# **KENELESI KENIKÖNYY KEZELÉSI KÉZIKÖNYV**

# Canon

# **EOS 5D Mark III**

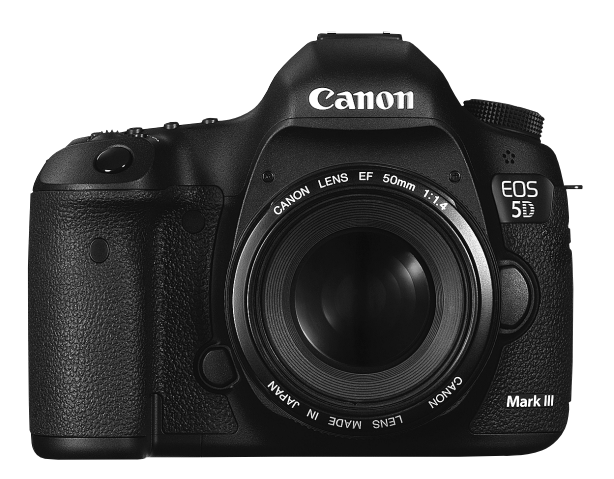

- **MAGYAR** Kézikönyv az 1.2.0 vagy frissebb készülékszoftver-verzióval rendelkező EOS 5D Mark III fényképezőgépekhez.
- A Szoftverbeüzemelési útmutató a kézikönyv végén található.

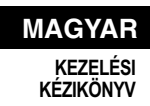

# **Bevezetés**

Az EOS 5D Mark III digitális, egyobjektíves, tükörreflexes fényképezőgép, amely gazdag részletezettséget biztosító, teljes képméretű (körülbelül 36×24 mm), mintegy 22,3 millió hasznos képpontos CMOS-érzékelővel és DIGIC 5+ processzorral, közel 100%-os keresőlefedettséggel, nagy pontosságú és sebességű, 61 pontos autofókusszal, valamint kb. 6 kép/ másodperces sorozatfelvétel, Élő nézet felvétel és Full High-Definition (teljes HD) videofelvétel funkcióval rendelkezik.

#### **A felvételkészítés megkezdése előtt olvassa el az alábbiakat**

Az elrontott képek és a balesetek elkerülése érdekében először olvassa el a "Biztonsági óvintézkedések" (389-391. oldal) és a "Kezelési óvintézkedések" (14-15. oldal) című részt.

#### **A fényképezőgép kézikönyvvel történő használata révén jobban megismerkedhet a fényképezőgéppel**

A kézikönyv olvasása közben készítsen néhány próbafelvételt, majd nézze meg, milyenek lettek. Ezután jobban megértheti a fényképezőgép működését.

#### **A fényképezőgép használat előtti tesztelése és felelősségvállalás**

Fényképezés után jelenítse meg a képet, és ellenőrizze, hogy jól sikerült-e a felvétel. Ha a fényképezőgép vagy a memóriakártya hibás, és a képek nem rögzíthetők, illetve nem tölthetők le a számítógépre, a Canon cég nem tehető felelőssé az okozott veszteségért és kényelmetlenségért.

#### **Szerzői jogok**

Az adott országban érvényes szerzői jogi előírások az emberekről és bizonyos tárgyakról készített felvételek felhasználhatóságát kizárólag magáncélú alkalmazásra korlátozhatják. Ne feledje, hogy bizonyos nyilvános eseményeken, kiállításokon stb. még saját célra is tilos lehet a fényképezés.

#### **Memóriakártyák**

A kézikönyvben a "CF-kártya" szó a CompactFlash kártyákra, az "SD-kártya" szó pedig az SD/SDHC/SDXC-kártyákra utal. A "kártya" szó minden, kép- vagy videorögzítésre használt kártyára utal. **A fényképezőgép a képek vagy videók rögzítésére szolgáló kártya nélkül kapható.** A kártyát külön kell megvásárolni.

# **Tartozéklista**

A fényképezés megkezdése előtt ellenőrizze, hogy az alábbi tételek közül valamennyi megtalálható a fényképezőgéphez mellékelve. Ha bármi hiányzik, forduljon a kereskedőhöz.

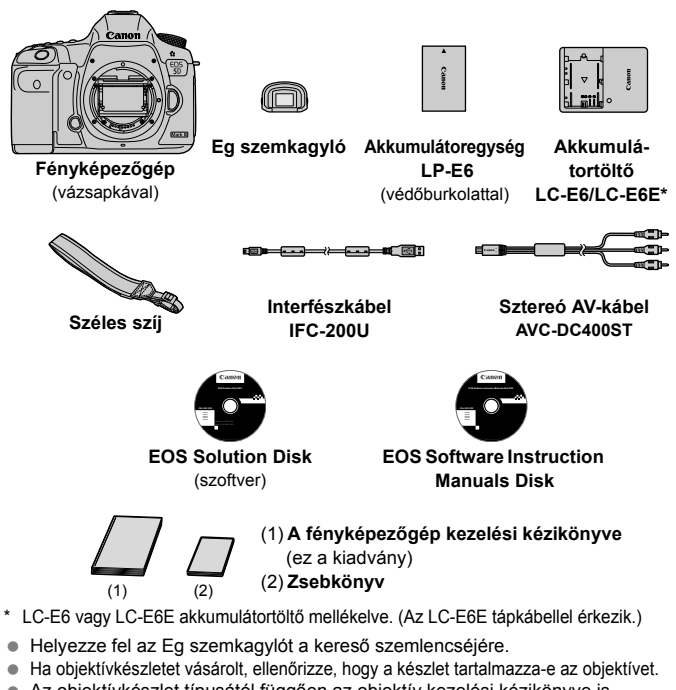

- Az objektívkészlet típusától függően az objektív kezelési kézikönyve is mellékelve lehet.
- Ügyeljen arra, hogy az előbb felsoroltak közül semmi se vesszen el.

#### **EOS Software Instruction Manuals Disk**

A szoftverek kezelési kézikönyvei a CD-ROM-on, PDF formátumú fájlként olvashatók. Az EOS Software Instruction Manuals Disk használatáról a 397. oldalon talál információt.

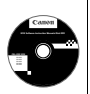

# **A kézikönyvben használt jelölések**

#### **Ikonok a kézikönyvben**

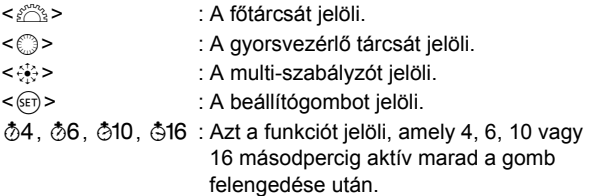

\* A kézikönyvben a fényképezőgép gombjainak, tárcsáinak és beállításainak jelölésére használt ikonok és jelek megegyeznek a fényképezőgépen és az LCD-monitoron látható jelekkel.

- $\overline{\text{MIN}}$  : Azt a funkciót jelöli, amely a <MENU > gomb megnyomásával és a beállítás megváltoztatásával módosítható.
- $\hat{\mathbf{x}}$  : Ha az oldal jobb felső sarkában látható, azt jelzi, hogy a funkció csak akkor érhető el, ha a módválasztó tárcsa  $P$ ,  $Tv$ , Av, M vagy B helyzetbe van állítva.

\* Az adott funkció nem használható az < $\overline{A}^+$ > (Intell. jelenetv.-autom.) módban.

- (\*\*. oldal) : Oldalszám további információk eléréséhez.
- $\bullet$ : Figyelmeztetés felvételkészítési problémák megelőzésére.
- $\overline{\mathbb{B}}$ : Kiegészítő információ.
- $\frac{1}{2}\sum_{i=1}^{n}$ : Tippek és tanácsok jobb felvételek készítéséhez.
- $\overline{P}$ : Problémamegoldó tanács.

## **Alapfeltételek**

- A kézikönyvben ismertetett valamennyi művelet esetében feltételezzük, hogy a főkapcsoló < $ON$ > helyzetben, a < $LOCK$  > kapcsoló pedig bal oldali helyzetben van (a többfunkciós zárolás ki van oldva) (34., 47. oldal).
- Feltételezzük, hogy minden menü és egyedi funkció az alapértelmezett értékre van beállítva.
- A szemléltető ábrák EF 50 mm f/1,4 USM vagy EF 24-105 mm f/4L IS USM objektívvel felszerelve ábrázolják a fényképezőgépet a kézikönyvben.

# **Fejezetek**

**Az 1. és a 2. fejezet a kezdő felhasználók számára részletesen leírja a fényképezőgép alapvető működését és a fényképezéshez szükséges műveleteket.**

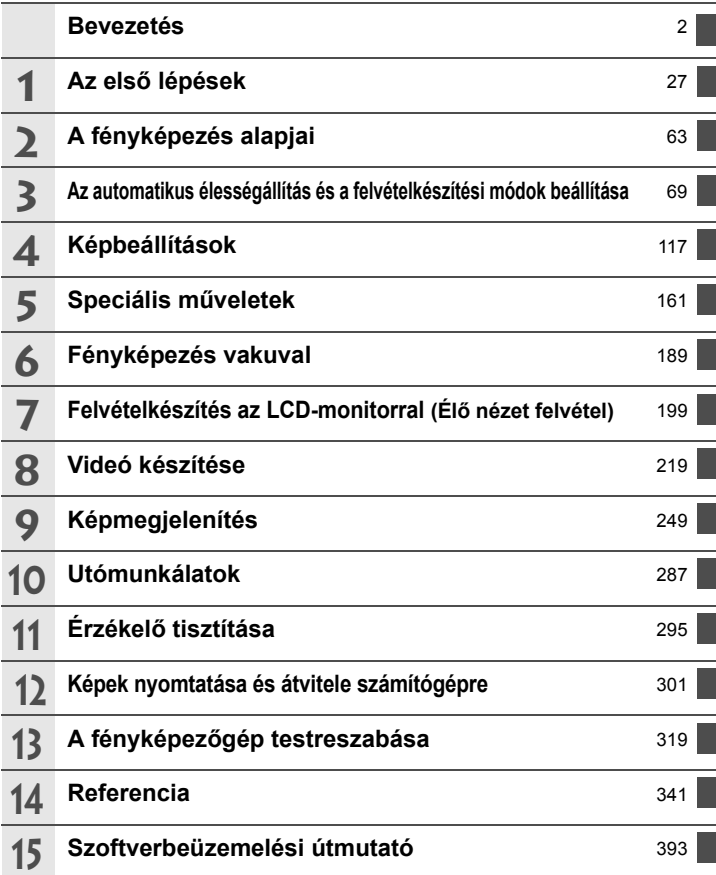

## **Tartalom**

#### **Bevezetés 2**

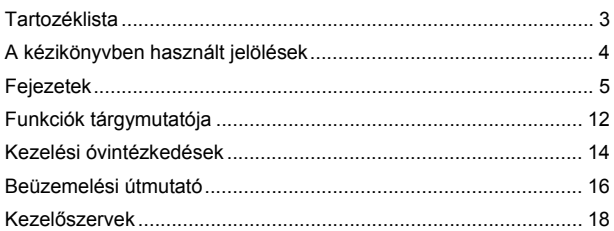

#### **1 Az első lépések 27**

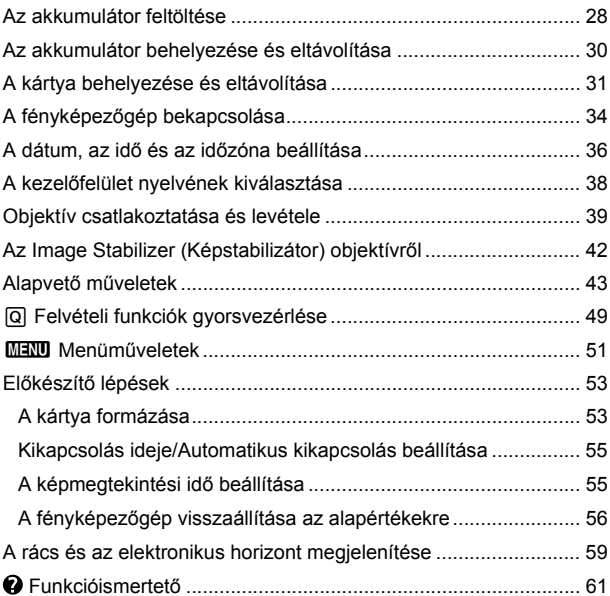

6

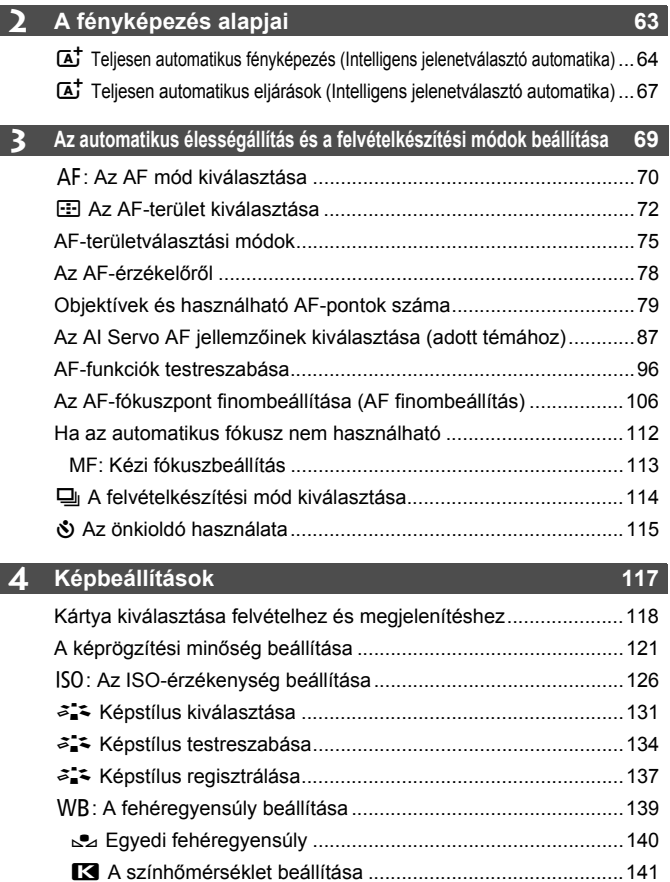

u Fehéregyensúly-korrekció .......................................................142 A fényerő és kontraszt automatikus javítása (Auto Lighting Optimizer (Megvilágításoptimalizálás)).....144

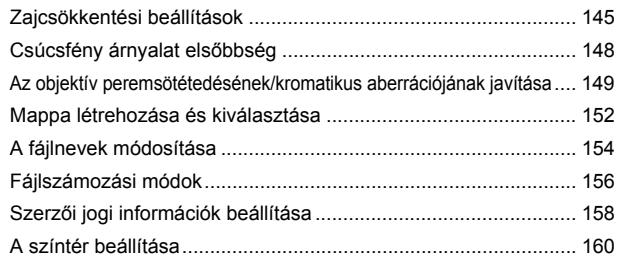

### **5 Speciális műveletek 161**

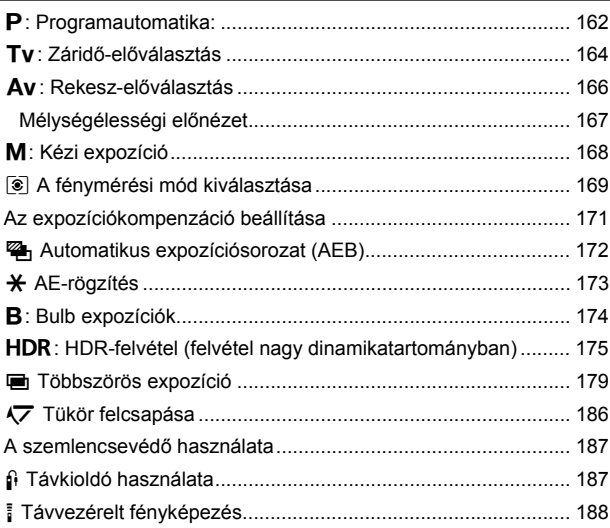

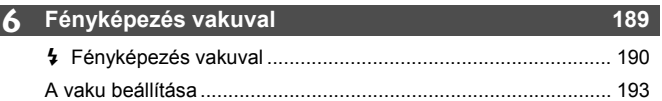

#### **7 Felvételkészítés az LCD-monitorral (Élő nézet felvétel) 199**

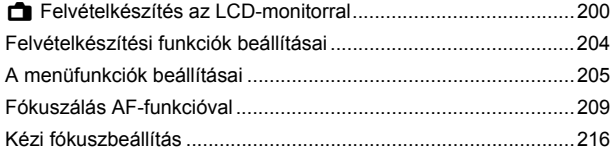

#### **8 Videó készítése 219**

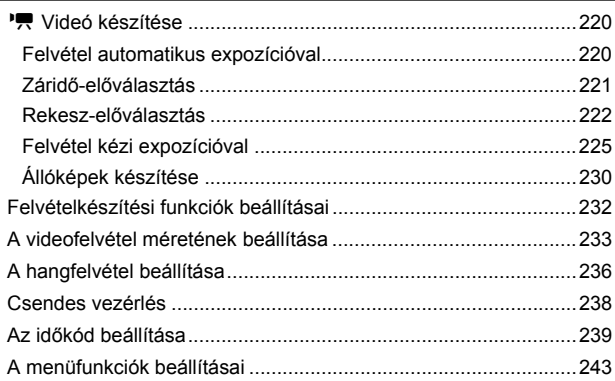

## **9 Képmegjelenítés 249**

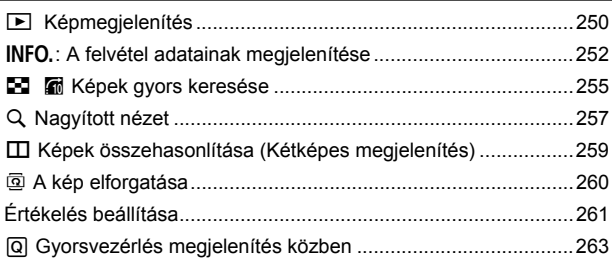

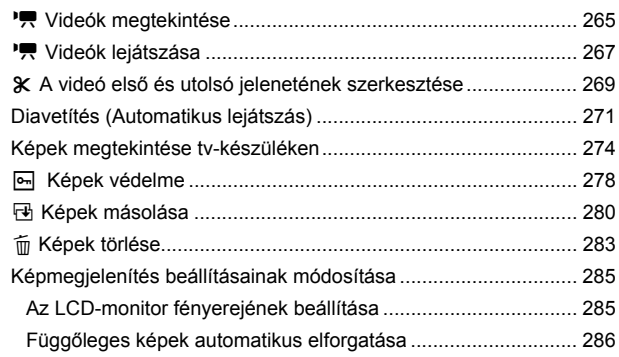

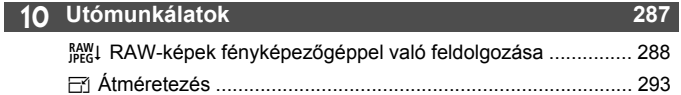

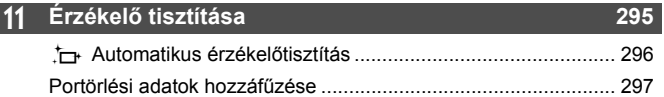

Kézi érzékelőtisztítás.................................................................... 299

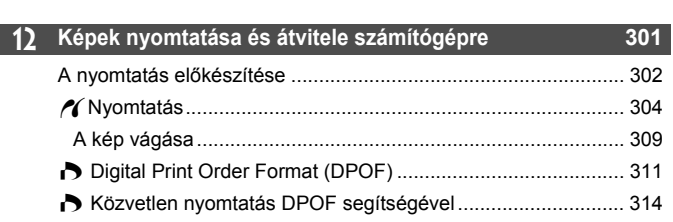

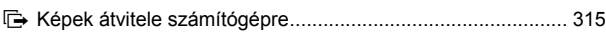

#### **13 A fényképezőgép testreszabása 319** Egyedi funkciók.............................................................................320

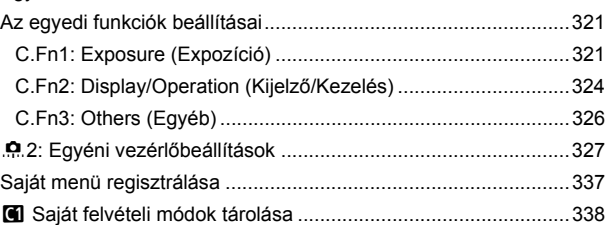

#### **14 Referencia 341**

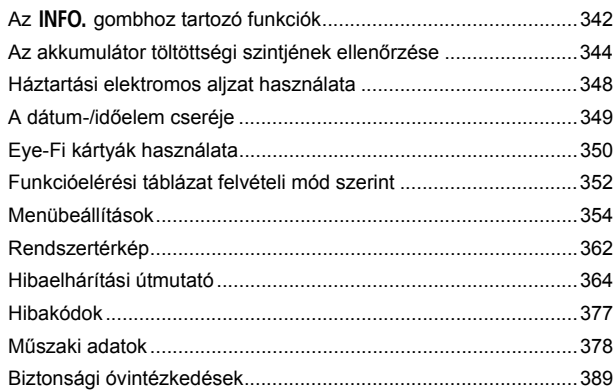

#### **15 Szoftverbeüzemelési útmutató 393**

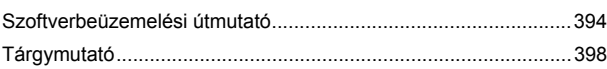

# **Funkciók tárgymutatója**

#### **Áramellátás**

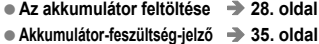

- **Az akkumulátor töltöttségi szintjének ellenőrzése 344. oldal**
- **Elektromos aljzat 348. oldal**
- **Automatikus kikapcsolás 55. oldal**

#### **Kártya**

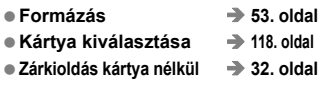

#### **Objektív**

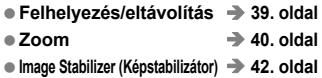

#### **Alapbeállítások**

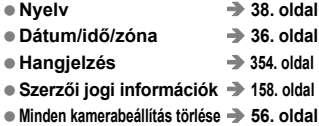

#### **Kereső**

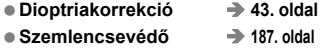

- **Rács megjelenítése 59. oldal**
- **Elektronikus horizont 59. oldal**

#### **LCD-monitor**

- **Fényerő beállítása 285. oldal**
- **Elektronikus horizont 60. oldal**
- **Funkcióismertető 61. oldal**

#### **AF**

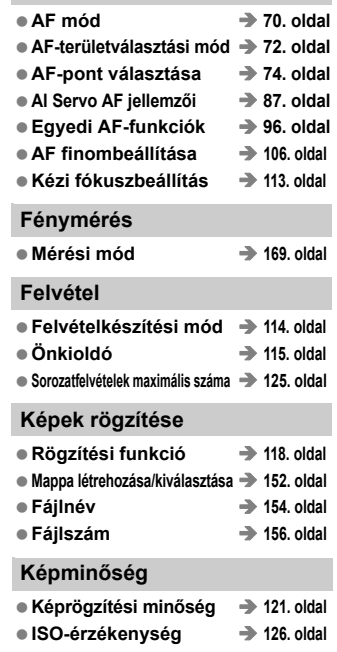

- **Képstílus 131. oldal**
- **Fehéregyensúly 139. oldal**
- **Auto Lighting Optimizer (Megvilágításoptimalizálás) 144. oldal**
- **Zajcsökkentés nagy ISO-érzékenység esetén 145. oldal**
- **Zajcsökkentés hosszú expozíciók esetén 146. oldal**
- **Csúcsfény árnyalat elsőbbség 148. oldal**
- **Peremsötétedés-korrekció 149. oldal**

**Kromatikus aberráció javítása 150. oldal Színtér 160. oldal**

#### **Felvétel**

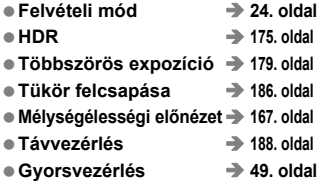

#### **Expozíció beállítása**

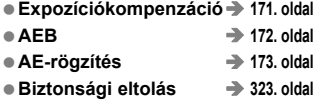

#### **Vaku**

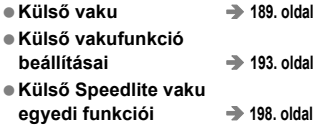

#### **Élő nézet felvétel**

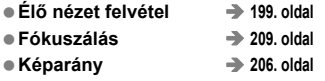

#### **Videofelvétel**

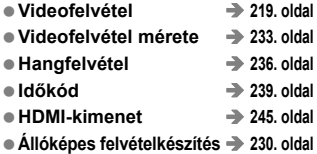

#### **Lejátszás**

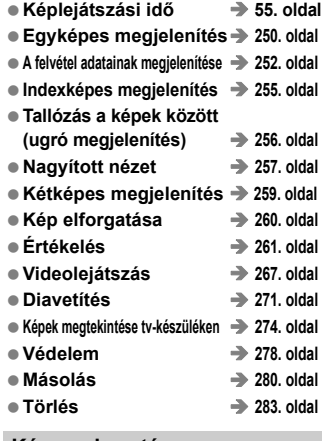

#### **Képszerkesztés**

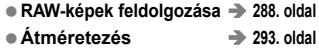

#### **Képek nyomtatása és átvitele**

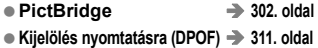

**Képátvitel 315. oldal**

#### **Testreszabás**

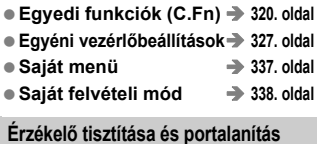

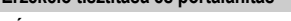

- **Érzékelő tisztítása 296. oldal**
- **Portörlési adatok hozzáfűzése 297. oldal**

# **Kezelési óvintézkedések**

#### **A fényképezőgép ápolása**

- Ez a fényképezőgép precíziós eszköz. Ne ejtse le, illetve óvja a fizikai erőhatásoktól.
- A fényképezőgép nem vízálló, és víz alatt nem használható. Ha a fényképezőgép véletlenül vízbe esik, azonnal forduljon a legközelebbi Canon szervizközponthoz. A vízcseppeket száraz ruhával törölje le. Ha a fényképezőgépet sós levegőn használta, jól kicsavart nedves ruhával törölje le.
- Soha ne hagyja a fényképezőgépet erős mágneses mező, például mágnes vagy elektromotor közelében. Ne hagyja a fényképezőgépet semmilyen erős rádióhullámokat sugárzó berendezés, például nagyobb antenna közelében sem. Az erős mágneses erőtér a fényképezőgép hibás működését és a rögzített képek károsodását okozhatja.
- Ne tegye ki a fényképezőgépet erős hő hatásának, ne hagyja például tűző napon álló gépkocsiban. A magas hőmérséklet miatt a fényképezőgép hibásan működhet.
- A fényképezőgép precíziós elektronikus áramköröket tartalmaz. Soha ne kísérelje meg a fényképezőgépe szétszerelését.
- Sem ujjal, sem más módon ne gátolja a tükör működését, mert ezzel hibás működést okozhat.
- Légfúvóval távolítson el minden port az objektívről, a keresőről, a tükörről és a mattüvegről. Ne használjon szerves oldószereket tartalmazó tisztítószereket a fényképezőgépváz vagy az objektív tisztításához. Makacs szennyeződés esetén vigye a fényképezőgépet a legközelebbi Canon szervizközpontba.
- Ne érintse meg kézzel a fényképezőgép elektromos érintkezőit. Így megakadályozhatja azok korrodálódását. A korrodált érintkezők miatt a fényképezőgép hibásan működhet.
- Ha a fényképezőgép hideg környezetből hirtelen meleg helyiségbe kerül, pára csapódhat le a fényképezőgépen és a belső alkatrészeken. A lecsapódás megakadályozásához előbb helyezze a fényképezőgépet szigetelt műanyag tasakba, és hagyja, hogy a alkalmazkodjon a melegebb hőmérséklethez, mielőtt kivenné a tasakból.
- Ha pára csapódik le a fényképezőgépen, ne használja. Ezzel elkerülhető a fényképezőgép károsodása. Páralecsapódás esetén vegye le az objektívet, távolítsa el a kártyát és az akkumulátort a fényképezőgépből, és a készülék használata előtt várja meg, amíg a nedvesség elpárolog.
- Ha hosszabb ideig nem kívánja használni a fényképezőgépet, vegye ki belőle az akkumulátort, és a fényképezőgépet tárolja hűvös, száraz, jól szellőző helyen. A fényképezőgép tárolása közben is nyomja meg néhányszor az exponálógombot a fényképezőgép működőképességének ellenőrzéséhez.
- Ne tárolja a fényképezőgépet olyan helyen, ahol korróziót okozó vegyszerek találhatók, például sötétkamrában vagy vegyi laboratóriumban.
- Ha a fényképezőgép hosszabb ideig nem volt használatban, az újbóli használat előtt ellenőrizze az összes funkciót. Ha a fényképezőgép egy ideig nem volt használatban, vagy ha fontos eseményt kell rögzíteni, ellenőriztesse a fényképezőgép megfelelő működését a Canonmárkakereskedővel, vagy ellenőrizze saját maga.

#### **LCD-panel és LCD-monitor**

- Annak ellenére, hogy az LCD-monitorok nagy pontosságú technológiával, több mint 99,99%-nyi hasznos képponttal készülnek, előfordulhat néhány nem működő képpont a maradék 0,01%-nyi vagy még kevesebb képpont között. A fekete vagy vörös stb. színű nem működő képpontok nem jelentenek hibás működést. Ezek nem befolyásolják a rögzített kép minőségét.
- Ha az LCD-monitor hosszabb időn át bekapcsolt állapotban van, akkor a képernyő beéghet, ami azt jelenti, hogy az ábrázolt kép árnyékként megmarad. Ez azonban csak ideiglenes jelenség, amely megszűnik, ha a fényképezőgépet néhány napig nem használják.
- Nagy hidegben és nagy melegben az LCD-monitor feketének vagy a megjelenítése lassúnak tűnhet. Az állapot szobahőmérsékleten helyreáll.

#### **Kártyák**

A kártya és a rajta tárolt adatok védelme érdekében ügyeljen az alábbiakra:

- Ne ejtse le és ne hajlítsa meg a kártyát; tartsa szárazon. Ne tegye ki túlzott erőhatásnak, ütésnek vagy rázkódásnak.
- Ne érjen a kártya elektronikus érintkezőihez ujjal vagy fémtárgyakkal.
- Ne tárolja vagy használja a kártyát erős mágneses sugárzást kibocsátó eszköz, például tv-készülék, hangszórók vagy mágnes közelében. Kerülje azokat a helyeket is, ahol statikus elektromosság van jelen.
- Ne hagyja a kártyát közvetlen napsugárzásnak kitéve, vagy hőforrás közelében.
- A kártyát tokban tárolja.
- Ne tárolja a kártyát forró, poros vagy nedves helyen.

#### **Objektív**

Ha leveszi az objektívet a fényképezőgépről, helyezze fel az objektívsapkát, és a hátsó végével felfelé tegye le az objektívet, hogy elkerülje a felület és az elektromos érintkezők sérülését.

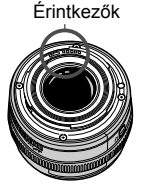

#### **Óvintézkedések hosszabb használat esetére**

Hosszabb ideig tartó folyamatos felvétel, Élő nézet felvétel vagy videofelvétel esetén a fényképezőgép felmelegedhet. Bár ez nem jelent hibás működést, a fényképezőgép hosszabb időn keresztül történő kézben tartása a bőr könnyű égési sérülését okozhatja.

# **Beüzemelési útmutató**

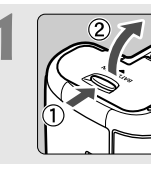

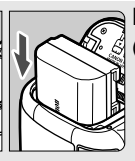

#### **1 Helyezze be az akkumulátort**

(30. oldal)**.**

Az akkumulátor újratöltéséről lásd a 28. oldalt.

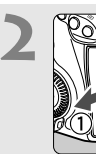

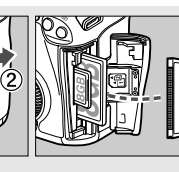

#### **2 Helyezze be a kártyát**

(31. oldal)**.**

CF-kártyát a fényképezőgép elülső oldali kártyanyílásába, SD-kártyát pedig a hátoldali kártyanyílásába helyezhet.

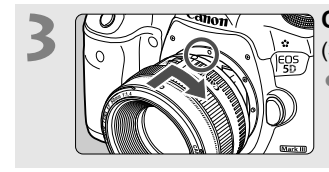

**3 Csatlakoztassa az objektívet**  (39. oldal)**.**

Igazítsa a piros jelzéshez.

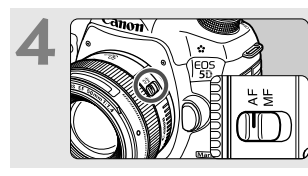

**4 Állítsa az objektív**  fókuszmódkapcsolóját < $AF$ > **helyzetbe** (39. oldal)**.**

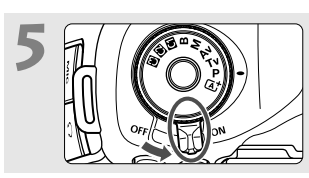

**5 Állítsa a főkapcsolót <**1**<sup>&</sup>gt; helyzetbe** (34. oldal)**.**

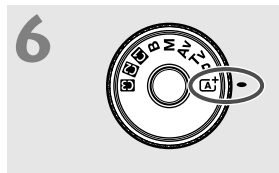

**6 A módválasztó tárcsa középső részét nyomva tartva forgassa a tárcsát <**A**> (Intelligens jelentválasztó automatika) helyzetbe** (64. oldal)**.**

A fényképezőgép összes szükséges beállítása automatikusan felveszi a megfelelő értéket.

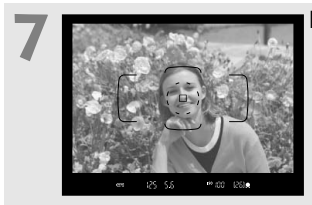

- **7 Fókuszáljon a témára** (44. oldal)**.**
- Nézzen bele a keresőbe, és a kereső középpontját irányítsa a tárgyra.
- Félig nyomja be az exponálógombot, és ekkor a fényképezőgép a tárgyra fókuszál.

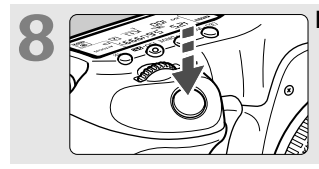

**8 Készítse el a képet** (44. oldal)**.** A kép elkészítéséhez nyomja le teljesen az exponálógombot.

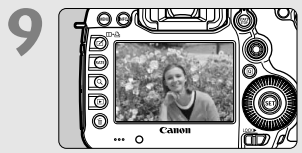

- **9 Tekintse meg a képet** (55. oldal)**.** Az elkészített kép 2 másodpercig
	- látható az LCD-monitoron.
	- A kép ismételt megjelenítéséhez nyomja
	- meg a  $\leq$   $\blacktriangleright$  gombot (250. oldal).
- Az LCD-monitor figyelése közben történő felvételkészítéssel kapcsolatban lásd az "Élő nézet felvétel" című részt (199. oldal).
- Az eddig készített felvételek megtekintéséhez lásd a "Képmegjelenítés" című részt (250. oldal).
- Kép törléséről lásd a "Képek törlése" című részt (283. oldal).

## **Kezelőszervek**

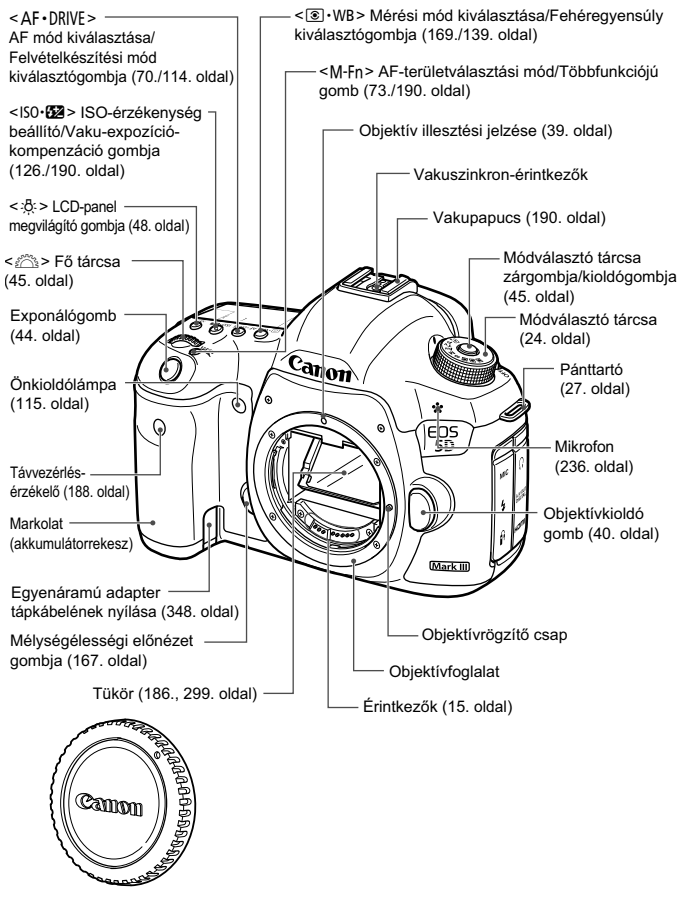

Vázsapka (39.oldal)

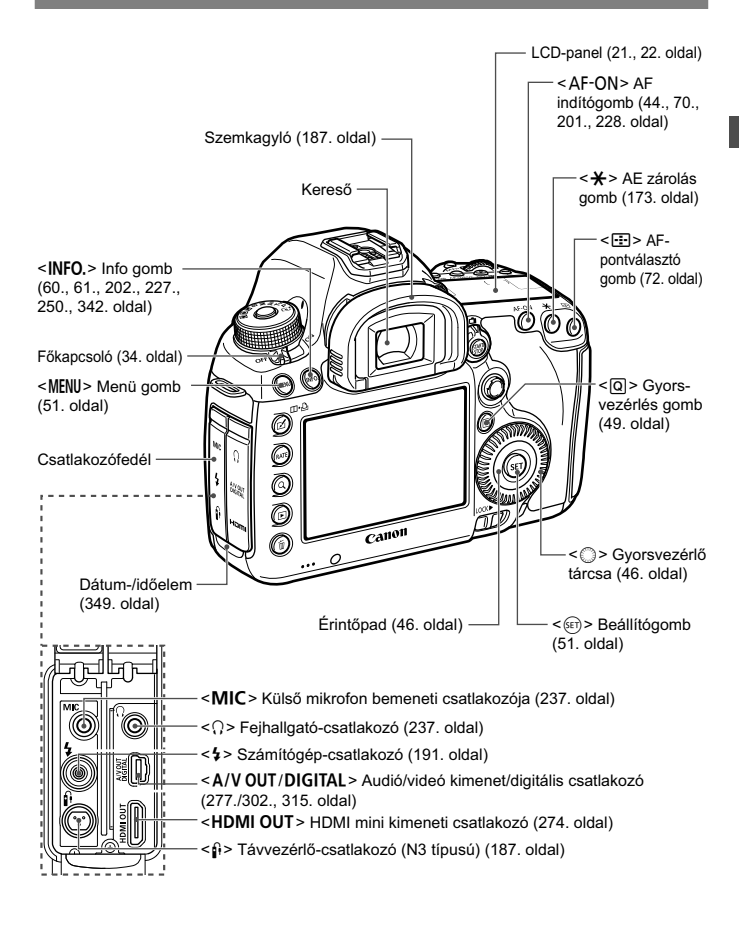

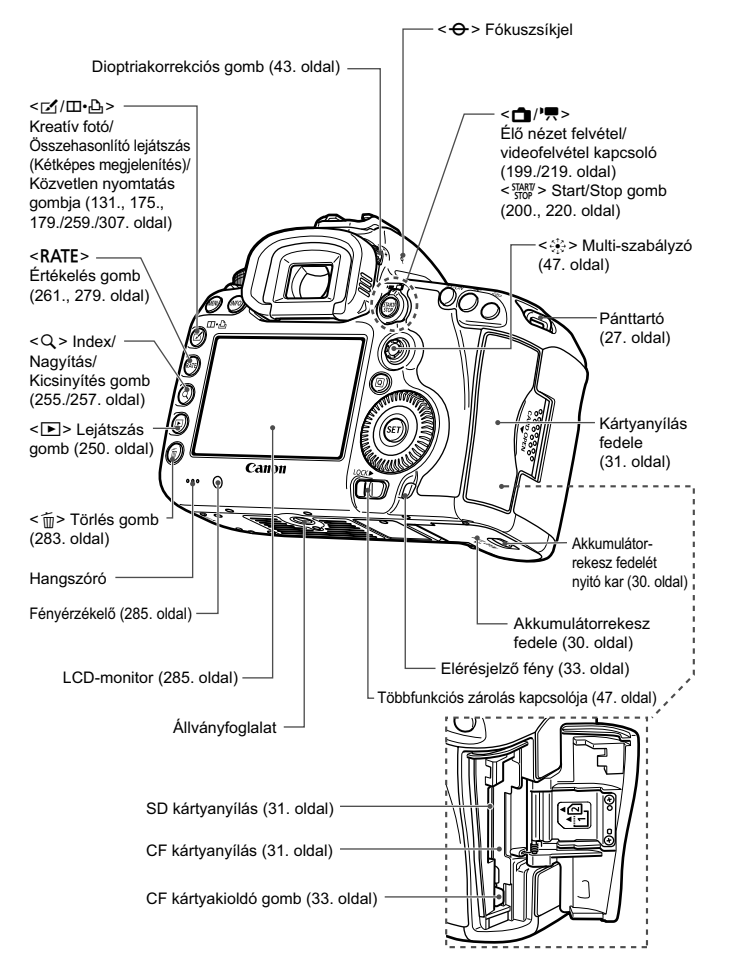

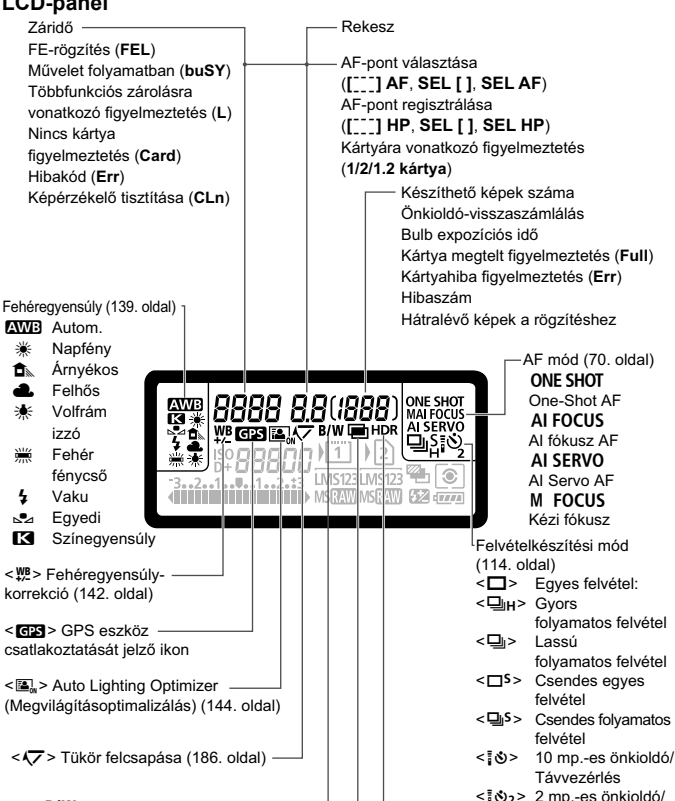

#### **LCD-panel**

A kijelzőn csak az éppen alkalmazott beállítások láthatók.

<B/W> Egyszínű felvétel (133. oldal)-

Távvezérlés

<■> Felvételkészítés többszörös expozícióval (179. oldal)

<**HDR** > HDR-felvétel (175. oldal)

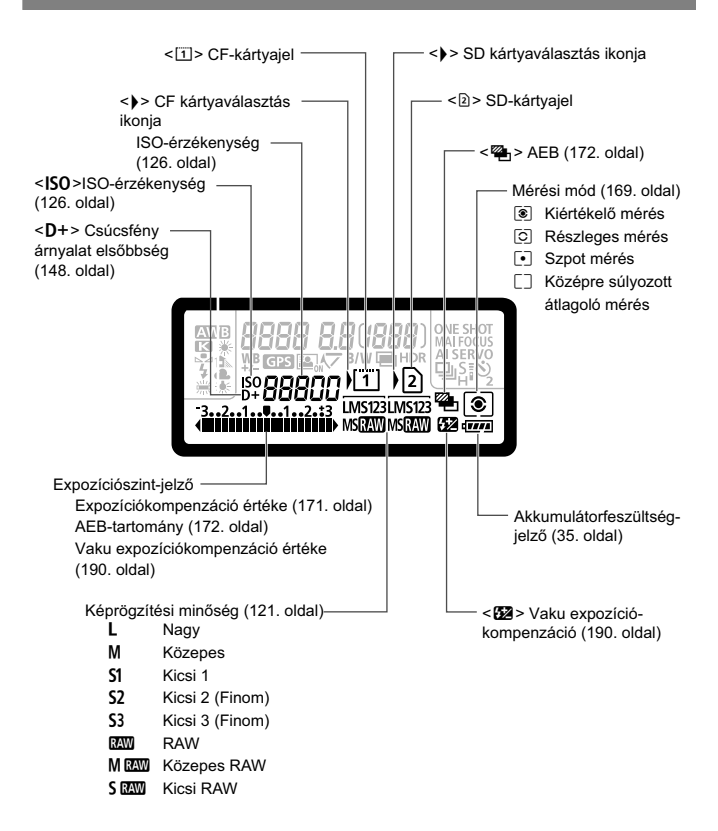

#### **A keresőben látható információk**

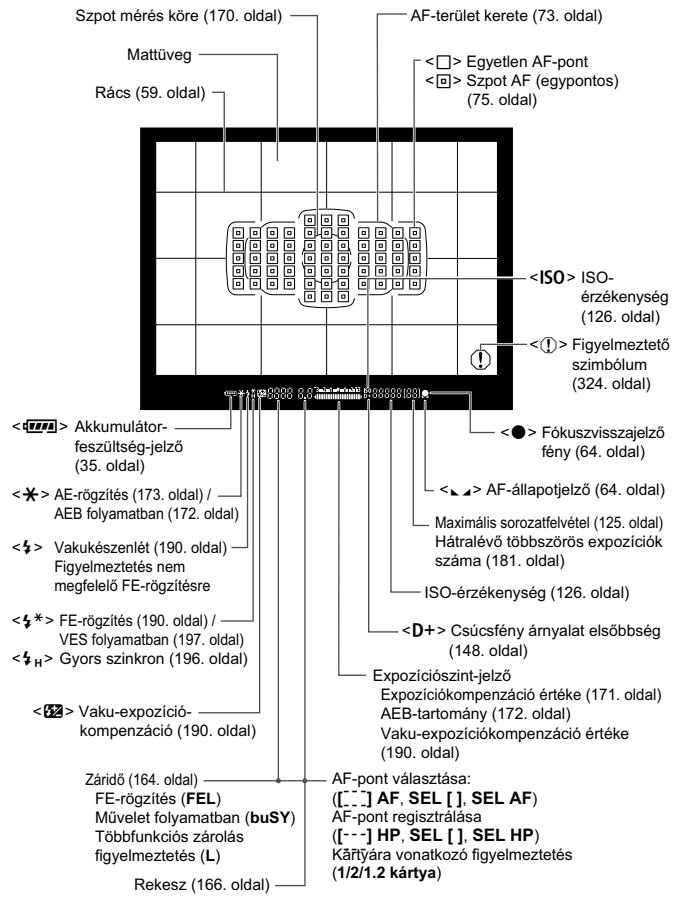

A kijelzőn csak az éppen alkalmazott beállítások láthatók.

#### **Módválasztó tárcsa**

Forgassa el a módválasztó tárcsát, és közben tartsa nyomva a módválasztó tárcsa középső részét (a módválasztó tárcsa zár-/ kioldógombját).

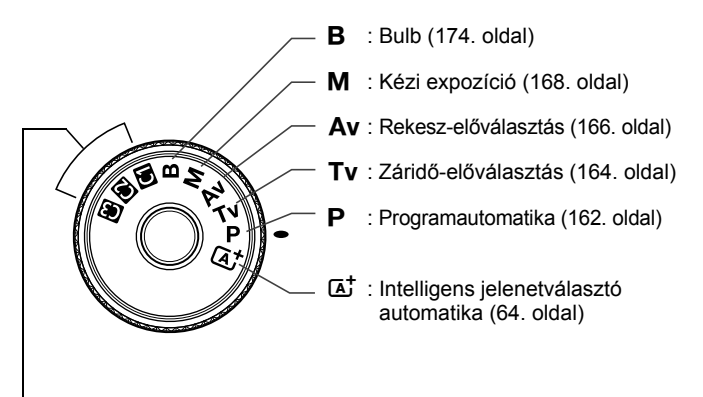

#### **Saját felvételi módok**

Fényképezés előtt a módválasztó tárcsa (i. @, @ beállításaiban tárolható a felvételi mód (P/Tv/Av/M/B), az AF mód, a menübeállítások stb. (338. oldal).

#### **EF 24-105 mm f/4L IS USM objektív**

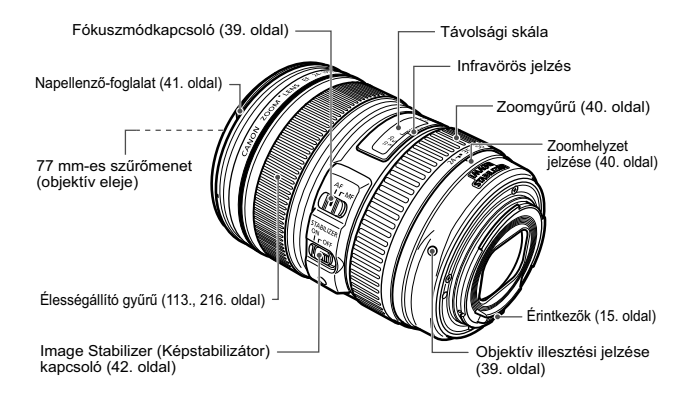

#### **LC-E6 akkumulátortöltő**

Töltő az LP-E6/LP-E6N akkumulátoregységhez (28. oldal).

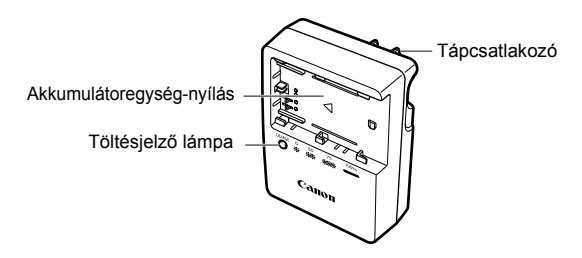

#### **FONTOS BIZTONSÁGI UTASÍTÁSOK – ŐRIZZE MEG AZ ÚTMUTATÓT. VESZÉLY – A TŰZ- VAGY ÁRAMÜTÉSVESZÉLY CSÖKKENTÉSE ÉRDEKÉBEN GONDOSAN TARTSA BE EZEKET AZ UTASÍTÁSOKAT.**

Ha a töltőt nem az Egyesült Allamokban csatlakozatja tápaljzathoz, használjon a hálózati csatlakozóaljzatnak megfelelő adaptert, ha szükséges.

#### **LC-E6E akkumulátortöltő**

Töltő az LP-E6/LP-E6N akkumulátoregységhez (28. oldal).

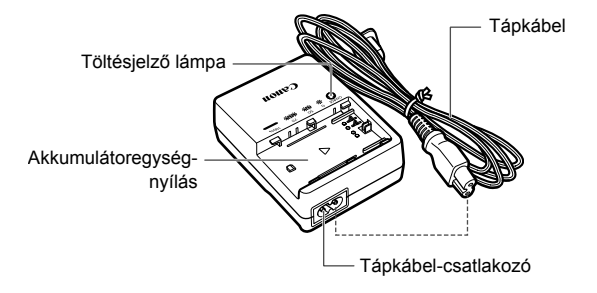

# **Az első lépések**

**1**

Ez a fejezet bemutatja a fényképezés előkészítő lépéseit és a fényképezőgép alapvető működését.

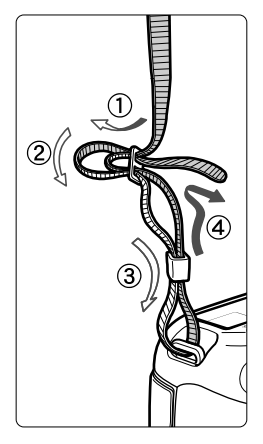

#### **A hordszíj csatlakoztatása**

Fűzze át alulról a szíj végét a fényképezőgép pánttartó fülén. Ezután fűzze át a pánt csatján az ábrán látható módon. Húzza meg a szíjat a holtiáték megszüntetéséhez, és ellenőrizze, hogy a szíj nem szabadul-e ki a csatból.

 A szemlencsevédő is a pánthoz csatlakozik (187. oldal).

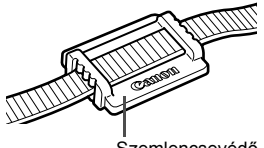

# **Az akkumulátor feltöltése**

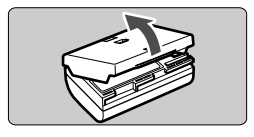

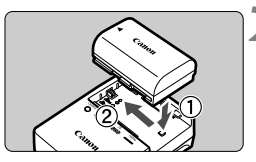

#### **LC-E6**

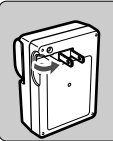

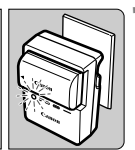

**LC-E6E**

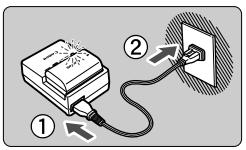

## **1 Távolítsa el a védőfedelet.**

 Válassza le az akkumulátor tartozék védőfedelét.

### **2 Csatlakoztassa az akkumulátort.**

- Az ábrán látható módon biztonságosan csatlakoztassa az akkumulátort a töltőhöz.
- Az akkumulátor kivételéhez kövesse fordított sorrendben az előző eljárást.

#### **3 Töltse fel az akkumulátort. LC-E6**

 A nyíl irányának megfelelően hajtsa ki az akkumulátortöltő villás csatlakozóját, és dugja be a csatlakozót egy fali aljzatba.

#### **LC-E6E**

- Csatlakoztassa a hálózati kábelt a töltőhöz, és dugja be a fali aljzatba.
- Az úiratöltés automatikusan elindul. és a töltést jelző lámpa narancssárgán villog.

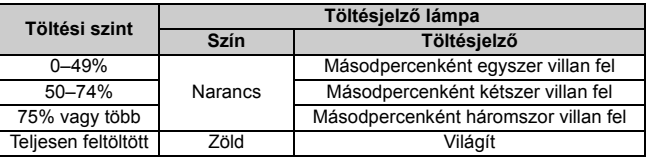

- **A teljesen lemerült akkumulátor újratöltése körülbelül 2,5 órát vesz igénybe 23 °C hőmérsékleten. Az akkumulátor feltöltéséhez szükséges idő a környezeti hőmérséklettől és az akkumulátor töltöttségi szintjétől függ.**
- Az alacsony hőmérsékleten (5–10 °C) végzett töltés biztonsági okokból hosszabb ideig tart (legfeljebb 4 óráig).

#### **Ötletek az akkumulátor és a töltő használatához**

- **Az akkumulátor a megvásárláskor nincs teljesen feltöltött állapotban.** Használat előtt töltse fel az akkumulátort.
- **Az akkumulátor feltöltését a használat napján vagy egy nappal előtte végezze el.**

A feltöltött akkumulátor tárolás közben is fokozatosan merül, illetve csökken a kapacitása.

- **Feltöltés után vegye ki az akkumulátort a töltőből, és húzza ki a töltő tápkábelének dugaszát az aljzatból.**
- **A fedél más irányba való felhelyezésével jelezheti, hogy az akkumulátor töltött állapotban van-e vagy sem.**

Ha feltöltötte az akkumulátort, helyezze fel a fedelet úgy, hogy az akkumulátor alakú rés < > egy irányba nézzen az akkumulátoron

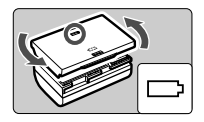

található kék matricával. Ha az akkumulátor lemerült, helyezze fel a fedelet az ellenkező irányban.

 **Ha nem használja a fényképezőgépet, vegye ki az akkumulátort.** Ha az akkumulátor hosszabb ideig a fényképezőgépben marad, kis mennyiségű erősáram szabadul fel, amely túlzott lemerülést és rövidebb akkumulátor-élettartamot eredményez. Az akkumulátort mindig ráhelyezett védőfedéllel tárolja. Ha az akkumulátor tárolására teljes feltöltés után kerül sor, ezzel csökkenhet az akkumulátor teljesítménye.

#### **Az akkumulátortöltő külföldön is használható.**

Az akkumulátortöltő 100–240 V-os, 50/60 Hz frekvenciájú hálózati áramforrásról is üzemeltethető. Ha szükséges, használjon az adott országban vagy területen érvényes előírásoknak megfelelő, kereskedelmi forgalomban kapható készülékcsatlakozó adaptert. Az akkumulátortöltőhöz ne csatlakoztasson semmilyen hordozható transzformátort. Ezzel ugyanis károsíthatja az akkumulátortöltőt.

- **Ha az akkumulátor a teljes feltöltés után is gyorsan lemerül, az azt jelenti, hogy élettartama végére ért.** Ellenőrizze az akkumulátor újratöltési teljesítményét (344. oldal), és szerezzen be új akkumulátort.
- A töltő tápcsatlakozójának kihúzását követően legalább 10 másodpercig ne érjen hozzá a villásdugóhoz.
	- Ha az akkumulátor maradék kapacitása (344. oldal) 94% vagy több, nem tölti fel a töltő.
	- A töltővel csak LP-E6/LP-E6N típusú akkumulátoregység tölthető fel.

# **Az akkumulátor behelyezése és eltávolítása**

Helyezzen be egy teljesen feltöltött LP-E6 (vagy LP-E6N) akkumulátoregységet a fényképezőgépbe. **A fényképezőgép keresője az akkumulátor behelyezésekor világítani kezd, az akkumulátor eltávolításakor pedig elsötétül.**

#### **Az akkumulátor behelyezése**

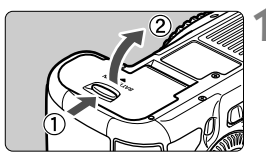

#### **1 Nyissa ki a fedelet.**

 Tolja a kart az ábrán látható módon a nyilak irányába, és nyissa ki a fedelet.

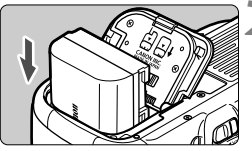

#### **2 Helyezze be az akkumulátort.**

- Illessze be az akkumulátort az érintkezőivel befelé.
- Tolia be az akkumulátort, amíg az a helyére nem kattan.

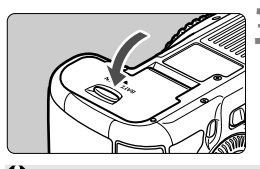

#### **3 Csukja le a fedelet.**

 Addig nyomja lefelé, amíg a helyére kattan.

Csak az LP-E6/LP-E6N akkumulátoregység használható.

#### **Az akkumulátor eltávolítása**

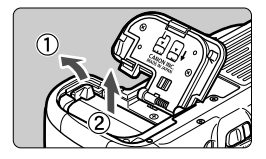

#### **Nyissa fel a fedelet, és vegye ki az akkumulátort.**

- Nyomja az akkumulátorrögzítő kart a nyíl irányába és vegye ki az akkumulátort.
- Az akkumulátor érintkezői közti rövidzárlat megakadályozása érdekében tegye a védőfedelet (tartozék, 29. oldal) az akkumulátorra.

# **A kártya behelyezése és eltávolítása**

A fényképezőgép CF-kártyával és SD-kártyával is használható. **Csak akkor rögzíthető kép, ha legalább egy kártyát behelyezett a fényképezőgépbe.**

Ha mindkét nyílásba tett kártyát, kiválaszthatja, hogy melyikre rögzíti a képeket, vagy egyidejűleg mindkét kártyára is rögzítheti a képeket (118., 120. oldal).

**SD-kártya használata esetén győződjön meg arról, hogy a kártya írásvédelmi kapcsolója felfelé áll, így lehetséges az írás és a törlés.**

#### **A kártya behelyezése**

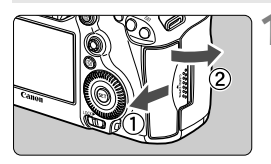

#### **1 Nyissa ki a fedelet.**

 A kinyitáshoz tolja a fedelet az ábrán látható nyíl irányába.

#### **CF-kártya**

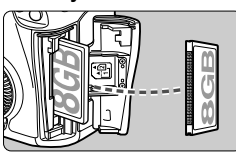

#### **SD-kártya**

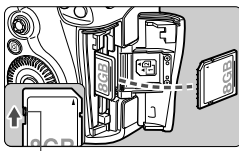

Írásvédő kapcsoló

#### **2 Helyezze be a kártyát.**

- CF-kártyát a fényképezőgép elülső oldali kártyanyílásába, SD-kártyát pedig a hátoldali kártyanyílásába helyezhet.
- **Fordítsa maga felé a CF-kártya címkével jelzett oldalát, és helyezze a kártyát a fényképezőgépbe a csatlakozófelülettel ellátott oldallal a fényképezőgép felé. Ha nem megfelelő módon helyezi**

**be a kártyát, az károsíthatja a fényképezőgépet.**

- ▶ A CF-kártvakioldó gomb kipattan.
- **Fordítsa maga felé az SD-kártya címkével jelölt oldalát, és tolja be a kártyát, míg a helyére nem kattan.**

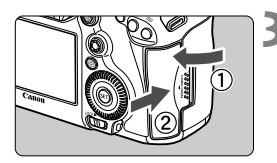

Kártyaválasztás ikonja Készíthető képek

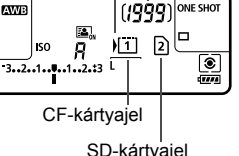

#### **3 Csukja le a fedelet.**

- Zária be a fedelet, és csúsztassa el az ábrán látható nyilak irányába addig, amíg a helyére nem kattan.
- Amikor < $ON$  helyzetbe tolia a főkapcsolót (34. oldal), az LCD-panelen megjelenik a készíthető felvételek és a behelyezett kártyák száma.

**A készülék arra a kártyára rögzíti a képeket, amelynek jelzése mellett a < > ikon látható.**

- A fényképezőgépben nem használhatók II-es típusú CF-kártyák és merevlemez típusú kártyák.
	- Bár a fényképezőgép nem felel meg az UHS (Ultra-High Speed) jelzésű sebességkategória szabványának, UHS SDHC/SDXC-kártyákkal is működik.
- $\boxed{5}$  A fényképezőgépben SDHC/SDXC-memóriakártyák is használhatók.

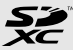

- A fényképezőgéppel Ultra DMA (UDMA) CF-kártyák is használhatók. Az UDMA CF-kártyákra gyorsabban írhatók az adatok.
- A készíthető képek száma többek között a kártya maradék kapacitásától, a képrögzítési minőségtől, valamint az ISO-érzékenységtől függ.
- Ha a [**①1: Zárkioldás kártya nélkül**] pontban a [Tilt] beállítást adja meg, a kártya behelyezése nélkül nem tud felvételt készíteni (354. oldal).

#### **A kártya eltávolítása**

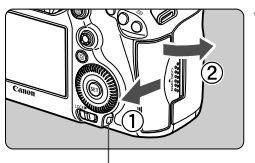

Elérésjelző fény

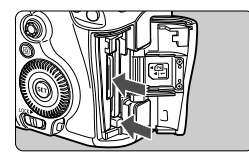

#### **1 Nyissa ki a fedelet.**

- $\bullet$  Kapcsolja a főkapcsolót < $\bullet$ FF> állásba.
- **Ellenőrizze, hogy az elérésjelző fény kialudt-e, majd nyissa fel a fedelet.**
- Ha a [**Rögzítés...**] üzenet látható, zárja be a fedelet.

#### **2 Vegye ki a kártyát.**

- A CF-kártva eltávolításához nvomia meg a kiadógombot.
- Az SD-kártya eltávolításához nyomja be finoman a kártyát, majd engedje el. Ezután a kártya kihúzható.
- Egyenesen húzza ki a kártyát, majd csukja le a fedelet.
- **Ha az elérésjelző fény világít vagy villog, azt jelzi, hogy a képek kártyára való írása, kártyáról történő olvasása, törlése vagy adatok átvitele van folyamatban. Ilyenkor ne nyissa fel a kártyanyílás fedelét. Továbbá ne tegye a következőket, ha az elérésjelző fény világít vagy villog, különben megsérülhetnek a képadatok, illetve a kártya vagy a fényképezőgép.**
	- **A kártya eltávolítása**
	- **Az akkumulátor eltávolítása**
	- **A fényképezőgép rázása vagy csapkodása**
	- Ha a kártyán már vannak képek, akkor lehet, hogy a képek számozása nem 0001-től kezdődik (156. oldal).
	- Ha kártyával kapcsolatos hibaüzenet jelenik meg az LCD-monitoron, vegye ki, majd helyezze vissza a kártyát. Ha a hiba nem szűnik meg, helyezzen be másik kártyát.

Ha a kártyán található összes képet át tudja tölteni számítógépre, töltse át őket, majd formázza a kártyát a fényképezőgéppel (53. oldal). Ezután lehet, hogy a kártya újra normálisan használható.

Ne érjen kézzel vagy fémtárgyakkal az SD-kártya érintkezőihez.

# **A fényképezőgép bekapcsolása**

**Amikor a fényképezőgép bekapcsolásakor megjelenik a Dátum/ Idő/Zóna beállítási képernyő, a 36. oldalon írtak alapján állítsa be a helyes értékeket.**

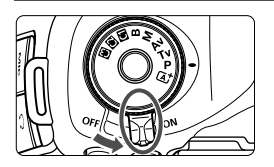

- <**ON**> : A fényképezőgép bekapcsolódik.
- <**OFF**> : A fényképezőgép ki van kapcsolva, nem működik. Ha nem használja a fényképezőgépet, állítsa a főkapcsolót ebbe a helyzetbe.

#### **Az automatikus beépített szenzortisztítóról**

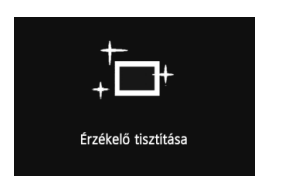

- $\bullet$  Valahányszor < ON > vagy < OFF > helyzetbe állítja a főkapcsolót, a készülék automatikusan megtisztítja az érzékelőt. (Ez kis zajjal járhat). Az érzékelő tisztítása közben az LCDmonitoron a  $\leq$   $\Rightarrow$  ikon látható.
- Érzékelőtisztítás közben is fényképezhet úgy, hogy az exponálógombot félig lenyomva (44. oldal) leállítja az érzékelőtisztítást, és elkészíti a képet.
- $\bullet$  Ha rövid idő alatt többször <  $ON$  > és <  $OFF$  > helyzetbe állítja a főkapcsolót, a < $\pm$  > ikon nem feltétlenül jelenik meg. Ez normális jelenség, nem jelent hibás működést.

#### **MENU** Az automatikus kikapcsolásról

- A fényképezőgép energiatakarékossági okokból automatikusan kikapcsol, ha 1 percig nem hajt végre semmilyen műveletet a készüléken. A fényképezőgép ismételt bekapcsolásához félig nyomja meg az exponálógombot (44. oldal).
- Az automatikus kikapcsolási idő értéke az [5**2: Autom kikapcs.**] (55. oldal) funkciónál megadott beállítás szerint.
- $\overline{B}$  Ha egy kép kártyára történő rögzítése közben a főkapcsolót < OFF > állásba kapcsolja, megjelenik a [**Rögzítés...**] felirat, és miután befejeződött a kép rögzítése a kártyára, a fényképezőgép kikapcsol.

#### z **Az akkumulátor töltöttségének ellenőrzése**

Ha a főkapcsoló  $\leq$ ON > helyzetben van, az akkumulátor töltöttségi szintjét hatféle ikon jelezheti: a villogó akkumulátor ikon ( $\pm i$ ) azt jelzi, hogy az akkumulátor rövidesen lemerül.

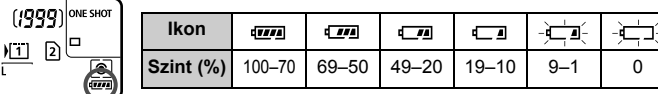

#### **Akkumulátor kapacitása**

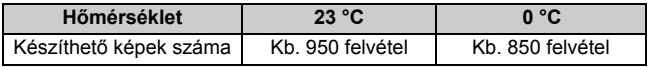

- A fenti adatok teljesen feltöltött LP-E6 akkumulátoregységre vonatkoznak, Élő nézet felvétel nélkül, a CIPA (Camera & Imaging Products Association) tesztelési szabványa szerint.
- A BG-E11 külső elemtartóval készíthető felvételek száma
	- Két db LP-E6 akkumulátorral: körülbelül kétszer annyi, mint külső elemtartó nélkül.
	- AA/LR6 méretű alkálielemekkel (23 °C-on): körülbelül 270 felvétel.
- 

 $\sqrt{ }$ 

- $\boxed{5}$  . A készíthető felvételek száma az alábbi műveletek esetén csökken:
	- Ha hosszabb ideig tartja félig lenyomva az exponálógombot.
	- Ha gyakran bekapcsolja az AF funkciót, de nem készít képet.
	- Ha az objektív Image Stabilizer (Képstabilizátor) funkcióját használja.
	- Ha gyakran használja az LCD-monitort.
	- A készíthető felvételek száma a felvételkészítési körülményektől függően kevesebb is lehet.
	- Az objektív működtetését az akkumulátor végzi. A használt objektívtől függően előfordulhat, hogy kevesebb felvétel készíthető.
	- Az Élő nézet felvétel esetén készíthető felvételek számáról lásd: 201. oldal
	- Lásd a [5**3: Akku info**] menüt ismertető részt (344. oldal).
	- Ha a BG-E11 külső elemtartóban AA/LR6 méretű elemeket használ, a képernyőn négy szintielzés látható. (A  $\left[\frac{1}{\sqrt{m}}\right]$  jelzés nem jelenik meg.)

#### 36

# 3 **A dátum, az idő és az időzóna beállítása**

A fényképezőgép első alkalommal történő bekapcsolásakor, vagy ha visszaállította a dátumot és az időt, megjelenik a Dátum/Idő/Zóna beállítási képernyő. A dátum, az idő és az időzóna beállításához hajtsa végre a 3–6. lépést.

#### **Ne feledje, hogy a rögzített képekhez fűzött dátum és idő ettől a dátum/idő beállítástól függ. Ügyeljen arra, hogy a helyes dátumot és a pontos időt állítsa be.**

Beállíthatja a tartózkodási helyének megfelelő időzónát is. Ha másik időzónába utazik, egyszerűen beállíthatja az ottani időzónát, hogy a készülék a helyes dátumot és időt rögzítse.

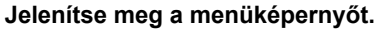

 A menüképernyő megjelenítéséhez nyomja meg a <MENU> gombot.

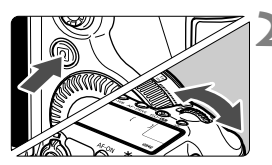

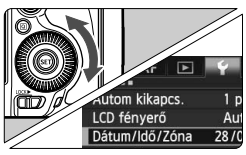

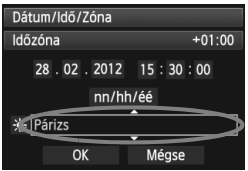

#### **2 A [**5**2] lapon válassza a [Dátum/ Idő/Zóna] elemet.**

- Nyomja meg a  $\leq |\overline{Q}|$  gombot, és válassza ki a [<sup>6</sup>] lapot.
- $A \leq \sqrt[3]{3}$  > tárcsa forgatásával válassza ki a [5**2**] lapot.
- $\bullet$  A < $\circ$  > tárcsa forgatásával válassza ki a [**Dátum/Idő/Zóna**] elemet, majd nyomja meg a < $(s_{F})$  > gombot.

### **3 Állítsa be az időzónát.**

- **Az alapértelmezett beállítás [London].**
- $A < \bigcirc$  > tárcsa forgatásával válassza ki az [**Időzóna**] elemet.
- Nyomja meg a  $\leq$  ( $\epsilon$ ) > gombot; ekkor megielenik a  $\leq$   $\uparrow$  > jelzés.
- $\bullet$  A < $\circled{>}$  tárcsa forgatásával válassza ki az időzónát, majd nyomja meg a  $\langle \widehat{\text{SET}} \rangle$  a ambot.
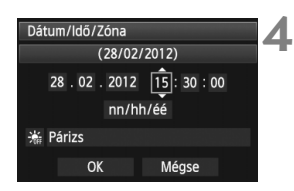

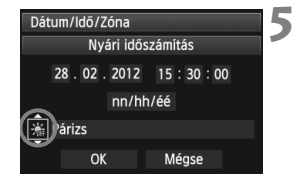

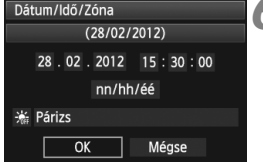

#### **4 Állítsa be a dátumot és az időt.**

- $A < \bigcirc$  > tárcsa forgatásával válassza ki a kívánt számot.
- Nyomia meg a < $(F)$  aombot: ekkor megjelenik a  $\leq$   $\Rightarrow$  jelzés.
- $A \leq 2$  tárcsa forgatásával válassza ki a kívánt beállítást, majd nyomja meg a  $\leq$   $(F)$  > gombot (ekkor visszaáll  $\leq$   $\Rightarrow$  jelzésre).

#### **5 Állítsa be a nyári időszámítást.**

- Szükség szerint állítsa be.
- $A < \bigcirc$  > tárcsa forgatásával válassza ki a [ ※] elemet.
- Nyomja meg a < $(F)$  gombot; ekkor megjelenik a  $\leq$   $\Rightarrow$  jelzés.
- $A \leq 2$  tárcsa forgatásával válassza ki a [ $\frac{1}{2}$ ] elemet, majd nyomja meg a  $\leq$  (set) > gombot.
- $\bullet$  Ha a nyári időszámításnál a [ $\cdot$ ] beállítás van kiválasztva, a 4. lépésben megadott idő 1 órával előbbre vált. Ha a [  $\frac{1}{26}$ ] beállítás van kiválasztva, a nyári időszámítás érvénytelenné válik, és az idő visszaáll 1 órával korábbra.

#### **6 Lépjen ki a beállításból.**

- $A < \bigcirc$  > tárcsa forgatásával válassza ki az [**OK**] elemet, majd nyomja meg  $a \leq$  set) > aombot.
- A beállított dátum/idő/időzóna érvénybe lép, és újra a menü lesz látható.
- $\boxed{5}$   $\bullet$  A menübeállítás lépései az 51–52. oldalon olvashatók.
	- A beállított dátum/idő a 6. lépésben a < $(E)$ > gomb megnyomásával lép érvénybe.
	- A 3. lépésben a jobb felső sarokban látható érték az egyezményes világidőhöz (UTC) viszonyított időkülönbség. Ha nem találja a kívánt időzónát, az egyezményes világidőhöz viszonyított időkülönbség alapján állíthatja be azt.

### 3 **A kezelőfelület nyelvének kiválasztása**

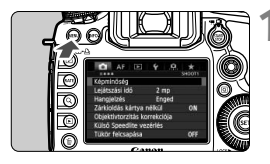

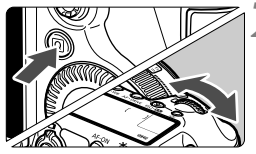

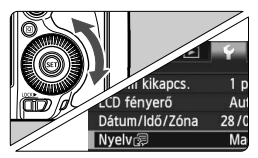

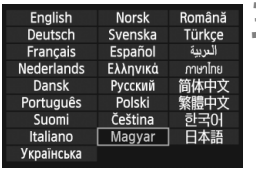

#### **1 Jelenítse meg a menüképernyőt.**

 A menüképernyő megjelenítéséhez nyomja meg a <MENU> gombot.

#### **2 A [**5**2] lapon válassza a [Nyelv**K**] lehetőséget.**

- Nyomja meg a  $\leq |\overline{Q}|$  gombot, és válassza ki a [ $\blacklozenge$ ] lapot.
- $A < \frac{1}{6}$  > tárcsa forgatásával válassza ki a [5**2**] lapot.
- $\bullet$  A < $\circled{>}$  tárcsa forgatásával válassza ki a [Nyelv<br **bi**] elemet (felülről a negyedik), majd nyomja meg a  $\leq$   $\leq$   $\leq$   $\geq$ gombot.

#### **3 Válassza ki a kívánt nyelvet.**

- $A < \bigcirc$  > tárcsa forgatásával válassza ki a kívánt nyelvet, majd nyomja meg  $a < (F) >$  gombot.
- A felület nyelve megváltozik.

### **Objektív csatlakoztatása és levétele**

A fényképezőgép az összes Canon EF objektívvel kompatibilis. **A fényképezőgép nem használható EF-S vagy EF-M objektívekkel.**

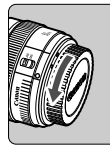

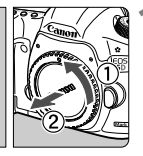

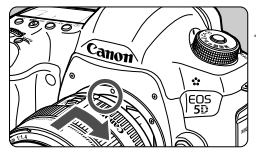

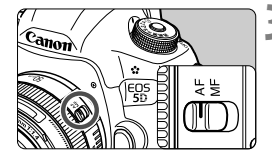

#### **1 Vegye le a sapkákat.**

 Vegye le a hátsó objektívsapkát és a vázsapkát az ábrán látható nyilak irányába elfordítva.

#### **2 Csatlakoztassa az objektívet.**

**Igazítsa egymáshoz az objektíven és** a fényképezőgépen látható piros pontokat, és forgassa el az objektívet az ábrán látható nyíl irányába, amíg a helyére nem kattan.

#### **3 Állítsa az objektív fókuszmódkapcsolóját <AF> helyzetbe.**

- Az <**AF**> automatikus fókuszálást ielent.
- Ha a kapcsoló <**MF**> helyzetben van, az autofókusz funkció nem használható.

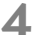

**4 Vegye le az elülső objektívsapkát.**

- Ne nézzen az objektíven keresztül közvetlenül a napba. Ez a látás elvesztését is eredményezheti.
	- Ha az objektív elülső része (élességállító gyűrű) automatikus fókuszálás közben forog, ne érintse meg a forgó részt.

#### **A por minimalizálása**

- Az objektívek cseréjét gyorsan, és olyan helyen végezze, ahol minimális a pormennyiség.
- Ha a fényképezőgépet objektív nélkül tárolja, a vázsapkát helyezze fel a fényképezőgépre.
- Távolítsa el a port a vázsapkáról, mielőtt felhelyezné.

#### **A nagyításról**

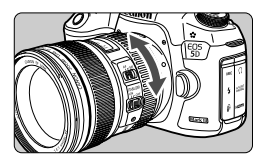

**Az objektív levétele**

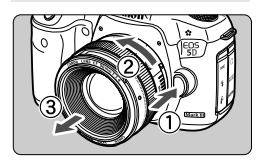

Nagyításhoz forgassa el az ujjaival az objektíven található zoomgyűrűt. **Ha nagyítani kíván, a fókuszálás előtt tegye. A zoomgyűrű a fókusz beállítása utáni elforgatása kissé módosíthatja a fókuszbeállítást.**

#### **Az objektívkioldó gomb megnyomása közben fordítsa el az objektívet az ábrán látható nyíl irányába.**

- Fordítsa el az objektívet, amíg megakad, majd vegye le.
- Tegye rá a hátsó objektívsapkát az eltávolított objektívre.

#### **Napellenző csatlakoztatása**

Ha az eredeti EW-83H napellenzőt felhelyezi az EF 24-105 mm f/4L IS USM objektívre, kizárja a beszűrődő fényt, és egyúttal védi az objektívet az esőtől, hótól, portól stb. A táskában, tokban stb. történő tároláshoz a napellenző fordított helyzetben is felszerelhető.

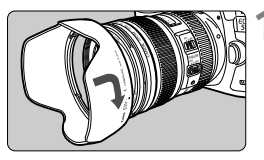

**1 Igazítsa egymáshoz a napellenz<sup>ő</sup> és az objektív peremén látható piros pontokat.**

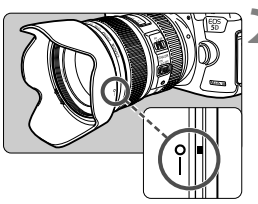

#### **2 Forgassa el a napellenzőt az ábrán látható nyíl irányába.**

 Forgassa el a napellenzőt az óra járásával egyező irányba, amíg stabilan nem rögzül.

- Ha nem megfelelően helyezi fel a napellenzőt, a napellenző eltakarhatja a kép széleit, ezért azok sötétnek látszanak.
	- A napellenző felhelyezésekor és leszerelésekor az aljánál fogva forgassa a napellenzőt. Ha a napellenzőt a szélénél fogva csavarja, az deformálódhat.

### **Az Image Stabilizer (Képstabilizátor) objektívről**

Az IS objektív belső Image Stabilizer (Képstabilizátor) eszközének használatával ellensúlyozhatja a fényképezőgép remegését, így a kép élesebb lesz. Az itt ismertetett eljárás az EF 24-105 mm f/4L IS USM objektívet veszi alapul.

\* Az IS rövidítés feloldása Image Stabilizer (Képstabilizátor).

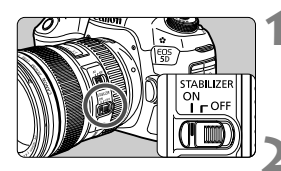

#### **Állítsa az IS kapcsolót <ON> helyzetbe.**

 Állítsa a fényképezőgép főkapcsolóját  $is <$ ON $>$  helyzetbe.

#### **2 Ezután félig nyomja le az exponálógombot.**

 Az Image Stabilizer (Képstabilizátor) funkció működésbe lép.

#### **3 Készítse el a képet.**

- Ha a keresőben a kép stabilnak látszik, a felvétel elkészítéséhez nyomja le teljesen az exponálógombot.
- Az Image Stabilizer (Képstabilizátor) nem képes javítani a téma exponálás közbeni mozgásából fakadó életlenségét.
	- $\bullet$  Bulb expozíciókhoz állítsa az IS kapcsolót < **OFF** > helyzetbe. Ha < **ON** > helyzetbe állítia, az Image Stabilizer (Képstabilizátor) működése hibássá válhat.
	- Az Image Stabilizer (Képstabilizátor) funkció nem képes megfelelő hatékonysággal működni erős rázkódás esetén, például egy billegő csónakban.
	- Ha az EF 24-105 mm f/4L IS USM objektívvel a mozgó tárgyat követő "svenkelt" felvételt készít, az Image Stabilizer (Képstabilizátor) funkció hatástalan lehet.
- $\overline{\textbf{a}}$   $\bullet$  Az Image Stabilizer (Képstabilizátor) technológia akkor használható, ha az objektív fókuszmódkapcsolója <**AF**> vagy <**MF**> helyzetben van.
	- Állvány használata esetén akkor is gond nélkül fényképezhet, ha az IS kapcsoló < ON > helyzetbe van állítva. Ekkor ajánlott azonban < OFF > helyzetbe állítani az IS kapcsolót, mert így lassabban merül az elem.
	- Az Image Stabilizer (Képstabilizátor) funkció akkor is működik, ha a fényképezőgépet egylábú állványra szereli.

### **Alapvető műveletek**

#### **Kereső élességének beállítása**

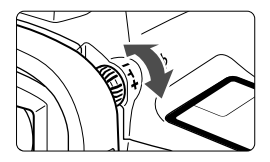

#### **Forgassa el a dioptriakorrekciós gombot.**

- Forgassa balra vagy jobbra a gombot, hogy az AF-pontok élesen látszódjanak a keresőben.
- Ha nehéz elfordítani a gombot, távolítsa el a szemkagylót (187. oldal).
- $\mathbb{E}$  Ha a fényképezőgép dioptriakorrekciója még mindig nem képes éles keresőképet biztosítani, a (külön kapható) "Eg" dioptriakorrekciós lencse használata ajánlott.

#### **A fényképezőgép tartása**

Éles képek készítéséhez úgy tartsa a fényképezőgépet, hogy az minimális mértékben remegjen.

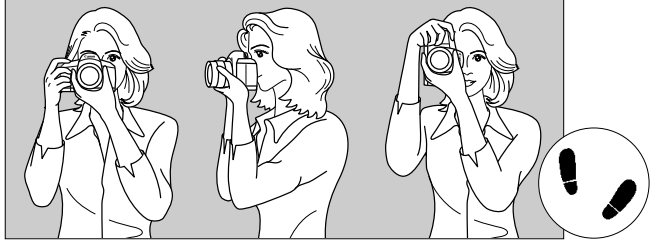

Vízszintes fényképezés Függőleges fényképezés

- 1. Jobb kézzel erősen fogja meg a fényképezőgép markolatát.
- 2. Az objektív alját a bal kezével tartsa.
- 3. Tartsa a jobb keze mutatóujiát az exponálógombon.
- 4. Karját és könyökét kissé szorítsa a testéhez.
- 5. Stabil alapállás eléréséhez helyezze kissé az egyik lábát a másik elé.
- 6. A fényképezőgépet kissé nyomja az arcához, és nézzen a keresőbe.

 $\boxed{5}$  Az LCD-monitor figyelése közben történő felvételkészítéshez olvassa el az 68. oldalon található tájékoztatást.

#### **Exponálógomb**

Az exponálógomb két lépésben nyomható le. Először lenyomhatja félig. Majd lenyomhatja teljesen.

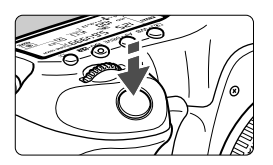

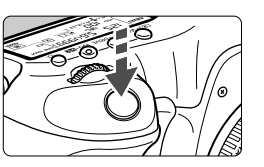

#### **Félig történő lenyomás**

Ez a művelet aktiválja az automatikus fókuszbeállítást és az automatikus expozíciót, amely beállítja a záridőt és a rekeszt.

Az expozíció beállítása (a záridő és a rekesz) megjelenik az LCD-panelen és a keresőben  $(\bar{w}4)$ .

#### **Teljes lenyomás**

Ez a művelet kioldja a zárat, és elkészül a felvétel.

#### **A fényképezőgép bemozdulásának megelőzése**

A kézben tartott készülék expozíció pillanatában történő elmozdulását a fényképezőgép bemozdulásának nevezzük. Ez elmosódott képeket eredményezhet. A készülék bemozdulásának megelőzése érdekében ügyeljen az alábbiakra:

- Tartsa stabilan a fényképezőgépet az előző oldalon bemutatott módon.
- Az automatikus fókuszáláshoz nyomja le félig az exponálógombot, majd lassan nyomja le teljesen a kép rögzítéséhez.
- $\overline{B}$  . Ha P/Tv/Av/M/B üzemmódokban félig lenyomja az < AF-ON> gombot, ugyanazt a műveletet hajtja végre, mintha az exponálógombot nyomná le félig.
	- Ha az exponálógombot úgy nyomja le teljesen, hogy előzőleg nem nyomta le félig, vagy ha előbb félig, majd azonnal teljesen lenyomja az exponálógombot, akkor a fényképezőgép egy pillanatig kivár a kép elkészítése előtt.
	- Az exponálógomb félig történő lenyomásával a menü megjelenítése, kép megjelenítése és kép rögzítése közben is azonnal visszaválthat felvételre kész állapotba.

#### **Módválasztó tárcsa**

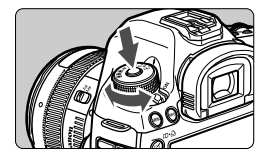

**A tárcsa forgatása közben tartsa nyomva a közepén található zár-/ kioldógombot.**

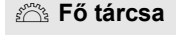

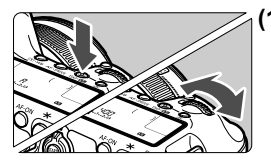

#### **(1) Valamely gomb megnyomása után forgassa el a <**6**> tárcsát.**

A < se · WB >, < AF • DRIVE > vagy a <ls0 · 22 > gomb megnyomásakor például az adott gombhoz rendelt funkció 6 másodpercig ( $\ddot{\circ}6$ ) aktív marad. Ezalatt a < $m \geq 1$ árcsa elforgatásával kiválaszthatja a kívánt beállítást. Ha a kiválasztott funkció kikapcsol, vagy ha félig lenyomja az exponálógombot, a fényképezőgép felvételre kész állapotba kerül.

● Ezzel a tárcsával választhatia ki a fénymérési módot, az AF módot, az ISO-érzékenységet, az AF-pontot stb.

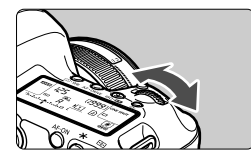

#### **(2) Csak a <**6**> tárcsát forgassa el.**

A keresőbe nézve vagy az LCD-panelt figyelve forgassa el a < $m \geq 1$ árcsát a kívánt beállítás kiválasztásához.

 Ezzel a tárcsával választhatja ki a záridőt, a rekeszt stb.

 $\boxed{3}$  Az (1) esetnél akkor is végrehajthatja a műveleteket, ha a <LOCK $\blacktriangleright$ > kapcsoló jobb oldali helyzetben van (a többfunkciós zárolás aktív, 47. oldal).

#### 5 **Gyorsvezérlő tárcsa**

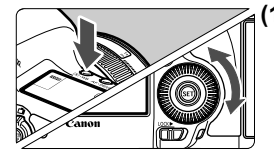

#### **(1) Ha megnyomott egy gombot, forgassa el a <**5**> tárcsát.**

 $A < \circledcirc \cdot WB > < AF \cdot DRIVE >$  vagy az  $< ISO \cdot 522$ gomb megnyomásakor például az adott gombhoz rendelt funkció 6 másodpercig ( $\ddot{\circ}$ 6) aktív marad. Ezalatt a < $\circ$ ) > tárcsa elforgatásával kiválaszthatja a kívánt beállítást. Ha a kiválasztott funkció kikapcsol, vagy ha félig lenyomja az exponálógombot, a fényképezőgép felvételre kész állapotba kerül.

■ Fzzel a tárcsával választhatia ki és állíthatja be a fehéregyensúlyt, a felvételkészítési módot, a vakuexpozíciókompenzációt, az AF-pontot stb.

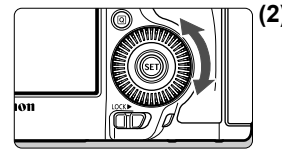

#### **(2) Csak a <**5**> tárcsát forgassa el.**

A keresőbe nézve vagy az LCD-panelt figyelve forgassa el a < se > tárcsát a kívánt beállítás kiválasztásához.

 Használatával beállíthatja az expozíciókompenzáció értékét, a rekeszbeállítást kézi exponáláshoz stb.

 $\boxed{3}$  Az (1) esetnél akkor is végrehajthatja a műveleteket, ha a <LOCK $\blacktriangleright$ > kapcsoló jobb oldali helyzetben van (a többfunkciós zárolás aktív, 47. oldal).

### h **Érintőpárna**

Videofelvétel készítése közben az érintőpárna segítségével hangtalanul állíthatja a záridőt, a rekeszt, az ISO-érzékenységet, az expozíciókompenzációt, a hangrögzítés szintjét és a fejhallgató hangerejét (238. oldal). Ez a funkció akkor működik, ha a [z**5: Csendes**  vezérlés] beállításnál az [**h]** engedése] lehetőség van kiválasztva.

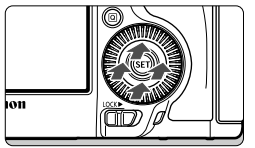

**Nyomja le a <**Q**> gombot, majd**  finoman koppintson a  $\leq$  > **tárcsa belső gyűrűjének felső, alsó, jobb vagy bal oldali részére.**

#### 9 **Multi-szabályzó**

A  $\leq$  $\frac{25}{20}$  > egy nyolcirányú vezérlő, melynek közepén egy gomb található.

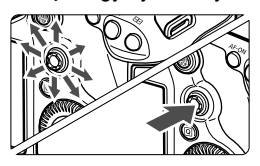

- Kiválaszthatia vele az AF-pontot, és korrigálhatja a fehéregyensúlyt; Élő nézet felvétel közben mozgathatja az AF-pontot vagy a nagyítókeretet; nagyított módban görgetheti a visszanézett képet; működtetheti a gyorsvezérlés képernyőt stb.
- Ezenkívül (a [3**1: Képek törlése]** és a [5**1: Kártya formázása**] pontok kivételével) menüpontokat is kiválaszthat és beállíthat vele.
- A menük és a gyorsvezérlés képernyő esetén a multi-szabályzó csak vízszintes és függőleges irányban működik, átlósan nem.

#### R **Többfunkciós zárolás**

A [8**2: Többfunkciós zárolás**] funkciót (325. oldal) és jobb oldali helyzetbe állítja a <LOCK▶ > kapcsolót, megakadályozhatja, hogy a fő tárcsa, a gyorsvezérlő tárcsa és a multi-szabályzó elmozduljon, és emiatt véletlenül módosuljanak a beállítások.

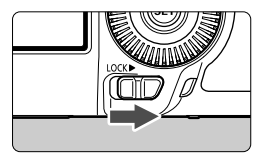

 $A \leq C(K)$  > kapcsoló bal oldali helyzetben: a zárolás feloldva A <LOCK▶ > kapcsoló jobb oldali helyzetben: a zárolás bekapcsolva

 $\boxed{5}$  Ha a <LOCK $\blacktriangleright$ > kapcsoló jobb oldali helyzetben van, és a fényképezőgép valamelyik zárolt kezelőszervét próbálja használni, a keresőben és az LCDpanelen is a <**L**> jelzés lesz látható. A felvételi beállítások kijelzésén (48. oldal) a [**LOCK**] jelzés lesz látható.

#### U **Az LCD-panel megvilágítása**

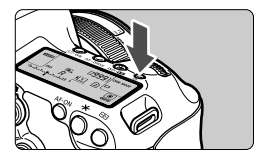

Az LCD-panel megvilágítása a < $\frac{1}{2}$ : gombbal kapcsolható be (9) és ki. Bulb expozíció közben az exponálógomb teljes lenyomása teljes mértékben kikapcsolja az LCD-panel megvilágítását.

#### **Felvételkészítési beállítások megjelenítése**

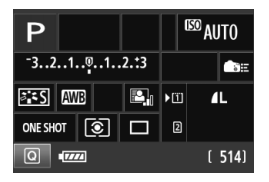

Ha néhányszor megnyomja az <**INFO.**> gombot, megjelennek a felvételkészítési beállítások.

Ezután a módválasztó tárcsa elforgatásával megtekintheti az egyes felvételi módok beállításait (343. oldal).

 $A < \overline{Q}$  > gomb megnyomásával aktiválhatia a felvételkészítési beállítások gyorsvezérléssel való módosítását (49. oldal).

A kijelzés eltüntetéséhez nyomja meg újra az  $\leq$  **INFO**. > gombot.

### Q **Felvételi funkciók gyorsvezérlése**

Az LCD-monitoron látható felvételkészítési funkciók közvetlenül kiválaszthatók és beállíthatók. Ez az úgynevezett gyorsvezérlés képernyő.

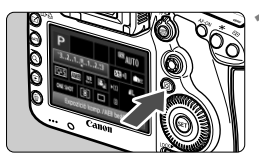

### **1 Nyomja meg a <**Q**> gombot.**

 Megjelenik a gyorsvezérlés képernyő  $(610)$ .

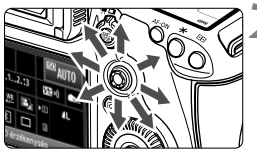

#### **2 Adja meg a kívánt funkciót.**

- $A < \frac{2}{25}$  > használatával választhatja ki a funkciót.
- A kiválasztott funkció beállítása a képernyő alsó részén látható.
- A beállítások megváltoztatásához forgassa el a < se > vagy < $65$ tárcsát.

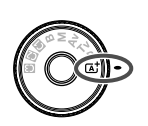

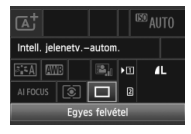

#### **A mód d m a m d m a m a m a m a m a m a m a m a m a m a m a m a m a m a m a m a m a m a m a m a m a m a m a m a**

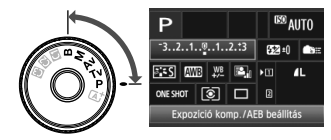

#### **3 Készítse el a képet.**

- A kép elkészítéséhez nyomja le teljesen az exponálógombot.
- Megjelenik az elkészített kép.

 $\boxed{4}$  <  $\boxed{4}$  > módban csak a rögzítési funkció, a kártya, a képrögzítési minőség és a felvételkészítési mód választható ki, illetve állítható be.

#### **A gyorsvezérlés képernyőn beállítható funkciók**

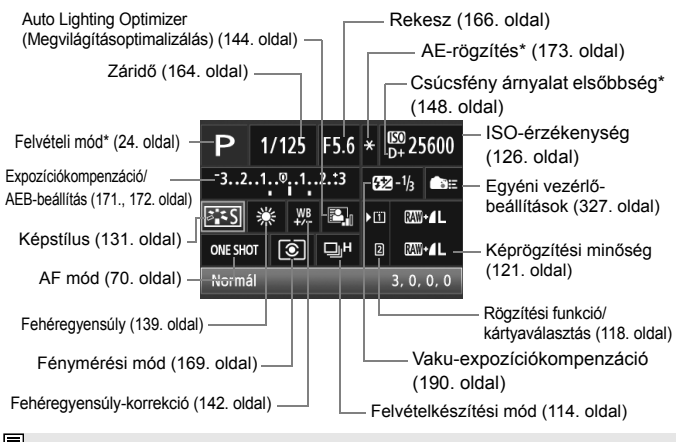

A csillaggal jelölt funkciók nem állíthatók be a gyorsvezérlés képernyőn.

#### **Funkcióbeállítás képernyő**

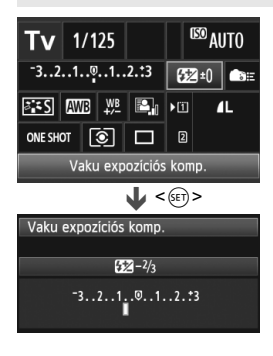

- Válassza ki a kívánt funkciót, és nyomja  $meg a < (sF)$  gombot. Megjelenik a funkcióhoz tartozó beállítási képernyő.
- A beállítások megváltoztatásához forgassa el a < sol> vagy < $65$ > tárcsát. Vannak olyan funkciók, amelyek az  $\leq$ **INFO**. > gomb megnyomásával állíthatók be.
- A beállítás véglegesítéséhez és a gyorsvezérlés képernyőhöz való visszatéréshez nyomja meg a  $\leq$   $\leq$   $\leq$   $\geq$   $\leq$   $\leq$   $\leq$   $\leq$   $\leq$   $\leq$   $\leq$   $\leq$   $\leq$   $\leq$   $\leq$   $\leq$   $\leq$   $\leq$   $\leq$   $\leq$   $\leq$   $\leq$   $\leq$   $\leq$   $\leq$   $\leq$   $\leq$   $\leq$   $\leq$   $\leq$   $\leq$   $\leq$
- Ha kiválasztja az <
se:> (Egyéni vezérlőbeállítások, 327. oldal) elemet, és megnyomja a <MENU> gombot, újra megjelennek a felvételkészítési beállítások.

### 3 **Menüműveletek**

A menükkel különböző funkciók, például a képrögzítés minősége, a dátum/idő stb. állíthatók be. Az LCD-monitort figyelve a fényképezőgép hátoldalán található <MENU> és < $\overline{Q}$ > gomb, valamint a < $\overline{\text{max}}$ > és a <5> tárcsa segítségével adhatja meg a kívánt beállításokat.

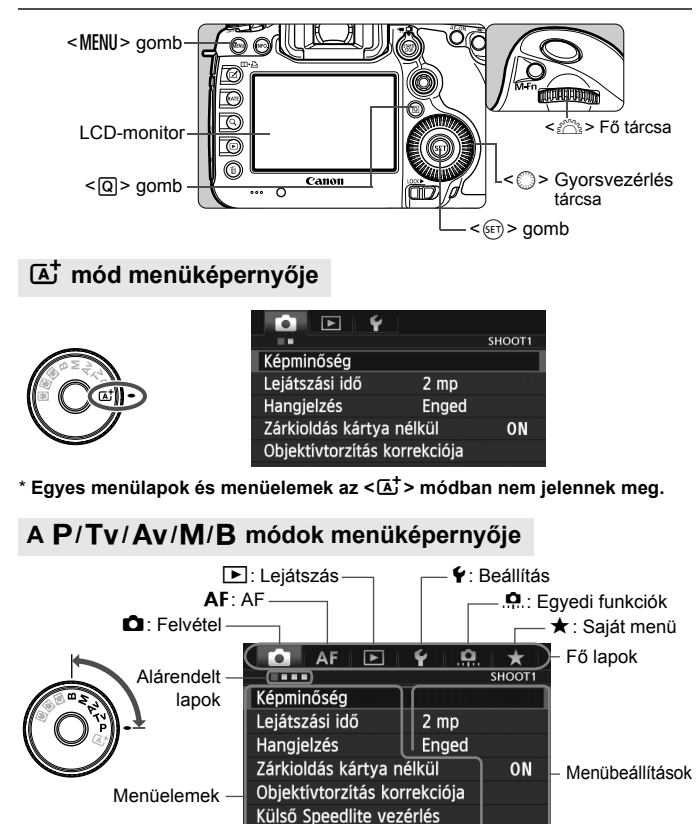

Tükör felcsapása

**OFF** 

#### **Menübeállítási eljárás**

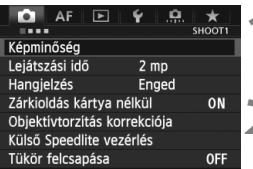

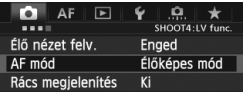

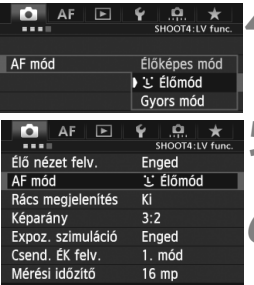

#### **1 Jelenítse meg a menüképernyőt.**

 A menüképernyő megjelenítéséhez nyomja meg a <MENU> gombot.

## **2 Válasszon lapot.**

- $A < \overline{Q}$  > gomb megnyomásával válthat a fő lapok között.
- $A \leq \sqrt[3]{3}$  > tárcsa forgatásával választhat alárendelt lapot.
- A [z**4**] lap például az a képernyő, amely akkor jelenik meg, ha a **D** (Felvétel) lapon balról a negyedik pontot választia.

#### **3 Válassza ki a kívánt elemet.**

 $A \leq \text{S}$  > tárcsa forgatásával válassza ki a kívánt nyelvet, majd nyomja meg  $a < (F) >$  gombot.

#### **4 Válassza ki a beállítást.**

- $A \leq \text{S}$  > tárcsa forgatásával válassza ki a kívánt beállítást.
- Az aktuális beállítást kék szín jelzi.

#### **5 Adja meg a kívánt beállítást.**

 $\bullet$  Nyomja meg a < $(F)$  > gombot a beállításhoz.

#### **6 Lépjen ki a beállításból.**

A <MENU> gomb megnyomásával léphet ki a menüből, és válthat vissza a fényképezésre.

 $\boxed{5}$  . A következő menüfunkciók magyarázata feltételezi, hogy már megtörtént a <MENU> gomb megnyomása a menü képernyő megjelenítéséhez.

- A < $\frac{33}{20}$  > tárcsával is megadhatja a menübeállításokat. (Ez alól a [**1211**: **Képek törlése]** és a [5**1: Kártya formázása**] pontok képeznek kivételt).
- $\bullet$  A visszavonáshoz nyomja meg a <MENU > gombot.
- Az egyes menüelemek bővebb leírása a 354. oldalon látható.

### **Előkészítő lépések**

#### 3 **A kártya formázása**

Ha a kártya új, vagy korábban másik fényképezőgéppel vagy számítógéppel formázta, akkor formázza a fényképezőgéppel.

**A kártya formázása a rajta található összes adatot és képet törli. A védett képek is törlődnek, ezért ügyeljen, hogy semmi fontos ne legyen a kártyán. Szükség esetén a kártya formázása előtt vigye át a képeket számítógépre stb.**

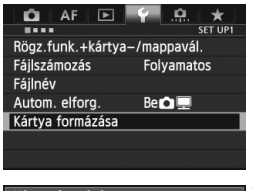

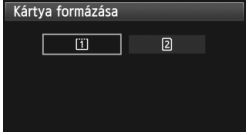

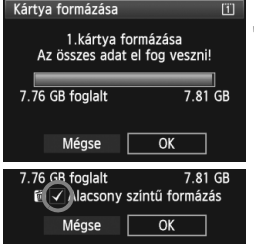

#### **1 Válassza ki a [Kártya formázása] elemet.**

 A [5**1**] lapon válassza a [**Kártya formázása**] lehetőséget, majd nyomja meg a  $\leq$   $($ s $\in$  $)$  > gombot.

#### **2 Válassza ki a kártyát.**

- Az [f] a CF-kártya, a [g] pedig az SD-kártya.
- $A < \bigcirc$  > tárcsa forgatásával válassza ki a kívánt kártyát, majd nyomja meg  $a < (F) >$  gombot.

#### **3 Válassza ki az [OK] gombot.**

- Válassza az [**OK**] gombot, majd nyomja meg a  $\leq$  ( $\epsilon$ ) > gombot.
- A készülék elvégzi a kártya formázását.
- A formázás befejezése után a menü újra megjelenik.
- A [g] elem kiválasztása esetén elérhető az alacsony szintű formázás (54. oldal). Alacsony szintű formázáshoz a  $\leq$  m $>$ gombbal tegyen egy  $\lt\sqrt$  > jelet az [**Alacsony színtű formázás**] négyzetbe, majd válassza az [**OK**] lehetőséget.

#### **A következő esetekben formázza a kártyát:**

- **A kártya új.**
- **A kártyát másik fényképezőgéppel vagy számítógéppel formázták.**
- **A kártya tele van képekkel vagy adatokkal.**
- **Kártyával kapcsolatos hibaüzenet jelenik meg** (377. oldal)**.**

#### **Az alacsony szintű formázásról**

- Alacsony szintű formázásra akkor lehet szükség, ha kicsi az SD-kártya rögzítési vagy olvasási sebessége, vagy ha minden adatot teljesen törölni kíván a kártyáról.
- Mivel az alacsony szintű formázás törli az SD-kártyán található összes rögzíthető szektort, a művelet valamivel hosszabb időt vesz igénybe, mint a normál formázás.
- Az alacsony szintű formázási műveletet a [**Mégse**] lehetőség kiválasztásával állíthatja le. A készülék még ebben az esetben is végrehajtja a normál formázást, ezért az SD-kártyát a szokásos módon használhatja.
- A fényképezőgép a 128 GB és kisebb kapacitású kártyákat FAT formátumúra formázza, a 128 GB kapacitásúnál nagyobbakat pedig exFAT formátumúra. Ha a fényképezőgéppel formázott 128 GB kapacitásúnál nagyobb kártyát másik fényképezőgépbe helyezi, hibaüzenetet kaphat, és a kártya használhatatlanná válhat. A számítógép operációs rendszerétől és kártyaolvasójától függően előfordulhat, hogy a rendszer nem ismeri fel az exFAT formátumú kártyákat.
	- Formázott kártya vagy törölt adatok esetén csak a fájlkezelési információk módosulnak. A tényleges adat nem törlődik teljesen. Ne feledkezzen meg erről a kártya eladásakor vagy selejtezésekor. Mielőtt kidobná a kártyát, személyes adatainak védelme érdekében hajtson végre rajta alacsony szintű formázást, vagy vágja szét.
	- **Új Eye-Fi kártya használata előtt telepíteni kell a kártyán lévő szoftvert a számítógépre. Csak ezután formázza a kártyát a fényképezőgéppel.**
- h Elképzelhető, hogy a kártyaformázási képernyőn megjelenő kártyakapacitás kisebb, mint a kártyán jelzett kapacitás.
	- Az eszköz a Microsoft licencengedélyével használt exFAT technológiát alkalmaz.

#### 3 **Kikapcsolás ideje/Automatikus kikapcsolás beállítása**

A fényképezőgép energiatakarékossági okokból automatikusan kikapcsol, ha meghatározott ideig nem hajt végre semmilyen műveletet a készüléken. Ha azt szeretné, hogy a fényképezőgép ne kapcsoljon ki automatikusan, válassza a [**Letiltás**] lehetőséget. Kikapcsolás után az exponáló vagy bármely más gomb megnyomásával újra bekapcsolhatja a fényképezőgépet.

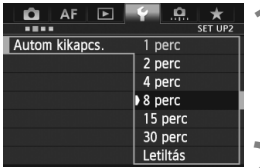

#### **1 Válassza az [Autom kikapcs.] lehetőséget.**

 A [5**2**] lapon válassza ki az [**Autom kikapcs.**] elemet, majd nyomja meg a  $\leq$  (set) > gombot.

### **2 Állítsa be a kívánt időperiódust.**

 Válassza ki a kívánt beállítást, majd nyomja meg a < $(F)$  gombot.

30 perc elteltével az LCD-monitor energiatakarékossági okokból akkor is automatikusan kikapcsol, ha a [**Letiltás**] beállítást választotta. (A fényképezőgép áramellátása nem szűnik meg.)

#### 3 **A képmegtekintési idő beállítása**

Beállíthatja, hogy a kép mennyi ideig legyen látható az LCD-monitoron közvetlenül az elkészítést követően. A kép hosszabb ideig való megjelenítéséhez állítsa be a [**Megtart**] opciót. Ha nem szeretné megjeleníteni a képet, válassza a [**Ki**] beállítást.

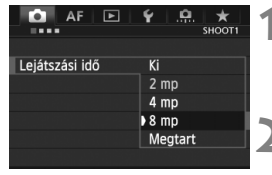

#### **1 Válassza ki a [Lejátszási idő] opciót.**

● A [**□1**] lapon válassza ki a [**Lejátszási idő**] elemet, majd nyomja meg a  $\leq$   $(F)$  > gombot.

#### **2 Állítsa be a kívánt időperiódust.**

 Válassza ki a kívánt beállítást, majd nyomja meg a < $(F)$  gombot.

A [**Megtart**] beállítás esetén a kép az automatikus kikapcsolási idő elteltéig marad megielenítve.

#### **MENU** A fényképezőgép visszaállítása az alapértékekre<sup>\*</sup>

A fényképezőgép felvételkészítési beállításai és a menübeállítások visszaállíthatók az alapértelmezett értékekre.

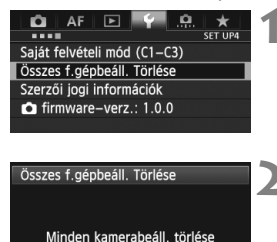

 $\overline{OK}$ 

Méase

- **1 Válassza ki az [Összes f.gépbeáll. Törlése] lehetőséget.**
	- A [5**4**] lapon válassza ki az [**Összes f.gépbeáll. Törlése**] lehetőséget, majd nyomja meg a < $(F)$  > gombot.

#### **2 Válassza ki az [OK] gombot.**

- Válassza az [**OK**] gombot, majd nyomja meg a < $(s_{F})$  > gombot.
- Az [**Összes f.gépbeáll. Törlése**] lehetőség a következő alapbeállításokat állítja vissza a fényképezőgépen:

#### **Felvételkészítési beállítások**

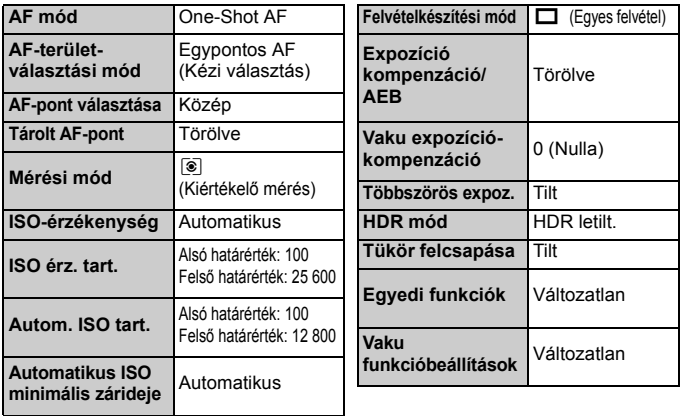

#### **Képrögzítési beállítások AF beállításai**

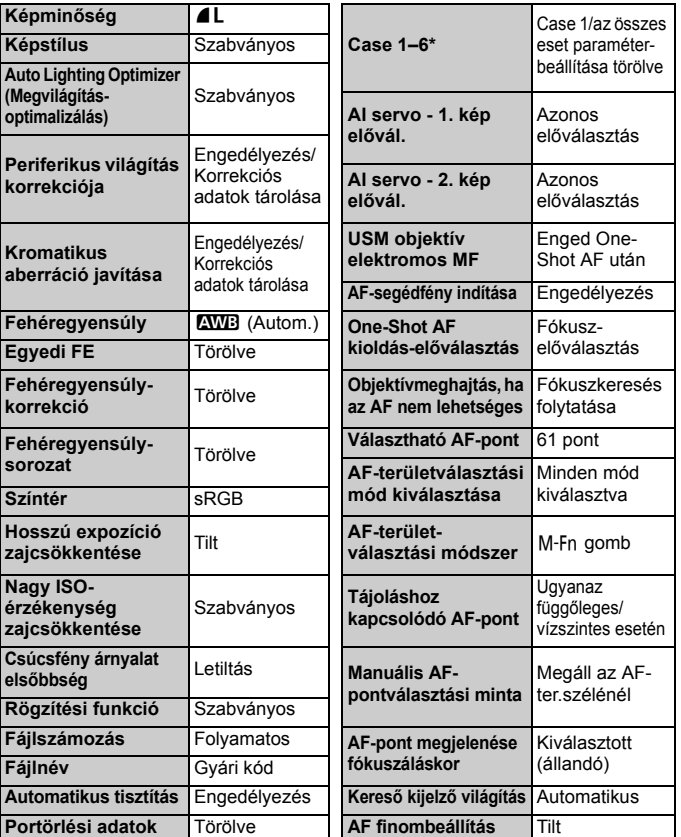

\* Az alapbeállítások a 88–91. oldalon vannak felsorolva.

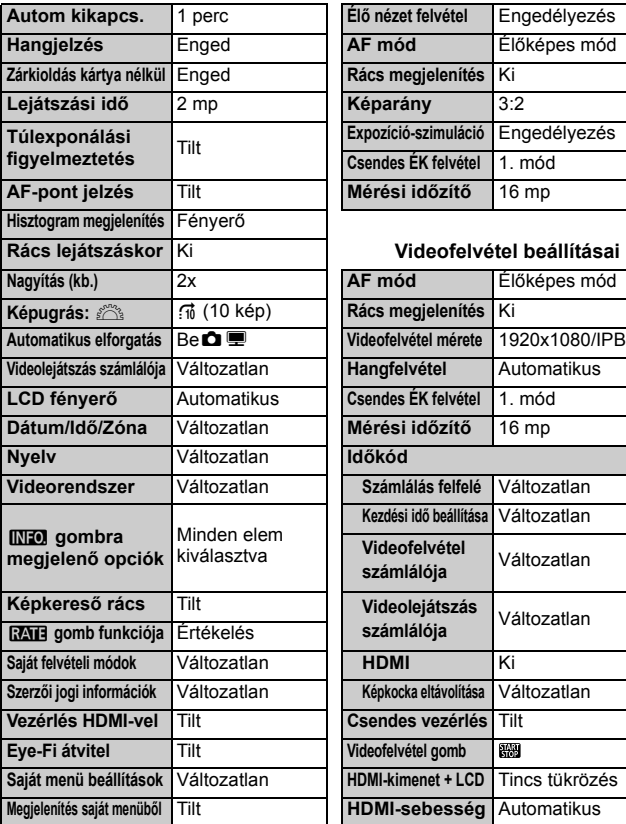

#### **Fényképezőgép beállításai Élő nézet felvétel beállításai**

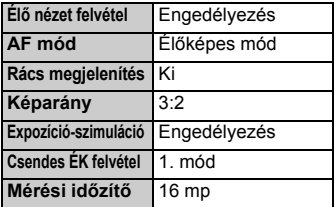

#### **Rács lejátszáskor** Ki **Videofelvétel beállításai**

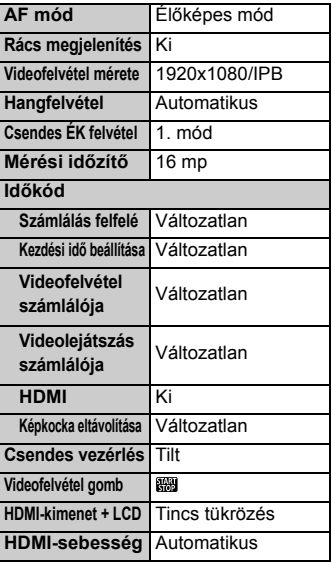

 $\boxed{\color{blue}\textcolor{blue}{5}}$  A WFT- és a GPS-beállításokkal kapcsolatban olvassa el az adott eszköz kezelési kézikönyvének vonatkozó részét.

### **A rács és az elektronikus horizont megjelenítése**

A fényképezőgép dőlésszögének korrigálása érdekében a keresőben és az LCD-monitoron is megjelenítheti a rácsot és az elektronikus horizontot.

#### **A rács megjelenítése a keresőben 1 Válassza ki a [Képkereső rács] AF**  $\overline{r}$ SET UP: **opciót.** A [5**2**] lapon válassza a [**Képkereső rács**] opciót, majd nyomja meg a Képkereső rács Tilt  $\langle \widehat{\text{sef}} \rangle$  approaches a good. Enged **2 Válassza az [Enged] lehetőséget.**  $\bullet$  A < $\circ$  > tárcsa forgatásával válassza ki az [**Enged**] elemet, majd nyomja meg a  $\leq$  (set) > gombot.

A rács megjelenik a keresőben.

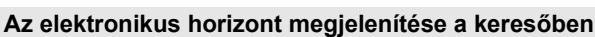

A kereső az AF-pontok alapján képes megjeleníteni egy elektronikus horizontot. A részleteket lásd az "Egyéni vezérlőbeállítások" című részben (327. oldal).

#### **Az elektronikus horizont megjelenítése az LCD-monitoron**

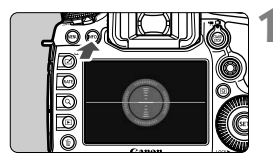

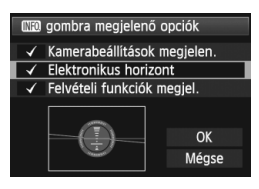

#### **Nyomja meg az <INFO, > gombot.**

- Valahányszor megnyomja az <INFO.> gombot, megváltozik a kijelző.
- Jelenítse meg az elektronikus horizontot.
- Ha az elektronikus horizont nem jelenik meg, állítsa be az elektronikus horizont megjelenítését a menü [5**3:** z**gombra megjelenő opciók**] pontjában (342. oldal).

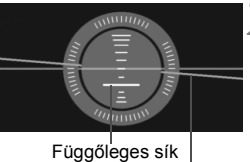

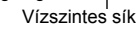

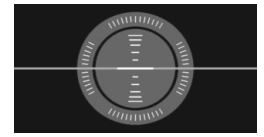

#### **2 Ellenőrizze a fényképezőgép dőlésszögét.**

- A vízszintes és függőleges dőlésszög 1°-os lépésekben jelenik meg.
- Ha a piros vonal zöld színűre vált, az a dőlés korrekcióját jelzi.

Még korrigált dőlés esetén is fennállhat ±1°-os hibahatár.

Ha a dőlés jelentős mértékű, az elektronikus horizont hibahatára nagyobb.

Ilyen módon Élő nézet felvétel során és videofelvétel készítése előtt is megjelenítheti az elektronikus horizontot (202., 227. oldal). Az elektronikus horizont videofelvétel készítése közben nem jeleníthető meg. (Az elektronikus horizont eltűnik, amikor elkezdi a videofelvételt.)

### **Funkcióismertető**

Azoknál a menüképernyőknél, amelyek alján látható az [**[NEO]** Súgó], megjeleníthető a funkcióismertető. A funkcióismertető az <INFO.> gomb nyomva tartásával jeleníthető meg. Ha a funkcióismertető több képernyőre is kiterjed, egy görgetősáv látható a jobb oldalon. Görgetéshez tartsa nyomva az <**INFO**. > gombot, és forgassa el a < $\textcircled{>}$  > tárcsát.

- Példa: [2**1**] lap [**Case 2**] **O** k Case2 AF1:AF config. tool Még ha a témák kicsit Case 2 INFO. el is mozdulnak az AF-Témák követésének folyt. a 矢  $\rightarrow$ pontoktól, továbbra is lehets, akadályok ellenére követési érzékenység afókuszban maradnak. Ha a fényképezőgép és a Követés gyors./lass.  $n = 1$ téma közé rövid időre or AF-pont autom. váltásan-n-n INFO Súgó **EATE Részletbeáll.**  $INFO. + C$ Görgetősáv
- Példa: [2**3**] lap [**AF-segédfény indítása**]

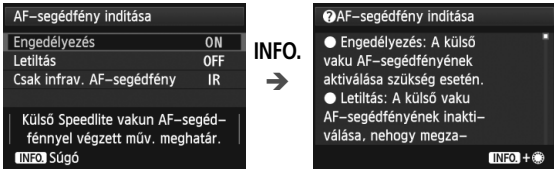

Példa: [8**2**] lap [**Többfunkciós zárolás**]

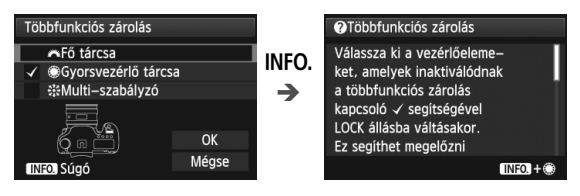

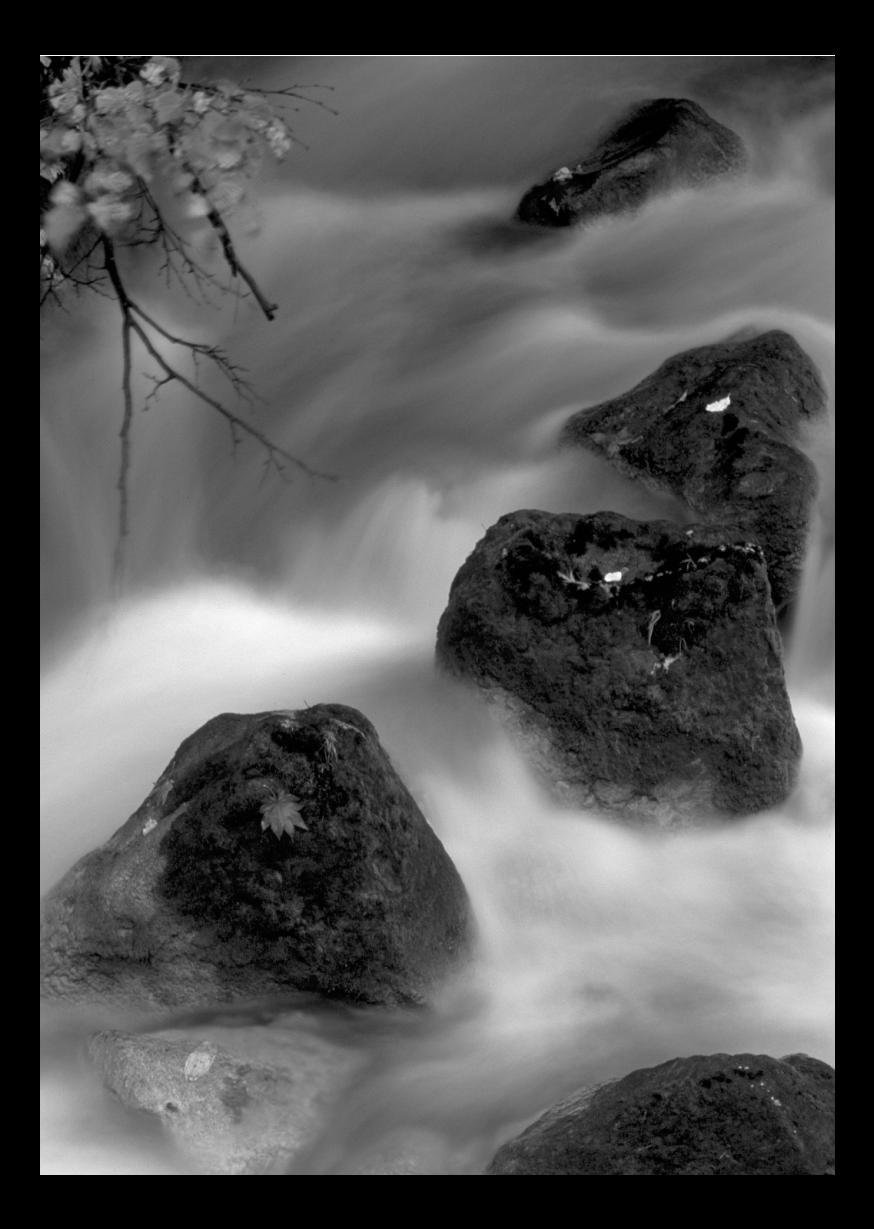

# **A fényképezés alapjai**

**2**

Ebben a fejezetben azt mutatjuk be, hogyan készíthet könnyen képeket a módválasztó tárcsa $\leq$   $\mathbb{A}^+$ (Intelligens jelenetválasztó automatika) módjában.

 $\leq$ A $\overline{A}$  > módban csak irányzás és exponálás szükséges, mivel a fényképezőgép minden beállítást automatikusan elvégez (352. oldal). A képek hibás műveletek miatt elrontásának megelőzése érdekében nem lehet megváltoztatni a fontosabb beállításokat.

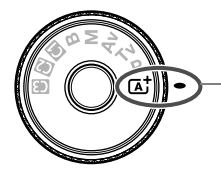

Intelligens jelenetválasztó automatika

#### **Az Auto Lighting Optimizer (Megvilágításoptimalizálás) funkcióról**

<A> módban az Auto Lighting Optimizer (Megvilágításoptimalizálás) (144. oldal) funkció automatikusan az optimális fényerő és kontraszt eléréséhez szükséges módon állítja be a képet. Ez a funkció alapértelmezés szerint a  $P/Tv/Av/B$ módokban is be van kapcsolva.

### A **Teljesen automatikus fényképezés (Intelligens jelenetválasztó automatika)**

#### **Az <**A**> teljesen automatikus üzemmód. A fényképezőgép a téma elemzését követően automatikusan beállítja az optimális**

**beállításokat.** Megállapítja, hogy a téma mozdulatlan-e vagy mozog, és ennek megfelelően automatikusan beállítja a fókuszt.

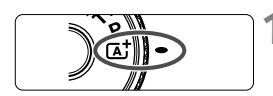

AF-terület kerete

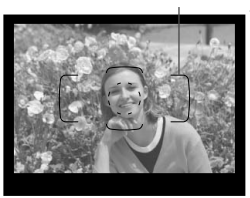

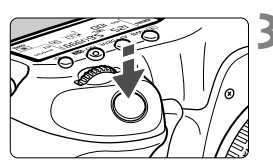

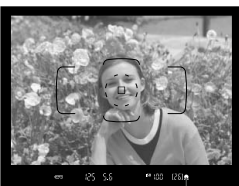

Fókuszvisszajelző fény

#### **1 Állítsa a módválasztó tárcsát <**A**> helyzetbe.**

 A tárcsa forgatása közben tartsa nyomva a közepén található zár-/ kioldógombot.

#### **2 Irányítsa az AF-terület keretét a témára.**

- A fókuszáláshoz valamennyi AFpontot felhasználja, és általában a legközelebbi tárgyra fókuszál a fényképezőgép.
- Ha az AF-terület keretének közepét a tárgyra irányítja, könnyebb a fókuszálás.

#### **3 Fókuszáljon a témára.**

- Félig nyomja le az exponálógombot, és az objektív élességállító gyűrűje elkezdi a fókuszálást.
- Az autofókusz funkció működése közben a <sellelzés látható.
- Megjelenik az az egy vagy több AFpont, amelyet sikerült élesre állítani. Ugyanekkor hangjelzés hallatszik, és a keresőben világítani kezd a fókuszvisszajelző fény  $\leq$   $\blacktriangleright$ .
- Gyenge fényben az élesre állított AFpont(ok) rövid ideig vörösen világít(anak).

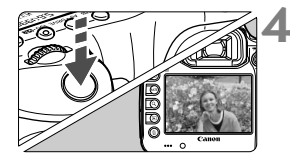

#### **4 Készítse el a képet.**

- A kép elkészítéséhez nyomja le teljesen az exponálógombot.
- Az elkészített kép 2 másodpercig látható az LCD-monitoron.

 $\boxed{4}$  Az < $\boxed{4}$  > móddal hatásosabb színek érhetők el a természetfotókon, valamint a kültéri témáknál, illetve napnyugta fotózásakor. Ha nem a kívánt színtónust kapta, váltson <P/Tv/Av/M> felvételi módra, válasszon <BEA> stílustól eltérő képstílust, majd készítse el újra a felvételt.

#### **Gyakori kérdések**

● A fókuszvisszajelző fény <●> villog, és nem sikerül beállítani **az élességet.**

Irányítsa az AF-terület keretének közepét egy kontrasztos területre, majd nyomja le félig az exponálógombot (44. oldal). Ha a téma túl közeli, távolodjon el tőle, és próbálkozzon ismét. Ha nem hozható létre éles kép, az AF állapot kijelzője is  $\leq$   $\geq$  > villogni kezd.

#### **Egyszerre több AF-pont is világít.**

Ez azt jelenti, hogy mindegyik ilyen AF-pontot sikerült élesre állítani. Amíg a kívánt témát lefedő AF-pont világít, elkészíthető a fénykép.

#### **Folyamatos halk hangjelzés hallható. (A fókuszvisszajelző fény <**o**> nem világít.)**

Ez azt jelenti, hogy a fényképezőgép folyamatosan egy mozgó témára fókuszál. (Az AF állapot kijelzője <⊾ a> látható, fókuszvisszajelző fény <●> azonban nem világít.) Éles képeket készíthet egy mozgó témáról. Ebben az esetben a fókuszzár (67. oldal) nem működik.

#### **Az exponálógombot félig lenyomva a készülék nem fókuszál a témára.**

Ha az objektív fókuszmódkapcsolójának beállítása <**MF**> (Kézi fókusz), állítsa át <**AF**> (Autofókusz) értékre.

#### **A kijelzett záridő villog.**

Mivel túlságosan sötét van, a fénykép elmosódottá válhat a fényképezőgép bemozdulása miatt. Ajánlott (külön kapható) állványt vagy EX sorozatú Canon Speedlite vakut (190. oldal) használni.

 **Amikor vakut használok, a kép alsó része nem természetesen sötét színben jelenik meg.**

Ha napellenzőt helyez az objektívre, a napellenző eltakarhatja a vaku hatóterületének egy részét. Közeli téma fényképezéséhez vegye le a napellenzőt a vaku használata előtt.

### A **Teljesen automatikus eljárások (Intelligens jelenetválasztó automatika)**

#### **A felvétel átrendezése**

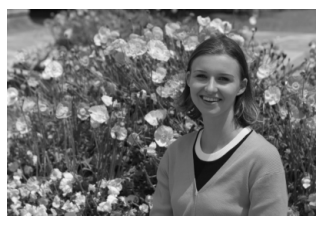

A jelenettől függően mozdítsa el a témát balra vagy jobbra a kiegyensúlyozott háttér és a jó perspektíva kialakításához. Ha < $\overline{A}^{\dagger}$  > módban az exponálógombot félig lenyomva egy álló témára fókuszál, azzal zárolja a fókuszt. Ezután átkomponálhatja a felvételt, és az exponálógombot teljesen lenyomva elkészítheti a képet. Ezt nevezzük fókuszzárnak.

#### **Mozgó téma fényképezése**

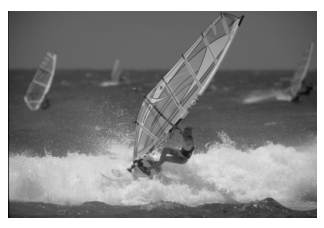

<A> módban, ha a téma mozog (távolsága a fényképezőgéptől változik) fókuszálás közben vagy azt követően, működésbe lép az AI Servo AF funkció a téma folyamatos élesre állításához. Amíg az AFterület kerete lefedi a kívánt témát, amikor az exponálógombot félig nyomva tartja, a fókuszálás folyamatos lesz. Ha szeretné elkészíteni a képet, teljesen nyomja le az exponálógombot.

#### A **Élő nézet felvétel**

Úgy is fényképezhet, hogy az LCD-monitoron nézi a képet. Ezt "Élő nézet felvételnek" nevezzük. Ezzel kapcsolatban a 199. oldalon olvashat részletes tájékoztatást.

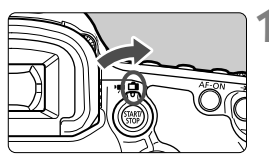

**1 Állítsa az Élő nézet felvétel/** videofelvétel kapcsolót < $\bigcap$  > **helyzetbe.**

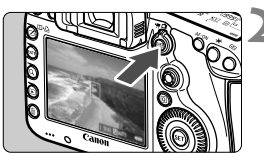

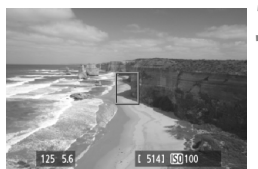

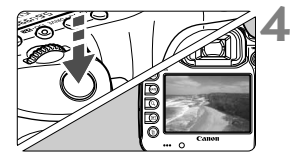

#### **2 Jelenítse meg az Élő nézet képét az LCD-monitoron.**

- Nyomja meg a  $\leq$   $\frac{\text{START}}{\text{Cone}}$  > gombot.
- Az Élő nézet képe megjelenik az LCD-monitoron.

### **3 Fókuszáljon a témára.**

- $\bullet$  Irányítsa a középső AF-pontot < $\square$ > a témára.
- Nyomja le félig az exponálógombot a fókuszáláshoz.
- Az élesség beállítása után az AFpont zöld színűvé válik, és hangjelzés hallható.

#### **4 Készítse el a képet.**

- Teljesen nyomja le az exponálógombot.
- A fénykép elkészül, és a kész kép megielenik az LCD-monitoron.
- Amint a kép megjelenítése befejeződik, a fényképezőgép automatikusan visszatér az Élő nézet felvételhez.
- Az Élő nézet felvétel befejezéséhez nyomja meg a  $\leq$   $\frac{\text{STARY}}{\text{STOP}}$  > gombot.

# **Az automatikus élességállítás és a felvételkészítési módok beállítása**

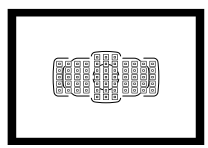

A keresőben látható 61 AF-pont segítségével az automatikus fókuszos felvétel változatos tárgyak és témák esetén alkalmazható.

**3**

Kiválaszthatja a témának és a fotózás feltételeinek legmegfelelőbb AF módot és felvételkészítési módot.

- Az oldalcím jobb felső sarkában látható  $\star$  ikon azt jelzi, hogy az adott funkció csak akkor használható, ha a módválasztó tárcsa beállítása < $P/Tv/Av/M/B$ >.
- A fényképezőgép  $\leq$   $\overline{A}$  > módban az AF mód és az AF-pont (AF-területválasztási mód) beállítást is automatikusan elvégzi.

Az <**AF**> automatikus fókuszálást jelent. Az <**MF**> kézi fókuszálást ielent.

## AF: Az AF mód kiválasztása<sup>☆</sup>

Kiválaszthatja a témának és a fotózási körülményeknek leginkább megfelelő automatikus élességállítási módot.  $\leq$ A $+$  módban a fényképezőgép automatikusan elvégzi az "AI fókusz AF" beállítást.

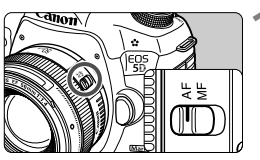

**1 Állítsa <AF> helyzetbe a fókuszmódkapcsolót az objektíven.**

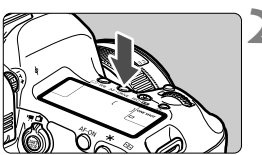

**Nyomja meg az <** $AF \cdot DRIVE$ **gombot.** ( $\delta$ 6)

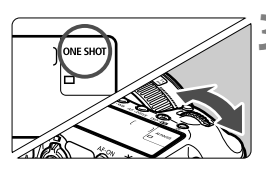

- **3 Válassza ki az automatikus élességállítási módot.**
	- Az LCD-panelt figyelve forgassa el a < <u>ﷺ</u>> tárcsát. ONE SHOT: One-Shot AF AI FOCUS: AI fókusz AF AI SERVO: AI Servo AF

 $\overline{\mathbb{R}}$  A  $\mathsf{P}/\mathsf{Tv}/\mathsf{Av}/\mathsf{M}/\mathsf{B}$  fényképezési módokban az automatikus fókuszbeállítás az <AF-ON> gomb megnyomásával is elérhető.

#### **One-Shot AF mozdulatlan témákhoz**

#### **Álló témák fényképezésére alkalmas. Ha félig lenyomja az exponálógombot, a fényképezőgép csak egyszer fókuszál.**

- Az élesség beállítását követően megjelenik az élesre állított AFpont, és a keresőben látható fókuszvisszajelző fény <  $\bullet$  > is világít.
- Kiértékelő mérés mellett az expozíció beállítása az élesség elérésével egy időben történik.
- Ha félig lenyomja az exponálógombot, a fókusz zárolásra kerül. Ezután, ha kívánja, újrakomponálhatja a képet.
- $\boxed{5}$   $\bullet$  Ha nem hozható létre éles kép, a fókuszvisszajelző fény < $\bullet$  > és az AF állapot kijelzője  $\leq$   $\geq$  > villogni kezd a keresőben. Ebben az esetben még az exponálógomb teljes lenyomása esetén sem készíthető felvétel. Komponália újra a képet, és próbálion újra fókuszálni. Vagy lásd a "Ha az automatikus fókusz nem használható" című részt (112. oldal).
	- **Ha a [✿1: Hangjelzés**] beállításnál a [**Tilt**] lehetőség van kiválasztva, az élesre állítást követően nem hallható hangjelzés.
	- Miután a One-Shot AF funkcióval sikerült beállítani a fókuszt, rögzítheti a fókuszt és újrakomponálhatja a felvételt. Ezt nevezzük fókuszzárnak. Ez akkor hasznos, ha olyan témára kíván fókuszálni, amelyet nem fed le az AF-terület.

#### **AI Servo AF mozgó témákhoz**

#### **Ez az automatikus élességállítási mód mozgó témák fényképezésére szolgál, amikor a fókusztávolság folyamatosan változik. Ha félig lenyomja az exponálógombot, a témára történő élességállítás folyamatos lesz.**

- Az expozíció beállítása a kép elkészítésének pillanatában történik.
- Ha a 61 pontos automatikus AF-választást (72. oldal) állítja be, a fényképezőgép először a manuálisan beállított AF-pont alapján fókuszál. Ha az automatikus élességállítás során a téma eltávolodik a manuálisan beállított AF-ponttól, a fókuszkövetés automatikusan folytatódik mindaddig, amíg a témát lefedi az AF-terület.
- AI Servo AF használatakor még sikeres élességállítás esetén sem hallható a hangjelzés. A keresőben sem látható a fókuszvisszajelző fény  $\leq$  >.

#### **AI fókusz AF az AF-mód automatikus átkapcsolásához**

#### **Ha a téma mozogni kezd, az AI fókusz AF One-Shot AF módról automatikusan AI Servo AF módra váltja az automatikus élességállítási módot.**

- Ha One-Shot AF módban a téma az élességállítást követően elmozdul, a fényképezőgép észleli a mozgást, és automatikusan AI Servo AF módra váltja az automatikus élességállítási módot.
- Sikeres élességállítás után AI fókusz AF módban aktív Servo mód mellett halk hangjelzés hallható. A fókuszvisszajelző fény <  $\bullet$  > azonban nem kezd világítani a keresőben. Ebben az esetben a fókuszzár nem aktív.

### **F** Az AF-terület kiválasztása $^{\star}$

61 AF-pont áll az automatikus élességállítás rendelkezésére. Kiválaszthatja a jelenetnek vagy témának megfelelő AF-pontokat.

**Az AF-pontok száma és az AF-pontválasztási minta a fényképezőgépre szerelt objektívtől függ. Bővebben lásd az "Objektívek és használható AF-pontok száma" című részt a 79. oldalon.**

#### **AF-területválasztási mód**

Hat AF-területválasztási mód közül választhat. A kiválasztási műveletről a következő oldalon olvashat.

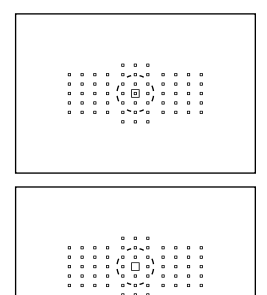

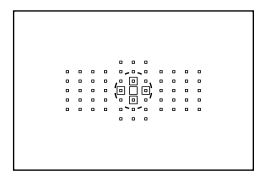

#### **Egypontos, pontszerű, automatikus élességállítás (kézi választás)**

Pontszerű fókuszáláshoz.

#### **Egypontos, automatikus élességállítás (kézi választás)**

1 db AF-pont kiválasztása a fókuszáláshoz.

#### **AF-pont kiterjesztés (kézi választás )**

A készülék a kézzel kiválasztott AF-pont < $\Box$ > és a (felette, alatta, jobbra és balra) közvetlenül mellette lévő négy AFpont <= > alapján állítja be az élességet.
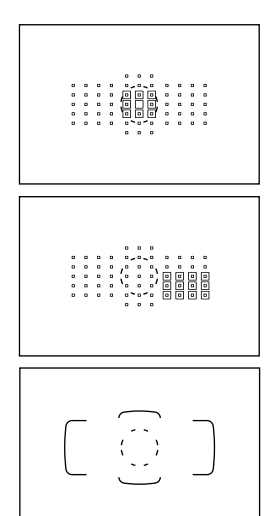

# **AF-pont kiterjesztés (kézi választás, szomszédos pontok)**

A készülék a manuálisan kiválasztott AF $pont < \Box$  és a közvetlenül mellette lévő AF-pontok <= > alapján állítja be az élességet.

# **AF-zóna (a zóna kézi kiválasztása)**

A 61 AF-pont kilenc zónára oszlik a fókuszáláshoz.

# **61 pontos automatikus AFválasztás**

Az összes AF-ponttal fókuszál. **Ez a mód van automatikusan beállítva <**A**> módban.**

# **Az AF-területválasztási mód kiválasztása**

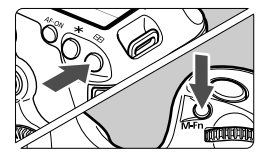

# **Válasszon AF-területválasztási módot.**

- $\bullet$  Nyomia meg a < $\text{F}$ > aombot.
- Nézzen bele a keresőbe, és nyomja meg az <M-Fn> gombot.
- ▶ Ha más AF-területválasztási módra szeretne váltani, nyomja meg az <M-Fn> gombot.
- A [2**4: AF-ter.-választási mód kiv.**] beállítással szűkítheti a választható AF-területválasztási módok számát (101. oldal).
	- Ha az [AF4: AF-terület-választ. módszer] beállításnál a [国→Fő tárcsa] lehetőséget választja, a <**E** > gomb megnyomását követően a <6> tárcsa forgatásával választhatja ki az AF-területválasztási módot (102. oldal).

# **Az AF-pont manuális kiválasztása**

Manuálisan választhatja ki az AF-pontot vagy zónát. A 61 pontos automatikus AF-választás esetén beállíthatja az AI Servo AF AF-indítási pontját.

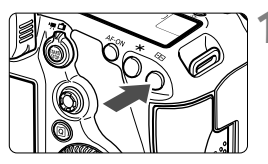

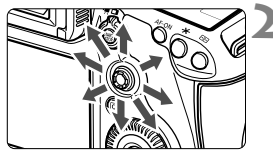

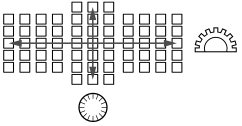

# **Nyomja meg a <** $\boxed{\cdot}$  **> gombot.**

- A keresőben láthatóvá válnak az AFpontok.
- AF-pont kiterjesztési módokban a megfelelő szomszédos AF-pontok is megjelennek.
- AF-zóna módban a kiválasztott zóna lesz látható.

# **2 Válassza ki az AF-pontot.**

- Az AF-pontválasztás a <<>>
sezérlővel megadott iránynak megfelelően módosul. Ha egyenesen lenyomja a < $\frac{4}{5}$  > gombot, a középső AF-pontot (vagy középső zónát) választja ki.
- A <<br />
A <<br />
A > tárcsával vízszintes irányban, a <5> tárcsával pedig függőleges irányban választhat AF-pontot.
- AF-zóna módban a < $\leq$  vagy a <5> tárcsa forgatásával ciklikusan módosíthatja a zónát.

# **Az AF-pontok kijelzése**

A <**E** > gomb megnyomásával felvillanthatja a nagy pontosságú automatikus fókuszáláshoz való kereszt típusú AF-pontokat. A villogó AF-pontok vízszintes vonalakra érzékenyek. Ezzel kapcsolatban a 78. oldalon olvashat részletes tájékoztatást.

- $\boxed{5}$   $\bullet$  A < $\boxed{5}$  > megnyomásának hatására az alábbi elemek lesznek láthatók az LCD-panelen.
	- 61 pontos automatikus AF-választás és AF-zóna (a zóna kézi kiválasztása): **AF**
	- Egypontos, pontszerű, automatikus élességállítás és egypontos automatikus élességállítás: **SEL** (középen)/**SEL AF** (a szélén)
	- A [2**5: Manuális AF-pont-vál. minta**] beállításnál a [**Megáll az AFter.szélénél**] és a [**Folyamatos**] lehetőség közül választhat (104. oldal).

# **AF-területválasztási módok**<sup>★</sup>

### **Egypontos, pontszerű, automatikus élességállítás (kézi választás)**

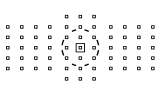

Noha ez a mód megegyezik az egypontos, automatikus élességállítási móddal, a kiválasztott AF-pont < $\Box$ > kisebb fókuszálási területet fed le. Az egymással átfedésben lévő témák esetén célravezető, például ketrecben lévő állatra pontszerűen történő fókuszáláskor. Mivel a pontszerű, automatikus élességállítás csak nagyon kis területet fed le, a fókuszálás kézben tartott géppel vagy mozgó téma esetén nehéz lehet.

# **Egypontos, automatikus élességállítás (kézi választás)**

1 db AF-pont  $\leq$   $\Box$ > kiválasztása a fókuszáláshoz.

- ġ
- 

# **AF-pont kiterjesztés (kézi választás )**

A készülék a kézzel kiválasztott AF-pont <□ > és a (felette, alatta, jobbra és balra) közvetlenül mellette lévő AF-pontok <= > alapján állítja be az élességet. Akkor célravezető, ha nehéz egyetlen AF-ponttal követni a mozgó témát.

AI Servo AF esetén a manuálisan kiválasztott AF-pontnak  $\leq \square$  > először folyamatosan a témára kell fókuszálnia. A céltárgy élesre állítása azonban könnyebb így, mint AF-zóna módban.

One-Shot AF esetén, ha a fókuszt kiterjesztett AF-ponttal sikerült beállítania, a kiterjesztett AF-pont  $\leq$   $\Box$ > is megjelenik a manuálisan kiválasztott AF-ponttal  $\leq$  > együtt.

# **AF-pont kiterjesztés (kézi választás, szomszédos pontok)**

A készülék a manuálisan kiválasztott AF-pont  $\leq$   $\geq$  és a közvetlenül mellette lévő AF-pontok <=> alapján állítja be az élességet. Az AF-pont kiterjesztése nagyobb, mint az AF-pont kiterjesztés (kézi választás · 0. esetén, ezért a készülék nagy területre fókuszál. Akkor célravezető, ha nehéz egyetlen AF-ponttal követni a mozgó témát.

Az AI Servo AF és a One-Shot AF ugyanúgy működik, mint az AF-pont kiterjesztés (Kézi kiválasztási .......) mód (75. oldal).

o 88 888

# **AF-zóna (a zóna kézi kiválasztása)**

A 61 AF-pont kilenc zónára oszlik a fókuszáláshoz. A készülék a kiválasztott zóna összes AF-pontját felhasználja a fókuszpont automatikus kiválasztásához. Így könnyebb elérni a fókuszt, mint az egypontos, automatikus élességállítás vagy az AF-pont kiterjesztés módban, ami mozgó téma esetén nagyon hatékony.

Mivel azonban ilyenkor a rendszer hajlamos a legközelebbi témára fókuszálni, nehezebb egy konkrét tárgyra élességet állítani, mint az egypontos, automatikus élességállítás vagy az AF-pont kiterjesztés módban.

Az az egy vagy több AF-pont, amelyet sikerült élesre állítani,  $\leq$   $\geq$ ikonként jelenik meg.

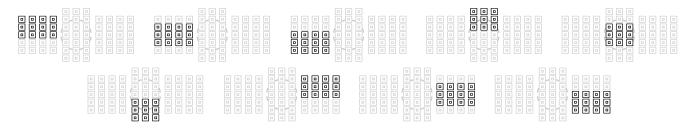

# **61 pontos automatikus AF-választás**

Az összes AF-ponttal fókuszál. Ez a mód van automatikusan beállítva  $\leq$  $\overline{A}$  > módban.

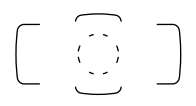

Ha One-Shot AF esetén félig lenyomja az exponálógombot, megjelennek a fókuszt elért AFpontok < $\square$ >. Ha több AF-pont jelenik meg, az azt jelenti, hogy mindet sikerült élesre állítani. A készülék ebben a módban rendszerint a legközelebbi témára fókuszál.

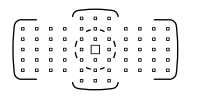

AI Servo AF esetén a gép először a manuálisan kiválasztott (74. oldal) AF-pontok  $\leq$   $\Box$  > segítségével próbálja meg elérni a fókuszt. Az az egy vagy több AF-pont, amelyet sikerült élesre állítani,  $\leq$   $\Box$  > ikonként jelenik meg.

- A 61 pontos automatikus AF-választás vagy AF-zóna esetén a készülék folyamatosan más AF-pontot < $\square$ > aktivál, hogy folyamatosan a témára fókuszáljon AI Servo AF módban. Bizonyos felvételi viszonyok esetén azonban (például túl kis téma esetén) előfordulhat, hogy a téma nem követhető. Alacsony hőmérsékleten a követés reakcióideje is nagyobb.
	- Egypontos, pontszerű, automatikus élességállítás esetén a Speedlite vaku AF-segédfényével nem mindig könnyű fókuszálni.
	- Szélső AF-pont vagy nagy látószögű objektív használata esetén nehézséget okozhat az élesség beállítása az EOS fényképezőgépekhez való Speedlite vaku AF segédfényével. Ilyen esetben válasszon a középsőhöz közelebb eső AF-pontot.
	- Ha az AF-pont(ok) felvillan(nak), a kereső egy része vagy akár a teljes kereső is vörösen világíthat. Ez az AF-pontok (folyadékkristályos) megjelenítőjének jellemzői miatt fordulhat elő.
	- Alacsony hőmérsékleten az AF-pontok villogása (74. oldal) nem mindig látható jól. Ez az AF-pontok (folyadékkristályos) megjelenítőjének jellemzői miatt fordulhat elő.
- **Ha az [AF4: Tájoláshoz kapcsolódó AF-pont**] beállításnál a [**□**··] **Különb. AF-pontok vál.**] lehetőséget választja, külön beállíthatja az AFterületválasztási módot és a manuálisan kiválasztott AF-pontot (vagy zónát) a vízszintes és a függőleges tájolású felvételekhez (103. oldal).
	- **A [AF4: Választható AF-pont**] funkcióval módosíthatia a kézzel kiválasztható AF-pontok számát (100. oldal).

# **Az AF-érzékelőről**

A fényképezőgép AF-érzékelője 61 AF-pontból áll. Az alábbi ábra az egyes AF-pontoknak megfelelő AF-érzékelő mintát szemlélteti. A legalább f/2,8 rekeszértékkel rendelkező objektívek esetén a középső AF-pont segítségével nagy pontossággal állíthatja be az élességet. **Az AF-pontok száma és az AF-minta a fényképezőgépre szerelt objektívtől függ. A részleteket lásd a 79–85. oldalon.**

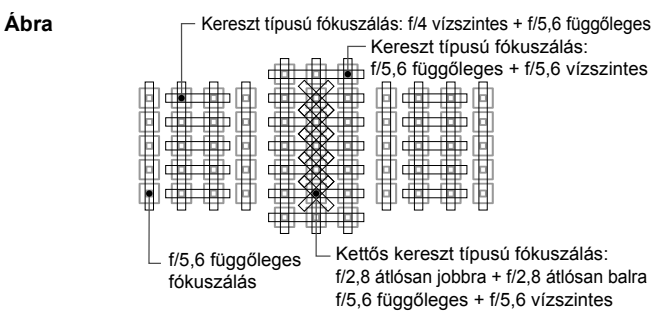

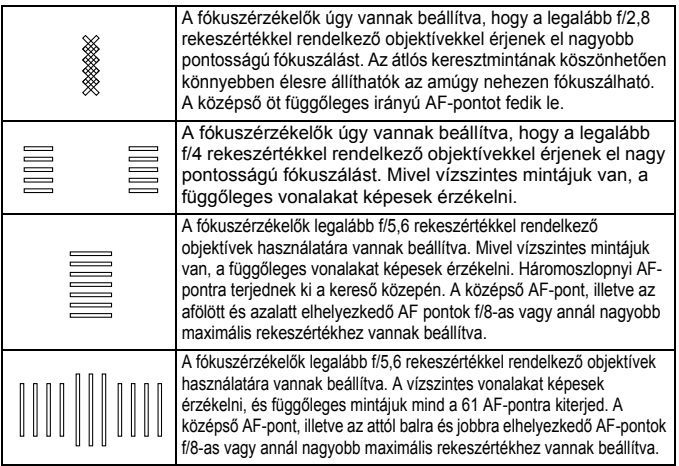

# **Objektívek és használható AF-pontok száma**

- Bár a fényképezőgépnek 61 AF-pontja van, **a használható AF-pontok száma és a pontválasztási minta az objektívtől függ. Ezért az objektívek kilenc csoportra vannak osztva A-tól I-ig. Ellenőrizze, hogy melyik csoportba tartozik az objektív.**
	- **Az F–H csoportba tartozó objektívek használatakor kevesebb AFpont használható.**
- $\boxed{5}$   $\bullet$  Az < $\boxed{5}$  aomb megnyomásának hatására a  $\Box$  jelzéssel ellátott AFpontok villogni kezdenek. (A | / | AF-pontok továbbra is folyamatosan világítanak.)
	- A "\*" jellel jelölt objektívekkel kapcsolatban lásd a 86. oldalt.
	- Az EOS 5D Mark III készülék megjelenése után forgalomba hozott új objektívekről a Canon weboldalán állapíthatja meg, hogy mely csoportba tartoznak.
	- Nem az összes objektív kapható minden országban és régióban.

# **A csoport**

Mind a 61 pont használható automatikus fókuszbeállításra. Az összes AF-területválasztási mód rendelkezésre áll.

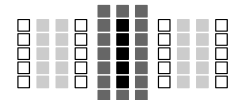

- ■: kettős kereszt típusú AF-pont. A készülék kitűnően képes követni a témát, és fókuszálás pontossága meghaladja a többi AF-ponttal elérhető mértéket.
- ■: kereszttípusú AF-pont. A készülék kitűnően képes követni a témát, és nagy pontossággal fókuszál.

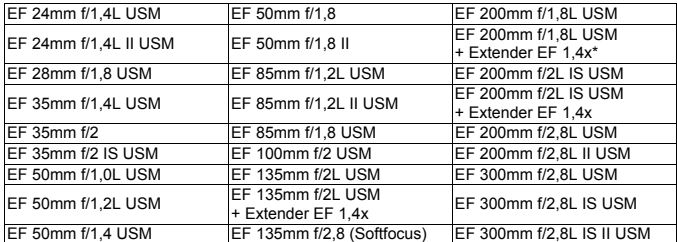

: vízszintes vonalakra érzékeny AF-pontok.

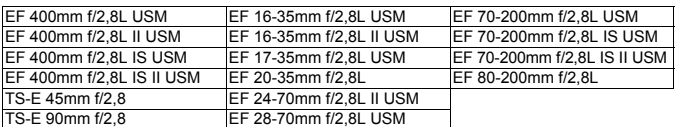

TS-E objektívek használata esetén történő kézi fókuszálás döntés és eltolás nélkül.

# **B csoport**

Mind a 61 pont használható automatikus fókuszbeállításra. Az összes AF-területválasztási mód rendelkezésre áll.

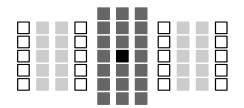

- ■: kettőskereszt-típusú AF-pont. A készülék kitűnően képes követni a témát, és fókuszálás pontossága meghaladja a többi AF-ponttal elérhető mértéket.
- : kereszttípusú AF-pont. A készülék
	- kitűnően képes követni a témát, és nagy pontossággal fókuszál.
- : vízszintes vonalakra érzékeny AF-pontok.

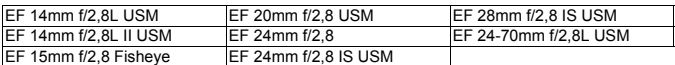

# **C csoport**

Mind a 61 pont használható automatikus fókuszbeállításra. Az összes AF-területválasztási mód rendelkezésre áll.

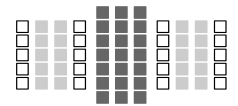

- : kereszttípusú AF-pont. A készülék
	- kitűnően képes követni a témát, és nagy pontossággal fókuszál.
- : vízszintes vonalakra érzékeny AFpontok.

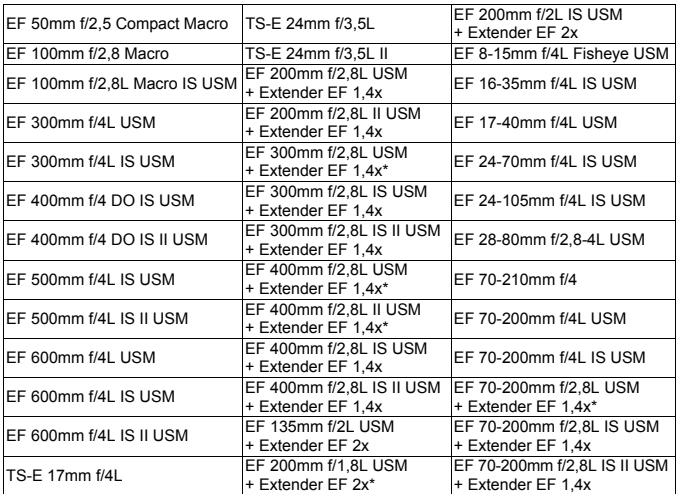

\* TS-E objektívek használata esetén történő kézi fókuszálás döntés és eltolás nélkül.

### **D csoport**

Mind a 61 pont használható automatikus fókuszbeállításra. Az összes AF-területválasztási mód rendelkezésre áll.

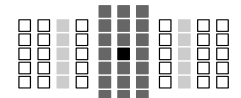

- ■: kettős kereszt típusú AF-pont. A készülék kitűnően képes követni a témát, és fókuszálás pontossága meghaladja a többi AF-ponttal elérhető mértéket.
- : kereszttípusú AF-pont. A készülék kitűnően képes követni a témát, és nagy pontossággal fókuszál.
- □: vízszintes vonalakra érzékeny AF-pontok.

# **E csoport**

Mind a 61 pont használható automatikus fókuszbeállításra. Az összes AF-területválasztási mód rendelkezésre áll.

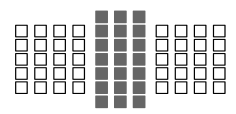

- ■: kereszttípusú AF-pont. A készülék kitűnően képes követni a témát, és nagy pontossággal fókuszál.
- : vízszintes vonalakra érzékeny AFpontok.

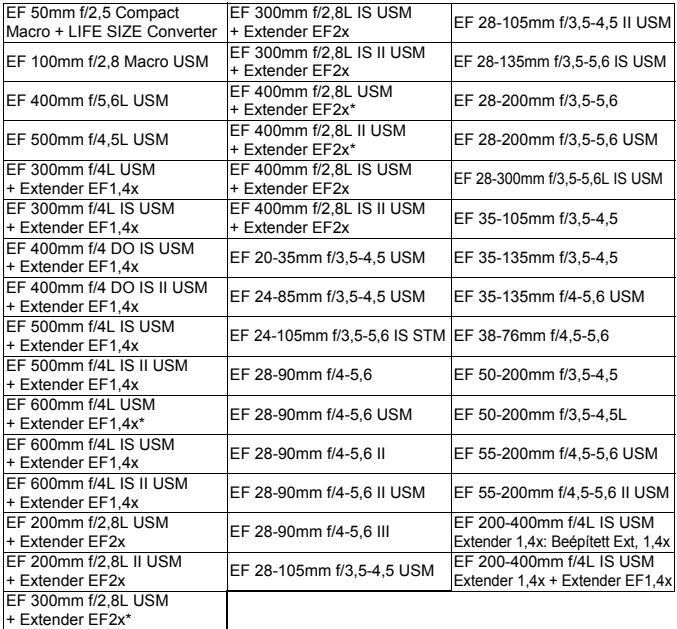

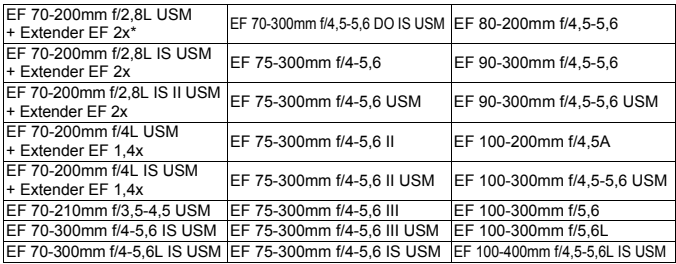

# **F csoport**

Csak 47 pont használható automatikus fókuszbeállításra. (Nem mind a 61 AF-pont használható.) Az összes AF-területválasztási mód rendelkezésre áll. Az AF-pont automatikus kiválasztása során az AFterületét jelölő külső keret (AF-terület kerete) eltér a 61 pontos automatikus AF-választás külső keretétől.

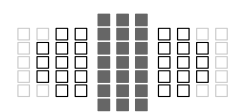

- ■: kereszttípusú AF-pont. A készülék kitűnően képes követni a témát, és nagy pontossággal fókuszál.
- : vízszintes vonalakra érzékeny AFpontok.
- □: Letiltott AF-pontok (nem jelennek meg).

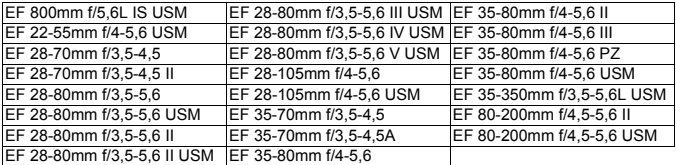

# **G csoport**

Csak 33 pont használható automatikus fókuszbeállításra. (Nem mind a 61 AFpont használható.) Az összes AF-területválasztási mód rendelkezésre áll. Az AF-pont automatikus kiválasztása során az AF-területét jelölő külső keret (AFterület kerete) eltér a 61 pontos automatikus AF-választás külső keretétől.

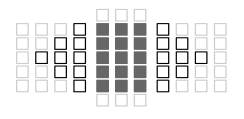

- **: kereszttípusú AF-pont. A készülék** kitűnően képes követni a témát, és nagy pontossággal fókuszál.
- : vízszintes vonalakra érzékeny AF-pontok.
- : letiltott AF-pontok (nem jelennek meg).

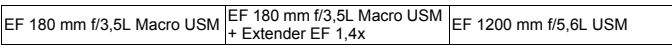

# **H csoport**

Csak a kereső közepén található és a környező AF-pontok (felette, alatta, tőle jobbra és balra) használhatók automatikus élességállításhoz. Kizárólag a következő AFterületválasztási módok választhatók: Egyetlen AF-pont (Kézi választás), Egyetlen, szpot AF (Kézi választás) és AF-pont kiterjesztése (Kézi választás ·e-).

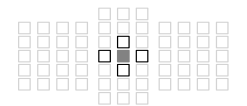

- **: kereszttípusú AF-pont. A készülék** kitűnően képes követni a témát, és nagy pontossággal fókuszál.
- : a vízszintes vonalakra érzékeny AFpontok (a középső AF-pont jobb és bal oldalán), illetve a függőleges vonalakra érzékeny AF-pontok (a középső AFpont fölött és alatt). Kézi kiválasztásra nincs lehetőség. Csak az "AF-pont kiterjesztése (Kézi választás · · · )" kiválasztása esetén áll rendelkezésre.

□: letiltott AF-pontok (nem jelennek meg).

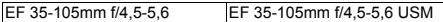

#### **AF, ha a maximális rekeszérték f/8**

Ha konvertert csatlakoztat az objektívhez, az autofókusz akkor is használható, ha a maximális rekeszérték nagyobb mint f/5,6, vagy maximum f/8. A választható AF-területválasztási módok megegyeznek a H csoportéival (84. oldal).

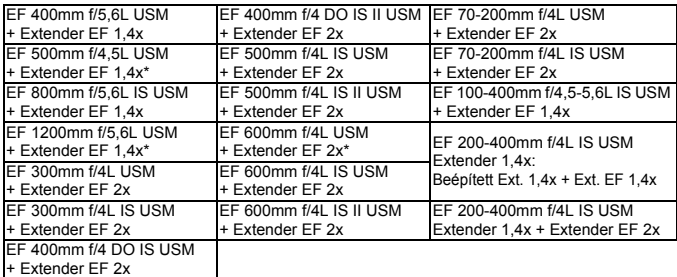

- Ha a maximális rekesz kisebb, mint f/5,6 (a maximális rekeszérték f/5,6 fölött van, vagy maximum f/8), előfordulhat, hogy gyengén megvilágított vagy kis kontrasztú témák esetén nem lehet automatikusan beállítani az élességet.
	- Ha Extender EF 2x konvertert csatlakoztat az EF 180 mm f/3,5L Macro USM objektívhez, nincs mód automatikus élességállításra.
	- Ha a maximális rekesz kisebb mint f/8 (a maximális rekeszérték f/8 fölött van), keresővel történő felvételkészítés esetén nem használható az autofókusz. Ezenkívül M**ull** beállítású AF esetén Élő nézet felvétel és videofelvétel közben sincs mód automatikus élességállításra.

### **I csoport**

Mind a 61 pont használható automatikus fókuszbeállításra. Az összes AF-területválasztási mód rendelkezésre áll.

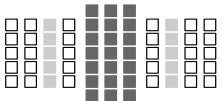

- : kereszttípusú AF-pont. A készülék kitűnően képes követni a témát,
	- és nagy pontossággal fókuszál.
- : vízszintes vonalakra érzékeny AF-pontok.

EF 200-400mm f/4L IS USM Extender 1,4x

Ha az objektívek és konverterek \* jellel jelölt kombinációját használja, előfordulhat, hogy az autofókusszal nem érhető el megfelelő élesség. Ilyen esetben tekintse meg a használt objektív és konverter kezelési kézikönyvét.

 $\boxed{5}$  Az "Extender EF 1,4x" és az "Extender EF 2x" az összes I/II/III típusra vonatkozik (ebben a csoportban).

# **MENU** Az AI Servo AF jellemzőinek kiválasztása (adott témához) <sup>☆</sup>

A Case 1–6 (1–6. eset) egyikének kiválasztásával egyszerűen elvégezheti az AI Servo AF finombeállítását, hogy az megfeleljen az adott témának vagy jelenetnek. Ez az úgynevezett AF-konfiguráló eszköz.

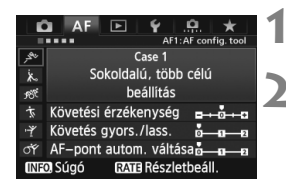

# **1 Válassza ki a [**2**1] lapot.**

# **2 Válassza ki a megfelelő esetet.**

- A < s> tárcsa forgatásával válassza ki a kívánt esethez tartozó ikont, majd nyomja meg a  $\leq$  ( $\epsilon$ ) > gombot.
- A készülék a kiválasztott esetnek megfelelően fog működni. A kiválasztott eset kék színnel van jelölve.

# **A Case 1–6 jelzésű esetekről**

Az 1–6. eset a 92–94. oldalakon ismertetetteknek megfelelően a témakövetés érzékenységének, a gyorsulás/lassulás követésének és az AF-pont automatikus váltásának lehetséges hat beállítási kombinációja. Az alábbi táblázat alapján választhatja ki az adott témának vagy jelenetnek megfelelő esetet.

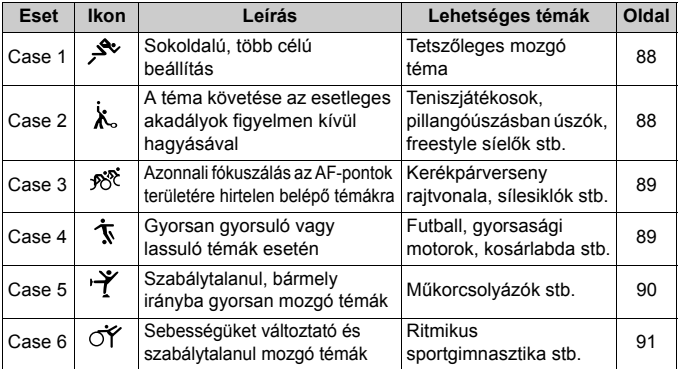

# **Case 1: Sokoldalú, több célú beállítás**

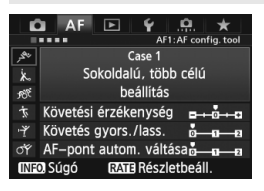

#### **Alapértelmezett beállítások**

- Követési érzékenység: [**0**]
- Követés gyors./lass.: [**0**]
- AF-pont autom. váltása: [**0**]

Tetszőleges mozgó témánál megfelelő normál beállítás. Többféle témánál és jelenetnél használható. Az alábbi esetekben válasszon a [**Case 2**] – [**Case 6**] eset közül: ha akadályok kerülnek az AF-pontok tartományába; ha a téma feltehetően távolodni fog az AF-pontoktól; ha hirtelen megjelenő témára kíván fókuszálni, illetve ha a téma nagyon elmozdul le, fel, jobbra vagy balra.

#### **Case 2: Téma követése az esetleges akadályok figyelmen kívül hagyásával**

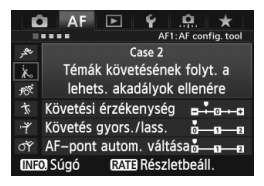

#### **Alapértelmezett beállítások**

- Követési érzékenység: [**Gyenge: -1**]
- Követés gyors./lass.: [**0**]
- AF-pont autom. váltása: [**0**]

A fényképezőgép abban az esetben is megpróbál a témára fókuszálni, ha akadályok kerülnek az AF-pontok tartományába, illetve ha a téma távolodik az AF-pontoktól. Akkor célravezető, ha valami nagy valószínűséggel takarni fogja a témát, illetve ha nem akar a háttérre fókuszálni.

 $\mathbb{F}_{\mathbb{A}}$  Ha hosszabb ideig akadály kerül a téma elé, vagy ha a téma jelentős mértékben elmozdul az AF-pontoktól, és ezért a készülék az alapértelmezett beállítással nem tud a céltémára fókuszálni, a [**Követési érzékenység**] beállításnál a [**Gyenge: -2**] érték megadásával tudja javítani a fókuszálást (92. oldal).

#### **Case 3: Azonnali fókuszálás az AF-pontok területére hirtelen belépő témákra**

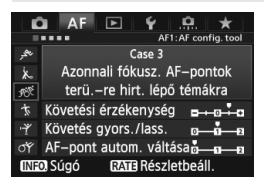

#### **Alapértelmezett beállítások**

- Követési érzékenység: [**Érzékeny: +1**]
- Követés gyors./lass.: [**+1**]
- AF-pont autom. váltása: [**0**]

Amint valamelyik AF-pont követni kezdi a témát, a fényképezőgép ennél a beállításnál képes lesz a különböző távolságban egymást követő témákra fókuszálni. Ha új téma kerül a követni kívánt téma elé, a fényképezőgép az új témára fog fókuszálni. Akkor is célravezető, ha mindig a legközelebbi témára szeretne fókuszálni.

Ha gyorsan egy hirtelen megjelenő témára szeretne fókuszálni, a [**Követési érzékenység**] beállításnál a [**+2**] érték megadásával tudja javítani a fókuszálást (92. oldal).

### **Case 4: Gyorsan gyorsuló vagy lassuló témák esetén**

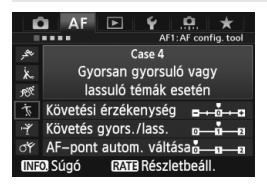

#### **Alapértelmezett beállítások**

- Követési érzékenység: [**0**]
- Követés gyors./lass.: [**+1**]
- AF-pont autom. váltása: [**0**]

A hirtelen és jelentős mértékben sebességet változtatva mozgó témáknál ideális.

A hirtelen elmozduló, lelassuló/ felgyorsuló vagy leálló témáknál célravezető.

Ha a mozgó téma hirtelen és jelentősen sebességet vált, a [**Követés gyors./lass.**] beállításnál a [**+2**] érték megadásával tudja javítani a fókuszálást (93. oldal).

### **Case 5: Szabálytalanul, bármely irányba gyorsan mozgó témák**

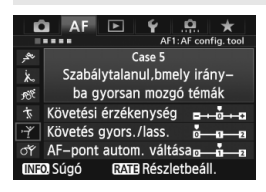

#### **Alapértelmezett beállítások**

- Követési érzékenység: [**0**]
- Követés gyors./lass.: [**0**]
- AF-pont autom. váltása: [**+1**]

A készülék még a hirtelen le, fel, jobbra vagy balra mozduló témák esetén is automatikusan AF-pontot vált, hogy folyamatosan a témára fókuszáljon. A hirtelen le, fel, jobbra vagy balra mozduló témáknál célravezető. Ez a beállítás a lehetséges AF-területválasztási mód beállítások közül az alábbiak esetén lép érvénybe: AF-pont kiterjesztés (kézi választás · é · ), AF-pont kiterjesztés (kézi választás, szomszédos pontok), AFzóna (kézi választás), 61 pontos automatikus AF-választás.

**A beállítás sem egypontos, automatikus élességállítás (kézi választás), sem egypontos, pontszerű, automatikus élességállítás (kézi választás) módban nem választható.**

**Ha a téma jelentős mértékben elmozdul le, fel, jobbra vagy balra, az [AFpont autom. váltása**] beállításnál a [**+2**] érték megadásával tudja javítani a fókuszálást (94. oldal).

### **Case 6: Sebességüket változtató és szabálytalanul mozgó témák**

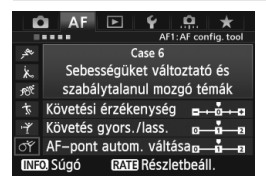

#### **Alapértelmezett beállítások**

- Követési érzékenység: [**0**]
- Követés gyors./lass.: [**+1**]
- AF-pont autom. váltása: [**+1**]

A hirtelen és jelentős mértékben sebességet változtatva mozgó témáknál ideális. A készülék a hirtelen le, fel, jobbra vagy balra mozdulás miatt nehezen fókuszálható témák esetén is automatikusan AF-pontot vált, hogy folyamatosan a témára fókuszáljon. Ez a beállítás a lehetséges AFterületválasztási mód beállítások közül az alábbiak esetén lép érvénybe: AFpont kiterjesztés (kézi választás · ...), AFpont kiterjesztés (kézi választás, szomszédos pontok), AF-zóna (kézi választás), 61 pontos automatikus AFválasztás.

**A beállítás sem egypontos, automatikus élességállítás (kézi választás), sem egypontos, pontszerű, automatikus élességállítás (kézi választás) módban nem választható.**

 Ha a mozgó téma hirtelen és jelentősen sebességet vált, a [**Követés gyors./lass.**] beállításnál a [**+2**] érték megadásával tudja javítani a fókuszálást (93. oldal).

 Ha a téma jelentős mértékben elmozdul le, fel, jobbra vagy balra, az [**AF-pont autom. váltása**] beállításnál a [**+2**] érték megadásával tudja javítani a fókuszálást (94. oldal).

# **A paraméterekről**

# **Követési érzékenység**

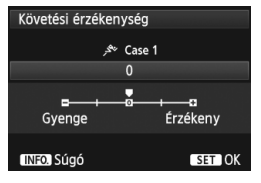

A témakövetési érzékenység értékét állítja be AI Servo AF módban arra az esetre, ha akadályok kerülnek az AFpontok tartományába, illetve ha a téma távolodik az AF-pontoktól.

[**0**]

A mozgó témák többségénél megfelelő normál beállítás.

### [**Gyenge: -2 / Gyenge: -1**]

A fényképezőgép abban az esetben is megpróbál a témára fókuszálni, ha akadályok kerülnek az AF-pontok tartományába, illetve ha a téma távolodik az AF-pontoktól. A -2 beállításnál a fényképezőgép tovább követi a témát, mint a -1 beállításnál. Ha azonban a fényképezőgép nem a megfelelő témára fókuszál, valamivel lassabban tud a kívánt téma követésére váltani.

# [**Érzékeny: +2 / Érzékeny:+1**]

Amint valamelyik AF-pont követni kezdi a témát, a fényképezőgép képes lesz a különböző távolságban egymást követő témákra fókuszálni. Akkor is célravezető, ha mindig a legközelebbi témára szeretne fókuszálni. A +2 beállításnál a fényképezőgép gyorsabban át tud váltani az egymást követő témák közül a következő fókuszálására, mint a +1 beállításnál.

Ugyanakkor a fényképezőgép nagyobb valószínűséggel fog nem a megfelelő témára fókuszálni.

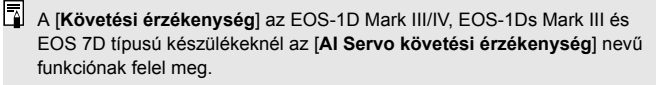

#### **Követés gyors./lass.**

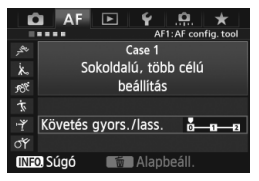

A követési érzékenység értékét állítja be a hirtelen elmozdulás vagy leállás miatt jelentősen sebességet váltó témák esetére.

# [**0**]

Az állandó sebességgel mozgó témáknál ideális.

#### [**+2 / +1**]

A hirtelen elmozduló, lelassuló/felgyorsuló vagy leálló témáknál célravezető. A fényképezőgép még a hirtelen elmozdulás vagy leállás miatt jelentősen sebességet váltó témák esetében is folyamatosan a tárgyra fókuszál. A fényképezőgép felé tartó téma esetén például a készülék kisebb valószínűséggel fog a téma mögé fókuszálni, mely esetben a fénykép elmosódottá válna. A hirtelen leálló témáknál a készülék kisebb valószínűséggel fog a téma elé fókuszálni. A +2 beállításnál a fényképezőgép jobban tudja követni a mozgó téma sebességének jelentős változásait, mint a +1 beállításnál.

Mivel azonban ekkor a fényképezőgép még a téma kis elmozdulására is érzékeny, a fókuszálás átmenetileg megbízhatatlanná válhat.

#### **AF-pont autom. váltása**

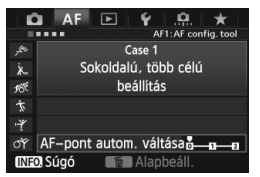

Az AF-pontok követési érzékenység értékét állítja be a hirtelen le, fel, jobbra vagy balra mozduló témák esetére. Ez a beállítás a lehetséges AFterületválasztási mód beállítások közül az alábbiak esetén lép érvénybe: AFpont kiterjesztés (kézi választás · • ), AF-pont kiterjesztés (kézi választás, szomszédos pontok), AF-zóna (kézi választás), 61 pontos automatikus AFválasztás.

### [**0**]

Normál beállítás a fokozatos AF-pontváltáshoz.

#### [**+2 / +1**]

A készülék még a hirtelen le, fel, jobbra vagy balra mozduló, illetve az AF-pontoktól távolodó témák esetén is AF-pontot vált, hogy folyamatosan a témára fókuszáljon. A fényképezőgép arra az AFpontra vált, amely a téma folytatólagos mozgása, kontrasztja stb. alapján a legnagyobb valószínűséggel fog a témára fókuszálni. A +2 beállításnál a fényképezőgép nagyobb valószínűséggel vált AFpontot, mint a +1 beállításnál.

Ugyanakkor nagy mélységélességű nagy látószögű objektívek használatakor, illetve ha a téma túl kicsi a keretben, a fényképezőgép nagyobb valószínűséggel fog nem megfelelő AF-pontra váltani.

# **Az esetek paramétereinek módosítása**

Minden eset három paraméterét (1. Követési érzékenység, 2. Követés gyors./lass., valamint 3. AF-pont autom. váltása) tetszés szerint módosíthatja.

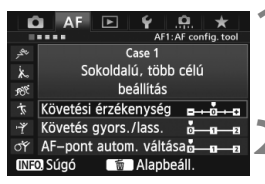

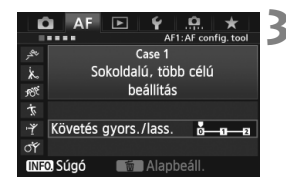

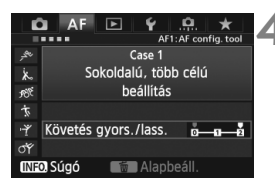

⊡

# **1 Válassza ki a megfelelő esetet.**

 $A < \bigcirc$  > tárcsa forgatásával válassza ki annak az esetnek az ikonját, amelynél módosítani kívánja a paramétert.

# **Nyomja meg a <RATE> gombot.**

A kiválasztott esetet lila keret jelöli.

# **3 Válassza ki a kívánt elemet.**

- $A < \bigcirc$  > tárcsa forgatásával válassza ki a kívánt paramétert, majd nyomja meg a  $\leq$   $\sqrt{\sin}$  > gombot.
- A Követési érzékenység pont kiválasztása esetén megjelenik a beállítására szolgáló képernyő.

# **4 Végezze el a beállítást.**

- $A \leq \text{S}$  > tárcsa forgatásával állítsa be a kívánt értéket, majd nyomja meg a  $\langle \widehat{\text{SET}} \rangle$  a gombot.
- A készülék menti a módosításokat.
- Az alapértelmezett beállításokat a világosszürke [1] jelzés jelöli.

# **5 Lépjen ki a beállításból.**

- Az 1. lépés képernyőjéhez való visszatéréshez nyomja meg a  $\leq$ RATE  $\geq$  gombot.
- A 2. lépés során a  $\leq \frac{1}{10}$  > gomb megnyomásával visszaállíthatja az adott eset három paraméterének alapértelmezett beállítását.
	- Az 1., 2. és 3. paraméter beállításait a Saját menü beállításai között is tárolhatja (337. oldal). Ezzel módosíthatja a kiválasztott eset beállításait.
	- Ha olyan esetnek megfelelő beállításokkal szeretne felvételt készíteni, amelynek módosította a paramétereit, válassza ki a módosított esetet, és készítse el a felvételt.

# **MENU AF-funkciók testreszabása**<sup>☆</sup>

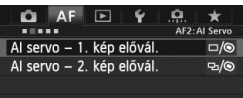

Az [AF2] – [AF5] menülapokon beállíthatja a fényképezési szokásainak és a témának leginkább megfelelő AFfunkciókat.

# AF<sub>2</sub>: Al Servo

#### **AI servo - 1. kép elővál.**

Itt állíthatja be az AF-működés jellemzőit és a zárkioldás időzítését az AI Servo AF módban folyamatos felvétel során elsőként készíteni kívánt felvételhez.

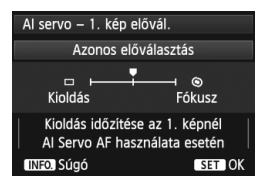

# **: Azonos előválasztás**

Egyformán fontos a fókuszálás és a zárkioldás.

### **: Kioldás-előválasztás**

A készülék azonnal elkészíti a képet az exponálógomb lenyomásakor, abban az esetben is, ha még nem sikerült beállítani az élességet. A felvétel elkészítése fontosabb, mint az élesség elérése.

# **: Fókusz-előválasztás**

A készülék csak az élesség beállítását követően készíti el a képet az exponálógomb lenyomásakor. Akkor célravezető, ha csak az élesség beállítását követően szeretné elkészíteni a felvételt.

#### **AI servo - 2. kép elővál.**

Itt állíthatja be az AF-működés jellemzőit és a zárkioldás időzítését az AI Servo AF módban folyamatos felvétel során az elsőként elkészült felvételt követően készíteni kívánt felvételekhez.

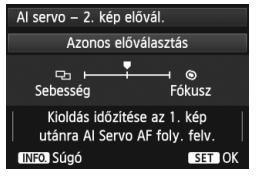

# **: Azonos előválasztás**

Egyformán fontos a fókuszálás és a folyamatos felvétel sebessége. Gyengén megvilágított vagy kis kontrasztú témák esetén a folyamatos felvétel sebessége lelassulhat.

# **: Felvételiseb.-elővál.**

A folyamatos felvétel sebessége fontosabb, mint az élesség elérése. A folyamatos felvétel sebessége nem lassul. Akkor hasznos, ha a folyamatos felvétel sebességét fenn kívánja tartani.

### **: Fókusz-előválasztás**

Az élesség elérése fontosabb, mint a folyamatos felvétel sebessége. A készülék csak az élesség beállítását követően készíti el a képet. Akkor célravezető, ha csak az élesség beállítását követően szeretné elkészíteni a felvételt.

# AF3: One Shot

#### **USM objektív elektr. MF**

Az alábbi objektívek esetén beállíthatja, hogy a készülék használja-e az elektronikus élességállító gyűrűvel ellátott objektívek elektronikus élességállító gyűrűjét.

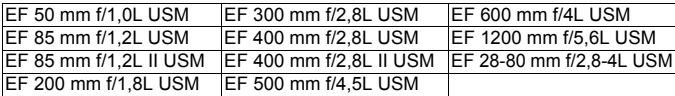

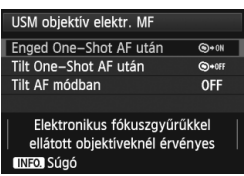

# **: Enged One-Shot AF után**

Ha az automatikus élességállítás működését követően nyomva tartja az exponálógombot, kézi fókuszálást hajthat végre.

### **: Tilt One-Shot AF után**

Az automatikus élességállítás működését követően a kézi fókuszálás tiltva lesz.

### **OFF: Tilt AF módban**

Ha az objektív fókuszmódkapcsolója [**AF**] helyzetben van, a kézi fókuszálás tiltva van.

#### **AF-segédfény indítása**

Engedélyezi vagy letiltja az EOS-specializált Speedlite vaku AFsegédfényét.

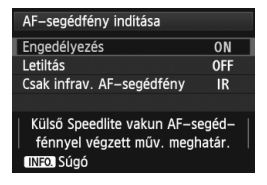

# **ON: Engedélyezés**

A külső Speedlite vaku akkor bocsát ki AF-segédfényt, amikor szükséges. **OFF: Letiltás**

A külső Speedlite vaku nem bocsát ki AF-segédfényt. Ekkor az AF-segédfény nem zavarhat más személyeket.

### **IR: Csak infrav. AF-segédfény**

A Speedlite eszközök közül csak az infravörös AF-segédfénnyel rendelkezők fognak segédfényt kibocsátani. Akkor állítsa be, ha nem szeretné, hogy az AF-segédfény kis villanásokból álljon.

Ha a külső Speedlite vaku [**AF-segédfénysugár indítása**] beállításánál a [**Letiltás**] lehetőséget választja, a készülék felülbírálja ennek a funkciónak a beállítását, és nem bocsát ki AF-segédfényt.

#### **One-Shot AF kioldás-elővál.**

Itt állíthatja be az AF-működés jellemzőit és a zárkioldás időzítését a One-Shot AF módhoz.

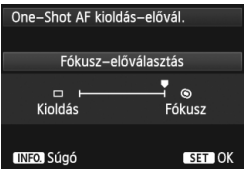

### **: Fókusz-előválasztás**

A készülék csak az élesség beállítását követően készíti el a képet. Akkor célravezető, ha csak az élesség beállítását követően szeretné elkészíteni a felvételt.

#### **: Kioldás-előválasztás**

A kép elkészítése előnyt élvez az élesség elérésével szemben. A felvétel elkészítése fontosabb, mint az élesség elérése.

**A készülék abban az esetben is elkészíti a képet, ha még nem sikerült beállítani az élességet.**

# 2**4**

#### **Obj megh. ha AF nem lehets.**

Itt állíthatja be, hogy a készülék tovább próbálkozzon-e a megfelelő élesség beállításával, vagy leálljon, ha az automatikus élességállítással nem készíthető éles kép.

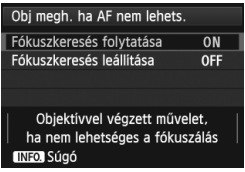

#### **ON: Fókuszkeresés folytatása**

Ha az automatikus élességállítással nem készíthető éles kép, a készülék tovább hajtja az objektívet, és megpróbálja beállítani a megfelelő élességet. **OFF: Fókuszkeresés leállítása**

Ha elindul az automatikus élességállítás, és a fókusz túlságosan messze van, vagy ha nem készíthető éles kép, a készülék nem hajtja tovább az objektívet. Ezzel megakadályozza, hogy az objektív nagyon homályos képeket készítsen a fókuszálási kísérlet miatt.

A szuper teleobjektívek hajlamosak arra, hogy nagyon homályos képeket készítsenek a folyamatos fókuszálási kísérlet miatt, mert tovább tart a fókusz következő pontjának beállítása. Ezért a szuper teleobjektíveknél célszerű a [**Fókuszkeresés leállítása**] beállítást megadni.

#### **Választható AF-pont**

Ezzel a funkcióval módosíthatja a kézzel kiválasztható AF-pontok számát. Az AF-pont automatikus kiválasztása esetén a beállítástól függetlenül mind a 61 AF-pont aktív marad.

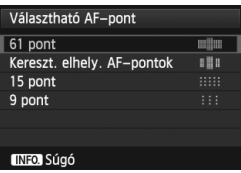

### **: 61 pont**

Mind a 61 AF-pont manuálisan kiválasztható lesz.

#### **: Kereszt. elhely. AF-pontok**

Csak a keresztirányban elhelyezkedő AFpontok lesznek manuálisan kiválaszthatók. A kiválasztható kereszttípusú AF-pontok száma az objektívtől függ.

#### **: 15 pont**

15 főbb AF-pont lesz manuálisan kiválasztható.

**: 9 pont**

9 főbb AF-pont lesz manuálisan kiválasztható.

Az F–H csoportba tartozó objektíveknél (83–85. oldal) kevesebb számú AF-pontot lehet kézzel kiválasztani.

- $\boxed{\color{blue}\blacksquare}$  . Az AF-pont kiterjesztés (kézi választás  $\frac{1}{2}$ °), AF-pont kiterjesztés (kézi választás, szomszédos pontok) és az AF-zóna (zóna kézi kiválasztása) a [**61 pont**] beállítástól eltérő beállítás esetén is lehetséges.
	- $\bullet$  Ha megnyomia a < $\text{E}$ > gombot, a manuálisan nem kiválasztható AFpontok nem jelennek meg.

### **AF-területválasztási mód kiválasztása**

A fényképezési szokásainak megfelelően szűkítheti a választható AFterületválasztási módok számát. A < e> tárcsa forgatásával válassza ki a kívánt választási módot, majd a  $\leq$   $\leq$   $\geq$  gombot megnyomva tegyen <X> jelet a módhoz tartozó négyzetbe. Végül az [**OK**] gomb kiválasztásával tárolja a beállítást.

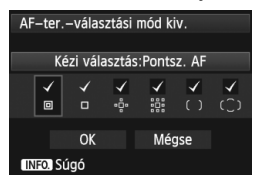

# **: Kézi választás:Pontsz. AF**

Pontos, pontszerű fókuszálás az egypontos élességállításnál kisebb AFpont alapján.

### **: Kézi választás:1 AF-pont**

1 db pont választható a [**Választható AF-pont**] beállításnál megadott AFpontok közül.

### **: Kiterj. AF-terület:**

A készülék a kézzel kiválasztott AF-pont és a (felette, alatta, jobbra és balra) közvetlenül mellette lévő AF-pontok alapján állítja be az élességet.

### **: Kiterj. AF-terület:Körny.**

A készülék a manuálisan kiválasztott AF-pont és a közvetlenül mellette lévő AF-pontok alapján állítja be az élességet.

#### **: Kézi választás: AF-zóna**

A 61 AF-pont kilenc zónára oszlik a fókuszáláshoz.

**: Autom. vál.: 61 AF-pont**

A készülék az összes AF-ponttal fókuszál.

A <X> jelzés nem törölhető a [**Kézi választás:1 AF-pont**] beállításnál.

 Ha a fényképezőgépre szerelt objektív a H csoportba tartozik (84., 85. oldal), csak a [**Kézi választás:Szpot. AF**], [**Kézi választás:1 AF-pont**] és [**Kiterj. AF-terület:** ].

#### **AF-terület-választ. módszer**

Itt módosíthatja az automatikus élességállítás területválasztási módját.

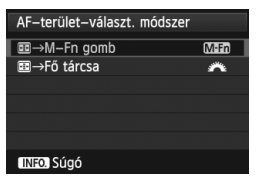

# **Mnn** : 国 → M-Fn gomb

A <<a> <<a> gomb megnyomását követően az <M-Fn> gomb megnyomásával válthat az AF-terület kiválasztási módjai között.

#### **Fő tárcsa**

A <<a> <<a> gomb megnyomását követően a s stárcsa forgatásával válthat az AFterület kiválasztási módjai között.

**A is** A **iga**  $\rightarrow$  **Fő tárcsa**] beállítás megadása esetén a < $\frac{25}{27}$  > tárcsa segítségével helyezheti át az AF-pontot vízszintes irányban.

#### **Tájoláshoz kapcsolódó AF-pont**

Külön beállíthatja az AF-területválasztási módot és a manuálisan kiválasztott AF-pontot a vízszintes és a függőleges tájolású felvételekhez.

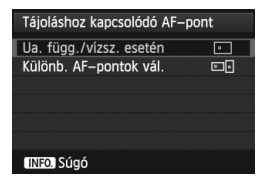

# **: Ua. függ./vízsz. esetén**

Ugyanannak az AF-területválasztási módnak és manuálisan kiválasztott AFpontnak (vagy zónának) a használata a vízszintes és a függőleges tájolású felvételeknél.

### **: Különb. AF-pontok vál.**

Az AF-területválasztási mód és a manuálisan kiválasztott AF-pont (vagy zóna) külön beállítható a fényképezőgép minden tájolásához (1. vízszintes, 2. függőleges, a fényképezőgép markolata felül van, 3. függőleges, a fényképezőgép markolata alul van). Kényelmes megoldás, ha például folyamatosan a jobb oldali AF-pontot szeretné használni a fényképezőgép összes tájolása esetén.

Ha kézzel álltja be az AF-területválasztási módot és a manuálisan kiválasztott AF-pontot (vagy az AF-zóna opcióval kiválasztott Zóna beállítást) a fényképezőgép három tájolása számára, a készülék menti a tájolások beállításait. Valahányszor megváltoztatja a fényképezőgép tájolását, a készülék az AF-területválasztási mód és a manuálisan kiválasztott AF-pont (vagy zóna) adott tájoláshoz megadott beállításaira vált.

- $\bullet$  Ha visszaállíthatja a fényképezőgép alapbeállításait (56. oldal), az [**Ua. függ./vízsz. esetén**] beállítás lép érvénybe. A rendszer a fényképezőgép három tájolásához való beállításokat is törli, és mindhárom tájolásnál az egypontos, automatikus élességállítás (kézi választás) lép újra érvénybe úgy, hogy a középső AF-pont lesz kiválasztva.
	- Ha ezt a beállítást választja, és később másik AF-csoporthoz tartozó objektívet csatlakoztat (79–85. oldal, főként H csoport), előfordulhat, hogy törlődik a beállítás.

# 2**5**

#### **Manuális AF-pont-vál. minta**

AF-pont kézi kiválasztása esetén a kiválasztás megállhat a külső szélen, vagy tovább haladhat az ellentétes AF-ponthoz. Ez a funkció a 61 pontos automatikus AF-választás és AF-zóna módokban nem működik, a többiben igen. (61 pontos automatikus AF-választás módban csak az AI Servo AF használata esetén működik.)

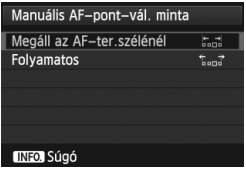

# **: Megáll az AF-ter.szélénél**

Kényelmes megoldás, ha gyakran használ szélen lévő AF-pontot.

#### **: Folyamatos**

A külső szélen való megállás helyett az AF-pont kiválasztása az átellenben lévő szélen folytatódik.

#### **AF-pont megj. fókuszáláskor**

Beállíthatja, hogy az AF-pontok megjelenjenek-e az alábbi esetekben: 1. Az AF-pont(ok) kiválasztása közben; 2. amikor a fényképezőgép felvételre kész állapotba kerül (az automatikus élességállítás előtt); 3. automatikus élességállítás közben és 4. az élesség sikeres beállításának elérésekor.

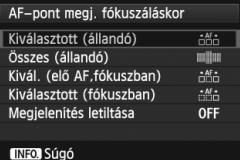

### **: Kiválasztott (állandó)**

A kiválasztott AF-pontok mindig megjelennek.

**: Összes (állandó)**

Mindig megjelenik mind a 61 AF-pont.

# **: Kivál. (elő AF,fókuszban)**

A kiválasztott AF-pontok megjelenítése az 1., 2. és 4. esetben.

### **: Kiválasztott (fókuszban)**

A kiválasztott AF-pontok megjelenítése az 1. és a 4. esetben.

### **OFF**: **Megjelenítés letiltása**

A kiválasztott AF-pontok nem jelennek meg a 2., 3. és 4. esetben.

A **[Kivál. (elő AF,fókuszban)**] és a [**Kiválasztott (fókuszban)**] beállítás kiválasztása esetén még akkor sem jelenik meg az AF-pont, ha az AI Servo AF módban sikerül beállítani az élességet.

#### **Kereső kijelző világítás**

Beállítható, hogy az élesség sikeres beállításának elérésekor az AFpontok és a rács vörösen világítsanak a keresőben.

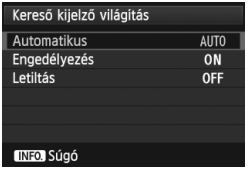

### **AUTO: Automatikus**

Gyenge fényviszonyok mellett automatikusan bekapcsol az AF-pontok és a rács vörös fényű megvilágítása.

### **ON: Engedélyezés**

A környezet megvilágítási szintjétől függetlenül bekapcsol az AF-pontok és a rács vörös fényű megvilágítása.

#### **OFF: Letiltás**

Nem kapcsol be az AF-pontok és a rács vörös fényű megvilágítása.

Ez a beállítás nem érvényes az elektronikus horizont kijelzésére (59. oldal) a keresőben.

 $\boxed{3}$  A < $\boxed{3}$  > gomb megnyomásának hatására az AF-pontok és a rács vörös színű megvilágítása ettől a beállítástól függetlenül bekapcsol.

#### **AF finombeállítás**

Finomíthatja az AF-fókuszpont beállítását. Bővebben lásd "Az AFfókuszpont finombeállítása" című részt a 106. oldalon.

# **MENU Az AF-fókuszpont finombeállítása**<sup>×</sup>

Az AF-fókuszpont finombeállítása keresővel történő felvételkészítéshez, valamint a Gyors módban használt Élő nézet felvételhez végezhető el. Ez az úgynevezett AF finombeállítás. Finombeállítás előtt olvassa el "Az AF-fókuszpont finombeállításával kapcsolatos megjegyzések" című részt a 111. oldalon.

**Erre a beállításra rendes körülmények között nincs szükség. Csak szükség esetén végezze el ezt a beállítást. Fontos tudni, hogy ez a beállítás akadályozhatja a megfelelő fókuszálást.**

# **Azonos mértékű beállítás**

Manuálisan korrigálja a beállításokat: módosítsa a kívánt beállítást, készítsen egy felvételt, majd ellenőrizze az eredményt. Ismételje ezt a lépéssort a kívánt beállítás eléréséig. Automatikus élességállítás során a készülék az objektívtől függetlenül mindig a korrigált értéknek megfelelően tolja el a fókuszpontot.

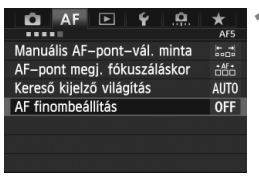

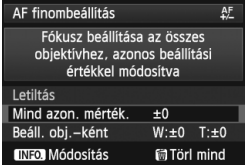

- **1 Válassza ki az [AF finombeállítás] elemet.**
	- Az [2**5**] lapon válassza ki az [**AF finombeállítás**] elemet, majd nyomja meg a  $\leq$  (set) > gombot.
- **2 Válassza a [Mind azon. mérték.] lehetőséget.**
	- $A < \bigcirc$  > tárcsa forgatásával válassza ki a [**Mind azon. mérték.**] lehetőséget.

# **3** Nyomja meg az <INFO.> gombot.

 Megjelenik a [**Mind azon. mérték.**] beállítási képernyője.

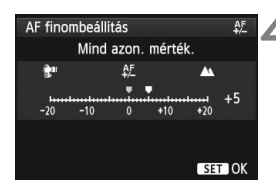

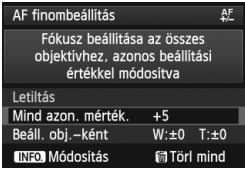

# **4 Végezze el a beállítást.**

- $A \leq 2$  tárcsa forgatásával állítsa be a kívánt értéket. A beállítás +20 lépésnyi tartományban módosítható.
- $A = \mathbb{R}^n$ " ikonhoz közelebb állítva a normál fókuszpont elé helyezi a fókuszpontot.
- $A + A'$  " ikonhoz közelebb állítva a normál fókuszpont mögé helyezi a fókuszpontot.
- A beállítást követően nyomja meg a  $\leq$  (SET) > gombot.
- $A < \bigcirc$  > tárcsa forgatásával válassza ki a [**Mind azon. mérték.**] lehetőséget, majd nyomja meg a < (sET) > gombot. Újra a menü lesz látható.

# **5 Ellenőrizze a beállítás eredményét.**

- A beállítás eredményének ellenőrzéséhez készítsen egy képet, majd jelenítse meg (250. oldal).
- Ha a kapott képen a célponttól közelebb van a fókusz, állítsa a ..+: <a> " ikonhoz közelebbi értékre. Ha a kapott képen a célponttól távolabbra került a fókusz, állítsa a ..–: ₩ " ikonhoz közelebbi értékre.
- Szükség esetén korrigálja újra a beállítást.

A [**Mind azon. mérték.**] beállítás kiválasztása esetén az AF-finombeállítás nem végezhető el a zoomobjektívek nagy látószögű és tele állásában.

# **Beállítás objektívenként**

Külön elvégezheti a korrekciót minden objektívhez, és a fényképezőgépben tárolhatja a módosítást. Összesen 40 objektív módosított beállítását tárolhatja. Ha az automatikus élességállítás során olyan objektívet használ, amelynek módosított beállítását tárolta, a készülék mindig a korrigált értéknek megfelelően tolja el a fókuszpontot. Manuálisan korrigálja a beállításokat: módosítsa a kívánt beállítást, készítsen egy felvételt, majd ellenőrizze az eredményt. Ismételje ezt a lépéssort a kívánt beállítás eléréséig. Zoomobjektív esetén a nagy látószögű (W) és a tele (T) álláshoz is végezze el a finombeállítást.

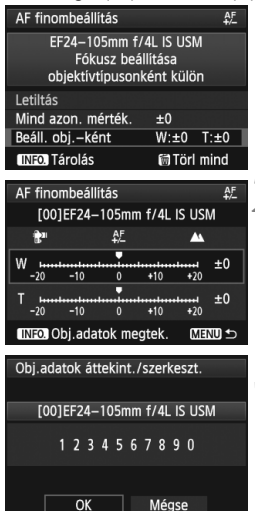

# **1 Válassza a [Beáll. obj.-ként] lehetőséget.**

 $A < \bigcirc$  > tárcsa forgatásával válassza ki a [**Beáll. obj.-ként**] lehetőséget.

# **Nyomja meg az <INFO.> gombot.**

- Megjelenik a [**Beáll. obj.-ként**] beállítási képernyője.
- **3 Ellenőrizze, és igény szerint módosítsa az objektívek adatait. Ellenőrizze az objektívek adatait.**
	- Nyomja meg az  $\leq$ **INFO**. > gombot.
	- A képernyőn láthatóvá válik az objektív megnevezése és egy 10 számjegyű sorozatszám. A sorozatszám megjelenését követően válassza az [**OK**] gombot, és folytassa a 4. lépéssel.
	- Ha a készülék nem tudja teljes bizonyossággal megállapítani az objektív sorozatszámát, a "0000000000" jelzés lesz látható. Az alábbiak szerint adja meg a sorozatszámot. A következő oldalon olvashat arról, ha egy csillag " \* " jelenik meg a sorozatszám előtt.
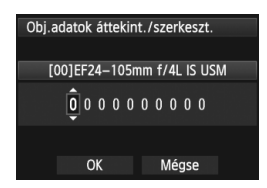

#### **Adja meg a sorozatszámot.**

- $A < \bigcirc$  > tárcsa forgatásával válassza ki a megfelelő számjegyet, majd a  $\leq$  ( $\sqrt{3}$ ) > gomb megnyomásával jelenítse meg a < $\dot{\square}$  > elemet.
- $A < \bigcirc$  > tárcsa forgatásával adja meg a kívánt számot, majd nyomja meg a  $\leq$  (SET) > gombot.
- A számjegyek megadását követően a <5> tárcsával válassza ki az [**OK**] gombot, majd nyomja meg a  $\leq$   $(F)$  > gombot.

**Az objektívek sorozatszámáról**

- **A 3. lépés során a tíz számjegyből álló sorozatszám előtt megjelenő " \* " jelzés arról tájékoztat, hogy nem tárolhat több példányt ugyanannak az objektívtípusnak a beállításaiból. A " \* " jelzés a sorozatszám megadása esetén sem tűnik el.**
- **Az objektív sorozatszáma nem feltétlenül egyezik a 3. lépés során megjelenő sorozatszámmal. Ez nem rendellenesség.**
- Ha az objektív sorozatszáma tizenegy vagy több számjegyből áll, csak az utolsó tíz számjegyet adja meg.
- Ha betűk is vannak az objektív sorozatszámában, csak a számokat adja meg a 3. lépésben.
- A sorozatszám objektívenként más és más helyen található.
- Nem minden objektív van ellátva sorozatszámmal. Sorozatszámmal nem rendelkező objektív beállításainak tárolásához adjon meg tetszőleges sorozatszámot a 3. lépésben.
- Ha konverter használata esetén a [**Beáll. obj.-ként**] lehetőséget választja, a készülék az objektív és a konverter alkotta páros módosított beállítását tárolia.
	- 40 objektív tárolását követően megjelenik egy üzenet. Ha kiválasztja, hogy mely objektív tárolt beállításait törölje (írja felül) a készülék, másik objektív beállításait is regisztrálhatja.

#### Fix fókusztávolságú

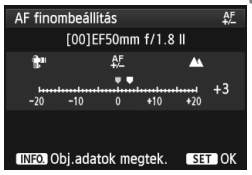

#### Zoomobjektív

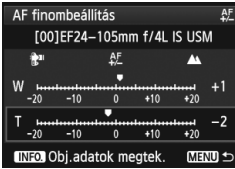

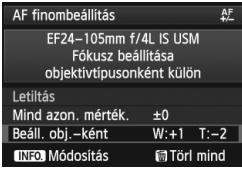

# **4 Végezze el a beállítást.**

- Zoomobiektív esetén a < ellectricisa forgatásával válassza ki a nagy látószögű (W) vagy a tele (T) állást. A  $\leq$   $($ s $\epsilon$  $\geq$   $>$  gomb megnyomásának hatására a lila keret eltűnik, és lehetőség nyílik a finombeállításra.
- $A < \bigcirc$  > tárcsa forgatásával állítsa be a kívánt értéket, majd nyomja meg a <0> gombot. A beállítás ±20 lépésnyi tartományban módosítható.
- $A = \mathbb{R}^n$  " ikonhoz közelebb állítva a normál fókuszpont elé helyezi a fókuszpontot.
- $A + A'$  " ikonhoz közelebb állítva a normál fókuszpont mögé helyezi a fókuszpontot.
- Zoomobjektív esetén hajtsa újra végre a 4. lépést, és végezze el a beállítást a nagy látószögű (W) és a tele (T) álláshoz is.
- $\bullet$  A módosítást követően a <MENU> gomb megnyomásával térhet vissza az 1. lépés képernyőjéhez.
- A < 
secondarias forgatásával válassza ki a [**Beáll. a obj.-ként**] lehetőséget, majd nyomja meg a  $\langle 6F \rangle$  > gombot. Újra a menü lesz látható.

# **5 Ellenőrizze a beállítás eredményét.**

- A beállítás eredményének ellenőrzéséhez készítsen egy képet, majd jelenítse meg (250. oldal).
- Ha a kapott képen a célponttól közelebb van a fókusz, állítsa a "+: A " ikonhoz közelebbi értékre. Ha a kapott képen a célponttól távolabbra került a fókusz, állítsa a .-: <sup>•</sup> ikonhoz közelebbi értékre.
- Szükség esetén korrigálja újra a beállítást.

Ha a zoomobjektív közepes tartományában (fókusztávolság) készít felvételt, a készülék a nagy látószögű és tele állásnál végzett finombeállításhoz képest korrigálja az AF fókuszpontját. Még akkor is automatikusan korrekciót végez, ha csak a nagy látószögű vagy csak a tele állás finombeállítását végezte el.

#### **Az összes AF finombeállítás törlése**

Ha a képernyő alján megjelenik a [**iii] Törl mind**] elem, az < $\overline{m}$  > gomb megnyomásával törölheti a [**Mind azon. mérték.**] és a [**Beáll. obj. ként**] elemnél végzett beállításokat.

#### **Az AF-fókuszpont finombeállításával kapcsolatos megjegyzések**

- û Az AF fókuszpontja a téma jellemzőitől, a fényerőtől, a zoomhelyzettől és a felvétel egyéb körülményeitől függően kissé arrébb kerülhet. Ezért előfordulhat, hogy még az AF finombeállítása ellenére sem mindig sikerül automatikusan beállítani a fókuszt a megfelelő helyzetben.
	- A finombeállítások a fényképezőgép összes beállításának törlése esetén is megmaradnak (56. oldal). Ugyanakkor maga a beállítás [**Letiltás**] lesz.
- $\overline{\mathbb{E}}$  · Célszerű a felvétel elkészítésének helyén elvégezni a korrekciót. Ez növeli a beállítás pontosságát.
	- A finombeállítás során állvány használata ajánlott.
	- $\bullet$  A finombeállítás eredményének ellenőrzéséhez ajánlott a  $\blacktriangle$ L képrögzítési minőségben készíteni a felvételt.
	- Egy-egy lépés beállítási értéke az objektív maximális rekeszértékétől függ. Ismételt lépésekben végezze az AF-fókuszpont beállítását: módosítsa a kívánt beállítást, készítsen egy felvételt, majd ellenőrizze a fókuszt.
	- Az Élőképes mód és az い Élőmód (AF-kontraszt) esetén az AFfinombeállítás nem használható.

# **Ha az automatikus fókusz nem használható**

Előfordulhat, hogy az automatikus fókuszálás bizonyos témák esetén, például a következő esetekben nem tudja beállítani a fókuszt (a kereső fókuszvisszajelző fénye <  $\bullet$  > villog):

## **Nehezen élesre állítható témák**

- Nagyon alacsony kontrasztú témák (Például kék ég, egyszínű falfelületek stb.)
- Nagyon gyengén megvilágított témák
- Erős háttérfény és fényvisszaverő témák (Például autó fényvisszaverő fényezéssel stb.)
- AF-pontokkal lefedett közeli és távoli témák (Például ketrecben lévő állat stb.)
- Ismétlődő mintázatok (Például felhőkarcolók ablakai, számítógép-billentyűzetek stb.)

Ilyen esetekben az alábbiak közül választhat:

- (1) One-Shot AF módban fókuszáljon egy olyan tárgyra, amely ugyanolyan távolságra van, mint a téma, majd az újrakomponálás előtt rögzítse a fókuszt (67. oldal).
- (2) Állítsa az objektív fókuszmódkapcsolóját <**MF**> helyzetbe, és fókuszáljon kézzel (113. oldal).

 $\boxed{5}$  Azoknak a körülményeknek a leírását, amikor az Élő nézet felvétel során használt [**Élőképes mód**]/[u **Élőmód**] esetén nem sikerül beállítani az élességet az automatikus fókusz funkcióval, a 213. oldalon olvashatja.

# **MF: Kézi fókuszbeállítás**

 $(1999)$ <sub>M</sub> FOCUS

16 Ωì

 $\circ$ 

蒜

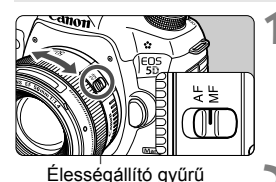

**AWB** 

l iso ρ

 $3...2...1...$ **4...**1...2.13

# **1 Állítsa az objektív fókuszmódkapcsolóját <MF> helyzetbe.**

Az <M FOCUS > jelzés látható az LCD-panelen.

## **2 Fókuszáljon a témára.**

 Fókuszáljon az objektív élességállító gyűrűjének elforgatásával addig, amíg a keresőben a téma éles nem lesz.

 $\boxed{5}$   $\bullet$  Ha kézi fókuszálás közben félig lenyomja az exponálógombot, a fókuszvisszajelző fény < · sikeres élességállítás esetén világítani kezd.

 A 61 pontos automatikus AF-választás esetén a középső AF-pont élesre állításakor a fókuszvisszajelző fény <@>> világítani kezd.

# i **A felvételkészítési mód kiválasztása**

Egyes és folyamatos felvételkészítési mód választható.

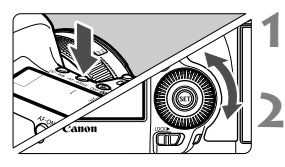

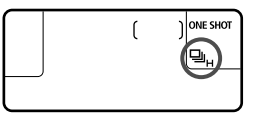

**Nyomja meg az <** $AF \cdot DRIVE$ **gombot.** ( $\ˆ$ 6)

# **2 Válassza ki a felvételkészítési módot.**

 Az LCD-panelt figyelve forgassa el a <f>
<<br/>
<<br/>  $\leq$ tárcsát.

# u : **Egyes felvétel**

Az exponálógomb teljes lenyomásakor a gép csak egy felvételt készít.

- **QH: Gyors folyamatos felvétel** (másodpercenként legfeljebb kb. 6 felvétel)
- i : **Lassú folyamatos felvétel** (másodpercenként legfeljebb kb. 3 felvétel) Amíg teljesen nyomva tartja az exponálógombot, a fényképezőgép folyamatosan felvételeket készít.

## B: **Csendes egyes felvétel**

Az egyes felvétel exponáláshangja csendesebb, mint a < $\square$  > módban.

M: **Csendes folyamatos felvétel** (másodpercenként legfeljebb kb. 3 felvétel)

Az egyes felvétel exponáláshangja csendesebb, mint a < $\Box$  > módban.

## Q : **10 másodperces önkioldó/Távvezérlés**

#### k: **2 másodperces önkioldó/Távvezérlés**

Az önkioldós fényképezést lásd a következő oldalon. A távirányításos fényképezést lásd a 188. oldalon.

 $\bigoplus$  Ha az  $\Box$  kártya és a  $\Omega$  kártya képrögzítési minősége a [5**1: Rögz.funkció.**] pont [**Rögzítés külön**] (118. oldal) beállítása esetén eltérő, jelentősen csökken a sorozatfelvételben készíthető maximális képek száma (123. oldal). Ha sorozatfelvétel készítése közben megtelik a belső memória, csökkenhet a sorozatfelvétel sebessége, mivel a rögzítés ideiglenesen leáll (125. oldal).

- $\bigoplus$   $A \leq \Box$ S > vagy a < $\Box$ S > beállítás megadása esetén az exponálógomb teljes lenyomása és a kép elkészítése közötti késleltetés a normál működéshez képest nagyobb lesz.
	- Ha az akkumulátor töltöttségi szintje alacsony, a folyamatos felvételkészítés kissé lelassulhat.
	- $\blacksquare$ <sub>H</sub>: A folyamatos felvétel kb. 6 felvétel/mp maximális sebessége a következő feltételek mellett érhető el\*: 1/500 mp vagy nagyobb záridő és maximális rekesz esetén (az objektívtől függően változik). A folyamatos felvételkészítés a záridőtől, a rekesztől, a téma jellemzőitől, a fényerőtől, az objektív típusától, a vakuhasználattól stb. függően lelassulhat. \*A következő objektívek használata esetén One-Shot AF beállítású AF mód és kikapcsolt Image Stabilizer (Képstabilizátor) mellet: EF 300 mm f/4L IS USM, EF 28-135 mm f/3,5-5,6 IS USM, EF 75-300 mm f/4-5,6 IS USM, EF 100-400 mm f/4,5-5,6L IS USM.

# j **Az önkioldó használata**

Ha Ön is szeretne szerepelni a képen, használja az önkioldót.

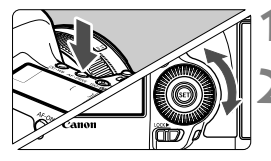

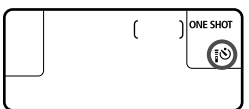

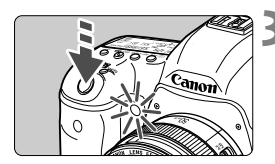

# **Nyomja meg az <** $AF \cdot DRIVE$ **gombot.** ( $\ˆ$ 6)

# **2 Válassza ki az önkioldót.**

- Az LCD-panelt figyelve forgassa el a  $\leq$  > tárcsát az önkioldó kiválasztásához.
	- Q : **10 másodperces önkioldó**
	- k: **2 másodperces önkioldó**

# **3 Készítse el a képet.**

- Nézzen a keresőbe, fókuszáljon a témára, és nyomja le teljesen az exponálógombot.
- Az önkioldó működését az önkioldó jelzőfénye, hangjelzés és másodpercalapú visszaszámlálás segítségével ellenőrizheti az LCD-panelen.
- Két másodperccel a felvétel készítése előtt az önkioldó lámpája égve marad, és a hangjelzés üteme gyorsabb lesz.

Ha az exponálógomb megnyomásakor nem néz bele a keresőbe, helyezze fel a szemlencsevédőt (187. oldal). Ha a fényképezés során beszűrődő fény jut a keresőbe, lehet, hogy nem sikerül az expozíció.

- $\overline{\mathbb{R}}$  $A < \frac{3}{2}$  segítségével az állványra szerelt fényképezőgép megérintése nélkül készíthet felvételt. Ezzel megakadályozza a fényképezőgép berázását csendéletek készítése vagy bulb expozíció során.
	- A felvételek önkioldóval történő rögzítését követően célszerű megjeleníteni a képet (250. oldal), és ellenőrizni rajta, hogy megfelelő-e az élesség és az expozíció.
	- Amikor az önkioldóval saját magát kívánja lefényképezni, alkalmazza a fókuszzárat (67. oldal) egy olyan tárgyra, amely hasonló távolságra található, mint ahol Ön fog állni.
	- $\bullet$  A már elindított önkioldás visszavonásához nyomja meg az < $AF \cdot DRIVE$ gombot.

# **Képbeállítások**

**4**

Ez a fejezet a képekkel kapcsolatos funkcióbeállításokat mutatja be: képrögzítési minőség, ISO-érzékenység, képstílus, fehéregyensúly, Auto Lighting Optimizer (Megvilágításoptimalizálás), objektív peremsötétedés-korrekciója, kromatikus aberráció javítása és más funkciók.

Az oldalcím jobb felső sarkában látható  $\star$  ikon azt jelzi, hogy az adott funkció csak akkor használható, ha a módválasztó tárcsa beállítása < $P/Tv/Av/M/B$ >. \* Az adott funkció az  $\leq$   $\mathbb{A}^+$  > módban nem használható.

# 3 **Kártya kiválasztása felvételhez és megjelenítéshez**

#### **Ha behelyez egy CF- vagy SD-kártyát a fényképezőgépbe, már készítheti is a felvételeket. Ha csak egy kártyát helyez be, a 118– 120. oldalon ismertetett lépések kihagyhatók.**

Ha CF- és SD-kártvát is behelyez, beállíthatia a képek rögzítési módiát. valamint kiválaszthatja a képek rögzítésére és megjelenítésére használandó kártyát.

# **Rögzítési mód két behelyezett kártyával**

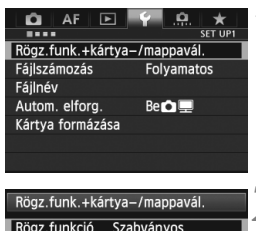

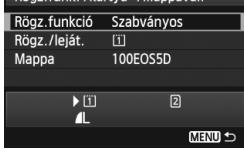

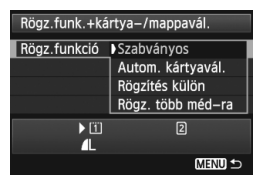

# **1 Válassza ki a [Rögz.funk.+kártya-/ mappavál.] menüpontot.**

 A [5**1**] lapon válassza a [**Rögz.funk.+kártya-/mappavál.**] lehetőséget, majd nyomja meg a  $\leq$  (SET) > gombot.

# **2 Válassza ki a [Rögz.funkció] lehetőséget.**

 $A < \bigcirc$  > tárcsa forgatásával válassza ki a [**Rögz.funkció**] lehetőséget, majd nyomja meg a  $\leq$   $(F)$  > gombot.

# **3 Válassza ki a rögzítési módot.**

 $\bullet$  A < $\circ$  > tárcsa forgatásával válassza ki a kívánt rögzítési módot, majd nyomja meg a < $(F)$  gombot.

#### **Szabványos**

A készülék a [**Rögz./leját.**] pontban választott kártyára rögzíti a képeket.

#### **Autom. kártyavál.**

Megegyezik a [**Szabványos**] beállítással, azzal a különbséggel, hogy ha a kártya megtelik, a képek rögzítése automatikusan a másik kártyán folytatódik. Amikor a fényképezőgép a másik kártyára vált, automatikusan létrehoz egy új mappát.

#### **Rögzítés külön**

Külön beállíthatja mindkét kártyánál a képrögzítési minőséget (121. oldal). A készülék a CF- és az SD-kártyára is rögzíti a képeket a beállított képrögzítési minőségben. Tetszőleges kombinációban beállíthatja a képrögzítési minőséget, pl. **4L** és **RXW**, S3 és MRXW stb.

#### **Rögz. több méd-ra**

A készülék egyszerre a CF- és az SD-kártyára is rögzíti a képeket, azonos méretben. RAW+JPEG kombinációt is választhat.

Ha **[Rögzítés külön**] beállítás esetén az **[1]** kártya és a **[2] kártya** képrögzítési minősége eltérő, jelentősen csökken a sorozatfelvételben készíthető maximális képek száma (123. oldal).

A [**Rögzítés külön**] vagy a [**Rögz. több méd-ra**] beállítás esetén a kép a CF és az SD-kártyán is azonos fájlszámmal rögzül. Az LCD-panelen a kisebb hellyel rendelkező kártyára rögzíthető lehetséges felvételek száma látható. Ha az egyik kártya megtelik, a [**\*. kártya megtelt**] felirat jelenik meg, és nem folytatható a fényképezés. Ilyenkor vagy cserélje ki a kártyát, vagy állítsa a rögzítési módot [**Szabványos**] vagy [**Autom. kártyavál.**] értékre, és válassza ki a maradék hellyel rendelkező kártyát a fényképezés folytatásához.

## **A CF- vagy SD-kártya kiválasztása felvételhez és megjelenítéshez**

Ha a [**Rögz.funkció**] pontban a [**Szabványos**] vagy az [**Autom. kártyavál.**] lehetőséget választotta, válassza ki a képek rögzítésére és megjelenítésére használandó kártyát.

Ha a [**Rögz.funkció**] pontban a [**Rögzítés külön**] vagy a [**Rögz. több méd-ra**] lehetőséget választotta, válassza ki a képek megjelenítésére használandó kártyát.

A **[Szabványos]** vagy az **[Autom. kártyavál.]** beállítás esetén:

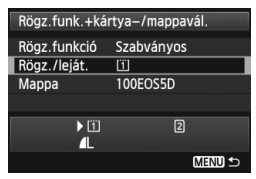

# **Válassza ki a [Rögz./leját.] pontot.**

- $A < \bigcirc$  > tárcsa forgatásával válassza ki a [**Rögz./leját.**] lehetőséget, majd nyomja meg a  $\leq$   $($ s $\equiv$ r $\geq$  gombot.
	- $\boxed{1}$  : A készülék a CF-kártyára rögzíti és arról is jeleníti meg a képeket.
	- g : A készülék az SD-kártyára rögzíti és arról is jeleníti meg a képeket.
- $A < \bigcirc$  > tárcsa forgatásával válassza ki a kívánt kártyát, majd nyomja meg  $a < (SET) > qombot$ .

A **[Rögzítés külön]** vagy a **[Rögz. több méd-ra]** beállítás esetén:

## **Válassza ki [Lejátszás] pontot.**

- $A < \bigcirc$  > tárcsa forgatásával válassza ki a [**Lejátszás**] elemet, majd nyomja meg a  $\leq$   $(F)$  > gombot.
	- f : A készülék a CF-kártyára rögzített képeket jeleníti meg.
	- g : A készülék az SD-kártyára rögzített képeket jeleníti meg.
- $A < \bigcirc$  > tárcsa forgatásával válassza ki a kívánt kártyát, majd nyomja meg  $a < (F) > q$ ombot.

#### Rögz.funk.+kártya-/mappavál. Rögz.funkció Rögzítés külön Lejátszás  $\overline{11}$ 100EOS5D Mappa  $\blacktriangleright$  [ii]  $\triangleright$  2

Л MENU<sup>1</sup>

 $\blacksquare$ 

# 3 **A képrögzítési minőség beállítása**

Kiválaszthatja a pixelszámot és a képminőséget. Nyolc JPEG képrögzítési minőség közül választhat: 4L, 4L, 4M, 4M, 4S1, **51. 52** és 53. Három RAW képminőség-beállítás közül választhat: **RAW.** MRAW és **SRAW** (124. oldal).

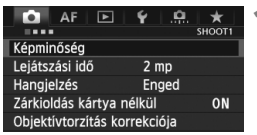

**A** [**Szabványos / Autom. kártyavál. / Rögz. több méd-ra**] **beállítás esetén:**

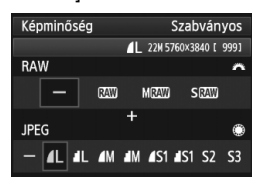

#### **A [Rögzítés külön] beállítás esetén:**

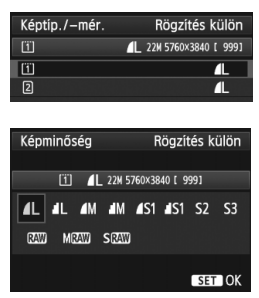

# **1 Válassza ki a [Képminőség] elemet.**

● A [**□1**] lapon válassza ki a [**Képminőség**] elemet, majd nyomja meg a  $\leq$  (set) > gombot.

# **2 Válassza ki a képrögzítés minőségét.**

- A RAW-beállítás kiválasztásához forgassa el a < $\frac{6}{100}$ > tárcsát. JPEGbeállítás kiválasztásához forgassa el a < s> tárcsát.
- A jobb felső sarokban a "**\*\*M**  (megapixel) **\*\*\*\* x \*\*\*\***" szám a rögzített pixelmennyiséget jelzi, a [**\*\*\***] pedig a lehetséges felvételek száma (9999-ig látható).
- Nyomja meg a < $(s_{F}$ ) > gombot a beállításhoz.
- Ha a [5**1: Rögz.funk.+kártya-/ mappavál.**] részben a [**Rögz.funkció**] beállításnál a [**Rögzítés külön**] lehetőséget választotta, a < e> tárcsa forgatásával válassza ki az  $\leq$ [1] > vagy a <2> értéket, majd nyomja meg a  $\leq$  (set) > gombot. A megjelenő képernyőn a  $\leq$  > tárcsa forgatásával válassza ki a képrögzítési minőséget, majd nyomja  $meq < (m)$  gombot.

#### **Példák a képrögzítési minőség beállítására**

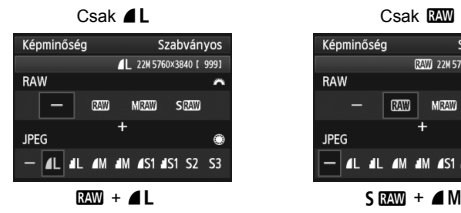

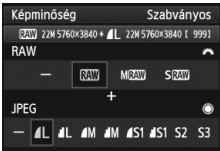

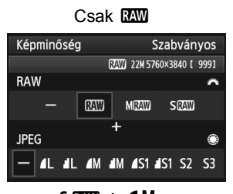

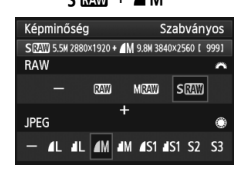

 $\overline{\mathbb{E}}$   $\bullet$  Ha a RAW és a JPEG képekhez is a [-] opciót állította be,  $\blacktriangle$  L lesz a beállított érték.

A lehetséges felvételek száma 1999 értékig látható az LCD-panelen.

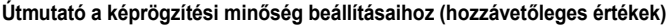

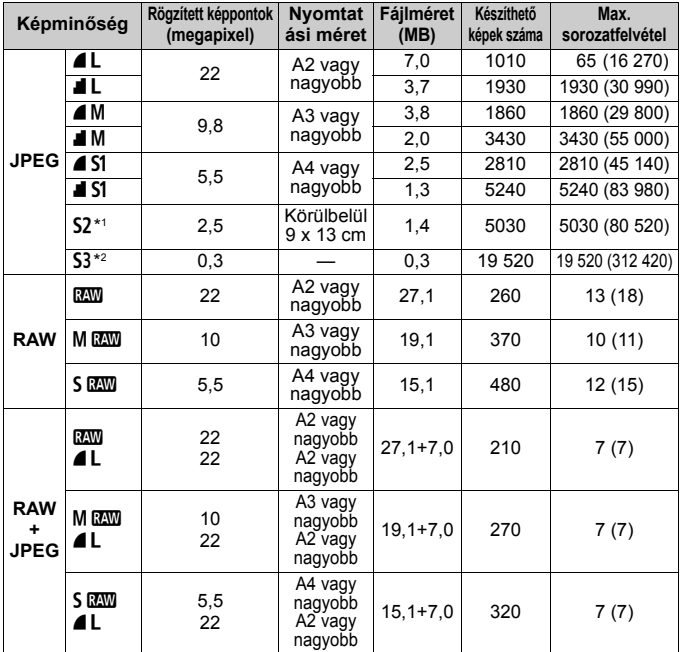

\*1: Az S2 a képek digitális képkeretben történő megjelenítésére alkalmas.

 $*2$ : Az  $S3$  a kép e-mailben történő küldésére vagy weboldalon történő használatára alkalmas.

- $\bullet$  Az S<sub>2</sub> és S<sub>3</sub>  $\blacktriangle$  (Finom) minőségben készül.
- A fájlméretre, a hátralévő felvételek számára és a sorozatfelvétel maximális számára vonatkozó adatok a Canon tesztelési szabványain alapulnak (3:2 képarány, ISO 100 és normál képstílus mellett) 8 GB-os CF-kártya használata esetén. **Ezek az értékek a témától, a kártya márkájától, a képaránytól, az ISO-érzékenységtől, képstílus opcióktól, az egyedi funkcióktól és egyéb beállításoktól függően változhatnak.**
- A sorozatfelvételek maximális száma a  $\leq \Box_H$  > qyors folyamatos felvételre vonatkozik. A zárójelben lévő értékek Ultra DMA (UDMA) 7-es módú, 128 GBos kártyára vonatkoznak, és a Canon tesztelési szabványain alapulnak.
- R. Ha a RAW és a JPEG opciót is kiválasztja, a gép mindkét tömörítési módban a beállított képrögzítési minőséggel rögzíti a kártyán ugyanazt a képet. A készülék ugyanazzal a fájlszámmal tárolja a két képet (.JPG kiterjesztéssel a JPEG és .CR2 kiterjesztéssel a RAW-képek esetében).
	- $\bullet$  A képrögzítési minőségeket jelölő ikonok jelentése:  $\mathbb{Z}\mathbb{W}$  (RAW), M $\mathbb{Z}\mathbb{W}$ (közepes méretű RAW), S **RXV** (kisméretű RAW), JPEG, **4** (finom),  $\blacksquare$  (normál),  $\blacksquare$  (nagy),  $M$  (közepes) és  $S$  (kicsi).

# **A RAW tömörítésről**

A RAW-kép a képérzékelő által továbbított nyers, digitális adatokká alakított kimeneti adatokat jelenti. Ezeket a fényképezőgép változatlan formában tárolja a kártyán. A következő minőségben készíthetők: RAW, MEAN vagy SEAM.

A **RAW** kép a [▶1: RAW képek feldolgozása] menüvel feldolgozható (288. oldal) és JPEG-képként menthető. (Az MEXW és SEXW tömörítésű képek nem dolgozhatók fel a fényképezőgéppel.) Míg maga a RAW-kép nem változik, különböző feltételeknek megfelelően feldolgozva tetszőleges számú JPEG-kép készíthető belőle. A (mellékelt) Digital Photo Professional szoftverrel (394. oldal) minden RAW-képen számos változtatást hajthat végre, majd a változtatásoknak

megfelelő JPEG, TIFF stb. képet állíthat elő belőlük.

 $\boxed{5}$  A kereskedelmi forgalomban kapható szoftverek közül nem mindegyik képes a RAW-képek megjelenítésére. A mellékelt szoftver használata ajánlott.

### **Képminőség beállítása egy gombnyomással**

Az Egyéni vezérlőbeállítások menüben az <M-Fn> gombhoz vagy a mélységélességi előnézet gombhoz rendelheti a képrögzítési minőséget, hogy bármely pillanatban gyorsan át tudjon rá váltani. Ha a <M-Fn> gombhoz vagy a mélységélességi előnézet gombhoz rendeli a [**Képminőség beáll. egy gombny.**] beállítást, hamar átválthat a kívánt képrögzítési minőségre, és már fényképezhet is.

A részleteket lásd az "Egyéni vezérlőbeállítások" című részben (327. oldal).

Ha az [5**1: Rögz.funk.+kártya-/mappavál.**] beállításnál a [**Rögzítés külön**] lehetőség van megadva, nem lehet átváltani a Képminőség beállítás egy gombnyomásra funkcióhoz rendelt minőségre.

#### **Sorozatfelvételek maximális száma folyamatos felvételi mód mellett**

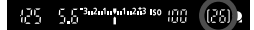

A sorozatfelvétellel egymás után készíthető felvételek maximális száma a kereső jobb alsó sarkában látható. Ha a maximálisan készíthető felvételek száma a folyamatos felvételnél 99 vagy több, a "99" szám lesz látható.

A sorozatfelvételek maximális számát akkor is kijelzi a gép, ha nincs kártya a fényképezőgépben. Mielőtt felvételt készítene, ügyeljen arra, hogy legyen kártya a gépben.

- R ● Ha a keresőben **..99**" ielenik meg a sorozatfelvételek maximális számaként, az azt jelenti, hogy a sorozatfelvételek maximális száma legalább 99 vagy több. Ha a sorozatfelvételek maximális száma 98-ra csökken, vagy a belső puffermemória megtelik, az LCD-panelen és a keresőben a "**buSY**" felirat jelenik meg. A felvételkészítés időlegesen leáll. Ha leállítja a folyamatos felvételt, a sorozatfelvételek maximális száma nagyobb lesz. Ha az összes rögzített kép kártyára írása befejeződött, a sorozatfelvételek maximális száma megegyezik a 123. oldalon felsorolt értékekkel.
	- A sorozatfelvételek maximális számának keresőben látható kijelzése még UDMA CF-kártya használata esetén sem változik. Ennek ellenére ilyenkor a maximális sorozatfelvétel 123. oldalon zárójelben látható értéke érvényes.

# **ISO: Az ISO-érzékenység beállítása**<sup>\*</sup>

Az ISO-érzékenységet (a képérzékelő fényérzékenységét) a környezet megvilágítási szintjéhez kell beállítani. Az  $\leq$   $\mathbb{A}^+$  > mód kiválasztása esetén a készülék automatikusan beállítja az ISO-érzékenységet (127. oldal). Az ISO-érzékenység és a videofelvételek összefüggéseit lásd a 223. és a 226. oldalon.

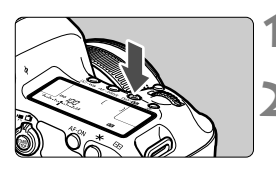

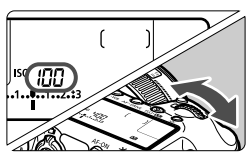

# **Nyomja meg az <**ls0 $\cdot$   $\mathbb{Z}$  > gombot.  $(66)$

# **2 Állítsa be az ISO-érzékenységet.**

- Az LCD-panelt vagy a keresőt figyelve forgassa el a < $\mathbb{Z}^n$ > tárcsát.
- Az ISO-érzékenység ISO 100–25 600 közötti értékre állítható be 1/3-os lépésközzel.
- Az "**A**" az automatikus ISO-beállítást jelöli. A készülék automatikusan beállítja az ISO-érzékenységet (127. oldal).

# **Útmutató az ISO-érzékenység beállításához**

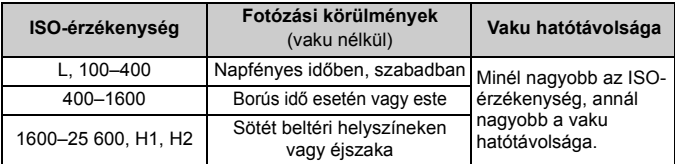

\* A nagyobb ISO-érzékenység szemcsésebb képeket okoz.

- Ha a [z**3: Csúcsfény árnyalat elsőbbség**] az [**Engedélyezés**] értékre van állítva, az "L" (ISO 50), ISO 100/125/160, "H1" (ISO 51200) és a "H2" (ISO 102400) opció sem választható (148. oldal).
	- Magas hőmérsékleten történő fényképezés esetén a képek szemcsésebbnek tűnhetnek. A hosszú expozíciós idők szokatlan színeket is eredményezhetnek a képeken.
	- A nagy ISO-érzékenységgel készített felvételeken zaj (fényes pontok, sávok stb.) jelenhet meg.
	- Különösen nagy zajt okozó felvételi körülmények (pl. a nagy ISOérzékenység, a magas hőmérséklet és a hosszú expozíció kombinációja) esetén előfordulhat, hogy a készülék nem tudja megfelelően rögzíteni a képeket.
- Mivel a H1 (ISO 51 200 értéknek megfelelő) és a H2 (102 400 értéknek megfelelő) beállítás is kibővített ISO-érzékenységi beállítás, ezeknél szembetűnőbb lesz a zaj (fényes pontok, sávok stb.) és a rendellenes színek mértéke, a felbontás pedig kisebb lesz a megszokottnál.
	- Ha nagy ISO-érzékenységgel és vakuval közeli témáról készít felvételt, a felvétel túlexponált lehet.
	- Ha videofelvétel készítésekor a [**Maximum: 25600**] értéket adja meg az [**ISO érz. tart.**] beállításnál, és ISO-érzékenységként az ISO 16 000/20 000/25 600 lehetőséget választja, akkor az ISO-érzékenység ISO 12 800 értékre vált (kézi expozícióval végzett videofelvétel készítése közben). Az ISO-érzékenység beállítása még akkor sem nyeri vissza az eredeti értékét, ha visszavált állóképes felvételkészítésre.
	- Videofelvétel készítésekor az 1. L (50) vagy a 2. H1 (51200)/H2 (102400) beállítás esetén az ISO-érzékenység rendre 1. ISO 100 vagy 2. H (25600) értékre vált (kézi expozícióval végzett videofelvétel készítése közben). Az ISO-érzékenység beállítása még akkor sem nyeri vissza az eredeti értékét, ha visszavált állóképes felvételkészítésre.
- **Ha az [** $\Omega$  **: ISO-érzékenység beállításai**] menüpontban az [**ISO érz. tart.**] beállítással bővítheti az ISO-érzékenység beállítható tartományát ISO 50 (L) és ISO 102 400 (H2) között (128. oldal).
	- Bővített tartományba tartozó ISO-érzékenység (L, H1 vagy H2) esetén a <(I) > figyelmeztetés jelenhet meg a keresőben (324. oldal).

## **Automatikus ISO**

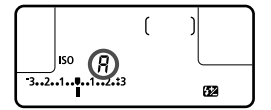

Ha az ISO-érzékenységet "A" (automatikus) értékre állította be, az exponálógomb félig történő lenyomásával megjelenítheti a beállítandó tényleges ISO-érzékenységet. Amint az alábbiakban látható, az ISOérzékenységet automatikusan a felvételkészítési módnak megfelelően állítja be a készülék.

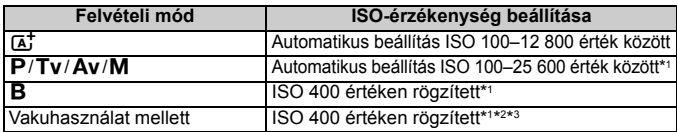

\*1: A tényleges ISO-érzékenységi tartomány az [**Autom. ISO tart.**] [**Minimum**] és [**Maximum**] beállításainál megadott értékektől függ.

- \*2: Ha a derítés túlexponált felvételt eredményez, az ISO-érzékenység ISO 100 vagy magasabb értékre áll.
- \*3: Ha  $\leq$   $\overline{A}$  > és  $\leq$  P > módban a külső Speedlite vakuval indirekt vakuzást használ, a készülék automatikusan az ISO 400–1600 tartományon belülre állítja az ISO-érzékenységet.

## 3 **Az ISO-érzékenységtartomány beállítása**

Megadhatja az ISO-érzékenységtartomány manuálisan állítható tartományát (alsó és felső határértékét). Az alsó határérték az L (ISO 50) és H1 (ISO 51200) közötti tartományban, a felső határérték pedig az ISO 100 és H2 (ISO 102400) közötti tartományban adható meg.

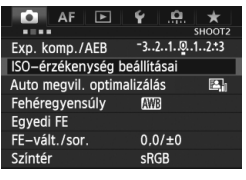

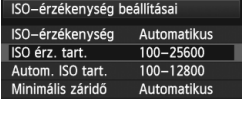

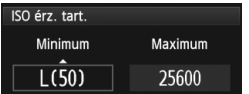

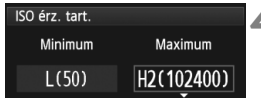

# **1 Válassza ki az [ISO-érzékenység beállításai] lehetőséget.**

● A [**□**2] lapon válassza az [**ISOérzékenység beállításai**] lehetőséget, majd nyomja meg a  $\langle \overline{\text{SET}} \rangle$  approaches  $\langle$ 

# **2 Válassza ki az [ISO érz. tart.] lehetőséget.**

 Válassza ki az [**ISO érz. tart.**] lehetőséget, majd nyomja meg a  $\leq$   $(F)$  > gombot.

# **3 Adja meg az alsó határértéket.**

- Válassza ki a Minimum mezőt, majd nyomja meg a < $(F)$  gombot.
- $A < \bigcirc$  > tárcsa forgatásával válassza ki az ISO-érzékenység alsó határértékét, majd nyomja meg a < $(F)$  gombot.

# **4 Adja meg a felső határértéket.**

- Válassza ki a Maximum mezőt, majd nyomja meg a < $(F)$  gombot.
- $A < \bigcirc$  > tárcsa forgatásával válassza ki az ISO-érzékenység felső határértékét, majd nyomja meg a < $(s_{F})$  > gombot.

# **5 Lépjen ki a beállításból.**

- $\bullet$  A < $\circled{z}$  > tárcsa forgatásával válassza ki az [**OK**] elemet, majd nyomja meg  $a < (SET) > qombot$ .
- Újra megjelenik a menü.

#### 3 **Az ISO-érzékenység beállítása az automatikus ISO-beállításhoz**

Az ISO 100–25 600 tartományban adhatja meg az automatikus ISOérzékenységi tartományt az automatikus ISO beállításhoz. Az alsó határérték az ISO 100–12 800, a felső határérték pedig az ISO 200– 25 600 tartományon belül adható meg, egész számú lépésközzel.

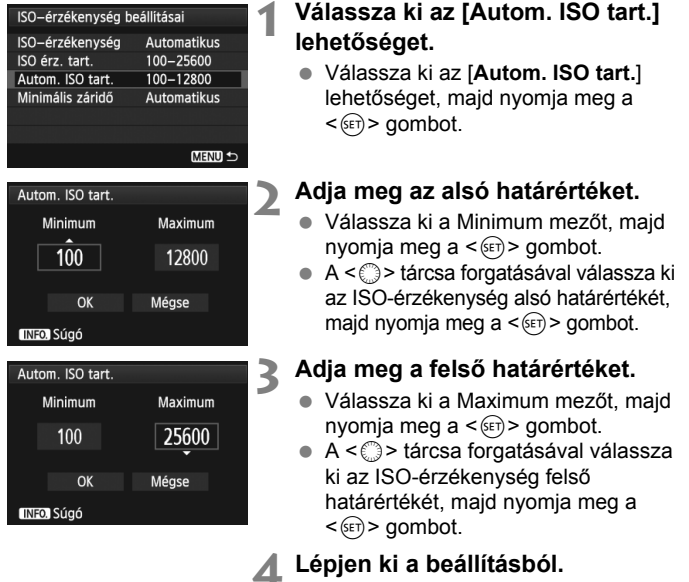

- $\bullet$  A < $\circ$  > tárcsa forgatásával válassza ki az [**OK**] elemet, majd nyomja meg  $a < 6F$  > gombot.
- Újra megjelenik a menü.

A [**Minimum**] és a [**Maximum**] beállításnál megadott értékek az ISOérzékenység biztonsági eltolásának minimális és maximális ISOérzékenységére is vonatkoznak (323. oldal).

#### 3 **A minimális záridőérték beállítása az automatikus ISO-beállításhoz**

Az automatikus ISO beállítás használata esetén beállíthatja a minimális záridőértéket (1/250 és 1 s között), hogy az automatikusan beállított záridő ne legyen túl hosszú.

 $Ez **P**$  és < $A$ v > módokban kényelmes megoldást jelent, ha nagy látószögű objektívvel készít felvételt mozgó témáról. Minimálisra csökkentheti a fényképezőgép rázkódását és a téma életlenségét is.

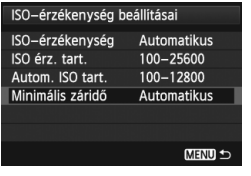

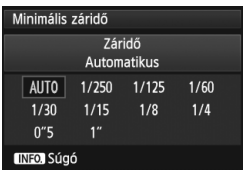

# **1 Válassza ki a [Minimális záridő] lehetőséget.**

 Válassza ki a [**Minimális záridő**] lehetőséget, majd nyomja meg a  $\leq$  (SET) > gombot.

# **2 Adja meg a kívánt minimális záridőt.**

- $A \leq \mathbb{S}$  > tárcsa forgatásával válassza ki a kívánt záridőt, majd nyomja meg  $a < (F) >$  gombot.
- Újra megjelenik a menü.

- ü Ha az [**Autom. ISO tart.**] beállítással megadott maximális ISOérzékenységgel nem érhető el a megfelelő expozíció, a készülék a [**Minimális záridő**] beállításnál hosszabb záridő beállításával igyekszik elérni a normál expozíciót.
	- Vakus fényképezéskor a készülék nem érvényesíti a [**Minimális záridő**] beállítást.

# **akka** Képstílus kiválasztása<sup>★</sup>

A képstílus kiválasztásával a saját fotográfiai kifejezésmódhoz vagy a témához leginkább illő képjellemzők érhetők el.

A készülék automatikusan a < $E = \frac{1}{2}$  (Automatikus) beállítást adja meg a képstílushoz az  $\leq$   $\sqrt{A}$  > módban.

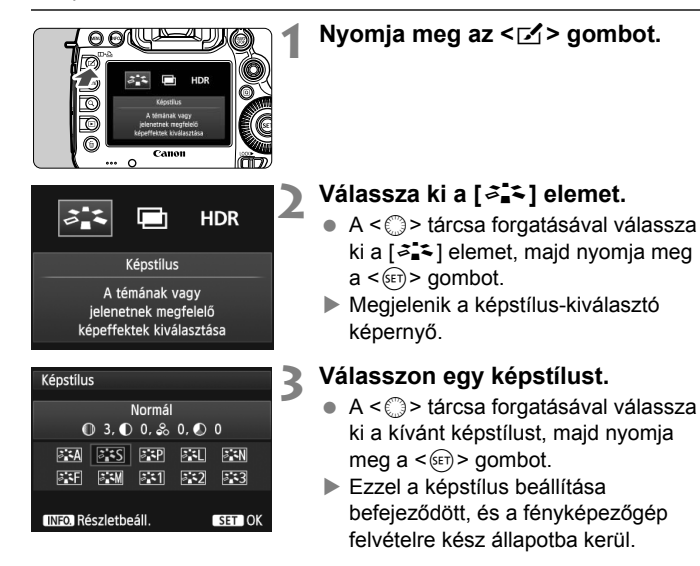

## **A képstílusok jellemzői**

#### *Automatikus*

A színtónus automatikus beállítása a jelenetnek megfelelően. A színek élénken pompáznak, különösen kék égbolt és növényzet fotózásakor, valamint természetfotókon, kültéri témáknál, illetve napnyugta fotózásakor.

#### P **Normál**

A kép élénk színekben, éles körvonalakkal jelenik meg. Ez egy általános képstílus, amely a legtöbb helyzetben alkalmazható.

#### Q **Portré**

Szép bőrtónushoz. A kép lágyabb tónust kap. Közelképeknél ideális.

A [**Színtónus**] módosításával (134. oldal) beállíthatja a bőr színének árnyalatát.

#### R **Tájkép**

Élénk kék és zöld színek jeleníthetők meg, és nagyon éles képek rögzíthetők. Látványos tájképek készítéséhez használható.

#### *S***: N** Semleges

Ez a képstílus olyan felhasználók számára ideális, akik saját maguk kívánják feldolgozni a képeket a számítógépen. Természetes hatású színek megjelenítéséhez és finom árnyalatú képek rögzítéséhez.

## U **Élethű**

Ez a képstílus olyan felhasználók számára ideális, akik saját maguk kívánják feldolgozni a képeket a számítógépen. Ha a téma rögzítésére 5200 K nappali színhőmérséklet alatt kerül sor, a szín beállítása színmérési eljárással történik, hogy megfeleljen a téma színének. A képek tompának és fakónak fognak tűnni.

Ha [**Automatikus**] beállítással nem érhető el a kívánt színtónus, válasszon másik képstílust.

#### **Egyszínű**

Fekete-fehér képekhez.

A JPEG-formátumban fényképezett fekete-fehér képek nem változtathatók vissza színes képpé. Ha a továbbiakban színes fényképeket szeretne rögzíteni, győződjön meg arról, hogy nem az [**Egyszínű**] beállítás van kiválasztva. Az [**Egyszínű**] beállítás kiválasztása esetén a <**B/W** > jelzés lesz látható az LCD-panelen.

Az [**Egyszínű**] beállítás esetén a <(!)> figyelmeztetés jelenhet meg a keresőben (324. oldal).

#### W **1–3. saját b.**

Ezekhez a beállításokhoz tetszés szerint módosított alapstílust, pl. [**Portré**] vagy [**Tájkép**], képstílusfájlt stb. regisztrálhat (137. oldal). A még testre nem szabott felhasználói képstílusbeállítások megegyeznek a [**Normál**] képstílus-beállításokkal.

## **A szimbólumokról**

A képstílus-kiválasztó képernyőn megjelenő szimbólumok a [**Képélesség**], [**Kontraszt**] és hasonló paraméterekre vonatkoznak. A számértékek a paraméterbeállításokat jelzik, például a [**Képélesség**] és a [**Kontraszt**] értékeit minden egyes képstílus-beállításhoz.

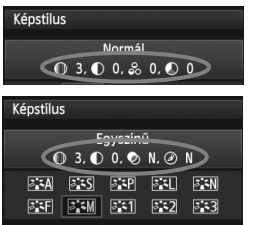

#### **Szimbólumok**

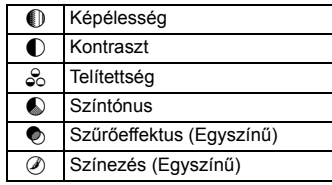

# **akka** Képstílus testreszabása <sup>\*</sup>

A képstílus testreszabható az egyes paraméterek, például a [**Képélesség**] és a [**Kontraszt**] beállítás módosításával. Az eredmény ellenőrzése érdekében készítsen próbafelvételeket. Az [**Egyszínű**] beállítás testreszabásáról a 136. oldalon olvashat.

# **2 Válassza ki a [<sup>∠</sup><sub>→</sub><sup>2</sup>} elemet.**

**Nyomja meg az <** $≤$  **> gombot.** 

- $A < \bigcirc$  > tárcsa forgatásával válassza ki a [2].5] elemet, maid nyomia meg  $a < (SET)$  a gombot.
- Megjelenik a képstílus-kiválasztó képernyő.

# **3 Válasszon egy képstílust.**

 $A < \bigcirc$  > tárcsa forgatásával válassza ki a kívánt képstílust, majd nyomja meg  $az$  < INFO, > gombot.

# **4 Válasszon ki egy paramétert.**

 Adott paraméter, például a [**Képélesség**] kiválasztásához forgassa el a < 
se tárcsát, majd nyomja meg a < $(F)$  gombot.

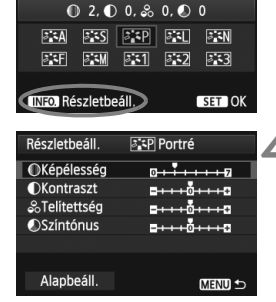

Portré

Képstílus

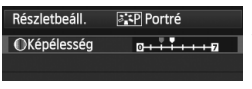

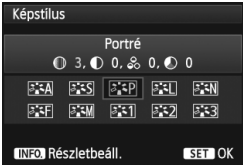

# **5 Állítsa be a paramétert.**

- $A < \bigcirc$  > tárcsa elforgatásával igény szerint állítsa be a paramétert, ezután nyomja meg a < $(F)$  gombot.
- Nyomia meg a <MENU > gombot a beállított paraméterek mentéséhez. Újra megjelenik a képstílus-kiválasztó képernyő.
- Az alapértelmezéstől eltérő értékű paraméterbeállítások kék színnel jelennek meg.

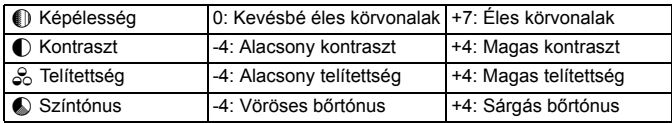

#### **Paraméterbeállítások és hatások**

- A 4. lépésben az [**Alapbeáll.**] opció kiválasztásával állíthatja vissza a képstílus paramétereinek alapértelmezett értékeit.
	- A módosított képstílus használatához válassza ki a képstílust a fénykép elkészítése előtt.

## V **Fekete-fehér képek beállítása**

Fekete-fehér fényképek készítése esetén az előző oldalon leírt [**Képélesség**] és a [**Kontraszt**] beállítás mellett a [**Szűrőeffektus**] és a [**Színezés**] paraméter is beállítható.

# k**Szűrőeffektus**

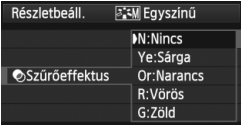

Az egyszínű képhez alkalmazott szűrőhatással kiemelhetők a fehér felhők vagy a zöldellő fák.

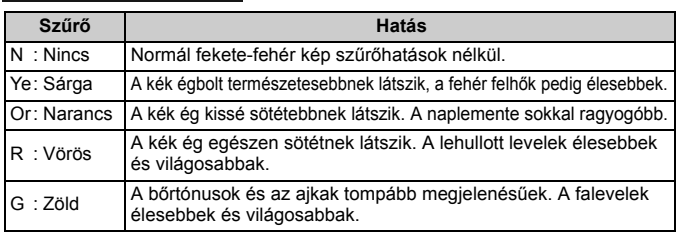

A [**Kontraszt**] növelése erősíti a szűrőhatást.

# l**Színezés**

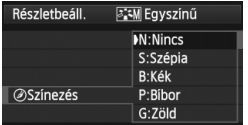

A színezés alkalmazásával egyszínű kép készíthető az adott színben. Ezáltal a kép még kifejezőbbé tehető. A következő beállítások lehetségesek: [**N:Nincs**], [**S:Szépia**], [**B:Kék**], [**P:Bíbor**] és [**G:Zöld**].

# **A<sup>-</sup> Képstílus regisztrálása**<sup>★</sup>

Kiválaszthat egy alap képstílust, például a [**Portré**] vagy [**Tájkép**], igény szerint beállíthatja a paramétereit, és [**1. saját b.**], [**2. saját b.**] vagy [**3. saját b.**] néven regisztrálhatja ezeket.

Létrehozhat olyan képstílusokat, melyek paraméterei, például az élesség és a kontraszt eltérőek.

A fényképezőgépen a mellékelt EOS Utility szoftverrel (394. oldal) regisztrált képstílus paraméterei is módosíthatók.

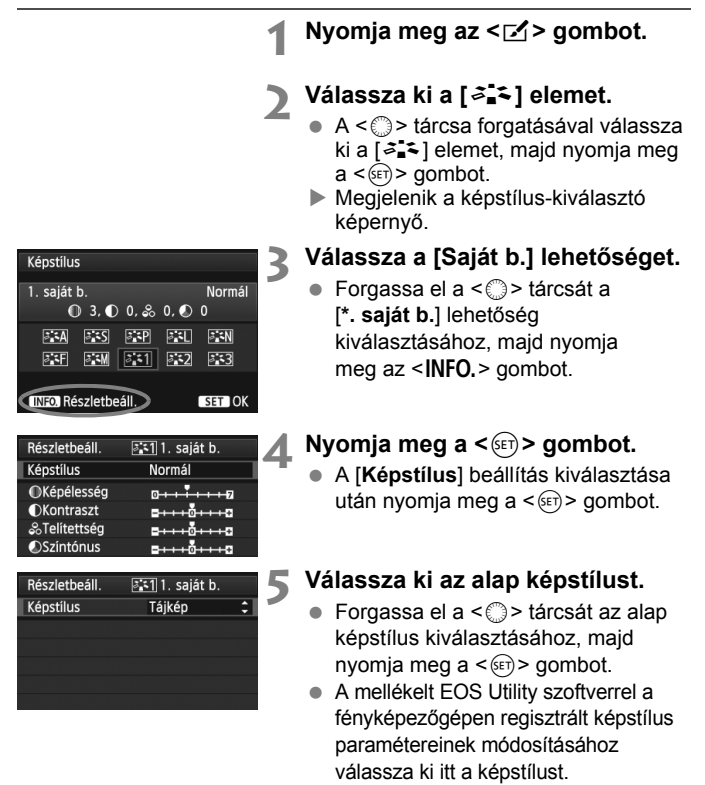

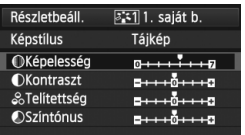

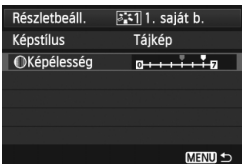

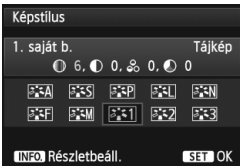

# **6 Válasszon ki egy paramétert.**

 Adott paraméter, például a [**Képélesség**] kiválasztásához forgassa el a < 
se tárcsát, majd nyomja meg a  $\leq$   $(F)$  gombot.

## **7 Állítsa be a paramétert.**

- $A < \bigcirc$  > tárcsa elforgatásával igény szerint állítsa be a paramétert, ezután nyomja meg a < $(s_{F})$  gombot. A részleteket lásd a "Képstílus testreszabása" című részben, a 134-136. oldalon.
- $\bullet$  Nyomia meg a <MENU > gombot a módosított képstílus regisztrálásához. Újra megjelenik a képstílus-kiválasztó képernyő.
- Az alap képstílus-beállítás a [**\*. saját b.**] jobb oldalán látható.

- Ha már tárolt képstílust [**\*. saját b.**] néven, az 5. lépésben az alap képstílus megváltoztatásával törli a tárolt képstílus beállított paramétereit.
	- Ha végrehajtja az [**Összes f.gépbeáll. törlése**] műveletet (56. oldal), az összes [**\*. saját b.**] beállítás visszaáll az alapértékre. A mellékelt EOS Utility szoftverrel regisztrált képstílusoknak csak a módosított paraméterei állnak vissza az alapértelmezett beállításra.
- A módosított képstílus használatához válassza ki a tárolt [**\*. saját b.**] képstílust a fénykép elkészítése előtt.
	- Az EOS Utility kezelési kézikönyve ismerteti, hogy hogyan regisztrálhat képstílusfájlt a fényképezőgéphez (394. oldal).

# WB: A fehéregyensúly beállítása<sup>\*</sup>

A fehéregyensúly (WB) a fehér területek fehérségének biztosítására szolgál.

Alapesetben az < $\sqrt{N}$  = (Auto) beállítással elérhető a helyes fehéregyensúly. Ha természetes megjelenésű színek nem hozhatók létre az < $\overline{\text{AWB}}$  > alkalmazásával, akkor ki is választhatja az adott fényforrásnak megfelelő fehéregyensúlyt, vagy egy fehér tárgy lefényképezésével manuálisan is beállíthatja.

 $\leq$   $\sqrt{A}$  > módban a készülék automatikusan az  $\leq$  MWB > beállítást adja meg.

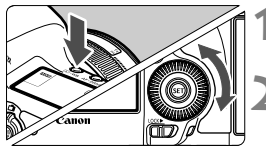

**Nyomja meg a <** $\circled{e}$  **· WB> gombot.**  $(56)$ 

# **2 Válassza ki a fehéregyensúlyt.**

 Az LCD-panelt figyelve forgassa el a < < e> tárcsát.

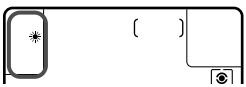

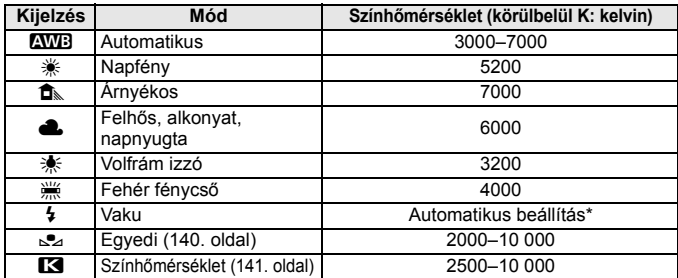

\* Színhőmérséklet-átviteli funkcióval rendelkező Speedlite vakuk esetén. Egyéb esetben kb. 6000 K a beállítás rögzített értéke.

# **A fehéregyensúlyról**

Az emberi szem a fehér tárgyat fehérnek látja, függetlenül a megvilágítástól. Digitális fényképezőgép esetében a színhőmérsékletet szoftver segítségével kell beállítani, hogy a fehér felszínek valóban fehérnek tűnjenek. Ez a beállítás szolgál a színkorrekció alapjául. Az eredmény: természetes színek a képeken.

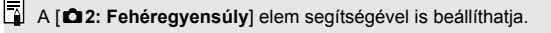

# O **Egyedi fehéregyensúly**

Az egyedi fehéregyensúly lehetővé teszi a fehéregyensúly kézi beállítását egy bizonyos fényforrás esetében a nagyobb pontosság érdekében. Végezze el a következő műveleteket a fényképezéshez ténylegesen használni kívánt fényforrás mellett.

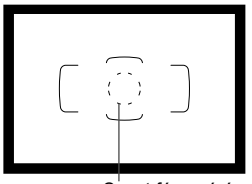

Szpot fénymérés

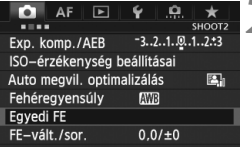

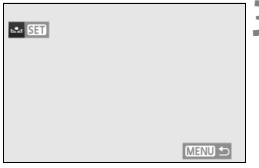

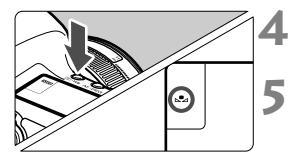

# **1 Fényképezzen le egy fehér objektumot.**

- A sima, fehér objektum töltse ki a szpot fénymérés körét.
- Fókuszáljon kézzel, és határozza meg a normál expozíciót a fehér objektumra.
- Bármilyen fehéregyensúly megadható.

# **2 Válassza ki az [Egyedi FE] lehetőséget.**

- A [z**2**] lapon válassza ki az [**Egyedi FE**] lehetőséget, majd nyomja meg a  $\leq$  (set) > gombot.
- Megjelenik az egyedi fehéregyensúly kiválasztásának képernyője.

#### **3 Importálja a fehéregyensúly-adatokat.**

- $\bullet$  Forgassa el a < $\circ$  > tárcsát az 1. lépésben rögzített kép kiválasztásához, majd nyomja meg a < $(s_{\text{F}})$  > gombot.
- A megjelenő párbeszédpanelen válassza az [**OK**] gombot; ekkor a készülék importálja az adatokat.
- Ha újból megjelenik a menü, a kilépéshez nyomja meg a <MENU > gombot.

# **A** Nyomia meg a < $\circled{e}$  · WB > gombot.  $(66)$

# **5 Válassza ki az egyedi fehéregyensúlyt.**

Az LCD-panelt figyelve forgassa el a < se > tárcsát a <<br />
kiválasztásához.

- $\bigoplus$   $\bullet$  Ha az 1. lépésben kapott expozíció nagyon különbözik a normál expozíciótól, valószínűleg nem érhető el megfelelő fehéregyensúly.
	- A 3. lépés során a következő típusú képek nem választhatók: a képstílus [**Egyszínű**] beállításával rögzített képek, a többszörös expozícióval készített képek és a más fényképezőgéppel készült képek.
- $\boxed{5}$   $\bullet$  Egy kereskedelmi forgalomban kapható 18%-os szürke kartonlap pontosabb fehéregyensúlyt eredményez, mint egy fehér tárgy.
	- A készülék a  $\leq$   $\geq$  > pontban tárolia a mellékelt szoftverrel mentett egyedi fehéregyensúlyt. Ha elvégzi a 3. lépésben foglaltakat, a készülék törli a tárolt egyedi fehéregyensúlyra vonatkozó adatokat.

# P **A színhőmérséklet beállítása**

A fehéregyensúly színhőmérséklete kelvinben adható meg. Ez tapasztalt fotósok számára ajánlott.

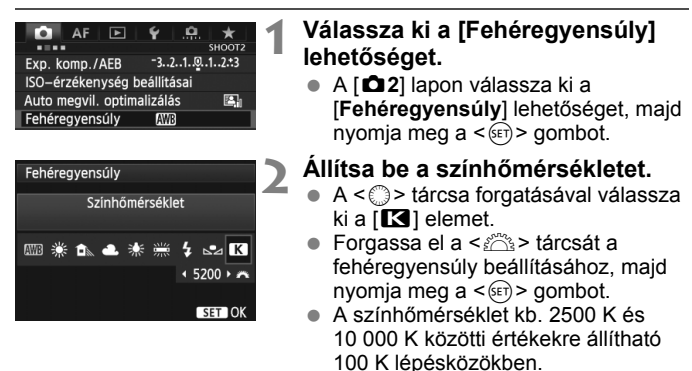

- Mesterséges fényforrás fehéregyensúlyának beállításakor válassza a szükséges fehéregyensúly-korrekciót (bíbor vagy zöld).
	- Ha kereskedelmi forgalomban kapható színhőmérséklet-mérő által mért adatok alapján szeretné beállítani a  $\leq$   $\leq$  > értékét, készítsen próbafelvételeket, és állítsa be úgy az értékeket, hogy azok ellensúlyozzák a színhőmérséklet-mérő és a fényképezőgép adatai közötti különbséget.

# $<sup>W</sup>$  Fehéregyensúly-korrekció<sup>★</sup></sup>

A beállított fehéregyensúly módosítható. Ennek a módosításnak a hatása megegyezik a kereskedelemben kapható színhőmérsékletkonverziós szűrő vagy a színkompenzációs szűrő használatának hatásával. Minden szín kilenc különböző szintre helyesbíthető. A színhőmérséklet-konverziós vagy a színkompenzációs szűrőket ismerő felhasználók hasznos eszköznek tartják majd ezt a funkciót.

# **Fehéregyensúly-korrekció**

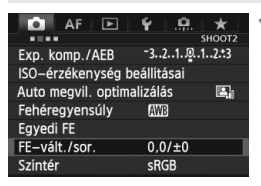

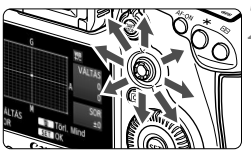

#### Beállítási példa: A2, G1

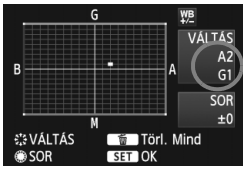

# **1 Válassza ki a [FE-vált./sor.] elemet.**

 A [z**2**] lapon válassza ki a [**FE-vált./ sor.**] lehetőséget, majd nyomja meg a  $\leq$  (SET) > gombot.

# **2 Állítsa be a fehéregyensúly-korrekciót.**

- $A \leq 2$  > vezérlő segítségével a  $\P$ " jelzést a kívánt helyre mozgathatja.
- $B = k$ ék, A = sárga, M = bíbor, és G = zöld. Az adott irányba eső szín helyesbítésére kerül sor.
- A jobb felső sarokban a "**VÁLTÁS**" felirat jelzi az irányt és a helyesbítés mértékét.
- $\bullet$  Ha megnyomja a  $\leq \overline{m}$  > gombot, a rendszer törli az összes [**FE-vált./ sor.**] beállítást.
- A beállításból történő kilépéshez és a menühöz való visszatéréshez nyomja meg a  $\leq$   $(F)$  gombot.
- 同 A fehéregyensúly-korrekció közben a < $\frac{up}{v}$  > jelzés látható az LCD-panelen.
	- A fehéregyensúly-korrekció beállítása esetén a  $\leq$   $\leq$  figyelmeztetés jelenhet meg a keresőben (324. oldal).
	- A kék/borostyánsárga korrekció egy szintje a színhőmérsékletkonverziós szűrő kb. 5 miredjével egyenértékű. (Mired: a színhőmérséklet-konverziós szűrő denzitását jelölő mértékegység.)

# **Automatikus fehéregyensúly-sorozat**

Egyetlen felvétellel három különböző színegyensúly rögzíthető egyszerre. Az aktuális fehéregyensúly-beállítás színhőmérséklete alapján a kép kék/sárga vagy bíbor/zöld eltéréssel kap besorolást. Ezt nevezzük fehéregyensúlysorozatnak (FE-SOR). Fehéregyensúly-sorozat legfeljebb ±3 szintig lehetséges szintenkénti lépésekben.

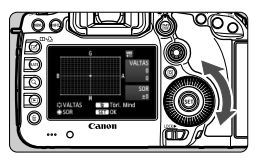

B/A elhajlás ±3 szint

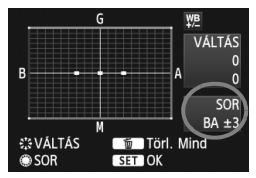

### **Adja meg a fehéregyensúly-sorozat mértékét.**

- Amikor a fehéregyensúly-korrekció 2. lépésében elforgatia a < s> tárcsát, a képernyőn látható ... i jel ... ■ " jelre (3 pont) változik. A tárcsa jobbra forgatásával a B/A sorozat, a tárcsa balra forgatásával az M/G sorozat állítható be.
- ▶ A jobb oldalon a "**SOR**" felirat jelzi a sorozat irányát és a helyesbítés mértékét.
- $\bullet$  Ha megnyomja a < $\overline{m}$  > gombot, a rendszer törli az összes [**FE-vált./sor.**] beállítást.
- A beállításból történő kilépéshez és a menühöz való visszatéréshez nyomja meg a  $\leq$  (set) > gombot.

# **Sorozatba foglalás**

A képek a következő sorozatba foglalhatók: 1. Normál fehéregyensúly, 2. Kék (B) elhajlás, és 3. Sárga (A) elhajlás vagy 1. Normál fehéregyensúly, 2. Bíbor (M) elhajlás és 3. Zöld (G) elhajlás.

- 6 Fehéregyensúly-sorozat közben a sorozatfelvétellel egymás után készíthető felvételek száma alacsonyabb lesz, és a készíthető felvételek száma is körülbelül a normál mennyiség harmadára csökken.
	- A fehéregyensúly-korrekció és az AEB a fehéregyensúly-sorozattal együtt is állítható. Ha az AEB értékét a fehéregyensúly-sorozattal együtt állítja be, a gép összesen kilenc képet rögzít felvételenként.
	- Mivel egyetlen exponálással három kép készül, a kártyának hosszabb időre van szüksége a felvétel rögzítéséhez.
	- A fehéregyensúly-sorozat beállítása esetén a fehéregyensúly ikonja villog.
	- A fehéregyensúly-sorozatban készítendő felvételek száma módosítható (322. oldal).
	- A "**SOR**" rövidítés a sorozatot jelöli.

# **MENU** A fényerő és kontraszt automatikus javítása<sup>\*</sup>

Ha a kép túl sötéten jelenik meg, vagy a kontraszt túl kevés, a kép fényereje és kontrasztja automatikusan javítható. Ez az Auto Lighting Optimizer (Megvilágításoptimalizálás) funkció. Az alapértelmezés szerinti beállítás [**Normál**]. JPEG-képek esetében a javításra a felvételkészítéssel egy időben kerül sor.

<A> módban a készülék automatikusan a [**Normál**] beállítást adja meg.

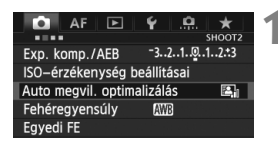

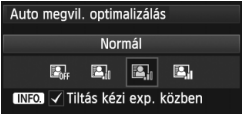

## **1 Válassza ki az [Auto Lighting Optimizer/Auto megvil. optimalizálás] opciót.**

- A [z**2**] lapon válassza az [**Auto Lighting Optimizer/Auto megvil. optimalizálás**] beállítást, majd nyomja meg a < $(s_{ET})$  > gombot.
- **2 Válassza ki a beállítást.**
	- $\bullet$  Forgassa el a < $\circ$  > tárcsát a kívánt beállítás kiválasztásához, majd nyomja meg a < $(s_{F})$  gombot.

# **3 Készítse el a képet.**

- A képet a fényképezőgép szükség esetén korrigált fényerővel és kontraszttal rögzíti.
- Ha a [z**3: Csúcsfény árnyalat elsőbbség**] beállítása [**Engedélyezés**], az Auto Lighting Optimizer (Megvilágításoptimalizálás) automatikusan a [**Tilt**] értéket veszi fel, és a beállítás nem változtatható meg.
	- A felvételkészítési körülményektől függően a zaj mértéke növekedhet.
	- A [**Tilt**] értéktől eltérő beállítás esetén előfordulhat, hogy ha expozíciókompenzáció vagy vaku-expozíciókompenzáció alkalmazásával sötétíti az expozíciót, a kép mégis világos lesz. Ha sötétebb expozíciót szeretne, állítsa be előbb a [**Tilt**] értéket.
	- HDR módban (175. oldal) és többszörös expozíció módban (179. oldal) a rendszer automatikusan [**Tilt**] értékre állítja az Auto Lighting Optimizer (Megvilágításoptimalizálás) beállítást. A HDR, illetve a többszörös expozíció mód kikapcsolását követően az Auto Lighting Optimizer (Megvilágításoptimalizálás) újra az eredeti értéket veszi fel.

 $\boxed{5}$  Ha a 2. lépés során az <**INFO.**> gomb lenyomásával törli a < $\sqrt{ }$  > jelet a [Tiltás kézi exp. közben] beállítás mellől, az <M> módban beállíthatja az Auto Lighting Optimizer (Megvilágításoptimalizálás) működési módot.
## **MENU Zajcsökkentési beállítások**<sup>\*</sup>

### **Nagy ISO-érzékenység zajcsökkentése**

Ezzel a funkcióval csökkenti a képen kialakult zajt. Bár a zajcsökkentés minden ISO-érzékenység esetén működik, ez a funkció különösen hatékony a nagy ISO-érzékenységű felvételeknél. Alacsony ISOérzékenység esetén az árnyékos területeken észlelhető zaj tovább csökken.

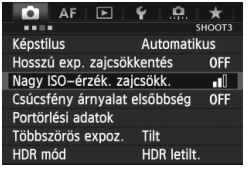

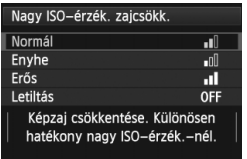

### **1 Válassza ki a [Nagy ISO-érzék. zajcsökk.] elemet.**

 A [z**3**] lapon válassza ki a [**Nagy ISO-érzék. zajcsökk.**] lehetőséget, majd nyomja meg a  $\leq$   $\sqrt{(3x)}$  gombot.

## **2 Adja meg a kívánt beállítást.**

- $A < \bigcirc$  > tárcsa forgatásával válassza ki a zajcsökkentés kívánt beállítását, majd nyomja meg a  $\leq$   $\sqrt{(3x)}$  gombot.
- A beállítási képernyő bezárul, és újra a menü lesz látható.

### **3 Készítse el a képet.**

 A fényképezőgép a zajcsökkentés alkalmazásával rögzíti a képet.

 $\boxed{3}$  A  $\boxed{2}$  képek fényképezőgéppel való megjelenítése esetén előfordulhat, hogy csupán minimális mértékben észlelhető a nagy ISO-érzékenység zajcsökkentésének hatása. Ilyenkor a Digital Photo Professional (tartozék szoftver, 394. oldal) segítségével ellenőrizheti a zajcsökkentés hatását.

### **Zajcsökkentés hosszú expozíció esetén**

Az 1 másodperces és a hosszabb expozícióval készülő képeknél lehetőség van zajcsökkentésre.

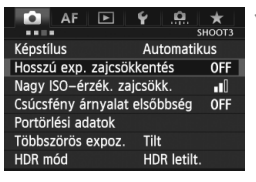

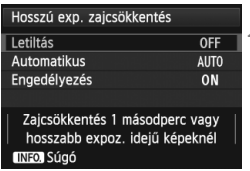

- **1 Válassza ki a [Hosszú exp. zajcsökkentés] elemet.**
	- A [z**3**] lapon válassza ki a [**Hosszú exp. zajcsökkentés**] lehetőséget, majd nyomja meg a < $(F)$  > gombot.

## **2 Adja meg a kívánt beállítást.**

- $\bullet$  Forgassa el a < $\circ$ > tárcsát a kívánt beállítás kiválasztásához, majd nyomja meg a < $(s_{F})$  gombot.
- A beállítási képernyő bezárul, és újra a menü lesz látható.

#### **[Automatikus]**

1 másodperces vagy hosszabb expozíciók esetén a zajcsökkentés automatikus, ha a hosszú expozícióra jellemző zajt észleli a fényképezőgép. Ez az [**Automatikus**] beállítás a legtöbb esetben hatékony.

#### **[Engedélyezés]**

Zajcsökkentést hajt végre a következő expozíciók esetén: 1 másodperces és a hosszabb expozícióval készülő képeknél lehetőség van zajcsökkentésre. Az [**Engedélyezés**] beállítással csökkentheti az olyan zajt, amely egyébként nem észlelhető az [**Automatikus**] beállítással.

## **3 Készítse el a képet.**

 A fényképezőgép a zajcsökkentés alkalmazásával rögzíti a képet.

- [**Automatikus**] és [**Engedélyezés**] beállítás esetén a kép elkészítése után a zajcsökkentés akár ugyanannyi időt is igénybe vehet, mint az expozíció. A zajcsökkentés alatt továbbra is lehetőség van a fényképezésre mindaddig, amíg a keresőben a maximális sorozatfelvétel jelzése "1" vagy nagyobb értékű.
	- Az ISO 1600 és a nagyobb érzékenységgel készült felvételek [**Engedélyezés**] beállítás esetén szemcsésebbnek tűnhetnek, mint [**Letiltás**] és [**Automatikus**] beállítás esetén.
	- Ha [**Engedélyezés**] beállítás esetén az Élő nézet képének megjelenítésével együtt készít felvételt hosszú expozícióval, a zajcsökkentési folyamat során a "**BUSY**" felirat lesz látható. Az Élő nézet képe a zajcsökkentési folyamat végéig nem jelenik meg. (Nem készíthet újabb fényképet.)

## **MENU** Csúcsfény árnyalat elsőbbség<sup>\*</sup>

Minimálisra csökkentheti a világos területek túlexponált részét.

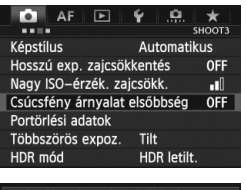

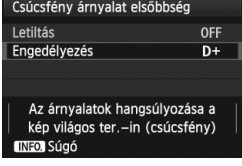

### **1 Válassza ki a [Csúcsfény árnyalat elsőbbség] elemet.**

● A [**○3**] lapon válassza ki a [**Csúcsfény árnyalat elsőbbség**] lehetőséget, majd nyomja meg a  $\langle \widehat{\text{SET}} \rangle$  approaches a combot.

## **2 Válassza az [Engedélyezés] lehetőséget.**

- $A \leq \text{S}$  > tárcsa forgatásával válassza ki az [**Engedélyezés**] elemet, majd nyomja meg a  $\leq$   $($ s $\epsilon$  $\tau$  $>$  gombot.
- A rendszer javítja a csúcsfényes részleteket. A 18%-os normál szürkevilágos csúcsfényekhez képest bővített dinamikus tartomány. A szürkék és a csúcsfények közötti gradáció simábbá válik.

### **3 Készítse el a képet.**

 A készülék a csúcsfény árnyalat elsőbbség alkalmazásával készíti el a képet.

 [**Engedélyezés**] beállításnál az Auto Lighting Optimizer (Megvilágításoptimalizálás) (144. oldal) automatikusan a [**Tilt**] értéket veszi fel, és nem módosítható. A [**Csúcsfény árnyalat elsőbbség**] [**Letiltás**] beállítása esetén az Auto Lighting Optimizer (Megvilágításoptimalizálás) újra az eredeti értéket veszi fel.

 [**Engedélyezés**] beállítás esetén a képzaj mértéke valamelyest nagyobb mértékben növekedhet, mint [**Letiltás**] beállítás esetén.

[**Engedélyezés**] beállítás esetén ISO 200 és 25 600 közötti érték állítható be (videofelvétel esetén ISO 200–12 800). A Csúcsfény árnyalat elsőbbség mód engedélyezése esetén a < $D+$  ikon lesz látható a keresőben és az LCD-panelen.

## 3**Az objektív peremsötétedésének/kromatikus aberrációjának javítása**

Peremsötétedés (vignettálás) az olyan objektívek használata során fordul elő, melyeknek jellemzői miatt a kép sarkai sötétebbnek tűnnek. Kromatikus aberrációnak minősül például, ha a téma körvonalain hibásan jelennek meg a színek. A vignettálás és a kromatikus aberráció is korrigálható. Mindkét korrekciónál az [**Enged**] beállítás az alapértelmezett érték.

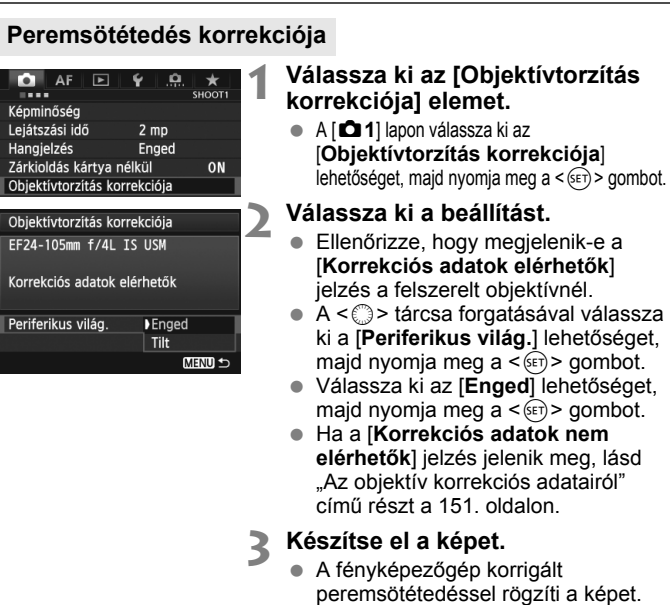

A felvételkészítési feltételektől függően a kép szélein zaj jelenhet meg.

- Az alkalmazott korrekció mértéke valamivel kevesebb lesz a mellékelt Digital Photo Professional szoftverrel maximálisan beállítható korrekciós értéknél.
	- Minél magasabb az ISO-érzékenység, annál alacsonyabb lesz a korrekció mértéke.

### **Kromatikus aberráció (színtorzítás) javítása**

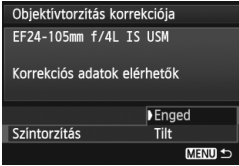

#### **1 Válassza ki a beállítást.**

- Ellenőrizze, hogy megjelenik-e a [**Korrekciós adatok elérhetők**] jelzés a felszerelt objektívnél.
- $A < \bigcirc$  > tárcsa forgatásával válassza ki a [**Színtorzítás**] lehetőséget, majd nyomja meg a < $(F)$  gombot.
- Válassza ki az [**Enged**] lehetőséget, majd nyomja meg a < $(F)$  > gombot.
- Ha a [**Korrekciós adatok nem elérhetők**] opció megjelenik, lásd "Az objektív korrekciós adatairól" című részt a következő oldalon.

## **2 Készítse el a képet.**

 A fényképezőgép a kromatikus aberráció javításával rögzíti a képet.

Kromatikus aberráció javításával készült Ma kép megjelenítésekor a kép a kromatikus aberráció javítása nélkül lesz látható a fényképezőgépen. Ilyenkor a Digital Photo Professional (tartozék szoftver, 394. oldal) segítségével ellenőrizheti a kromatikus aberráció javítását.

### **Az objektív korrekciós adatairól**

A készülék kb. 25 objektív peremsötétedés-korrekciós és színtorzításjavítási adatait tartalmazza. Ha az [**Enged**] opciót választja, a fényképezőgép automatikusan alkalmazza a peremsötétedéskorrekciót és a színtorzítás-javítást azoknál az objektíveknél, amelyek korrekciós adatait tárolja.

A mellékelt EOS Utility szoftverrel ellenőrizheti, mely objektívek korrekciós adatait tárolja a fényképezőgép. A nem tárolt objektívek korrekciós adatainak tárolására is van lehetőség. Részletekért tekintse meg az EOS Utility kezelési kézikönyvét (397. oldal).

#### **Megjegyzések a peremsötétedés-korrekció és a kromatikus aberráció javítása funkciókhoz**

- $\bullet$  A korrekciók nem alkalmazhatók a [**Tilt**] beállítással rögzített JPEG képeken.
	- Nem Canon objektív használata esetén ajánlatos akkor is a [**Tilt**] beállítást választani a korrekcióknál, ha a [**Korrekciós adatok elérhetők**] jelzés jelenik meg.
	- Ha Élő nézet felvétel közben nagyított nézetet használ, a peremsötétedés-korrekció és a kromatikus aberráció javítása nem érvényesül a képen.
- $\boxed{5}$  . Ha a korrekció hatása nem elég jól látható, nagyítsa fel a képet az ellenőrzéshez.
	- A korrekciók akkor is érvényesülnek, ha konvertert szerelt a gépre.
	- Ha a fényképezőgép nem rendelkezik a felszerelt objektívre vonatkozó korrekciós adatokkal, ugyanaz történik, mint amikor a korrekció módosításánál a [**Tilt**] beállítást választja.
	- Ha az objektív nem rendelkezik távolsági adatokkal, a korrekció mértéke alacsonyabb lesz.

## 3 **Mappa létrehozása és kiválasztása**

Tetszőlegesen létrehozhat és kiválaszthat a rögzített felvételek mentésére szolgáló mappákat.

Ez a lehetőség választható, mivel a rögzített képek tárolására szolgáló mappa automatikusan létrejön.

### **Mappa létrehozása**

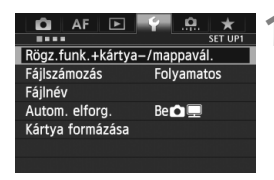

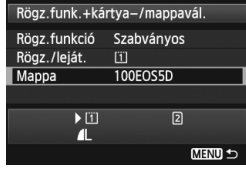

### Mappa kiválasztása 100FOS5D 33 10150S50 20 Új mappa

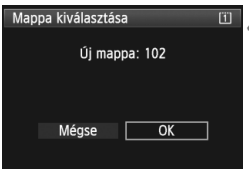

### **1 Válassza ki a [Rögz.funk.+kártya-/ mappavál.] menüpontot.**

 A [5**1**] lapon válassza a [**Rögz.funk.+kártya-/mappavál.**] lehetőséget, majd nyomja meg a  $\langle \overline{\text{SET}} \rangle$  a gombot.

### **2 Válassza ki a [Mappa] elemet.**

A < e> tárcsa forgatásával válassza ki a [**Mappa**] elemet, majd nyomja meg a  $\leq$   $(F)$  > gombot.

## **3 Válassza az [Új mappa] opciót.**

 $A < \bigcirc$  > tárcsa forgatásával válassza ki az [**Új mappa**] elemet, majd nyomja meg a < $(s_{F})$  > gombot.

## **4 Hozzon létre egy új mappát.**

- $A < \bigcirc$  > tárcsa forgatásával válassza ki az [**OK**] elemet, majd nyomja meg  $a < (F) >$  gombot.
- Létrejön egy új, eggyel magasabb számmal ellátott mappa.

## **Mappa kiválasztása**

A mappában található képek száma Legkisebb fájlszám

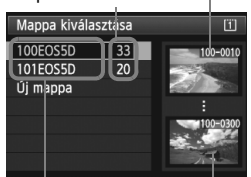

Mappa neve Legnagyobb fájlszám

- A mappaválasztási képernyő megjelenése után forgassa el a  $\leq$  > tárcsát a kívánt mappa kiválasztásához, majd nyomja meg a  $\leq$  (SET) > gombot.
- ► Ezzel kiválasztia a rögzített képek tárolására szolgáló mappát.
- A további rögzített képek a kiválasztott mappába kerülnek.

### **A mappákról**

A "**100EOS5D**" példán látható módon a mappa neve három számjeggyel kezdődik (mappaszám), amelyet öt alfanumerikus karakter követ. Egy mappában legfeljebb 9999 kép tárolható (fájlszám 0001–9999 között). Ha valamelyik mappa megtelik, automatikusan létrejön egy új, az előzőnél eggyel nagyobb számozású mappa. Ezenkívül kézi visszaállítás esetén (157. oldal) automatikusan új mappa jön létre. Mappák 100-tól 999-ig tartó számozással hozhatók létre.

#### **Mappák létrehozása személyi számítógéppel**

Miután megjelenítette a kártya tartalmát, hozzon létre egy új mappát "**DCIM**" néven. Nyissa meg a DCIM nevű mappát, és hozza létre a képeinek mentéséhez és rendszerezéséhez szükséges számú mappát. A mappák elnevezésekor be kell tartani a "**100ABC\_D**" formátumot. A három számjegy elöl a mappaszám, amelynek értéke 100 és 999 közötti lehet. Az öt karakter hátul A és Z közötti kis- és nagybetű, szám és aláhúzás "" tetszőleges kombinációjából állhat. Szóköz karakter nem használható. A mappanevek továbbá még akkor sem tartalmazhatják ugyanazt a háromjegyű mappaszámot (például "100ABC\_D" és "100W\_XYZ"), ha a számok után álló betűk eltérnek.

## 3 **A fájlnevek módosítása**

A fájlnév négy darab alfanumerikus karakterből és az azt követő négyjegyű képszámból (156. oldal), valamint a kiterjesztésből áll. Az első négy alfanumerikus karakter a fényképezőgépre egyedileg jellemző gyári alapbeállítás. Ennek ellenére módosítható.

(Pl.) **BE3B0001.JPG**

Az "1. saját beáll." használata esetén tetszés szerint módosíthatja és tárolhatja a négy karaktert. A "2.saját beáll." használata esetén ha három karaktert tárol, a készülék automatikusan hozzáfűzi a képméretet jelző, balról a negyedik karaktert.

### **A fájlnevek tárolása vagy módosítása**

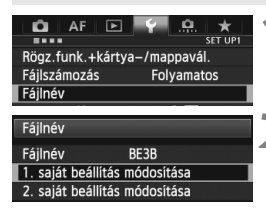

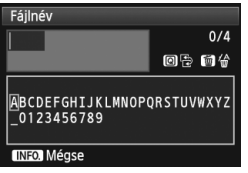

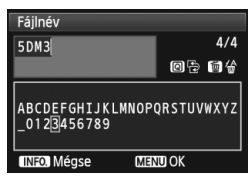

## **1 Válassza ki a [Fájlnév] elemet.**

 A [5**1**] lapon válassza a [**Fájlnév**] lehetőséget, majd nyomja meg a < $(s_{ET})$  > gombot.

### **2 Válassza ki a [Saját beállítás módosítása] lehetőséget.**

 Forgassa el a <5> tárcsát a [**\*. saját beállítás módosítása**] opció kiválasztásához, majd nyomja meg a < $(F)$  > gombot.

### **3 Adja meg a kívánt alfanumerikus karaktereket.**

- Az 1. saját beállítás esetén négy karaktert adjon meg. A 2. saját beállítás esetén három karaktert adjon meg.
- A felesleges karakterek törléséhez nyomja meg a  $\leq$   $\frac{1}{10}$  > gombot.
- Nyomja meg a  $\leq$  Q $\geq$  gombot, és egy színes keretben megjelenik a szövegpaletta. Ezzel megadhatja a kívánt szöveget.
- $\bullet$  A <  $\circ$  /  $\circ$   $\circ$   $\circ$  tárcsa és a <  $\circ$  > segítségével mozgathatja a [kurzort és választhatia ki a kívánt karaktert. Ezután a  $\leq$   $\left( \text{sin} \right)$  a gombbal adhatia meg.

## **4 Lépjen ki a beállításból.**

- Adja meg a szükséges számú alfanumerikus karaktert, majd nyomja meg a  $\leq MENU$  s gombot.
- A készülék tárolja az új fájlnevet, és ismét a 2. lépéshez tartozó képernyő lesz látható.

### **5 Válassza ki a tárolt fájlnevet.**

- $A \leq 2$  tárcsa forgatásával válassza ki a [**Fájlnév**] lehetőséget, majd nyomja meg a  $\leq$   $($   $\epsilon$  $)$  > gombot.
- $A < \bigcirc$  > tárcsa forgatásával válassza ki a tárolt fájlnevet, majd nyomja meg  $a \leq$  set) > gombot.
- A 2.saját beáll. tárolása esetén válassza a "\*\*\* (a 3 tárolt karakter) + képméret" lehetőséget.

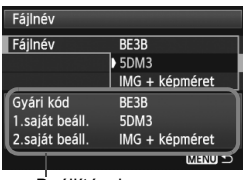

Beállítások

## **A 2. saját beállítás jellemzői**

A 2.saját beáll. alatt tárolt "\*\*\* + képméret" kiválasztása esetén a képek készítésekor a készülék automatikusan hozzáfűzi a képrögzítési minőséget jelző karaktert a fájlnév balról a negyedik karaktereként. A képrögzítési minőséget jelző karakterek jelentése:

$$
P_{\text{max}}^{\text{max}} = \text{AL}, \text{ML}, \text{RNN}
$$

..\*\*\*M" = **4**M, 4M, MBAW  $A^*S'' = \blacksquare S1$ ,  $\blacksquare S1$ ,  $S \square \square \square$   $A^*T'' = S2$ 

.\*\*\*U" = **S**3

A kép számítógépre történő átvitele esetén az automatikusan hozzáfűzött negyedik karakter a fájlnév része lesz. Ezután a kép megnyitása nélkül is láthatja a képméretet. A kiterjesztés alapján megkülönböztethetők egymástól a RAW és a JPEG típusú képek.

 $\bigoplus$  Az első karakter nem lehet alulvonás "\_".

- $\boxed{5}$  A kiterjesztés a JPEG-képek esetében "JPG", a RAW-képek esetében ...CR2", a videók esetében ...MOV" lesz.
	- Ha videofelvételt készít a 2.saját beáll. opcióval, a fájlnév negyedik karaktere alulvonás "" lesz.

## 3 **Fájlszámozási módok**

A négyjegyű fájlszám szerepe hasonló a filmtekercsek képkockaszámának szerepéhez. Az elkészült képek fájljainak számozása sorrendben történik, 0001-től 9999-ig, és a készülék ugyanabba a mappába menti a fájlokat. Megadhatja a fájlszám hozzárendelésének módját. (Pl.) **BE3B0001.JPG**

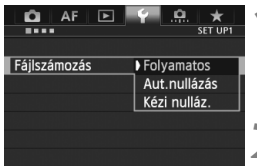

### **1 Válassza ki a [Fájlszámozás] lehetőséget.**

- A [5**1**] lapon válassza a [**Fájlszámozás**] lehetőséget, majd nyomja meg a < $(s_{F})$  gombot.
- **2 Válassza ki a fájlszámozás módját.**
	- $\bullet$  Forgassa el a < $\circledS$  > tárcsát a kívánt beállítás kiválasztásához, majd nyomja meg a < $(s_{F})$  > gombot.

### **Folyamatos**

### **A fájlszámozás sorrendjét kártyacsere vagy új mappa létrehozása után is folytatja.**

A mentett képekhez tartozó fájlok egymást követő számozása akkor is folytatódik 9999-ig, ha kicseréli a kártyát, mappát hoz létre, vagy átvált a másik kártyára (pl.  $\boxed{1} \rightarrow \boxed{2}$ ). Ez különösen akkor kényelmes, ha több kártyán vagy mappában található, 0001 és 9999 közé eső számmal ellátott képeket egy mappába kíván menteni a számítógépre.

Ha a cserekártya vagy a létező mappa korábban rögzített képeket tartalmaz, az új képek fájlszámozása a kártyán vagy a mappában lévő képek számozásától folytatódhat. Ha folyamatos fájlszámozást kíván alkalmazni, akkor mindig újonnan formázott kártyát kell használnia.

> **Fájlszámozás a kártya cseréje után**

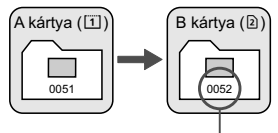

Következő fájlszám

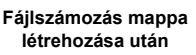

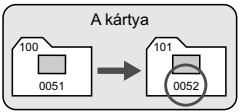

### **Aut.nullázás**

#### **A fájlszámozás minden alkalommal 0001-től újrakezdődik, ha kicseréli a kártyát, vagy új mappát hoz létre.**

A mentett képekhez tartozó fájlok egymást követő számozása újrakezdődik 0001-től, ha kicseréli a kártyát, mappát hoz létre, vagy átvált a másik kártyára (pl.  $\boxed{1} \rightarrow \boxed{2}$ ). Ez akkor lehet hasznos, ha a képeket kártyák vagy mappák szerint kívánja rendszerezni. Ha a cserekártya vagy a létező mappa korábban rögzített képeket tartalmaz, az új képek fájlszámozása a kártyán vagy a mappában lévő képek számozásától folytatódhat. Ha 0001-gyel kezdődő fájlszámozással szeretne képeket elmenteni, minden alkalommal használjon frissen formázott kártyát.

> **Fájlszámozás a kártya cseréje után**

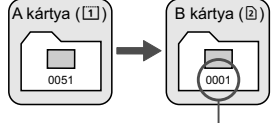

A fájlszámozás visszaállítva

#### **Fájlszámozás mappa létrehozása után**

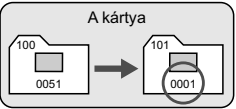

### **Kézi nulláz.**

### **A fájlszámozás 0001-re történő kézi visszaállításához vagy a fájlszámozás 0001-től való kezdéséhez egy új mappában.**

Amikor kézzel állítja vissza a fájlszámozást, automatikusan új mappa jön létre, és az abban a mappában mentésre kerülő képek fájlszámozása 0001-től indul.

Ez akkor kényelmes, ha az előző napon készített képeket nem ugyanabban a mappában kívánja tárolni, mint az aznapi képeket. Kézi visszaállítás után a fájlszámozás folyamatosra vagy automatikus visszaállításra tér vissza. (A kézi visszaállítás esetén nem jelenik meg megerősítést kérő képernyő.)

Ha a 999 számú mappában a fájlszám eléri a 9999-et, akkor sem lehet tovább fényképezni, ha a kártyán van még üres hely. Az LCD-monitoron megjelenik a kártya cseréjére figyelmeztető üzenet. Helyezzen be új kártyát.

## **MENU Szerzői jogi információk beállítása**<sup>\*</sup>

A szerzői jogi információk beállítása esetén a készülék a kép Exif adataiban rögzíti a megadott információkat.

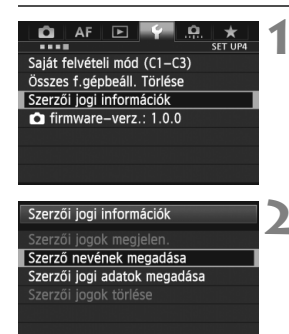

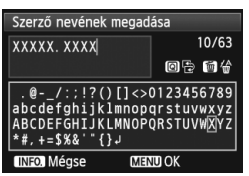

**MENU 5** 

### **1 Válassza ki a [Szerzői jogi információk] opciót.**

 A [5**4**] lapon válassza ki a [**Szerzői jogi információk**] elemet, majd nyomia meg a  $\leq$   $($ s $\epsilon$  $\tau$  $>$  gombot.

### **2 Válassza ki a beállítani kívánt opciót.**

 $\bullet$  Forgassa a < $\circledast$ > tárcsát, válassza ki a [**Szerző nevének megadása**] vagy a [**Szerzői jogi adatok megadása**] opciót, majd nyomja meg a < $(E)$ gombot.

## **3 Adja meg a szöveget.**

- Nyomja meg a  $\leq$  Q  $>$  gombot, és egy színes keretben megjelenik a szövegpaletta. Ezzel megadhatja a kívánt szöveget.
- $\bullet$  A <  $\circ$  /  $\circ$   $\circ$   $\circ$  tárcsa és a <  $\circ$   $\circ$  > segítségével mozgathatja a kurzort és választhatja ki a kívánt karaktert. Ezután a < $(F)$ > gombbal adhatja meg.
- Legfeljebb 63 karaktert adhat meg.
- A karakterek a < $\overline{m}$  > gombbal törölhetők.

## **4 Lépjen ki a beállításból.**

- A szöveg megadását követően nyomja meg a <MENU> gombot.
- A készülék menti az adatokat, és újra a 2. lépéshez tartozó képernyő lesz látható.

### **A szerzői jogi információk ellenőrzése**

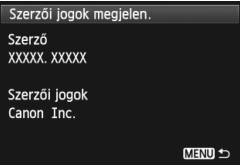

Ha az előző oldal 2. lépésében a [**Szerzői jogok megjelen.**] opciót választja, ellenőrizheti a megadott [**Szerző**] és [**Szerzői jogok**] információkat.

### **A szerzői jogi információk törlése**

Ha az előző oldal 2. lépésében a [**Szerzői jogok törlése**] opciót választja, törölheti a megadott [**Szerző**] és [**Szerzői jogok**] információkat.

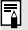

A szerzői jogi információk az EOS Utility (tartozék szoftver, 394. oldal) segítségével is beállíthatók és ellenőrizhetők.

## **MENU A színtér beállítása**<sup>☆</sup>

A visszaadható színek tartományát színtérnek nevezzük. Ezzel a fényképezőgéppel az elkészített képek színterét sRGB vagy Adobe RGB típusúra állíthatja be. Hagyományos felvételkészítéshez az sRGB beállítás használata ajánlott.

A készülék < $\overline{A}^+$ > módban automatikusan sRGB típusúra állítja a színteret.

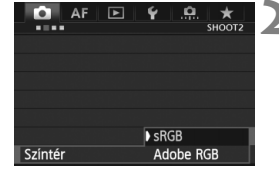

## **1 Válassza a [Színtér] lehetőséget.**

 A [z**2**] lapon válassza ki a [**Színtér**] elemet, majd nyomja meg a  $\leq$   $\leq$   $\leq$   $\geq$   $>$ gombot.

### **2 Adja meg a kívánt színteret.**

 Válassza ki az [**sRGB**] vagy az [**Adobe RGB**] beállítást, majd nyomja meg a  $\leq$   $(F)$  > gombot.

## **Az Adobe RGB színtér**

Ez a színtér főként kereskedelmi célú nyomtatáshoz és más ipari alkalmazásokhoz használatos. Ez a beállítás nem ajánlatos, ha rendelkezik a képfeldolgozásra, az Adobe RGB színtérre és a Design rule for Camera File System 2.0 (Exif 2.21 vagy újabb) szabványra vonatkozó ismeretekkel. A kép sRGB rendszerű számítógépes környezetben és a Design rule for Camera File System 2.0 (Exif 2.21 vagy újabb) szabvánnyal nem kompatibilis nyomtatón történő nyomtatáskor nagyon fakónak tűnik. Ezért a kép szoftveres utómunkálatára lesz szükség.

- ħ Ha a rögzített állókép Adobe RGB színtérrel készült, a fájlnév első karaktere alulvonás " " lesz.
	- Az ICC-profil nincs hozzácsatolva. Az ICC-profilokat a Digital Photo Professional Kezelési kézikönyv ismerteti (397. oldal).

# **Speciális műveletek**

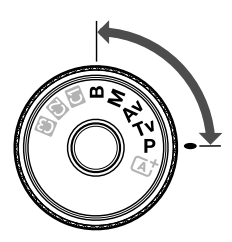

m

A P/Tv/Av/M/B felvételi módokban a záridő, a rekesz és a fényképezőgép egyéb beállításainak kiválasztásával megváltoztathatja az expozíciót, és ezzel a kívánt eredményt kapja.

**5**

Az oldalcím jobb felső sarkában látható  $\star$  ikon azt jelzi, hogy az adott funkció csak akkor használható, ha a módválasztó tárcsa beállítása  $\langle P/Tv/Av/M/B\rangle$ .

\* Az adott funkció az  $\leq$   $\sqrt{A}$  > módban nem használható.

- Ha félig lenyomja, majd felengedi az exponálógombot, az expozíciós értékek 4 másodpercig láthatóak maradnak a keresőben és az LCD-panelen.  $(\&04)$ .
- Az egyes felvételi módokban beállítható funkciókról a 352. oldalon olvashat.

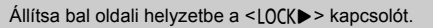

## d**: Programautomatika**

A fényképezőgép automatikusan beállítja a záridőt és a rekeszértéket a téma fényerejének megfelelően. Ezt nevezzük programautomatikának.  $* A **P** > a program rövidítése.$ 

\* Az AE az automatikus expozíció rövidítése.

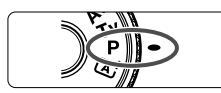

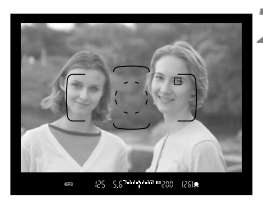

ի։<br>|ահանդիտակի 150 թ. դր

 $\mathsf{D}$ 

m

e

### **1 Állítsa a módválasztó tárcsát**  <P> helyzetbe.

### **2 Fókuszáljon a témára.**

- Nézzen bele a keresőbe, és irányítsa az AF-pontot a témára. Ezután nyomja le félig az exponálógombot.
- A fókusz elérésekor a kereső jobb alsó sarkában világítani kezd a fókuszvisszajelző fény < • (One-Shot AF módban).
- A záridő és a rekeszérték beállítása automatikus, és megjelenik a keresőben és az LCD-panelen egyaránt.

### **3 Ellenőrizze a kijelzést.**

 Addig érhető el normál expozíció, amíg a záridő és a rekeszérték kijelzése nem villog.

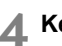

### **4 Készítse el a képet.**

 Komponálja meg a képet, majd nyomja le teljesen az exponálógombot.

 $3...2...1......1...$ 

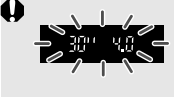

 Ha a "**30"**" záridőérték és a maximális rekeszérték villog, a kép alulexponált lesz. Növelje az ISO-érzékenységet, vagy használjon vakut.

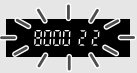

 Ha a "**8000**" záridőérték és a minimális rekeszérték villog, a kép túlexponált lesz. Csökkentse az ISO-érzékenységet, vagy használjon (külön kapható) ND-szűrőt az objektívbe jutó fény mennyiségének csökkentése érdekében.

## **A <**d**> és az <**A**> mód közötti különbség**

<A> módban a készülék automatikusan beállít számos funkciót, például az AF módot és a fénymérési módot, hogy ne kerülhessen sor hibás felvételekre. A beállítható funkciók száma korlátozott.  $\leq$ P > módban csak a záridő és a rekeszérték beállítása automatikus. Tetszőleges kombinációban beállíthatja az AF módot, a fénymérési módot és más funkciókat (352. oldal).

#### **A programeltolásról**

- $\bullet$  Programautomatika módban szabadon megyáltoztathatia a záridő és a rekeszérték fényképezőgép által automatikusan beállított kombinációját (Program), miközben az expozíció változatlan marad. Ezt programeltolásnak nevezzük.
- Programeltoláshoz nyomja le félig az exponálógombot, majd fordítsa el a  $\langle\langle\hat{\rangle}\rangle$  tárcsát, amíg a kívánt záridő vagy rekesz meg nem jelenik.
- A kép elkészítése után a programeltolás automatikusan törlődik.
- A programeltolás nem használható vakuval.

## s**: Záridő-előválasztás**

Ebben az üzemmódban megadhatja a záridőt, és a fényképezőgép automatikusan beállítja a téma fényerejének megfelelő normál expozícióhoz szükséges rekeszértéket. Ezt záridő-előválasztásnak nevezzük. Rövidebb záridővel kimerevítheti a mozgást, hosszabb záridővel pedig a mozgás érzetét keltő elmosódott hatást válthat ki.  $* A **Tv** > a záridőt ielöli.$ 

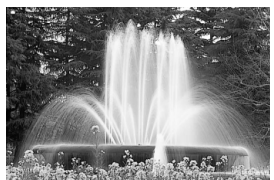

Elmosódott mozgás (Hosszú záridő: 1/30 mp)

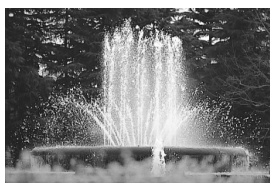

Kimerevített mozgás (Rövid záridő: 1/2000 mp)

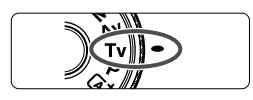

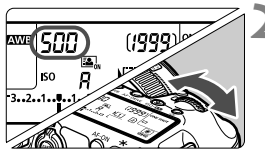

### **1 Állítsa a módválasztó tárcsát <**s**> helyzetbe.**

## **2 Adja meg a kívánt záridőt.**

 Az LCD-panelt figyelve forgassa el a <<m>
karcsát

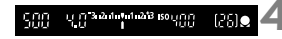

## **3 Fókuszáljon a témára.**

- Ezután félig nyomja le az exponálógombot.
- A rekeszérték beállítása automatikus.

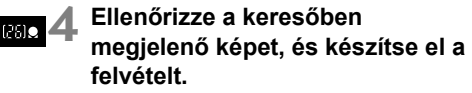

 Ha a rekeszérték nem villog, a kép normál expozícióval készül el.

 Ha a maximális rekeszérték villog, az alulexponált felvételt jelez. Állítson be hosszabb záridőt. Forgassa addig a < $\frac{8}{100}$ > tárcsát, amíg abba nem marad a rekeszérték villogása, vagy állítson be nagyobb ISO-érzékenységet. Ha a minimális rekeszérték villog, az túlexponált felvételt jelez. Állítson be rövidebb záridőt. Forgassa addig a  $\leq$ tárcsát, amíg abba nem marad a rekeszérték villogása, vagy állítson be alacsonyabb ISO-érzékenységet.

### **A záridő kijelzése**

A "8000" és "4" közti záridők a záridőt jelző törtszám nevezőit jelentik. Például a "125" az 1/125 mp időt jelöli. Hasonlóképpen a "0"5" jelentése 0,5 mp, a "**15"**" jelentése pedig 15 másodperc.

### 166

## f**: Rekesz-előválasztás**

Ebben az üzemmódban megadhatja a kívánt rekeszértéket, és a fényképezőgép automatikusan beállítja a normál expozícióhoz szükséges záridőt a téma fényereje alapján. Ezt rekeszelőválasztásnak nevezzük. Nagyobb f/értéknél (kisebb rekesznyílás) az előtér és a háttér nagy része is elfogadható élességű lesz. Kisebb f/értéknél viszont (nagyobb rekesznyílás) az előtér és a háttér kisebb része lesz elfogadható élességű.

\* Az < Av > a rekeszértéket jelöli (rekesznyílás).

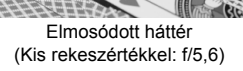

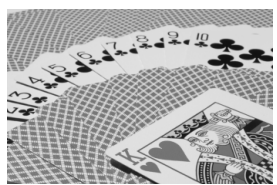

Az előtérben és a háttérben levő témák egyaránt élesek (Nagy rekeszértékkel: f/32)

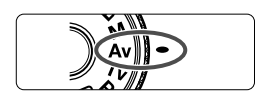

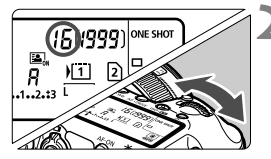

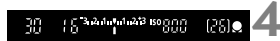

### **1 Állítsa a módválasztó tárcsát <**f**> helyzetbe.**

## **2 Adja meg a kívánt rekesznyílást.**

 Az LCD-panelt figyelve forgassa el a  $\langle \hat{S}^{\text{max}} \rangle > 1$ árcsát

### **3 Fókuszáljon a témára.**

- Ezután félig nyomia le az exponálógombot.
- A záridő beállítása automatikus.

### **4 Ellenőrizze a keresőben megjelen<sup>ő</sup> képet, és készítse el a felvételt.**

 Ha a záridő nem villog, a kép normál expozícióval készül el.

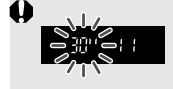

Ha a "30"" záridőérték villog, a kép alulexponált lesz. Állítson be nagyobb rekesznyílást (kisebb f/értéket). Forgassa addig a < $\frac{1}{2}$ > tárcsát, amíg abba nem marad a záridő villogása, vagy állítson be nagyobb ISOérzékenységet.

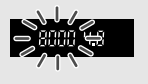

Ha a "8000" záridőérték villog, a kép túlexponált lesz. Állítson be kisebb rekesznyílást (nagyobb f/értéket). Forgassa addig a < $\frac{1}{2}$ > tárcsát, amíg abba nem marad a záridő villogása, vagy állítson be alacsonyabb ISOérzékenységet.

### **A rekeszérték kijelzése**

Minél nagyobb az f/érték, annál kisebb lesz a rekesznyílás. A megjelenített rekeszek az objektívtől függően különbözőek lesznek. Ha a fényképezőgéphez nem csatlakozik objektív, "**00**" jelenik meg rekeszértékként.

### **Mélységélességi előnézet**<sup>\*</sup>

A rekesznyílás (blende) csak a kép elkészítésének pillanatában változik. Egyébként a rekesz teljesen nyitva van. Ezért ha a keresőben vagy az LCD-monitoron nézi a témát, a mélységélesség kicsinek tűnik.

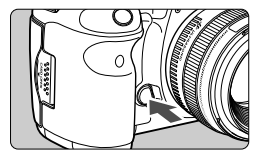

A mélységélesség (elfogadható fókusztartomány) ellenőrzéséhez a mélységélességi előnézet gomb lenyomásával állítsa a rekeszelést az objektív aktuális beállításának megfelelőre.

- $\boxed{\color{blue}\blacksquare}$  A nagyobb f/érték élesebb előteret és elfogadható élességű hátteret eredményez. A kereső képe azonban sötétebbnek tűnik.
	- A mélységélesség jól látható az Éló nézet képén a rekeszérték módosításakor és a mélységélességi előnézet gomb megnyomásakor (200. oldal).
	- Az expozíció zárolásra kerül (AE-rögzítés), amíg a felhasználó fel nem engedi a mélységélességi előnézet gombját.

## a**: Kézi expozíció**

Ebben az üzemmódban megadhatja a záridőt és a rekeszértéket is. Az expozíció meghatározásához használja a keresőben lévő expozíciószint-jelzőt vagy egy kereskedelmi forgalomban kapható expozíciómérőt. Ezt a módszert kézi exponálásnak nevezzük. \*< $\dot{M}$  > a kézi beállítást jelzi.

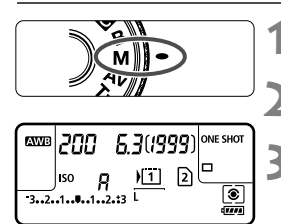

Normál expozíciós jel

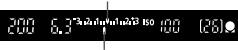

```
Expozíciós szintjel
```
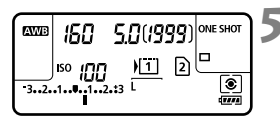

### **1 Állítsa a módválasztó tárcsát**  <M> helyzetbe.

**2 Állítsa be az ISO-érzékenységet**  (126. oldal)**.**

## **3 Állítsa be a záridőt és a rekeszt.**

- A záridő beállításához forgassa el a  $\langle \xi \rangle^{\text{max}}$  > tárcsát.
- A rekesz beállításához forgassa el a <farcsát.
- $\bullet$  Ha nem állítható be, állítsa a < $R$ OCK $\triangleright$ > kapcsolót bal oldali helyzetbe, majd forgassa  $e$ l a  $\leq$   $\leq$   $\geq$   $\times$   $\leq$   $\geq$   $\times$   $\leq$   $\geq$   $\leq$   $\leq$   $\leq$   $\leq$   $\leq$   $\leq$   $\leq$   $\leq$   $\leq$   $\leq$   $\leq$   $\leq$   $\leq$   $\leq$   $\leq$   $\leq$   $\leq$   $\leq$   $\leq$   $\leq$   $\leq$   $\leq$   $\leq$   $\leq$   $\leq$   $\leq$   $\leq$

### **4 Fókuszáljon a témára.**

- Ezután félig nyomja le az exponálógombot.
- Az expozíciós beállítás megjelenik a keresőben és az LCD-panelen.
- $A < \nightharpoonup$  > expozíciószint-jel mutatja, hogy az aktuális expozíciószint mennyire tér el a normál expozíciószinttől.

### **5 Állítsa be az expozíciót, és készítse el a képet.**

- Ellenőrizze az expozíciós szintet, és adja meg a kívánt záridőt, illetve rekeszértéket.
- Ha az expozíciókompenzáció mértéke meghaladja a ±3 lépést, az expozíciószintielző végén < (> vagy < > nyíl látható.

Automatikusra állított ISO-érzékenység esetén a fényképezőgép a normál expozíció elérése érdekében a záridőnek és a rekesznek megfelelő ISO-érzékenységet állít be. Ezért nem feltétlenül kapja majd a kívánt expozíciós effektust.

- **Ha az [<b>○2**: Auto Lighting Optimizer/○2: Auto megvil. optimalizálás] beállításnál nincs < $\sqrt{$ > jelzés a [**Tiltás man. exp. közben**] opció mellett, <M> módban beállíthatia (144. oldal).
	- $\bullet$  Ha automatikus ISO-beállítást választott, az < $\clubsuit$ > gomb lenyomásával rögzítheti az ISO-érzékenységet.
	- $\bullet$  A kép újrakomponálását követően az expozíciószint-jelzőn láthatja, hogy mennyire tér el az expozíciószint (22., 23. oldal) a  $\leq$   $\neq$  > gomb lenyomásakor mért értéktől.

## **[** $\bullet$ ] A fénymérési mód kiválasztása \*

A tárgy fénymérésére négy módszer egyikét lehet kiválasztani. A fénymérési mód  $\leq$  $\sqrt{A}$ <sup>+</sup> $\geq$  módban automatikusan kiértékelő mérésre van állítva.

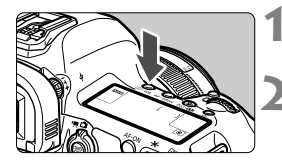

**Nyomja meg a <** $\circledcirc \cdot$ **WB> gombot.**  $(56)$ 

### **2 Válassza ki a fénymérési módot.**

- Az LCD-panelt figyelve forgassa el a <<m>
karcsát
	- q: **Kiértékelő mérés**
	- w: **Részleges mérés**
	- r: **Szpot mérés**
	- e: **Középre súlyozott átlagoló mérés**

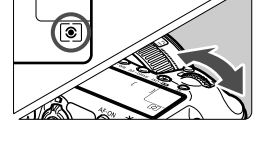

### q **Kiértékelő mérés**

Általános célú fénymérési mód, amely akár hátulról megvilágított témákról készítendő felvételre is megfelel. A fényképezőgép automatikusan a témához igazodva állítja be az expozíciót.

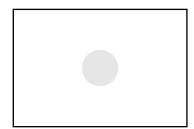

### w **Részleges mérés**

Akkor célszerű használni, ha a háttér sokkal világosabb, mint a például ellenfényben lévő téma. A részleges mérés a kereső középső területének körülbelül 6,2%-át fedi le.

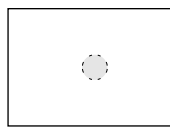

#### r **Szpot mérés**

Ez a téma egy bizonyos részének mérésére szolgál. A fénymérés középre súlyozott, és a kereső területének kb. 1,5%-át fedi le.

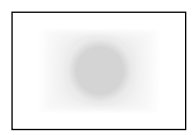

### e **Középre súlyozott átlagoló mérés**

A fénymérés középre van súlyozva, majd átlagolva az egész témára.

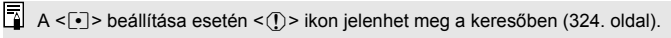

## Az expozíciókompenzáció beállítása<sup>\*</sup>

Az expozíciókompenzáció világosíthatja (növelt expozíció) vagy sötétítheti (csökkentett expozíció) a fényképezőgép által megadott normál expozíciót. Az expozíciókompenzáció a  $\frac{P}{\text{TV}}$  **Av** felvételi módokban állítható be. Bár az expozíciókompenzáció 1/3-os lépésközzel ±5 lépésig állítható, a keresőben és az LCD-panelen lévő expozíciókompenzációkijelzőn csak ±3 lépésig látható a beállítás. Ha ±3 lépésen túl szeretné állítani az expozíciókompenzáció értékét, vagy a gyorsvezérlés képernyőn (49. oldal), vagy az [z**2: Exp. komp./AEB**] opció következő oldalon ismertetett utasításainak lépései szerint állítsa be.

### **1 Ellenőrizze az expozíciószint-jelző<sup>n</sup> látható értéket.**

Nyomia le félig az exponálógombot ( $\triangle 4$ ), és ellenőrizze az expozíciószint-jelzőn látható értéket.

#### Világosabb képhez megnövelt expozíció

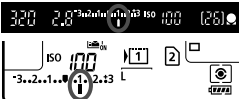

Sötétebb képhez csökkentett expozíció

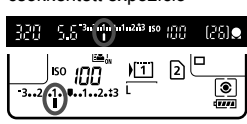

### **2 Adja meg az expozíciókompenzáció mértékét.**

- A keresőbe nézve vagy az LCD-panelt figyelve forgassa el  $a \leq \text{I}$  > tárcsát.
- $\bullet$  Ha nem állítható be, állítsa a  $\leq$ l OCK $\blacktriangleright$  > kapcsolót bal oldali helyzetbe, majd forgassa el a  $\leq$  > tárcsát.

### **3 Készítse el a képet.**

 Az expozíciókompenzáció törléséhez állítsa vissza az expozíciókompenzáció mértékét <'> jelzésre.

Ha az [ $\Omega$ 2: Auto Lighting Optimizer/ $\Omega$ 2: Auto megvil. optimalizálás] (144. oldal) funkciónál nem a [**Tilt**] beállítást adja meg, a kép esetleg akkor is világosnak látszik, ha sötétebb expozíciót állított be.

- n. Az expozíciókompenzáció mértéke még akkor is érvényben marad, ha a főkapcsolót < OFF > állásba kapcsolja.
	- Az expozíciókompenzáció értékének megadása után jobb oldali helyzetbe állíthatja a <LOCK▶ > kapcsolót, és ezzel megakadályozhatja, hogy az expozíciókompenzáció értéke véletlenül módosuljon.
	- Ha az expozíciókompenzáció mértéke meghaladja a ±3 lépést, az expozíciószint-jelző végén < $\leftarrow$  vagy < $\rightarrow$  nyíl látható.

## $\mathbb{Z}_1$  **Automatikus expozíciósorozat (AEB)**  $^{\star}$

A fényképezőgép a záridő vagy a rekeszérték automatikus megváltoztatásával három egymást követő képből legfeljebb ±3 lépésnyi, 1/3-os lépésközzel módosítható különbséggel expozíciósorozatot készít. Ezt AEB (expozíciósorozat-tartomány) funkciónak nevezzük. \* Az AEB automatikus expozíciós felvételsorozatot jelent.

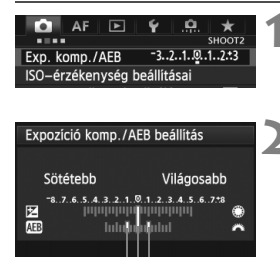

AEB-tartomány

SET OK

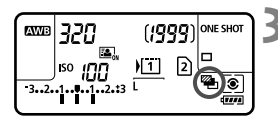

- **1 Válassza ki az [Exp. komp./AEB] opciót.** ● A [**○2**] lapon válassza az [**Exp.** 
	- **komp./AEB**] pontot, majd nyomja meg a  $\leq$   $\sqrt{(\epsilon)}$  > gombot.

### **2 Állítsa be az AEB-tartományt.**

- A < $\leq$  tárcsa forgatásával állítsa be az AEB-tartományt.  $A < \bigcirc$  > tárcsával beállíthatja az expozíciókompenzációt.
- Nyomia meg a < $(F)$  > gombot a beállításhoz.
- $\blacktriangleright$  Ha kilép a menüből, a < $\mathbb{Z}_1$ > jelzés és az AEB-tartomány megjelenik az LCD-panelen.

### **3 Készítse el a képet.**

- A készülék a beállított felvételkészítési módnak megfelelően a következő sorrendben készíti a három összefűzött felvételt: normál expozíció, csökkentett expozíció és növelt expozíció.
- A készülék nem lép ki automatikusan az AEB módból. Ha ki szeretne lépni az AEB módból, a 2. lépésnek megfelelően kapcsolja ki az AEB-tartomány kijelzését.

Az AEB felvétel készítése közben a < $\bigstar$  > ikon villog a keresőben és a <<br />
kon az LCD-panelen.

- $\bullet \leq \square$  > vagy  $\leq \square$  S > felvételkészítési módban háromszor nyomja meg az exponálógombot mindegyik felvételnél. Ha < $\Box_{\text{IH}}$ >, < $\Box_{\text{I}}$ > yagy < $\Box_{\text{I}}$ S > beállítás esetén teljesen lenyomya tartja az exponálógombot, a fényképezőgép egymás után elkészíti a sorozat három felvételét, majd a felvételkészítés leáll. A < $\frac{3}{5}$ O > vagy a < $\frac{3}{5}$ O > beállítás esetén a három sorozatfelvételt a gép folyamatosan, 10 vagy 2 másodperces késleltetéssel készíti el.
- Expozíciókompenzációval együtt is beállíthatia az AEB módot.
- $\bullet$  Ha az AEB-tartomány meghaladja a ±3 lépést, az expozíciószint-jelző végén < $\bullet$  > vagy < $\bullet$  > nyíl látható.
- Az AEB mód nem állítható be bulb expozícióknál, és nem használható vakuval.
- $\bullet$  Ha a főkapcsolót < OFF > állásra állítja, vagy ha a vaku működésre kész, az AEB-beállítás automatikusan törlődik.

R

## $\star$  **AE-rögzítés**<sup>☆</sup>

Akkor használja az AE-rögzítést, amikor a fókusz területének különböznie kell a fénymérési területtől, vagy ha több felvételt kíván készíteni ugyanazzal az expozíciós beállítással. Az expozíció rögzítéséhez nyomja meg a  $\leq$   $\neq$  > gombot, majd módosítsa és készítse el a felvételt. Ezt nevezzük automatikus AE-rögzítésnek. Háttér-világításos témák esetén hatékony.

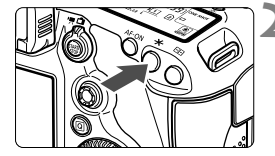

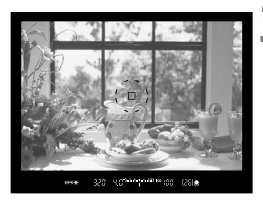

## **Az AE-rögzítés hatásai**

### **1 Fókuszáljon a témára.**

- Ezután félig nyomja le az exponálógombot.
- $\blacktriangleright$  Megielenik az expozíciós beállítás.

## **Nyomja meg a <** $\angle$  **> gombot.**  $(\oslash 4)$

- A keresőben világítani kezd a  $\leq$   $\neq$  > ikon, ami azt jelenti, hogy a készülék rögzítette az expozíciós beállítást (AE-rögzítés).
- Valahányszor megnyomja a < $\bigstar$ > gombot, a művelettel rögzíti az aktuális automatikusan beállított expozícióértéket.

### **3 Komponálja újra és készítse el a képet.**

 Ha szeretné megtartani az AE-rögzítést, miközben több felvételt készít, akkor tartsa lenyomva az  $\leq$   $\neq$  > gombot, és nyomja le az exponálógombot az újabb felvétel elkészítéséhez.

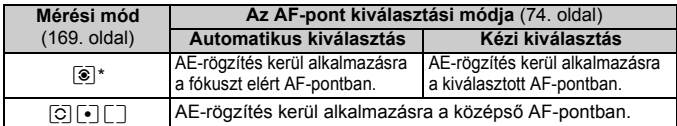

\* Amikor az objektív fókuszmódkapcsolójának beállítása <**MF**>, a készülék AErögzítést alkalmaz a középső AF-pontban.

 $\overline{a}$  Az AE-rögzítés bulb expozíció során nem működik.

## F**: Bulb expozíciók**

Bulb beállítás esetén a zár mindaddig nyitva marad, amíg teljesen lenyomva tartja az exponálógombot, és bezárul, ha elengedi. Ezt bulb expozíciónak nevezzük. Használja a bulb expozíciót éjszakai felvételekhez, tűzijátékokhoz, az égbolt és más hosszú expozíciót igénylő témák rögzítéséhez.

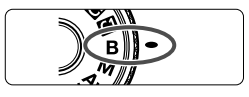

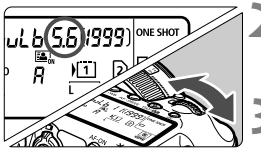

Eltelt expozíciós idő

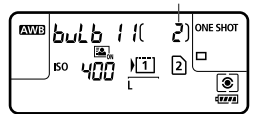

### **1 Állítsa a módválasztó tárcsát <**F**> helyzetbe.**

## **2 Adja meg a kívánt rekesznyílást.**

 Az LCD-panelt figyelve forgassa el a <6> vagy <5> tárcsát.

## **3 Készítse el a képet.**

- Az expozíció mindaddig folytatódik, amíg az exponálógombot lenyomva tartia.
- Az LCD-panelen megjelenik az eltelt expozíciós idő.
- Ne irányítsa a fényképezőgépet erőteljes fényforrás, például a nap vagy mesterséges világítás felé. Ez kárt tehet a képérzékelőben vagy a fényképezőgép belső alkatrészeiben.
	- A hosszú expozíciók a szokásosnál zajosabbak.
	- Automatikus ISO beállítás esetén az ISO-érzékenység ISO 400 értéken rögzül (127. oldal).
- 围 Ha a [z**3: Hosszú exp. zajcsökkentés**] beállításnál az [**Automatikus**] vagy az [**Engedélyezés**] lehetőséget választja, a hosszú expozíció által keltett zaj csökkenthető (146. oldal).
	- Bulb expozícióknál az RS-80N3 távkioldó vagy a TC-80N3 időzíthető távkioldó használata ajánlott (mindkettő külön kapható) (187. oldal)
	- A bulb expozícióhoz távirányító (külön kapható, 188. oldal) is használható. Ha megnyomja a távirányító továbbítás gombját, a bulb expozíció azonnal vagy 2 másodperccel később elkezdődik. A bulb expozíció megszakításához nyomja meg ismét a gombot.

## **HDR**: HDR-felvétel (felvétel nagy dinamikatartományban)<sup>\*</sup>

A készülékkel művészi igényű fényképeket is készíthet. Ezeknek nagy a dinamikatartománya, így a legjobban megvilágított és az árnyékos területek részletgazdagsága is megmarad. A tájképeket és a csendéleteket célszerű HDR-felvétellel készíteni.

**HDR-felvétel során a készülék három képet örökít meg különböző expozíciós beállítással (normál expozíció, alulexponált és túlexponált) minden felvételnél, majd automatikusan egy fényképben egyesíti a képeket. A készülék a HDR-képet JPEG-képként rögzíti.**

\* A HDR a nagy dinamikatartomány rövidítése.

## **HDR-felvételek készítése**

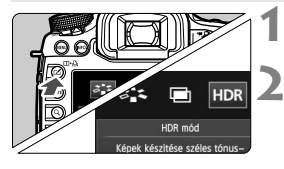

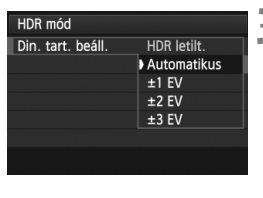

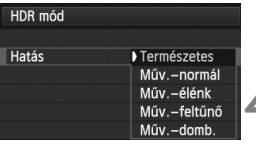

## **1 Nyomja meg az <**b**> gombot.**

### **2 Válassza ki a HDR módot.**

- $A \leq 2$  tárcsa forgatásával válassza ki a  $[HDR]$  elemet, majd nyomja meg  $a < \sqrt{s} = 3$  gombot.
- $\blacktriangleright$  Megjelenik a HDR mód beállító képernyője.

## **3 Adja meg a [Din. tart. beáll.] értékét.**

- Válassza ki a dinamikatartomány kívánt beállítását, majd nyomja meg a < $(F)$  > gombot.
- Ha az [**Automatikus**] beállítást választja, a készülék automatikusan a kép teljes árnyalattartományának megfelelően állítja be a dinamikatartományt.
- Minél nagyobb számot állít be, annál nagyobb lesz a dinamikatartomány.
- A HDR-felvétel kikapcsolásához válassza a [**HDR letilt.**] lehetőséget.

### **4 Adja meg a kívánt effektust a [Hatás] pontban.**

- Válassza ki a kívánt effektust, majd nyomja meg a  $\leq$   $($   $\epsilon$  $\cdot$  $\leq$   $\geq$   $\leq$   $\leq$   $\leq$   $\leq$   $\leq$   $\leq$   $\leq$   $\leq$   $\leq$   $\leq$   $\leq$   $\leq$   $\leq$   $\leq$   $\leq$   $\leq$   $\leq$   $\leq$   $\leq$   $\leq$   $\leq$   $\leq$   $\leq$   $\leq$   $\leq$   $\leq$   $\leq$   $\leq$   $\leq$   $\leq$
- A HDR mód a következők használata esetén nem állítható be: AEB, fehéregyensúly-sorozat, többszörös expozíció, bulb expozíció és videofelvétel.
	- HDR-felvételek készítése során a vaku nem villan.

#### **A hatásokról**

#### **Természetes**

A készülék megőrzi a kép nagy tónustartományát, ami nélkül a legjobban megvilágított és az árnyékos területek részletgazdagsága elveszne.

#### **Műv.-normál**

Bár a készülék jobban megőrzi a legjobban megvilágított és az árnyékos területek részletgazdagságát, mint a [**Természetes**] hatásnál, a kép a kisebb kontraszt és a laposabb gradáció következtében festményre fog emlékeztetni. A téma körvonalait világos (vagy sötét) szegély veszi körül.

#### **Műv.-élénk**

A színek jóval telítettebbek, mint a [**Műv.-normál**] hatásnál. A kis kontraszt és a lapos gradáció grafikára emlékeztető hatást kelt.

#### **Műv.-feltűnő**

A színek ennél a hatásnál a legtelítettebbek, ennek következtében a téma jobban kiemelkedik, és a kép olajfestményre emlékeztet.

#### **Műv.-domb.**

A készülék csökkenti a színtelítettséget, a fényerőt, a kontrasztot és a gradációt, és ezzel mélység nélkülivé alakítja a képet. A kép kopottnak és réginek tűnik. A téma körvonalait világos (vagy sötét) szegély veszi körül.

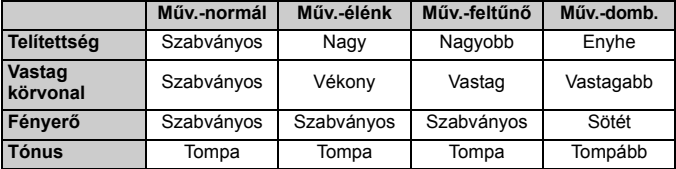

 $\mathbb{\overline{A}}$  A készülék az éppen megadott képstílus jellemzőinek figyelembe vételével érvényesíti az effektusokat.

#### HDR: HDR-felvétel (felvétel nagy dinamikatartományban)<sup>\*</sup>

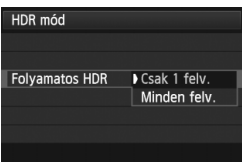

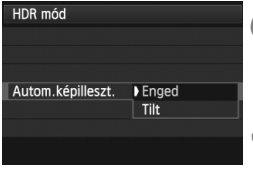

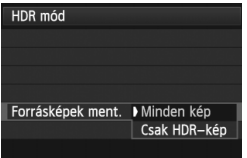

### **5 Állítsa be a [Folyamatos HDR] értékét.**

- Válasszon a [**Csak 1 felv.**] és a [**Minden felv.**] lehetőség közül, majd nyomia meg a  $\leq$   $($   $\epsilon$  $\cdot$  $)$  > gombot.
- Ha a [**Csak 1 felv.**] lehetőséget választja, a HDR-felvételi mód automatikusan kikapcsol a felvétel elkészítése után.
- Ha a [**Minden felv.**] lehetőséget választja, a HDR-felvételi mód mindaddig érvényben marad, amíg a 3. lépésben látható [**HDR letilt.**] beállítást ki nem választja.

## **6 Állítsa be az [Autom.képilleszt.] értékét.**

 Ha a készüléket a kezében tartva fényképez, válassza az [**Enged**] lehetőséget. Ha állvány segítségével fényképez, válassza a [**Tilt**] lehetőséget. Ezután nyomja meg a  $\leq$  (sex) > gombot.

#### **7 Adja meg, hogy mely képeket mentse a készülék.**

- Ha azt szeretné, hogy készülék mind a három képet és az egyesített HDR-képet is mentse, válassza a [**Minden kép**] lehetőséget, majd nyomia meg a  $\leq$   $\sqrt{\epsilon}$  > gombot.
- Ha csak a HDR-képet szeretné menteni, válassza a [**Csak HDR-kép**] lehetőséget, majd nyomja meg a  $\leq$   $\sqrt{\text{sn}}$  > gombot.

## **8 Készítse el a képet.**

- Keresővel történő felvételkészítés és Élő nézet felvétel során is készíthető HDR-felvétel.
- $\triangleright$  A <**HDR** > jelzés látható az LCD-panelen.
- Az exponálógomb teljes lenyomásakor a készülék egymás után elkészíti a három képet, és a kártyára rögzíti a HDR-képet.
- ISO-kiterjesztéssel nem készíthet HDR-felvételt. (HDR-felvétel csak az ISO 100–25 600 tartományban készíthető.)
	- Ha úgy készít HDR felvételt, hogy az [**Autom.képilleszt.**] beállítása [**Enged**], az AF-pont megjelenítési adatai (253. oldal) és a Portörlési adatok (297. oldal) nem lesznek hozzáfűzve a képhez.
- Állvány használata ajánlott. Ha a készüléket a kezében tartva fényképez, célszerű rövid záridőt beállítani.
	- Mozgó témákról nem célszerű HDR-felvételt készíteni, mert a téma mozgása szellemképnek fog tűnni az egyesített képen. A HDR-felvétel mozdulatlan témák fényképezésére alkalmas.
	- HDR-felvételkészítés során a fényképezőgép egymás után három képet rögzít különböző, automatikusan beállított záridőkkel. Ezért a készülék még  $Tv$  és M felvételkészítési módokban is eltolja a záridőt a megadott záridő alapján.
	- A fényképezőgép bemozdulásának megelőzése érdekében a szokásosnál nagyobb ISO-érzékenység is beállítható.
	- Ha az [**Autom.képilleszt.**] beállításnál az [**Enged**] lehetőséget választotta, és a készüléket a kezében tartva készíti a HDR-képet, a fényképek szélei le lesznek vágva, emiatt a felbontás valamelyest csökken. Ha (a fényképezőgép bemozdulása stb. miatt) a képek nem igazíthatók teljesen egymáshoz, az automatikus képillesztés nem feltétlenül valósul meg. Ne feledje, hogy ha túl világos vagy túl sötét expozícióbeállításokkal fényképez, előfordulhat, hogy az automatikus képillesztés nem működik megfelelően.
	- Ha a készüléket a kezében tartva készíti a HDR-felvételt, és az [**Autom.képilleszt.**] beállításnál a [**Tilt**] lehetőséget választotta, nem biztos, hogy a három kép tökéletesen fog illeszkedni egymáshoz; emiatt lehet, hogy csak minimális HDR-hatást fog elérni.
	- Az automatikus képillesztés nem mindig tökéletes ismétlődő mintázatoknál (rácsok, csíkok stb.) és tompa árnyalatú, egyszínű képeknél.
	- Az ég és a fehér falak színátmenetének visszaadása nem feltétlenül lesz tökéletes. Zaj és rendellenes színek is megjelenhetnek.
	- A megvilágított területek a fénycsöves és a LED fényforrások környezetében készített HDR-felvételeken természetellenes színűvé válhatnak.
	- A HDR-felvételek készítésekor a készülék a fénykép megörökítését követően egyesíti a három képet. Ezért a HDR-kép a normál felvételhez képest lassabban rögzíthető a kártyára. A képek egyesítése közben a "**BUSY**" felirat látható. Ekkor csak az egyesítési művelet befejeződését követően készíthet új képet.
	- HDR módban a fényképezőgép menüjében halványan megjelenő funkciók nem állíthatók be. A HDR mód beállításakor az Auto Lighting Optimizer (Megvilágításoptimalizálás) automatikusan a [**Tilt**] értéket veszi fel. A HDR mód kikapcsolását követően újra az eredeti értéket veszi fel.
- R  $\bullet$  Ha RAW képrögzítési minőség van beállítva, a készülék  $\blacktriangle$  L minőségben menti a HDR-képet. Ha RAW+JPEG képrögzítési minőség van beállítva, a készülék a beállított JPEG minőségben menti a HDR-képet.
	- A HDR-felvételt a [z**3: HDR mód**] menüpontban is beállíthatja.

## **P** Többszörös expozíció<sup>\*</sup>

Egyetlen fényképen 2–9 expozíció képét is egyesítheti. Ha Élő nézet felvétel során készít többszörös expozícióból álló fényképet (199. oldal), akkor a felvétel közben láthatja az egyes exponált képek egyesítésének folyamatát.

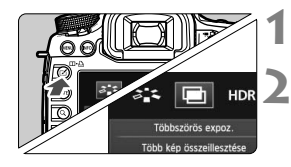

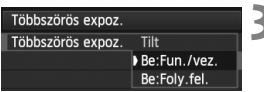

## **1 Nyomja meg az <**b**> gombot.**

### **2 Válassza ki a többszörös expozíció módot.**

- $A < \bigcirc$  > tárcsa forgatásával válassza ki a [ $\equiv$ ] elemet, majd nyomja meg a  $\leq$  (set) > gombot.
- Megjelenik a többszörös expozíció beállítási képernyője.
- **3 Állítsa be a [Többszörös expoz.] értékét.**
	- Válassza a [**Be:Fun./vez.**] vagy a [**Be:Foly.fel.**] lehetőséget, majd nyomja meg a  $\leq$  (set) > gombot.
	- A többszörös expozíció módból való kilepéshez válassza a [**Tilt**] lehetőséget.
- **Be: Fun./vez. (a funkciók és a vezérlés minősül fontosabbnak)** Akkor kényelmes megoldás, ha menet közben szeretné ellenőrizni a többszörös expozícióval készülő képeket. Folyamatos felvételkészítés közben a folyamatos felvételkészítés sebessége jelentősen csökken.
- **Be: Foly.fel. (a folyamatos felvételkészítés minősül fontosabbnak)** Mozgó témáról folyamatos többszörös expozícióval készítendő felvételek készítésénél ideális. A felvételkészítés folyamatos, a következő műveletek azonban nem használhatók a felvételkészítés alatt: a menü megielenítése, az Élő nézet, a kép megjelenítése közvetlenül a rögzítése után, a képmegjelenítés, valamint az utolsó kép visszavonása (184. oldal). A készülék csak a többszörös expozíció egyesített képét menti. (A készülék nem menti a többszörös expozícióval készült képet alkotó egyszeres expozíciókat.)
- û Fehéregyensúly-sorozat beállítása esetén a HDR mód, illetve videofelvétel készítése közben a többszörös expozíciós felvételi mód nem állítható be.
	- Ha Élő nézet felvételt készít, és a [**Be:Foly.fel.**] beállítás van megadva, az Élő nézet funkció az első kép elkészítését követően automatikusan leáll. A második képtől kezdve már a keresőbe nézve fényképezhet.

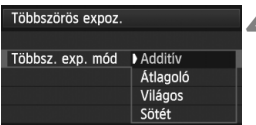

### **4 Állítsa be a vezérlési módot a [Többsz. exp. mód] elemnél.**

 Válassza ki a többszörös expozíció használni kívánt vezérlési módját, majd nyomja meg a < $(F)$  > gombot.

### **Additív**

A készülék kumulatív módon összegzi az egyes felvételeket a végső expozícióban. Az [**Expozíciók száma**] beállítástól függően állítson be negatív expozíciókompenzációt. Az alábbi alapszintű útmutató alapján állíthatja be a negatív expozíciókompenzáció szükséges mértékét. **Útmutató a többszörös expozícióval készülő képeknél alkalmazandó expozíciókompenzáció beállításához**

Két expozíció: -1 lépés, három expozíció: -1,5 lépés, négy expozíció: -2 lépés

Ha a [**Be:Fun./vez.**] és az [**Additív**] beállítás együttes megadása esetén a felvétel közben látható képek zajosnak tűnhetnek. A megadott számú expozíció elkészítését követően azonban a készülék zajcsökkentést is alkalmaz, így a többszörös expozíció végső rögzített képe már nem fog olyan zajosnak tűnni.

### **Átlagoló**

Az [**Expozíciók száma**] beállítástól függően a készülék automatikusan beállítja a negatív expozíciókompenzációt a többszörös expozíció készítése közben. Ha ugyanarról a jelenetről készít felvételt többszörös expozícióval, a készülék automatikusan a normál expozíciónak megfelelő módon vezérli a téma hátterének expozícióját. Ha módosítani szeretné az egyes expozíciókban készülő felvételek expozícióját, válassza az [**Additív**] lehetőséget.

### **Világos/Sötét**

A gép azonos pozícióban összeveti az alapul szolgáló kép és a hozzáadott képek világosságát (vagy sötétségét), majd a világos (vagy sötét) részt a képen hagyja. Az átfedésbe kerülő színek függvényében a színek az összehasonlított képek világosságától (vagy sötétségétől) függően keveredhetnek.

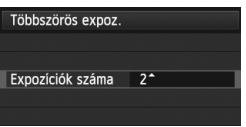

### **5 Állítsa be az [Expozíciók száma] értékét.**

- $A \leq \text{S}$  > tárcsa forgatásával válassza ki az expozíciók kívánt számát, majd nyomja meg a < $(F)$  gombot.
- 2 és 9 közötti expozíciót adhat meg.
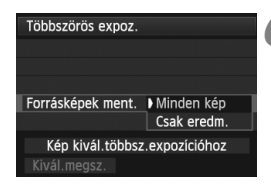

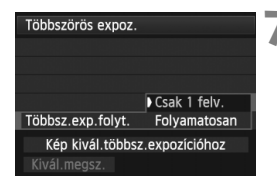

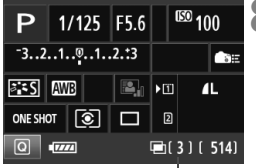

Hátralévő expozíciók száma

#### **6 Adja meg, hogy mely képeket mentse a készülék.**

- Ha az egyszeres expozíciókat és a többszörös expozíció egyesített képét is szeretné menteni, válassza a [**Minden kép**] lehetőséget, majd nyomja meg a < $(F)$  > gombot.
- Ha csak a többszörös expozíció egyesített képét szeretné menteni, válassza a [**Csak eredm.**] lehetőséget, majd nyomja meg a  $\leq$   $\leq$   $\leq$   $\geq$   $\leq$   $\leq$   $\leq$   $\leq$   $\leq$   $\leq$   $\leq$   $\leq$   $\leq$   $\leq$   $\leq$   $\leq$   $\leq$   $\leq$   $\leq$   $\leq$   $\leq$   $\leq$   $\leq$   $\leq$   $\leq$   $\leq$   $\leq$   $\leq$   $\leq$   $\leq$   $\leq$   $\leq$

#### **7 Adja meg a [Többsz.exp.folyt.] beállítás értékét.**

- Válasszon a [**Csak 1 felv.**] és a [**Folyamatosan**] lehetőség közül, majd nyomja meg a  $\leq$  (set) > gombot.
- A [**Csak 1 felv.**] lehetőség kiválasztása esetén a 3. lépésben szereplő beállítás automatikusan a [**Tilt**] értéket veszi fel. A felvételek elkészülte után a készülék automatikusan kilép a többszörös expozíció módból.
- Ha a [**Folyamatosan**] lehetőséget választja, a többszörös expozíciós felvételi mód mindaddig érvényben marad, amíg a 3. lépésben látható [**Tilt**] beállítást ki nem választja.

#### **8 Készítse el az első képet az els<sup>ő</sup> expozícióval.**

- Ha a [**Be:Fun./vez.**] beállítás van megadva, a készülék megjeleníti az elkészített képet.
- $\blacktriangleright$  A < $\blacktriangleright$  ikon villogni kezd.
- A hátralévő expozíciók száma szögletes zárójelben [ ] látható a keresőben vagy a képernyőn.
- $A **>**$   $\ge$  gomb megnyomásával megtekintheti az elkészített képet (184. oldal).
- A többszörös expozíció felvételeinek készítése közben az Auto Lighting Optimizer (Megvilágításoptimalizálás), a peremsötétedés-korrekció és a kromatikus aberráció javítása le van tiltva.
	- A készülék a további expozícióknál is a végső képet alkotó első egyszeres expozíciónál beállított képrögzítési minőséget, ISO-érzékenységet, képstílust, nagy ISO-érzékenységű zajcsökkentést, színteret stb. alkalmazza.
	- Ha a Képstílus beállításnál az [**Automatikus**] lehetőség van kiválasztva, a [**Normál**] képstílus lép érvénybe a felvételek készítése során.

## **9 Készítse el a további expozíciókat.**

- Ha a [**Be:Fun./vez.**] beállítás van megadva, a készülék megjeleníti a többszörös expozíció egyesített képét.
- Élő nézet felvétel esetén a többszörös expozícióval az adott pillanatig egyesített kép lesz látható. Az <INFO > gomb megnyomásával válthat az Élő nézet képének megjelenítésére.
- A megadott számú expozíció elkészítését követően a készülék kilép a többszörös expozíció módból. Ha folyamatos felvétel módban a megadott számú expozíció elkészítését követően lenyomva tartja az exponálógombot, a felvételkészítés leáll.
- Többszörös expozíció során minél több az expozíció, annál feltűnőbb lesz a zaj, a rendellenes színek és a sávok. Mivel a nagyobb ISO-érzékenység következtében is nagyobb a zaj, célszerű alacsony ISO-érzékenységgel készíteni a felvételeket.
	- Ha az [**Additív**] módot állította be, a képfeldolgozás időt vesz igénybe a többszörös expozíció elkészülte után. (Az elérésjelző fény a megszokottnál hosszabb ideig világít.)
	- Ha Élő nézet felvételt készít, és a [**Be:Fun./vez.**] mellett az [**Additív**] beállítást is megadta, az Élő nézet funkció a többszörös expozíció elkészülte után automatikusan leáll.
	- A 9. lépésnél a többszörös expozíció Élő nézet felvétel közben látható képének fényereje és zajszintje nem egyezik majd a többszörös expozíció végső rögzített képére jellemző fényerővel és zajszinttel.
	- Ha a [**Be:Foly.fel.**] beállítás esetén engedje fel az exponálógombot a megadott számú expozíció elkészítését követően.
	- $\bullet$  Ha a többszörös expozíció beállításainak megadását követően a  $\leq$ OFF $>$ helyzetbe állítja a főkapcsolót, vagy elemet cserél, a készülék nem lép többszörös expozíció felvételi módba.
	- Ha a felvételek készítése közben < $A^+$ > < $\mathbb{Q}/\mathbb{Q}/\mathbb{Z}$ > módra állítja a felvételi módot, a többszörös expozíció véget ér.
	- Többszörös expozíció módban, illetve a többszörös expozícióhoz tartozó felvételek készítése közben a fényképezőgép menüjében halványan megjelenő funkciók nem állíthatók be.
	- Ha a fényképezőgép számítógéphez vagy nyomtatóhoz van csatlakoztatva, nem készíthet többszörös expozíciós felvételeket.
- R  $\bullet$  Ha a [Be:Fun./vez.] beállítás van megadva, a < $\square$ > gomb megnyomásával tekintheti meg a már elkészült többszörös expozíciókat, illetve törölheti a legutóbbi egyszeres expozíciót (184. oldal).
	- A többszörös expozíció mód a [ $\bigcirc$ 3: Többszörös expoz.] elemmel is beállítható.

#### **Többszörös expozícióval készült képek egyesítése kártyára mentett képpel**

A kártyára rögzített képek közül is választhat egyet a végső képet alkotó képek első egyszeres expozíciójaként. A készülék a kijelölt kép eredeti példányát is megőrzi. **Csak <b>17** képet választhat. A M **17** / S **17** és a JPEG-képek nem választhatók erre a célra.

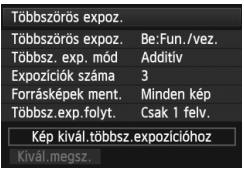

#### **1 Válassza ki a [Kép kivál.többsz. expozícióhoz] elemet.**

- Válassza ki a [**Kép kivál.többsz. expozícióhoz**] lehetőséget, majd nyomja meg a < $(F)$  gombot.
- Megjelennek a kártyán található képek.

# **2 Válasszon egy képet.**

- $A \leq \text{S}$  > tárcsa forgatásával válassza ki az első egyszeres expozícióként használni kívánt képet, majd nyomja meg a < $(s_{\text{F}})$  > gombot.
- $A < \bigcirc$  > tárcsa forgatásával válassza ki az [**OK**] elemet.
- A kijelölt kép fájlszáma a képernyő alsó részén látható.

## **3 Készítse el a képet.**

- Ha választással adja meg az első képet, az [**Expozíciók száma**] beállítás alapján hátralévő expozíciók száma 1-gyel kevesebb lesz. Ha például a 3-as értéket választotta az [**Expozíciók száma**] beállításnál, akkor két expozíciót készíthet.
- [**Enged**] beállítású csúcsfény árnyalat elsőbbséggel, 3:2-től eltérő képméretaránnyal (206. oldal) vagy csatolt kivágási adatokkal (326. oldal) készített képek nem választhatók ki első egyes expozícióként.
	- Az Auto Lighting Optimizer (Megvilágításoptimalizálás), a peremsötétedés-korrekció és a kromatikus aberráció javítása az első egyszeres expozícióként választott **17:W** kép beállításaitól függetlenül le lesz tiltva.
	- A készülék a további képeknél is az első képként választott **RAW** képnél beállított ISOérzékenységet, képstílust, nagy ISO-érzékenységű zajcsökkentést, színteret stb. fogja alkalmazni.
	- **Ha az első RAW** kép Képstílus beállításánál az [Automatikus] lehetőség van kiválasztva, a [**Normál**] képstílus lép érvénybe a többi kép készítése során is.
	- Más fényképezőgéppel készített képek nem választhatók erre a célra.
- $\boxed{5}$   $\bullet$  Többszörös expozícióval készült  $\overline{\textbf{R}\textbf{W}}$  képet is választhat első egyszeres expozícióként.
	- A [**Kivál.megsz.**] lehetőség kiválasztása esetén a készülék visszavonja a kiválasztott kép kijelölését.

#### **Többszörös expozíció ellenőrzése és törlése felvétel közben**

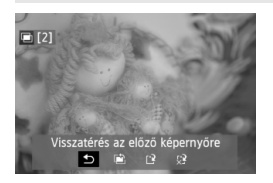

Ha a [**Be:Fun./vez.**] beállítás van megadva, és még nem készült el a megadott számú expozícióval,  $a < b$  =  $>$  gomb megnyomásával tekintheti meg a többszörös expozíció eddigi expozíciók egyesítésével nyert képét. Ellenőrizheti a készülő képet és az expozíciót. (A [**Be:Foly.fel.**] beállítás esetén nem működik.)  $A \leq m$  > gomb megnyomásával

megjelenítheti, hogy mely műveletek végezhetők el a többszörös expozíció felvétele során.

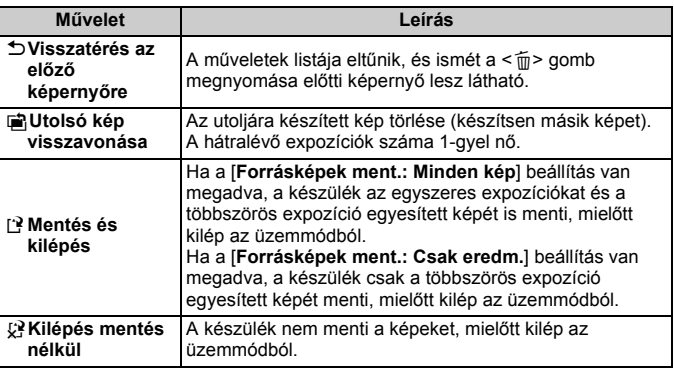

Többszörös expozíciós felvétel közben csak a többszörös expozícióhoz tartozó képek jeleníthetők meg.

#### **Gyakori kérdések**

 **Vannak a képrögzítési minőségre vonatkozó megkötések?** Tetszőleges JPEG-képrögzítési minőségre vonatkozó beállítás választható. Az MRW és az SRW beállítás esetén a többszörös expozíció egyesített képe **1700** kép lesz.

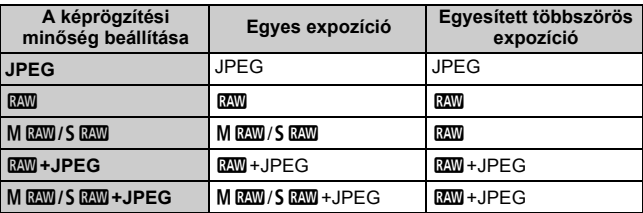

#### **Kártyára rögzített képek is egyesíthetők?**

A [**Kép kivál.többsz. expozícióhoz**] beállítás kiválasztása esetén a kártyára rögzített képek közül is kiválaszthatja az első egyszeres expozíció képét (183. oldal). A kártyára rögzített képek közül csak egy képet választhat az egyesítéshez.

 **Élő nézet felvétel során is készíthető többszörös expozíció?** A [**Be:Fun./vez.**] beállítás esetén Élő nézet felvétel során is készíthet többszörös expozícióból álló fényképet (199. oldal). A [z**4: Képarány**] [**3:2**] értéken rögzül.

 **Milyen fájlszámokon menti a készülék a többszörös expozícióból egyesített képeket?** Ha azt állította be, hogy a készülék minden képet mentsen, a többszörös expozíció egyesített képének fájlszáma a többszörös expozíció

egyesített végső képének létrehozásához használt utolsó egyszeres expozíció fájlszámát követő sorszám lesz.

 **Működésbe lép az automatikus kikapcsolás a többszörös expozíció felvételeinek elkészítése közben?** Ha az [5**2: Autom kikapcs.**] beállítása nem [**Letiltás**], a fényképezőgép automatikusan kikapcsol, ha 30 percig nem hajt végre semmilyen műveletet a készüléken. Ha az automatikus kikapcsolás működésbe lép, a többszörös expozíció véget ér, és a készülék törli a többszörös expozíció beállításait. A többszörös expozíciós felvétel elindítása előtt működésbe lép a fényképezőgépen beállított automatikus kikapcsolás, és a többszörös expozíció beállításai törlésre kerülnek.

# **47 Tükör felcsapása**\*

Bár az önkioldó vagy a távkioldó használata megakadályozhatja a fényképezőgép bemozdulását, a tükör felcsapása is hasznos lehet a fényképezőgép rázkódásának megelőzésében (tükör miatti rezonancia), különösen, ha szuper teleobjektívvel dolgozik, vagy közeli felvételeket készít (makrófényképezés).

# **1 Állítsa a [Tükör felcsapása] beállítást [Engedélyezés] értékre.**

- A [z**1**] lapon válassza ki a [**Tükör felcsapása**] elemet, majd nyomja meg a  $\leq$   $(F)$  > gombot.
- Válassza ki az [**Engedélyezés**] lehetőséget, majd nyomja meg a  $\leq$  (sET) > gombot.

#### **2 Fókuszáljon a témára, majd nyomja le teljesen az exponálógombot.**

A tükör felcsapódik, és az LCD-panelen villogni kezd a  $\leq$   $\sqrt{7}$  > ikon.

## **3 Nyomja le újra teljesen az exponálógombot.**

A felvétel elkészült, a tükör visszacsapódik.

- $\bigoplus$  Nagyon erős fényben, mint például tengerparton vagy napfényben úszó sípályán a tükör felcsapása után azonnal készítse el a felvételt.
	- Ne irányítsa a fényképezőgépet erőteljes fényforrás, például a nap vagy mesterséges világítás felé. Ez kárt tehet a képérzékelőben vagy a fényképezőgép belső alkatrészeiben.
	- Az önkioldó és a tükörzár bulb expozícióval történő együttes használata esetén tartsa teljesen lenyomva az exponálógombot (önkioldó-késleltetés + bulb expozíciós idő). Ha az önkioldó-visszaszámlálás közben elengedi az exponálógombot, a zárkioldás hangja hallható, de nem készül kép.
	- A Tükör felcsapása módban a felvételi funkciók beállításai és a menüműveletek stb. le vannak tiltva.
- $\boxed{\color{black}\mathbb{R}}$  . Akkor is csak egy felvétel készíthető, ha folyamatos felvételkészítési mód van beállítva.
	- Az önkioldó is használható a tükör felcsapásával.
	- Ha a tükör felcsapását követően eltelik 30 másodperc, a tükör automatikusan visszaereszkedik. Ha újból teljesen lenyomja az exponálógombot, a tükör ismételten felemelkedik.
	- A Tükör felcsapása módban az RS-80N3 távkioldó vagy a TC-80N3 időzíthető távkioldó használata ajánlott (mindkettő külön kapható) (187. oldal)
	- Távirányító (külön kapható, 188. oldal) is használható. A távirányítón 2 másodperces késleltetés beállítása ajánlott.

# **A szemlencsevédő használata**

Ha az önkioldó használatakor vagy bulb expozíciók készítése közben nem a keresőben nézi a témát, előfordulhat, hogy a keresőbe beszűrődő fény miatt a kép túl sötét lesz. Ennek megelőzésére használja a fényképezőgép szíjához erősített szemlencsevédőt (27. oldal). Élő nézet felvétel és videofelvétel közben nem szükséges felhelyezni a szemlencsevédőt.

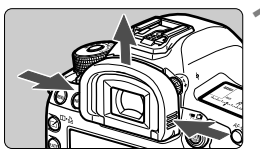

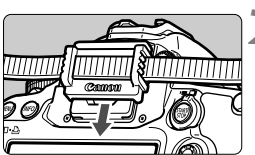

## **1 Vegye le a szemkagylót.**

● Fogja meg a szemkagyló két oldalát, és felfelé csúsztatva távolítsa el.

## **2 Helyezze fel a szemlencsevédőt.**

 A felhelyezéshez csúsztassa a szemlencsevédőt lefelé a keresőn lévő horonyban.

# F **Távkioldó használata**

Felvételkészítéshez RS-80N3 távkioldót, TC-80N3 időzíthető távkioldót (mindkettő külön kapható), valamint N3 típusú csatlakozóval ellátott tetszőleges EOS tartozékot csatlakoztathat a fényképezőgéphez (362. oldal). A tartozékok kezelésével kapcsolatban olvassa el a vonatkozó kezelési kézikönyvet.

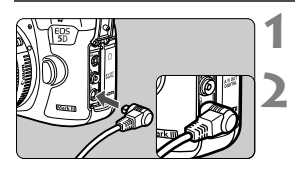

## **1 Nyissa ki a csatlakozó fedelét.**

## **2 Csatlakoztassa a dugaszt a távirányító csatlakozójához.**

- Csatlakoztassa a dugaszt az ábrán látható módon.
- A dugasz leválasztásához fogja meg az ezüstszínű részét, és húzza ki.

# R **Távvezérelt fényképezés**

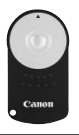

A (külön kapható) RC-6 távirányítóval a fényképezőgéptől körülbelül 5 méteres távolságból is lehet fényképezni. Azonnal vagy 2 másodperces késleltetéssel is elkészítheti a képeket. Az RC-1 és RC-5 távirányító is használható.

## **1 Fókuszáljon a témára.**

**2 Állítsa az objektív** 

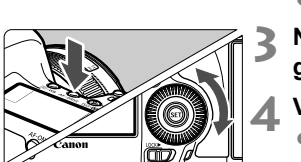

Лм Focus ি

- **fókuszmódkapcsolóját <MF> állásba.** Fényképezni lehet az <AF> móddal is.
- **Nyomja meg az <** $AF \cdot DRIVE$ **gombot.** ( $\ˆ$ 6)
- **4 Válassza ki az önkioldót.**
	- Az LCD-panelt figyelve forgassa el a <\_> tárcsát a << N> vagy < N> elem kiválasztásához.

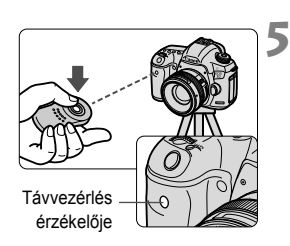

- **5 Nyomja meg a távirányító továbbítás gombját.**
	- A távirányítóval célozza meg a fényképezőgép távvezérlés érzékelőjét és nyomja meg a továbbítás gombot.
	- Az önkioldó lámpa kigyullad és elkészül a felvétel.

A fénycsövek és a LED fényforrások zavarhatják a fényképezőgép működését, mert véletlen exponálást idézhetnek elő. Igyekezzen távol tartani a fényképezőgépet az ilyen fényforrásoktól.

# **Fényképezés vakuval**

**6**

Ebben a fejezetben azt mutatjuk be, hogyan készíthet képeket az EOS fényképezőgépre specializált, (külön kapható) EX sorozatú Speedlite vakuk, és a nem Canon gyártmányú vakuegységek segítségével, valamint hogyan állíthatja be a vakufunkciókat a fényképezőgép menüképernyőjén.

# D **Fényképezés vakuval**

#### **EOS fényképezőgépre specializált, EX sorozatú Speedlite vakuk**

A (külön kapható) EX sorozatú Speedlite vakuval ugyanolyan könnyű a fényképezés, mint vaku nélkül.

**A részletes utasításokat lásd az EX sorozatú Speedlite vaku kezelési kézikönyvében.** Ez egy A típusú fényképezőgép, amellyel az EX sorozatú Speedlite eszközök minden funkcióját kihasználhatja. A vakufunkcióknak és a vaku egyedi funkcióinak a fényképezőgép menüjéből történő beállításához lásd a 193–198. oldalt.

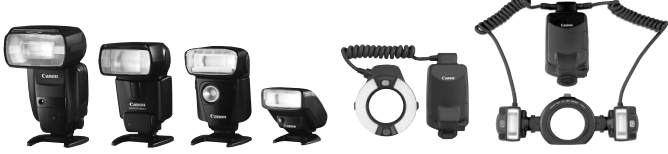

Csatlakozóra szerelt Speedlite eszközök Makróvakuk

#### **FE-rögzítés**

Ezzel lehetőség nyílik a tárgy egy bizonyos részének megfelelő vakus exponálására. Irányítsa a tárgyra a kereső középpontját, nyomja meg a készülék <M-Fn> gombját, majd készítse el a felvételt.

#### **Vaku expozíciókompenzáció**

A normál expozíciókompenzációhoz hasonlóan vakuexpozíciókompenzáció is beállítható. A vaku-expozíciókompenzációt legfeljebb ±3 lépéssel, 1/3-os lépésközzel módosíthatja. A keresőbe nézve vagy az LCD-panelt figyelve nyomja meg a készülék <ls0 $\cdot \mathbb{Z}$ > gombját, majd forgassa el a < s > tárcsát.

Ha az [ $\Omega$ 2: Auto Lighting Optimizer/ $\Omega$ 2: Auto megvil. optimalizálás] (144. oldal) funkciónál nem a [**Tilt**] beállítást adja meg, a kép esetleg akkor is világosnak látszik, ha sötétebb vakuexpozíciót állított be.

n. Ha automatikus élességállítással nehéz beállítani az élességet, az EOS fényképezőgépre specializált külső Speedlite vaku automatikusan AFsegédfényt bocsáthat ki.

#### **Nem EX sorozatú Canon Speedlite vakuk használata**

 **A-TTL vagy TTL automata vaku üzemmódba állított EZ/E/EG/ ML/TL sorozatú Speedlite vaku esetén a vaku csak maximális fényerővel működtethető.** 

Állítsa a fényképezőgép felvételi módját < $M$ > (kézi expozíció) vagy < $Av$ > (rekesz-előválasztás) értékre, és állítsa be a rekeszt a fényképezés előtt.

 Kézi vaku üzemmóddal rendelkező Speedlite használata esetén kézi vaku módban fényképezzen.

#### **Nem Canon gyártmányú vakuegységek használata**

#### **Szinkronizálási sebesség**

A fényképezőgép nem Canon gyártmányú kompakt vakuegységekkel 1/200 másodperc és hosszabb záridő esetén szinkronizál. Nagy, stúdióban használatos vakuegységek esetén, mivel a vakuvillanás időtartama hosszabb, mint a kompakt vakuegységeknél, a szinkron idejét állítsa 1/60 másodperc és 1/30 másodperc közé. Ne felejtse kipróbálni a vakuszinkront felvételkészítés előtt.

#### **Számítógép-csatlakozó**

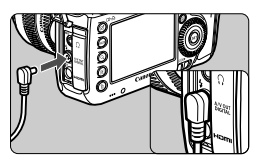

- A fényképezőgép számítógépcsatlakozója szinkronizáló vezetékkel rendelkező vakuegységekkel használható. A számítógép-csatlakozó az állandó csatlakoztatás biztosítása érdekében menetes felépítésű.
- A fényképezőgép számítógépcsatlakozójának nincs polaritása. Bármilyen szinkronizáló vezetéket csatlakoztathat, függetlenül annak polaritásától.

#### **Óvintézkedések Élő nézet felvétel esetén**

Ha nem Canon gyártmányú vakut használ az Élő nézet felvétel során, állítsa a [z**4: Csend. ÉK felv.**] beállítást [**Tilt**] értékre (208. oldal). [**1. mód**] és [**2. mód**] beállítás mellett a vaku nem villan.

- Ha a fényképezőgépet másik márkához ajánlott vakuval vagy vakutartozékkal használja, akkor lehet, hogy a fényképezőgép nem fog megfelelően működni.
	- Ne csatlakoztasson a számítógép-csatlakozóra 250 V vagy azt meghaladó feszültséget igénylő vakuegységet.
	- Ne csatlakoztasson nagyfeszültségű vakut a fényképezőgép vakupapucsához. Előfordulhat, hogy az ilyen vaku nem villan.

 $\boxed{5}$  A fényképezőgép vakupapucsához csatlakoztatott vakuegység és a számítógép-csatlakozóhoz kapcsolt vaku egy időben is használható.

# **MENU A vaku beállítása**<sup>☆</sup>

A vakufunkció-beállításokkal kompatibilis EX sorozatú Speedlite vaku csatlakoztatása esetén a fényképezőgép menüképernyőjén is megadhatók az egyedi funkciók és a Speedlite vaku funkcióinak a beállításai. **Csatlakoztassa a Speedlite eszközt a fényképezőgéphez, és kapcsolja be.**

A Speedlite eszköz funkcióinak részletes leírását illetően lásd a Speedlite kezelési kézikönyvét.

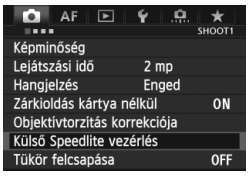

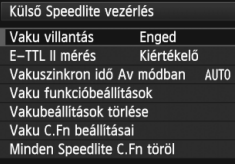

## **[Vaku villantás]**

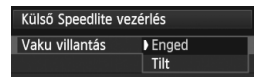

## **[E-TTL II mérés]**

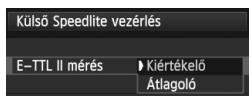

## **1 Válassza ki a [Külső Speedlite vezérlés] pontot.**

- A [z**1**] lapon válassza a [**Külső Speedlite vezérlés**] opciót, majd nyomja meg a  $\leq$  (set) > gombot.
- Megjelenik a külső Speedlite egység vezérlő képernyője.

## **2 Válassza ki a kívánt elemet.**

 Válassza ki a beállítani kívánt menüelemet, majd nyomja meg a  $\langle \widehat{\text{SET}} \rangle$  a gombot.

A vakus fényképezés engedélyezéséhez állítsa be az [**Enged**] értéket. Ha csak az AF-segédfényt kívánja engedélyezni, állítsa **[Tilt**] értékre.

Normál vakuexpozíciók esetén állítsa [**Kiértékelő**] értékre. Az [**Átlagoló**] beállítás megadása esetén a rendszer az egész mért jelenet közepére átlagolja a vakuexpozíciót. Előfordulhat, hogy vakuexpozíciókompenzáció szükséges. Ez a beállítás tapasztalt fotósok számára ajánlott.

#### **[Vakuszinkron idő Av módban]**

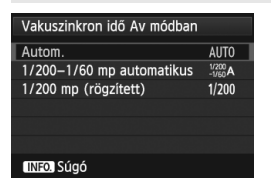

Ezzel a funkcióval beállíthatja a vakus fényképezéshez rekesz-előválasztás AE (Av) módban alkalmazott vakuszinkronidőt.

#### **: Autom.**

A készülék automatikusan az 1/200 s és 30 s közötti tartományon belül állítja be a vakuszinkronidőt, a téma megvilágításától függően. Gyors szinkronizálás is használható.

#### **: 1/200–1/60 mp automatikus**

Megakadályozza, hogy rossz fényviszonyok esetén a fényképezőgép hosszú záridőt állítson be. Ez hatékonyan csökkenti a téma életlenségét és a fényképezőgép rázkódását. A vakuval helyesen exponált téma körüli háttér azonban sötét lehet.

#### **: 1/200 mp (rögzített)**

A vakuszinkron sebessége 1/200 másodperc értéken rögzített. Így hatékonyabban megelőzhető a téma életlensége és a fényképezőgép rázkódása, mint az [**1/200-1/60 mp automatikus**] beállítással. Ugyanakkor kevés fény mellett a tárgy háttere sötétebbnek tűnik, mint az [**1/200-1/60 mp automatikus**] beállítással.

If [**1/200-1/60 mp automatikus**] vagy [**1/200 mp (rögzített)**] beállítás megadása esetén  $\leq$  Av > módban nincs lehetőség gyors szinkronizálásra.

## **[Vaku funkcióbeállítások]**

#### **A Speedlite eszköztől, a pillanatnyi vakuüzemmódtól, a vaku egyedi funkcióinak beállításaitól stb. függően a beállítható funkciók eltérnek a képernyőn láthatótól.**

A Speedlite eszköz vakufunkcióinak részletes leírását illetően lásd a Speedlite kezelési kézikönyvét.

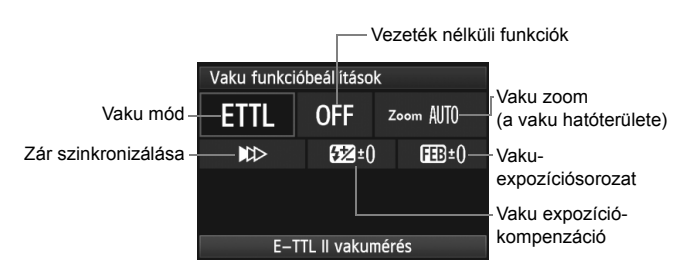

#### **Példa a kijelzőre**

#### **Vaku üzemmód**

Kiválaszthatja a kívánt vakus felvételnek megfelelő vakumódot.

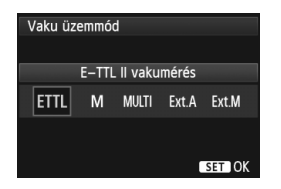

Az [**E-TTL II vakumérés**] az EX sorozatú Speedlite vakuk automata vakus felvételhez használt normál üzemmódja. A [**Kézi vaku**] módban saját maga adhatja meg a Speedlite [**Vaku fényerőszintje**] beállítását. A többi vakumódról a Speedlite vaku kezelési kézikönyvében olvashat.

#### **Vezeték nélküli funkciók**

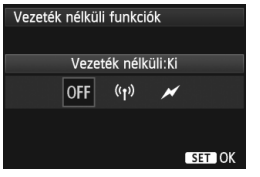

Rádiós és optikai átvitelen megvalósítható (többszörös) vezeték nélküli vakus fényképezésre is van lehetőség. A vezeték nélküli vakus fényképezés részletes leírását illetően lásd a Speedlite kezelési kézikönyvét.

#### **Vaku zoom (a vaku hatóterülete)**

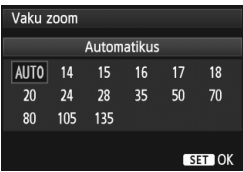

#### **Zár szinkronizálása**

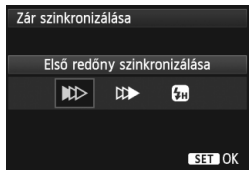

A zoomos vakufejjel rendelkező Speedlite vakuk esetén beállíthatia a vaku hatóterületét. Ezt normál esetben [**AUTO**] értékre állítsa, így a fényképezőgép automatikusan az objektív gyújtótávolságának megfelelően állítja be a vaku hatóterületét.

Ennél a beállításnál normál esetben az [**Első redőny szinkronizálása**] lehetőséget válassza, így a vaku az expozíció megkezdése után azonnal villan.

Ha a [**Második redőny szinkronizálása**] beállítást adja meg, a vaku közvetlenül a rekeszzár bezárása előtt villan. Ha ezt hosszú záridővel kombinálja, az autók fényszórójából éjszaka kiáramló fénysugárhoz hasonló fénynyalábot hozhat létre a felvételen. A Második redőny szinkronizálása beállítással végzett szinkronizálás esetében a vaku kétszer villan: először az exponálógomb teljes lenyomásakor, majd másodszor közvetlenül az expozíció befejezése előtt.

A [**Gyors szinkronizálás**] beállítás esetén a vaku mindegyik záridőnél használható. Ez a derítő vakuzással készített portrék esetén különösen hatásos, amennyiben rekesz-előválasztást kíván alkalmazni.

#### **Vaku expozíciókompenzáció**

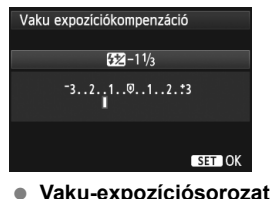

Ennél is a 190. oldalon ismertetett "Vakuexpozíciókompenzáció" esetén megadható beállítások adhatók meg. A részletes utasításokat lásd a Speedlite vaku kezelési kézikönyvében.

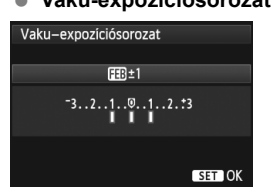

凮

A fényképezőgép a vakuteljesítmény automatikus módosításával három egymást követő vakus felvételt készít. A VES (Vaku-expozíciósorozat) funkcióról a Speedlite vaku kezelési kézikönyvében olvashat.

A második redőny szinkronizálása esetén 1/25 mp vagy hosszabb záridőt vagy ennél hosszabb lehet. 1/30 másodperces és annál rövidebb záridő esetén még a [**Második redőny szinkronizálása**] beállításának ellenére is az első redőny szinkronizálása lesz érvényben.

- A [**Vakubeállítások törlése**] opció kiválasztásával visszaállíthatja az alapértelmezett vakubeállításokat.
	- A vakufunkció-beállításokkal nem kompatibilis EX sorozatú Speedlite vaku esetén csak az alábbi beállítások adhatók meg: [**Vaku villantás**], [**E-TTL II mérés**] és [**Vaku expozíciókompenzáció**] a [**Vaku funkcióbeállítások**] részben. Némelyik EX sorozatú Speedlite vakunál a [**Zár szinkronizálása**] beállítás is megadható.
	- Ha a Speedlite vakuval már beállította a vaku-expozíciókompenzációt, a fényképezőgéppel nem állíthatja be (a fényképezőgép <ls0 $\cdot\mathbb{Z}$  > gombjával vagy a Vaku funkcióbeállítások menüben). Ha a fényképezőgéppel és a Speedlite vakuval is beállította, a Speedlite beállítása felülbírálja a fényképezőgépét.

#### **Egyedi vakufunkciók beállításai**

A Speedlite eszköz egyedi funkcióinak részletes leírását illetően lásd a Speedlite kezelési kézikönyvét.

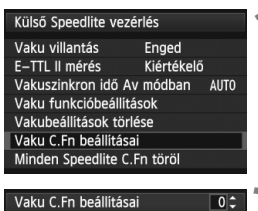

Távolságjelző megjelenítése 0:Méter(m)  $1:$ Láb $(ft)$ 

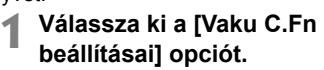

 Válassza ki a [**Vaku C.Fn beállításai**] opciót, majd nyomja meg a  $\leq$   $\sqrt{(3+1)}$ gombot.

## **2 Állítsa be a kívánt funkciókat.**

- $A \leq 2$  tárcsa forgatásával válassza ki a kívánt számot, majd nyomja meg  $a \leq$  set) > aombot.
- $A \leq \mathbb{S}$  > tárcsa forgatásával válassza ki a kívánt menüelemet, majd nyomja meg a  $\leq$   $(F)$  > gombot.

#### **Az egyedi vakufunkciók beállításainak törlése**

A [**Minden Speedlite C.Fn töröl**] opció kiválasztásával törölheti a Speedlite vaku összes egyedi funkciójának beállítását (a [**C.Fn-00: Távolságjelző megjelenítése**] opció kivételével).

Ha EX sorozatú Speedlite vaku használata esetén a [**Vakumérési mód**] egyedi funkciónál a [**TTL**] (automatikus vaku) beállítást adja meg, a Speedlite vaku mindig maximális teljesítménnyel villan.

 $\Box$  A Speedlite vaku egyéni funkciói (P.Fn) nem állíthatók be és nem törölhető a fényképezőgép [**Külső Speedlite vezérlés]** képernyőjén. Ezeket a Speedlite vakuban adhatia meg.

# **Felvételkészítés az LCDmonitorral (Élő nézet felvétel)**

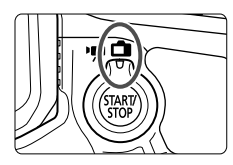

Akkor is fényképezhet, ha közben a képet nézi az LCDmonitoron. Ezt "Élő nézet felvételnek" nevezzük. Az Élő nézet felvétel az Élő nézet felvétel/videofelvétel kapcsoló ≺**∩** > helyzetbe állításával kapcsolható be.

**7**

**Az Élő nézet felvétel álló témák fényképezésére alkalmas. Ha a fényképezőgépet a kezében tartja, és az LCD-monitort figyelve készít felvételt, a fényképezőgép bemozdulása elmosódott képeket eredményezhet. Állvány használata ajánlott.**

## **A távoli Élő nézet felvételről**

A mellékelt és a számítógépre telepített EOS Utility segédprogrammal (394. oldal) összekapcsolhatja a fényképezőgépet a számítógéppel, és távolról készíthet felvételeket úgy, hogy a kereső helyett a számítógép képernyőjét nézi. Részletekért tekintse meg az EOS Utility kezelési kézikönyvét (397. oldal).

# A **Felvételkészítés az LCD-monitorral**

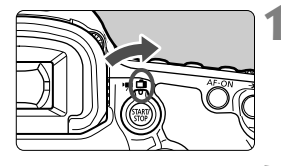

**1 Állítsa az Élő nézet felvétel/** videofelvétel kapcsolót < $\bigcap$  > **helyzetbe.**

## **2 Jelenítse meg az Élő nézet képét.**

- Nyomja meg a  $\leq \frac{STARY}{STOP}$  > gombot.
- Az Élő nézet képe megjelenik az LCD-monitoron.
- Az Élő nézet képe a ténylegesen rögzítendő kép fényerőszintjét mutatja.

## **3 Fókuszáljon a témára.**

 Ha félig lenyomja az exponálógombot, a fényképezőgép az aktuális AF móddal fókuszál (209. oldal).

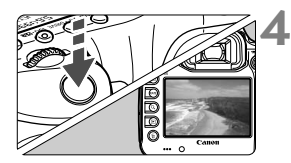

## **4 Készítse el a képet.**

- Teljesen nyomja le az exponálógombot.
- A fénykép elkészül, és a kész kép megielenik az LCD-monitoron.
- $\blacktriangleright$  Amint a kép megielenítése befejeződik. a fényképezőgép automatikusan visszatér az Élő nézet felvételhez.
- Az Élő nézet felvétel befejezéséhez nyomja meg a < $\frac{START}{STOP}$  > gombot.
- $\overline{\mathbb{S}}$   $\bullet$  A kép képmezeje kb. 100% (ha a képrögzítési minőség beállítása JPEG  $\blacktriangle$ L).
	- Élő nézet felvétel esetén a fénymérési mód rögzített beállítása kiértékelő mérés.
	- $A < P/TV/Av/M/B$  felvételi módokban a mélységélességi előnézet gombbal ellenőrizheti a mélységélességet.
	- Sorozatfelvétel közben az első felvételre meghatározott expozíció kerül alkalmazásra az összes következő felvételhez.
	- A távirányító (külön kapható, 188. oldal) is felhasználható az Élő nézet felvételhez.

#### **Az Élő nézet felvétel engedélyezése**

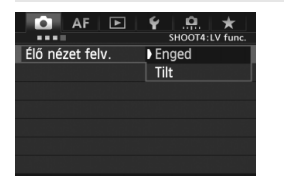

N

Állítsa be a [z**4: Élő nézet felv.**] elemet az [**Enged**] értékre.

<A> módban ez a [z**2**] lapon jelenik meg.

#### **Az akkumulátor kapacitása Élő nézet felvétellel**

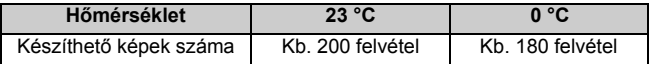

- A fenti adatok teljesen feltöltött LP-E6 akkumulátoregységre vonatkoznak a CIPA (Camera & Imaging Products Association) tesztelési szabványa szerint.
- Teljesen feltöltött LP-E6 akkumulátoregységgel a folyamatos Élő nézet felvétel rendelkezésre állásának becsült időtartama: 1 óra 30 perc 23 °C-on.

 $\bigoplus$  Ne iránvítsa a fényképezőgépet erőteljes fényforrás, például a nap vagy mesterséges világítás felé. Ez kárt tehet a képérzékelőben vagy a fényképezőgép belső alkatrészeiben.

- **Az Élő nézet felvétellel kapcsolatos figyelmeztetések a 217–218. oldalon találhatók.**
- $\triangle$  Az < AF-ON > gomb megnyomásával is fókuszálhat.
- $\bullet$  Vaku használata esetén kétszer hallható a zár hangia, de csak egy felvétel készül.

 Ha a fényképezőgépet hosszabb ideig nem használja, az áramellátás automatikusan kikapcsol az [5**2: Autom kikapcs.**] (55. oldal) funkciónál megadott beállítás szerint. Ha az [5**2: Autom kikapcs.**] beállítása [**Letiltás**], az Élő nézet felvétel 30 perc elteltével automatikusan kikapcsol (a fényképezőgép továbbra is bekapcsolva marad).

 A tartozék sztereó AV-kábellel vagy a külön kapható HDMI-kábellel tvképernyőn is megjelenítheti az Élő nézet képét (274. és 277. oldal).

## **Az információkijelzés**

● Amikor megnyomja az <INFO. > gombot, az információkijelzés minden alkalommal változik.

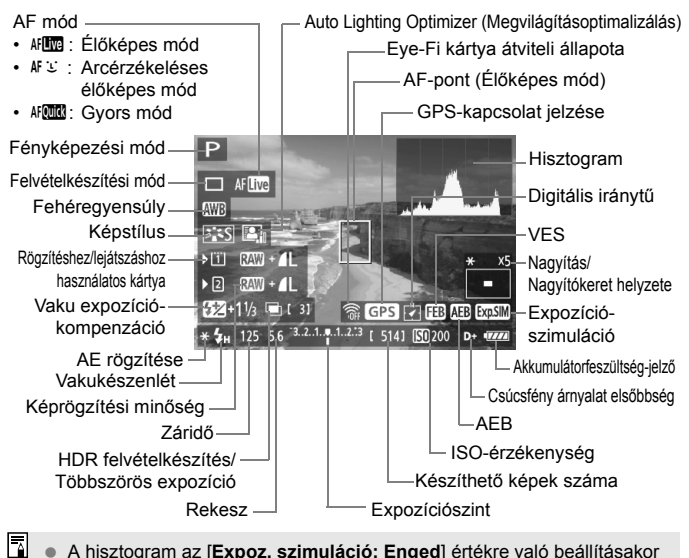

- A hisztogram az [**Expoz. szimuláció: Enged**] értékre való beállításakor jeleníthető meg (207. oldal).
- $\bullet$  Az <INFO. > gomb megnyomásával megjeleníthető az elektronikus horizont (60. oldal). Ügyeljen arra, hogy ha az AF mód beállítása [u **Élőmód**], vagy a fényképezőgépet HDMI-kábellel csatlakoztatja a tv-készülékhez, az elektronikus horizont nem jeleníthető meg.
- $\bullet$  Ha az < $\frac{1}{2}$  Ha az < $\frac{1}{2}$  fehér színben jelenik meg, azt jelzi, hogy az élőkép fényereje közel azonos azzal, ahogy a rögzített kép ki fog nézni.
- $\bullet$  Az < $\overline{\text{sum}}$  > ielzés villogása azt ielzi, hogy az Élő nézet képe nem a megfelelő fényerővel jelenik meg a gyenge fényviszonyok vagy az erős fény miatt. A tényleges rögzített kép azonban az expozíciós beállításnak megfelelő lesz.
- $\bullet$  Vaku használata vagy bulb beállítás esetén az < $\overline{3340}$  > ikon és a hisztogram tájékoztatásul szürkítve jelenik meg. Gyenge vagy erős fényben előfordulhat, hogy a hisztogram nem megfelelően jelenik meg.

## **Végleges kép szimulációja**

A végleges kép szimulációja révén az Élő nézet képén látható a Képstílus, fehéregyensúly stb. hatása, így láthatja, milyen lesz a rögzített kép. A felvétel során az Élő nézet képe automatikusan az alábbiakban felsorolt funkcióbeállításoknak megfelelően módosul.

#### **Végleges kép szimulációja az Élő nézet felvétel során**

- Képstílus
	- \* Minden paraméter, például a képélesség, kontraszt, színtelítettség és színtónus is megjelenik a képen.
- Fehéregyensúly
- Fehéregyensúly-korrekció
- Expozíció (az [**Expoz. szimuláció: Enged**] beállítással)
- Mélységélesség (ha bekapcsolta a mélységélességi előnézet gombot)
- Auto Lighting Optimizer (Megvilágításoptimalizálás)
- Peremsötétedés korrekciója
- Csúcsfény árnyalat elsőbbség
- Képarány (képterület megerősítése)

# **Felvételkészítési funkciók beállításai**

## i **/** y **/** f **/** R **/** B **/** S **/** A **beállítások**

Ha az Élő nézet képének megjelenítése közben megnyomja az <ls0.622>, <AF .DRIVE>, << ext>wB>, << ext>yagy a <<<<rt</>>>> < gombot, megielenik a beállítási képernyő az LCD-monitoron, és a < $\frac{1}{2}$ > vagy a <5> tárcsa elforgatásával beállíthatja a megfelelő felvételkészítési funkciót.

Az AFCO beállítása esetén a <<a><a>
B<br/>
p</a>
gombbal választható ki az AFterületválasztási mód és az AF-pont. Az eljárás azonos a keresős fényképezésnél alkalmazottal. Ne feledje, hogy a  $\leq$   $\geq$  mérési mód nem állítható be.

## Q **Gyorsvezérlés**

Ha az Élő nézet képe aktív, a  $\leq |\overline{Q}|$  gombbal adhatja meg az Auto Lighting Optimizer (Megvilágításoptimalizálás), a kártyaválasztás, a rögzítési funkció, valamint a képrögzítési minőség beállítását.

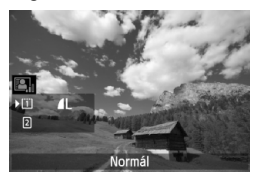

## **1 Nyomja meg a <**Q**> gombot.**

- $\blacktriangleright$  Megielennek a beállítható funkciók.
- **2 Válasszon ki egy funkciót, és állítsa be.**
	- $A < \frac{25}{25}$  használatával választhatja ki a funkciót.
	- A kiválasztott funkció beállítása a képernyő alsó részén látható.
	- $\bullet$  A beállításhoz forgassa el a < $\circ$ vagy a < $\mathbb{R}$ > tárcsát.
	- A rögzítési funkció beállításához nyomja meg a < $(F)$ > gombot, majd a véglegesítéshez forgassa el a  $\leq$   $\geq$ vagy a < $m \geq 1$ árcsát.

# 3 **A menüfunkciók beállításai**

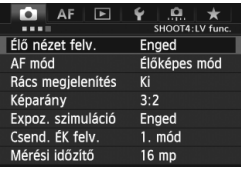

Az Élő nézet felvételre jellemző funkcióbeállítások ismertetése az alábbiakban látható. A [z**4**] lapon látható menübeállítások ismertetése a 205–208. oldalon látható. < $\overline{\mathbf{A}}$  > módban ez a [ $\bigcirc$ 2] lapon jelenik meg. **Az ezen a menüképernyőn beállítható funkciók csak Élő nézet felvétel esetén érvényesülnek. A keresővel történő felvételkészítés során ezek a funkciók nem érvényesek.**

#### **Élő nézet felvétel**

Megadhatja az Élő nézet felvétel beállítását, amely [**Enged**] vagy [**Tilt**] lehet.

#### **AF mód**

A következőkből választhat: [**Élőképes mód**] (209. oldal), [u **Élőmód**] (210. oldal) vagy [**Gyors mód**] (214. oldal).

#### **Rács megjelenítés**

[3x3  $\#$ ] vagy [6x4  $\#$ ] rács megjelenítésével ellenőrizheti a kép dőlésszögét. A [3x3+átló  $\frac{1}{10}$  opció használatával a rács átlós vonalakkal együtt jelenik meg, melyek segítenek elhelyezni a metszéspontokat a témán a kiegyensúlyozottabb kompozíció létrehozásához.

#### $\bullet$  Képarány<sup>\*</sup>

A kép oldalaránya [**3:2**], [**4:3**], [**16:9**] vagy [**1:1**]. Az Élő nézet képét körülvevő terület a következő képarányok megadása esetén fekete maszkkal jelenik meg: [**4:3**] [**16:9**] [**1:1**].

A JPEG-képek a beállított képaránnyal tárolódnak. A RAW-képek mindig a [**3:2**] képaránnyal tárolódnak. Mivel a fényképezőgép csatolja a képarányadatokat a RAW-képhez, a RAW-kép mellékelt szoftverrel történő feldolgozásakor a kép a megfelelő képaránnyal hozható létre.

Ha a [8**3: Vágási adatok hozzáadása**] opció beállítása nem [**Ki**], a képarány 3:2. (A képarány nem módosítható.)

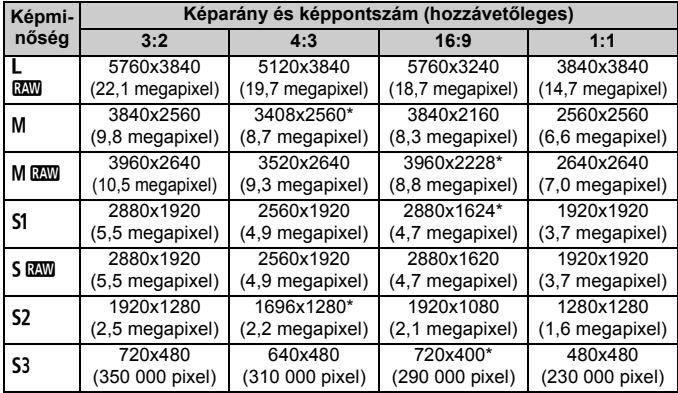

- $\bigoplus$   $\bullet$  A csillaggal jelölt képrögzítési minőségek esetén a képpontszám nem pontosan felel meg a beállított képaránynak.
	- A csillaggal jelölt képarányok esetén a megjelenített képterület némileg nagyobb, mint a ténylegesen rögzített terület. Felvételkészítéskor ellenőrizze a rögzített képeket az LCD-monitoron.
	- Ha egy másik fényképezőgéppel közvetlen nyomtatással nyomtatja ki az ezzel a fényképezőgéppel 1:1 képaránnyal készített képeket, előfordulhat, hogy a képek nyomtatása nem lesz megfelelő.

A [8**2: ÉK felv. terület megjelen.**] opcióval beállíthatja a felvételi terület megjelenítési módját (324. oldal).

#### $\bullet$  Expozíciószimuláció<sup>\*</sup>

Az expozíciószimuláció a tényleges kép fényerejét (expozícióját) jeleníti meg és modellezi.

#### **• Enged (**g**)**

A megjelenített kép fényereje közelít a végeredmény fényerejéhez (expozíciójához). Ha expozíciókompenzációt ad meg, a kép fényereje ennek megfelelően módosul.

#### **•** e **közben**

Alapesetben a kép normál fényerővel jelenik meg, így az Élő nézet képe jobban látható. A kép csak akkor jelenik meg az eredményként rögzített kép tényleges fényerejéhez (expozíciójához) közeli értékkel, ha lenyomva tartja a mélységélességi előnézet gombot.

#### **• Tilt (**E**)**

A kép normál fényerővel jelenik meg, így az Élő nézet képe könnyebben nézhető. A kép még akkor is a normál fényerővel jelenik meg, ha beállítja az expozíciókompenzációt.

- Ha kibővített ISO-érzékenységet ad meg [**Maximum**] értékként az [**ISO érz. tart.**] beállításnál, az Élő nézet felvétel rosszabb fényviszonyok esetén is rendelkezésre áll.
	- Még alacsony ISO-érzékenység beállítása esetén is előfordulhat, hogy gyenge fényviszonyok mellett képzaj észlelhető az Élő nézet megjelenített képén. Felvételkészítéskor azonban a rögzített képen csupán minimális lesz a képzaj. (Az Élő nézet képének minősége eltér a rögzített kép minőségétől.)

#### **• Csendes ÉK felvétel**<sup>\*</sup>

#### **• 1. mód**

A felvételkészítés zaja kisebb, mint normál felvétellel. Folyamatos felvétel is készíthető. A  $\leq$  H > opció beállításával kb. 6 kép/ másodperces maximális sebességgel készíthet folyamatos felvételt.

**• 2. mód**

Az exponálógomb teljes lenyomásakor a fényképezőgép csak egy felvételt készít. Ha lenyomva tartja az exponálógombot, a fényképezőgép működése megszakad. Ha ezután félig felengedi az exponálógombot, a fényképezőgép működése folytatódik. Ezáltal minimálisra csökken a felvételkészítés zaja. Akkor is csak egy felvétel készül, ha be van állítva a folyamatos felvétel.

**• Tilt**

Mindig a [**Tilt**] beállítást adja meg, ha (az alábbiakban felsoroltaktól eltérő) TS-E objektívet használ **az objektív eltolásához vagy döntéséhez**, illetve ha fókusztávnövelő előtétet használ. Az [**1. mód**] vagy a [**2. mód**] kiválasztása helytelen vagy szokatlan expozíciót eredményez.

- Vaku használata esetén a [**Csend. ÉK felv.**] beállításától függetlenül nem lehet csendes felvételt készíteni.
	- Nem Canon által gyártott vaku használatakor válassza a [**Tilt**] beállítást. [**1. mód**] és [**2. mód**] beállítás mellett a vaku nem villan.
	- Ha a [**2. mód**] van beállítva, és Ön távirányítót használ a fényképezéshez (188. oldal), a működés azonos lesz az [**1. mód**] működésével.

A TS-E 17 mm f/4L vagy TS-E 24 mm f/3,5L II objektívnél az [**1. mód**] vagy a [**2. mód**] használható.

#### $\bullet$  Mérési időzítő $\overline{X}$

Módosítható, mennyi ideig legyen látható az expozíció beállítása (AE-rögzítés időtartama).

A következő kiválasztásakor: [z**3: Portörlési adatok**], [5**3: Érzékelő tisztítása**], [5**4: Összes f.gépbeáll. Törlése**] vagy [5**4: firmware-verz.**], az Élő nézet felvétel leáll.

# **Fókuszálás AF-funkcióval**

## **Az AF mód kiválasztása**

A rendelkezésre álló AF módok az [**Élőképes mód**], az [u **Élőmód**] (arcérzékelés, 210. oldal) és a [**Gyors mód**] (214. oldal).

Ha precíz fókuszálást akar elérni, állítsa az objektív fókuszmódkapcsolóját <**MF**> módra, nagyítsa fel a képet, és fókuszáljon kézzel (216. oldal).

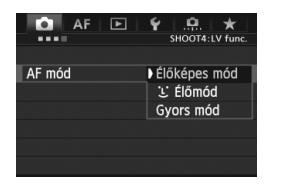

## **Válassza ki az automatikus élességállítási módot.**

- A [**○4**] lapon válassza ki az [**AF mód**] opciót. < $A^+$  > módban ez a [ $\bigcirc$ 2] lapon jelenik meg.
- Az Élő nézet képének megjelenítése közben az < AF · DRIVE > gombbal választhatia ki az AF módot a megjelenő beállítási képernyőn.

## **Élőképes mód:** d

Az élességet a képérzékelő segítségével állíthatja be. Habár az automatikus fókusz az Élő nézet megjelenített képe esetén is használható, **az AF működése hosszabb ideig tart, mint Gyors módban**. Az élesség beállítása is bonyolultabb lehet, mint Gyors mód használata esetén.

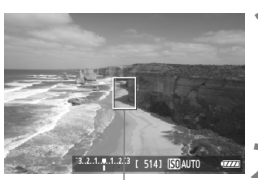

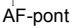

## **1 Jelenítse meg az Élő nézet képét.**

- Nyomja meg a  $\leq \frac{\text{START}}{\text{TOP}}$  > gombot.
- Az Élő nézet képe megjelenik az LCD-monitoron.
- $\blacktriangleright$  Az AF-pont < $\square$ > megielenik.

#### **2 Mozgassa az AF-pontot.**

- $A \leq 9$  > vezérlővel áthelyezheti az AFpontot arra a helyre, ahová fókuszálni kíván. (A kép széleire nem helyezhető.)
- $\bullet$  Ha egyenesen lenyomja a < $\frac{45}{20}$ > vezérlőt, az AF-pont visszakerül a kép közepére.

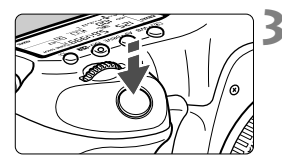

#### **3 Fókuszáljon a témára.**

- Irányítsa az AF-pontot a témára, és nyomja le félig az exponálógombot.
- Az élesség beállítása után az AFpont zöld színűvé válik, és hangjelzés hallható.
- Ha nem sikerül beállítani az élességet, az AF-pont narancsszínűre vált.

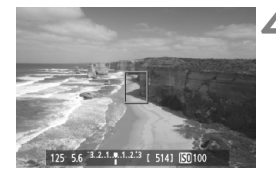

#### **4 Készítse el a képet.**

 Ellenőrizze a fókuszt és az expozíciót, és nyomja le teljesen az exponálógombot a fénykép elkészítéséhez (200. oldal).

## $U$  (arcérzékeléses) Élőmód: AFC

A gép az élőképes módhoz hasonló AF-módszerrel érzékeli és élesre állítja az emberi arcot. Kérje meg a fényképezett személyt, hogy arcával forduljon a fényképezőgép felé.

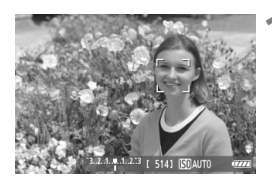

#### **1 Jelenítse meg az Élő nézet képét.**

- Nyomja meg a  $\leq \frac{START}{TOP}$  > gombot.
- Az Élő nézet képe megjelenik az LCD-monitoron.
- Arcérzékeléskor a < > keret megjelenik azon az arcon, amelyre a gép élességet állít.
- $\bullet$  Ha több arcot is érzékel a gép,  $\lt \{$  > jelenik meg. A < $\frac{5}{2}$ > vezérlő használatával mozgathatja a  $\lt$   $\leftrightarrow$ keretet a kívánt arcra.

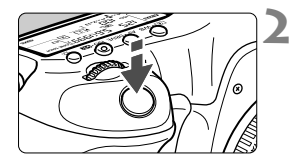

## **2 Fókuszáljon a témára.**

- Nyomja le félig az exponálógombot, és ekkor a fényképezőgép a  $\lt$   $\ge$ keretben lévő arcra fókuszál.
- Az élesség beállítása után az AF-pont zöld színűvé válik, és hangjelzés hallható.
- $\blacktriangleright$  Ha nem sikerül beállítani az élességet. az AF-pont narancsszínűre vált.
- Ha nem érzékelhető arc, megjelenik az < > AF-pont, és a fényképezőgép automatikusan a kép közepét állítja élesre.

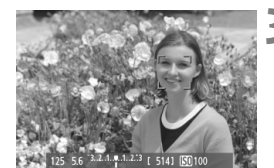

#### **3 Készítse el a képet.**

- Ellenőrizze a fókuszt és az expozíciót, és nyomja le teljesen az exponálógombot a fénykép elkészítéséhez (200. oldal).
- Ha a fókusz nagyon elállított, nincs lehetőség az arc érzékelésére. Ha az objektív akkor is lehetővé teszi a kézi fókuszálást, ha az objektív fókuszmódkapcsolója <**AF**> állásban van, az élességállító gyűrű elforgatásával állítsa be nagyjából a fókuszt. Ezután az arc érzékelhető,  $\acute{\text{e}}$ s < $\ddot{\text{e}}$  > jelenik meg.
	- A fényképezőgép tárgyat is érzékelhet emberi arcként.
	- Az arcérzékelés nem működik, ha az arc nagyon kicsi, vagy nagy, túl fényes vagy sötét, vízszintesen vagy ferdén döntött, vagy csak félig látható.
	- Előfordulhat, hogy a  $\leq$   $\geq$  fókuszáló keret csak az arc egy részét fedi le.
- R. Ha egyenesen lenyomja a < $\frac{2}{3}$  > gombot, vagy megnyomja a  $\left(\frac{2}{3}\right)$  gombot, az AF mód átvált Élőképes módba (209. oldal). A < $\langle \cdot \rangle$ > vezérlő megdöntésével mozgathatja az AF-pontot. Ha újra egyenesen lenyomja a < $\frac{45}{32}$  > gombot, illetve megnyomja a < $(F)$  gombot, visszatérhet  $U$  (arcérzékeléses) Élőmódba.
	- Mivel az AF nem működik, ha az érzékelt arc a kép szélén helyezkedik el,  $a < 3$  keret szürkítve jelenik meg. Ha ezután félig lenyomja az exponálógombot, a gép a középső AF-pontot <  $\Box$ > használja a fókuszáláshoz.

#### **Élőképes módra és** u **(arcérzékeléses) Élőmódra vonatkozó megjegyzések**

#### **Az AF működése**

- A fókuszálás kicsit tovább tart.
- Ha sikeres élességállítás esetén félig lenyomja az exponálógombot, a gép újra beállítja az élességet.
- A kép fényereje módosulhat az autofókusz működése közben.
- Ha az Élő nézet képének megjelenítése közben megváltozik a fényforrás, előfordulhat, hogy a képernyő villódzik, és nehezebb a fókuszálás. Ha ez történne, állítsa le az Élő nézet felvételt, és használja az autofókuszt a tényleges fényforrás mellett.
- $\bullet$  Élőképes módban a < $\mathsf{Q}$  > gomb megnyomására a terület, amelyre az AF-pont mutat, kinagyítódik. Ha nehéz élességet állítani nagyított nézetben, térjen vissza a normál képernyős nézethez, és használja az automatikus fókuszt. Felhívjuk figyelmét arra, hogy az autofókusz sebessége eltérő lehet normál képernyős és nagyított nézetben.
- Ha az automatikus fókuszt használja az Élőképes mód normál nézetében, majd ezután felnagyítja a képet, a kép életlen lehet.
- Az  $U$  Élőmód esetén a < Q > gomb megnyomása nem nagyítja a képet.

- 围 Ha Élőképes mód vagy  $U$  (arcérzékeléses) Élőmód esetén a téma a kép szélén látható, és nincs fókuszban, a középső AF-ponttal célozza meg az élesre állítani kívánt tárgyat, és ezután készítse el a felvételt.
	- A külső Speedlite vaku nem bocsát ki AF-segédfényt. Ha azonban LED fényforrással felszerelt EX sorozatú Speedlite vakut használ (külön kapható), a LED fényforrás Élőképes módban és  $\ddot{\textbf{L}}$  (arcérzékeléses) Élőmódban szükség esetén automatikusan bekapcsolódik, és AFsegédfényként funkcionál.

#### **Az élességállítást megnehezítő felvételkészítési feltételek**

- Kis kontrasztú témák, például kék ég és egyszínű sík felületek.
- Gyengén megvilágított témák.
- Olyan csíkok és egyéb minták, amelyek csak vízszintes irányban rendelkeznek kontraszttal.
- Olyan fényforrás által megvilágított téma, melynek fényereje, színe, illetve a témára vetülő mintája folyamatosan változik.
- Éjszakai jelenetek, illetve fényes pontok.
- Fénycsöves vagy LED-es megvilágítás, illetve ha a kép villódzik.
- Különösen apró fotótémák.
- Tárgyak a kép szélén.
- Erős fényt kibocsátó témák.
- A közeli és a távoli témák is AF-pontokkal vannak lefedve, például egy ketrecben lévő állat fotózásakor.
- Az AF-ponton belül folyamatosan mozgó témák, melyek mozgása a fényképezőgép bemozdulása vagy a téma elmosódottsága miatt nem merevíthető ki.
- A fényképezőgéptől távolodó vagy a fényképezőgép felé közeledő téma.
- Automatikus fókuszálás, miközben a téma messze a fókuszon kívül van.
- Lágyító fókuszhatás alkalmazása lágyító objektívvel.
- Speciális hatású szűrő használata.

Ha a következő objektívek valamelyikével használja az AF-funkciót, a [**Gyors mód**] használata javasolt. Ha az [**Élőképes mód**] vagy az [u **Élőmód**] opciót választja az AF-funkcióhoz, hosszabb ideig tarthat a megfelelő fókusz beállítása, illetve előfordulhat, hogy a fényképezőgép nem tudja beállítani a megfelelő fókuszt.

EF 50 mm f/1,4 USM, EF 50 mm f/1,8 II, EF 50 mm f/2,5 Compact Macro, EF 75-300 mm f/4-5,6 III, EF 75-300 mm f/4-5,6 III USM

A már nem gyártott objektívekkel kapcsolatos információkért tekintse meg a Canon helyi weboldalát.

#### **Gyors mód:** f

Az AF-érzékelő One-Shot AF módban való fókuszálásra használható (70. oldal) ugyanazon autofókusz módszerrel, mint a keresővel készített felvételek esetén.

Habár gyorsan beállíthatja az élességet a kívánt területre, **az Élő nézet képe az automatikus fókusz működése közben rövid időre megszakad.**

A 61 pontos automatikus választású AF kivételével az AFterületválasztási módoknál manuálisan kiválasztható az AF-pont vagy zóna. < $\overline{A}^+$ > módban automatikusan beállításra kerül a "61 pontos automatikus választású AF".

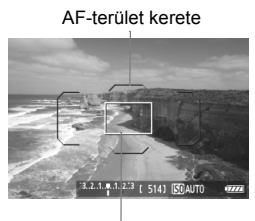

Nagyítókeret

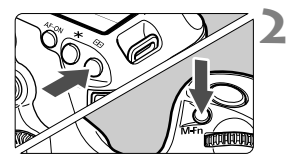

## **1 Jelenítse meg az Élő nézet képét.**

- Nyomja meg a  $\leq$   $\frac{START}{C}$  > gombot.
- ▶ Az Élő nézet képe megielenik az LCD-monitoron.
- Ha az AF-területválasztási mód beállítása "61 pontos automatikus választású AF", megjelenik az AFterület kerete.
- Egyéb módokban az AF-pont kisméretű keretként jelenik meg.
- A nagyobb méretű, négyszögletes keret a nagyítókeret.

#### **2 Válasszon AF-területválasztási módot.**

- $\bullet$  Nyomja meg a < $\bullet$  = > gombot.
- $\bullet$  Az <M-Fn> gomb mindegyik megnyomásával módosul az AFterületválasztási mód.

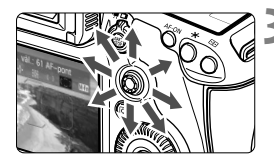

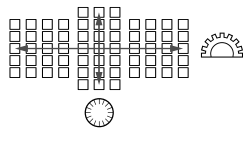

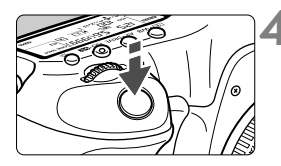

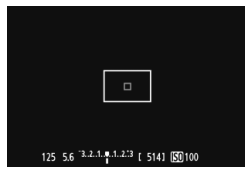

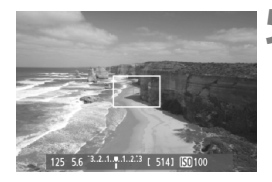

## **3 Válassza ki az AF-pontot.**

- Az AF-pontválasztás a <<
→ vezérlővel megadott iránynak megfelelően módosul. Ha egyenesen lenyomja a  $\leq$  $\frac{25}{27}$  > gombot, a középső AF-pontot (vagy középső zónát) választja ki.
- Az AF-pont a <*ॉ*ैं⊱ és <ै)> tárcsával is kiválasztható. A  $\leq$   $\approx$   $\approx$  tárcsával vízszintes irányban, a < s> tárcsával pedig függőleges irányban választhat AF-pontot.

## **4 Fókuszáljon a témára.**

- Irányítsa az AF-pontot a témára, és nyomja le félig az exponálógombot.
- Az Élő nézet képe kikapcsol, a tükör visszaereszkedik, és az AF végrehajtásra kerül. (Nem készül kép.)
- Sikeres fókuszálás esetén hangjelzés hallható, és az Élő nézet képe ismét megjelenik.
- A fókuszáláshoz használt AF-pont zölden világítani kezd.
- Ha nem sikerül beállítani az élességet, az AF-pont narancsszínűen villog.

## **5 Készítse el a képet.**

 Ellenőrizze a fókuszt és az expozíciót, és nyomja le teljesen az exponálógombot a fénykép elkészítéséhez (200. oldal).

Automatikus fókuszálás közben nem készíthet fényképet. Akkor készítse el a felvételt, amíg az Élő nézet képe látható.

# **Kézi fókuszbeállítás**

Kézi fókusszal nagyíthatja a képet, és precíz fókuszbeállításokat végezhet.

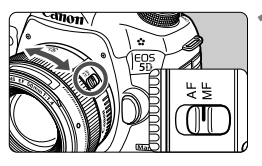

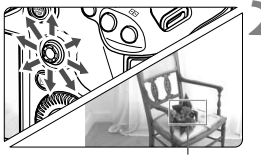

Nagyítókeret

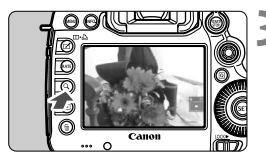

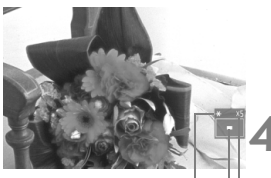

AE rögzítése A kinagyított terület helyzete Nagyítás

## **1 Állítsa az objektív fókuszmódkapcsolóját <MF> állásba.**

 Forgassa el az objektív élességállító gyűrűjét az élesség nagyjából történő beállításához.

## **2 Mozgassa a nagyítókeretet.**

- A < $\leftrightarrow$  > használatával mozgassa a nagyítókeretet arra a helyre, ahová fókuszálni kíván.
- $\bullet$  Ha eqyenesen lenyomja a < $\frac{4}{2}$ > gombot, a nagyítókeret visszaáll a kép közepére.

## **3 Nagyítsa fel a képet.**

- $\bullet$  Nyomja meg a < $\mathsf{Q}$  > gombot.
- A gép a nagyítókereten belüli területet nagyítja fel.
- Valahányszor megnyomja a <u> gombot, a nézet mindig változik az alábbiak szerint:
	- Kb. 5- → Kb. 10- → Normál szörös szeres nézet

## **4 Fókuszáljon kézzel.**

- A nagyított kép figyelése közben forgassa az objektív élességállító gyűrűjét az élesség beállításához.
- Sikeres élességállítás után a <u> gombot megnyomva visszatérhet a normál képernyős nézethez.

## **5 Készítse el a képet.**

 Ellenőrizze a fókuszt és az expozíciót, és nyomja le teljesen az exponálógombot a fénykép elkészítéséhez (200. oldal).
### **Előírások az Élő nézet felvétellel kapcsolatban**

#### **Képminőség**

- A nagy ISO-érzékenységgel készített felvételeken zaj (fényes pontok, sávok stb.) jelenhet meg.
- Magas hőmérsékleten való fényképezéskor képzaj, illetve szokatlan színek keletkezhetnek a képen.
- Ha hosszabb ideig használja folyamatosan az Élő nézet felvételt, a fényképezőgép túlhevülhet, így csökkenhet a képminőség. Ha éppen nem készít képet, állítsa le az Élő nézet felvételt.
- Ha túlhevült fényképezőgépnél hosszú expozíciót használ, csökkenhet a képminőség. Állítsa le az Élő nézet felvételt, és várjon néhány percet, mielőtt ismét fényképezni kezdene.

#### $Fehér **18** > és vörös **18** , magas belső hőmérsékletre figyelmeztető ikon$

- Ha a fényképezőgép belső hőmérséklete a huzamosabb ideig tartó Élő nézet felvétel vagy a környezet magas hőmérséklete következtében megnő, fehér < $\blacksquare$  > ikon jelenik meg. Ha az ikon megjelenése után tovább folytatja a fényképezést, csökkenhet a képminőség. Állítsa le az Élő nézet felvételt, és hagyja lehűlni a fényképezőgépet, mielőtt folytatja a fényképezést.
- $\bullet$  Ha a fényképezőgép belső hőmérséklete tovább emelkedik, miközben a fehér  $\leq 50$ ikon látható, vörös < **B**> ikon kezd el villogni a kijelzőn. Ez a villogó ikon arra figyelmeztet, hogy az Élő nézet felvétel rövidesen automatikusan leáll. Ilyenkor addig nem tud új felvételt készíteni, amíg a fényképezőgép belső hőmérséklete nem csökken. Kapcsolja ki a tápellátást, és pihentesse egy kis ideig a fényképezőgépet.
- Ha magas hőmérsékleten huzamosabb ideig használja az Élő nézet felvételt, a < **B** > és < **B** > ikon hamarabb megjelenik. Ha épp nem készít felvételt, kapcsolja ki a fényképezőgépet.
- Ha a fényképezőgép túlhevült, a nagy ISO-érzékenységgel vagy hosszú expozícióval készült képek minősége már a fehér <  $\sqrt{3}$  > ikon megielenése előtt is csökkenhet.

#### **A felvételkészítés eredményei**

- Ha nagyított nézetben rögzíti a képet, előfordulhat, hogy nem sikerül elérni a kívánt expozíciót. A kép elkészítése előtt lépjen vissza normál képernyős nézetbe. Nagyított nézetben a záridő és a rekesz értéke narancssárgán jelenik meg. A kép akkor is normál nézetben rögzül, ha nagyított nézetben is rögzíti a képet.
- Ha az [**○2:** Auto Lighting Optimizer/**○2:** Auto megvil. optimalizálás] (144. oldal) beállítása nem [**Tilt**], a kép esetleg akkor is világosnak látszik, ha csökkentett expozíciókompenzációt vagy csökkentett vakuexpozíciókompenzációt állított be.

### **Előírások az Élő nézet felvétellel kapcsolatban**

#### **Élő nézet képe**

- Rossz fényviszonyok mellett vagy éles fényben előfordulhat, hogy az Élő nézet képén nem a rögzített kép fényereje látszik.
- Ha megváltozik a fényforrás a képen belül, előfordulhat, hogy a képernyő villódzik. Ha ez bekövetkezik, állítsa le az Élő nézet felvételt, és folytassa a felvételkészítést a ténylegesen használni kívánt fényforrás mellett.
- Ha a fényképezőgépet más irányba tartja, átmenetileg megzavarhatja az Élő nézet képének helyes fényerő-beállítását. Mielőtt fényképezne, várja meg, amíg a fényerő szintie stabilizálódik.
- Ha a képen van egy nagyon világos fényforrás, akkor a világos terület elsötétedhet az LCD-monitoron. A ténylegesen elkészített képen azonban a világos terület megfelelően fog látszani.
- Ha gyenge fényviszonyok mellett az [5**2: LCD fényerő**] fényes értékre van beállítva, képzaj vagy szokatlan színek jelenhetnek meg az Élő nézet képén. A képzaj, illetve a szokatlan színek azonban nem rögzülnek a ténylegesen elkészített képen.

A kép nagyításakor a kép élesebbnek látszik, mint amilyen a valóságban.

#### **Egyedi funkciók**

 Az Élő nézet felvétel során az Egyedi funkciók egyes beállításai nincsenek hatással a képre (320. oldal).

#### **Objektív és vaku**

- Élő nézet felvétel esetén csak akkor használható a fókusz-előbeállító funkció, ha 2011 második félévében vagy azután forgalomba hozott, fókusz-előbeállító móddal rendelkező (szuper) teleobjektívet használ.
- Az FE-zár és a modellező vaku külső Speedlite vaku használata esetén nem működik.

# **Videó készítése**

**8**

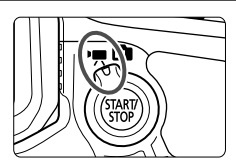

A videofelvétel az Élő nézet felvétel/ videofelvétel kapcsoló <<<<<</> helyzetbe állításával kapcsolható be. A videofelvételt MOVformátumban rögzíti a készülék.

### **Videofelvétel rögzítésére alkalmas kártyák**

 **Videofelvétel készítésekor nagy írási/olvasási sebességű, nagy kapacitású kártyát használjon, az alábbi táblázat szerint.**

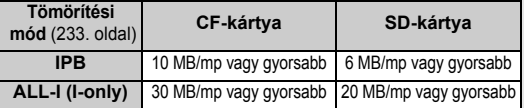

- Ha a videó készítéséhez lassú írási sebességű kártyát használ, előfordulhat, hogy nem rögzíti megfelelően a videót. Ha pedig lejátszáskor lassú olvasási sebességű kártyát használ, előfordulhat, hogy a videó lejátszása nem lesz megfelelő.
- Ha videofelvétel közben fényképeket is rögzíteni kíván, még gyorsabb kártyára lesz szüksége.
- A kártya írási/olvasási sebességének ellenőrzését illetően lásd a kártya gyártójának weboldalát.

# k **Videó készítése**

### **Felvétel automatikus expozícióval**

Ha a felvételi mód beállítása < $A^+$ >, < $P$ > vagy < $B$ >, automatikus expozíciószabályozás lép érvénybe a jelenet aktuális fényerejének megfelelő beállításhoz. Az expozíciószabályozás mindhárom felvételi mód esetén azonos.

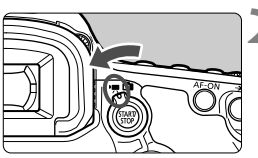

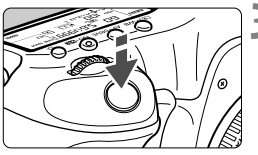

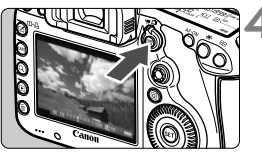

Videofelvétel

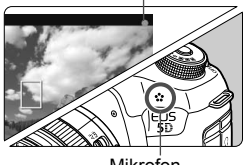

Mikrofon

### **1 Állítsa a módválasztó tárcsát <**A**>, <**d**> vagy <**F**> helyzetbe. 2 Állítsa az Élő nézet felvétel/ videofelvétel kapcsolót <'興> helyzetbe.**

A tükör hangia hallható, maid megjelenik a kép az LCD-monitoron.

### **3 Fókuszáljon a témára.**

- A felvételkészítés előtt autofókusszal vagy kézi fókusszal fókuszáljon (209–216. oldal).
- Ha félig lenyomja az exponálógombot, a fényképezőgép az aktuális AF móddal fókuszál.

### **4 Készítse el a videofelvételt.**

- A videofelvétel elkezdéséhez nyomja meg a  $\leq \frac{\text{START}}{\text{TOP}}$  s gombot.
- A videofelvétel készítése közben a "●" jelzés látszik a képernyő jobb felső sarkában.
- A videofelvétel leállításához nyomja meg újra a  $\leq \frac{\text{START}}{\text{GPO}}$  > gombot.

### **Záridő-előválasztás**

Ha a felvételi mód beállítása < $Tv$ >, kézzel is beállíthatja a záridőt a videofelvételhez. Az ISO-érzékenység és a rekesz beállítása automatikusan megtörténik a fényerőnek megfelelően, valamint a normál expozíció biztosításához.

**helyzetbe.**

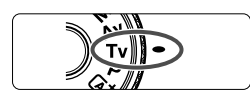

**1 Állítsa a módválasztó tárcsát**  <Tv> helyzetbe.

**2 Állítsa az Élő nézet felvétel/ videofelvétel kapcsolót <'興>** 

Záridő

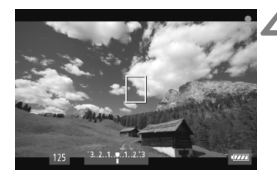

### **3 Adja meg a kívánt záridőt.**

- Az LCD-monitort figyelve forgassa el  $a \leq \ell \gg$  tárcsát. A záridő beállítható értéke a képfrekvenciától függ < $\mathbb{R}$ >.
	- $\overline{10}$   $\overline{10}$   $\overline{10}$
	- $\overline{56}$   $\overline{56}$   $\overline{56}$   $\overline{1}/4000$  mp  $-1/60$  mp

### **4 Fókuszáljon, és készítse el a videofelvételt.**

- Az eljárás megegyezik a "Felvétel automatikus expozícióval" rész 3. és 4. lépésével (220. oldal).
- Videofelvétel közben nem ajánlatos módosítani a záridőt, mert a videón rögzülnek az expozíció változásai.
	- Ha mozgó témáról készít videofelvételt, 1/30 mp és 1/125 mp közötti záridő ajánlott. Minél rövidebb a záridő, annál kevésbé tűnik egyenletesnek a téma mozgása.
	- Ha fénycsöves vagy LED-es megvilágítás melletti felvételkészítéskor módosítja a záridőt, az elkészített videón villódzhat a kép.

### **Rekesz-előválasztás**

Ha a felvételi mód beállítása < Av >, kézzel is beállíthatja a rekesz értékét a videofelvételhez. Az ISO-érzékenység és a záridő beállítása automatikusan megtörténik a fényerőnek megfelelően, valamint a normál expozíció biztosításához.

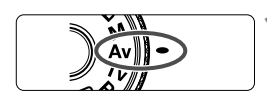

- **1 Állítsa a módválasztó tárcsát <**f**> helyzetbe.**
- **2 Állítsa az Élő nézet felvétel/ videofelvétel kapcsolót <<sup>\*</sup>只> helyzetbe.**

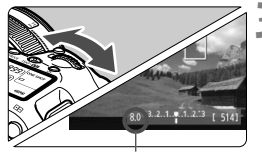

- **3 Adja meg a kívánt rekesznyílást.**
- Az LCD-monitort figyelve forgassa el  $a < \sqrt[3]{3} > t$ árcsát

Rekesz

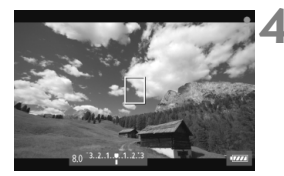

### **4 Fókuszáljon, és készítse el a videofelvételt.**

Az eljárás megegyezik a "Felvétel automatikus expozícióval" rész 3. és 4. lépésével (220. oldal).

A rekeszérték videofelvétel közben történő módosítása nem ajánlott, mert az expozíció objektívrekesz mozgása miatti változása is a felvételre kerül.

### **ISO-érzékenység** A **módban**

Az ISO-érzékenység  $\overline{\mathbb{A}}^+$  módban automatikusan ISO 100-12 800 közötti értékre áll be.

### **ISO-érzékenység P, Tv, Av és B módban**

- Az ISO-érzékenység automatikusan ISO 100–12 800 közötti értékre áll be.
- Ha az [**□ 2: ISO-érzékenység beállításai**] (128. oldal) menüpontban az [**ISO érz. tart.**] beállítás [**Maximum**] elemét [25600/H] értékre állítja, P, Av vagy B módban az automatikus ISO-tartomány H (ISO 25 600 érzékenységgel egyenértékű) értékre bővül. Ne feledje, hogy amennyiben a [**Maximum**] beállításhoz [**25600**] értéket ad meg, a maximális ISO-érzékenység nem bővül, hanem továbbra is ISO 12 800 értéken marad.
- Ha a [z**3: Csúcsfény árnyalat elsőbbség**] beállítása [**Engedélyezés**] (148. oldal), az ISO-érzékenység beállítható tartománya ISO 200–12 800.
- Ha az [**○2: ISO-érzékenység beállításai**] opciónál az [Autom. **ISO tart.**] és a [**Minimális záridő**] nem állítható be (129., 130. oldal) a videofelvételhez. Emellett az **[ISO érz. tart.**] nem állítható be **Tv** módban.

Ha a [**Minimum**] beállítás az [**L(50)**] értékre, a [**Maximum**] pedig a [**H1(51200)**] vagy a [**H2(102400)**] értékre van beállítva az [**ISO érz. tart.**] opciónál, és Ön állóképek készítéséről videofelvételre vált, az automatikus ISO-tartomány minimális beállítása ISO 100, a maximális pedig H (ISO 25 600) érték lesz, (kivéve  $\overline{\mathbf{A}}^{\dagger}$  és  $\mathbf{Tv}$  felvételi módban). Az ISOérzékenység nem bővíthető ISO 50 vagy ISO 51 200/102 400 értékre.

#### **Megjegyzések az automatikus expozíció, a záridő-előválasztás és a rekesz-előválasztás használatához**

- $\overline{\mathbb{R}}$ Az expozíció rögzíthető (AE-rögzítés), ha megnyomja a  $\leq$   $\neq$  > gombot (kivéve  $\overline{\mathbf{A}}$  módban, 173. oldal). Miután alkalmazta az AE-rögzítés funkciót a videofelvétel készítése során, a <S> gomb megnyomásával vonhatja vissza. (Az AE-rögzítés beállítása egészen addig érvényben marad, amíg meg nem nyomja a  $\leq$  = > gombot)
	- Az expozíciókompenzáció a  $\leq$   $O(K)$  > kapcsoló bal oldali helyzetbe állításával, és a < $\circ$ > tárcsa elforgatásával állítható be (kivéve < $\overline{A}$ ; > módban).
	- Ha félig lenyomja az exponálógombot, a képernyő alsó részén megjelenik az ISO-érzékenység és a záridő. Fénykép készítése esetén ez az expozíció beállítása (227. oldal). Az expozíció videofelvételre vonatkozó beállítása nem jelenik meg. Ügyeljen arra, hogy az expozíció videofelvételre vonatkozó beállítása a fényképkészítésre vonatkozótól eltérő lehet.

### **LED fényforrással felszerelt EX sorozatú Speedlite vaku használata (külön kapható)**

Az  $\overline{A}^+$ . P, Tv, Av vagy B módban történő videofelvétel során a fényképezőgép támogatja azt a funkciót, amely gyenge fényviszonyok esetén automatikusan bekapcsolja a Speedlite LED fényforrását. **A részletes utasításokat lásd a Speedlite vaku kezelési kézikönyvében.**

### **Felvétel kézi expozícióval**

A videofelvétel zárideje, rekeszértéke és ISO-érzékenysége manuálisan szabályozható. A videofelvétel manuális expozícióval történő rögzítése haladó felhasználók számára ajánlott.

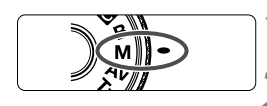

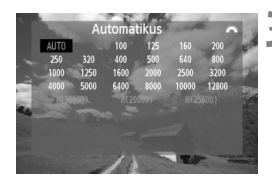

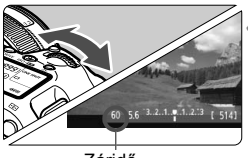

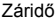

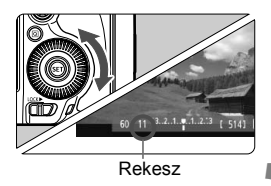

### **1 Állítsa a módválasztó tárcsát**  <M> helyzetbe.

**2 Állítsa az Élő nézet felvétel/videofelvétel**  kapcsolót <<sup>\*</sup> !> helyzetbe.

### **3 Állítsa be az ISO-érzékenységet.**

- $\bullet$  Nyomia meg az <ls0 $\cdot$   $\mathbb{Z}$  > gombot.
- Az ISO-érzékenység beállítására szolgáló képernyő megjelenik az LCD-monitoron.
- Forgassa el a < $\frac{1}{2}$ > tárcsát a kívánt ISO-érzékenység beállításához.
- Az ISO-érzékenységgel kapcsolatos részletes tudnivalókat lásd a következő oldalon.

### **4 Állítsa be a záridőt és a rekeszt.**

- Nyomja le félig az exponálógombot, és ellenőrizze az expozíciószint-jelzőt.
- A záridő beállításához forgassa el a <6> tárcsát. A záridő beállítható értéke a képfrekvenciától függ < $\sqrt{m}$ >.
	- $\sqrt{50}$   $\sqrt{24}$  : 1/4000 mp 1/30 mp
	- $\overline{56}$   $\overline{56}$  : 1/4000 mp 1/60 mp
- A rekesz beállításához forgassa el  $a \leq \text{S}$  > tárcsát.
- Ha nem állítható be, állítsa a </a></a></a>kapcsolót bal oldali helyzetbe, majd forgassa el a < $\frac{1}{6}$ > vagy a < set tárcsát.

### **5 Fókuszáljon, és készítse el a videofelvételt.**

• Az eljárás megegyezik a "Felvétel automatikus expozícióval" rész 3. és 4. lépésével (220. oldal).

#### **ISO-érzékenység kézi expozícióval történő felvétel során**

- Az [**Automatikus**] (**A**) beállítással az ISO-érzékenység automatikusan ISO 100–12 800 közötti értékre áll be.
- Az ISO-érzékenység kézi beállítása ISO 100–12 800 között, 1/3-os lépésenként lehetséges. Ha az [ $\bigcirc$ **2: ISO-érzékenység beállításai**] menüpontban az [**ISO érz. tart.**] beállítás [**Maximum**] elemét [**25600/H**] értékre állítja, a kézi ISO-beállításnál elérhető maximális ISO-érzékenység H (ISO 25 600 érzékenységgel egyenértékű) értékre bővül. Ne feledje, hogy amennyiben a [**Maximum**] beállításhoz [**25600**] értéket ad meg, a maximális ISO-érzékenység nem bővül, hanem továbbra is ISO 12 800 értéken marad.
- Ha a [z**3: Csúcsfény árnyalat elsőbbség**] beállítása [**Engedélyezés**] (148. oldal), az ISO-érzékenység ISO 200–12 800 közötti értékre állítható be (az [**ISO érz. tart.**] beállítástól függően).
- Ha az [z**2: ISO-érzékenység beállításai**] opciónál az [**Autom. ISO tart.**] és a [**Minimális záridő**] nem állítható be (129., 130. oldal) a videofelvételhez.
- $\bigoplus$  Mivel az ISO 16 000/20 000/25 600 érzékenységgel rögzített videofelvétel sok zajjal járna, ez bővített ISO-érzékenység formájában áll rendelkezésre (a következőként jelenik meg: [**H**]).
	- Ha a [**Minimum**] beállítás az [**L(50)**] értékre, a [**Maximum**] pedig a [**H1(51200)**] vagy [**H2(102400)**] értékre van beállítva az [**ISO érz. tart.**] opciónál, és Ön fotók készítéséről videofelvételre vált, a kézi ISO-tartomány minimális beállítása ISO 100, a maximális pedig H (ISO 25 600) érték lesz. Az ISO-érzékenység nem bővíthető ISO 50 vagy ISO 51 200/102 400 értékre.
	- Videofelvétel közben nem ajánlatos módosítani a záridőt vagy a rekeszt, mert a videón rögzülnek az expozíció változásai.
	- Ha mozgó témáról készít videofelvételt, 1/30 mp és 1/125 mp közötti záridő ajánlott. Minél rövidebb a záridő, annál kevésbé tűnik egyenletesnek a téma mozgása.
	- Ha fénycsöves vagy LED-es megvilágítás melletti felvételkészítéskor módosítja a záridőt, az elkészített videón villódzhat a kép.
- $\boxed{5}$   $\bullet$  Ha az Automatikus ISO beállítás aktív, a < $\cancel{\ast}$  > gomb megnyomásával rögzítheti az ISO-érzékenységet.
	- $\bullet$  Ha a < $\bigstar$  > gomb megnyomását követően újrakomponálja a képet, az expozíciószint-jelzőn láthatja az expozíciószint (22., 227. oldal) és a  $\langle A \rangle$  gomb első megnyomásakor használt érték közötti különbséget.
	- $\bullet$  A hisztogram az <INFO. > gombbal jeleníthető meg.

### **Információkijelzés**

 $\bullet$  Amikor megnyomja az <INFO. > gombot, az információkijelzés minden alkalommal változik.

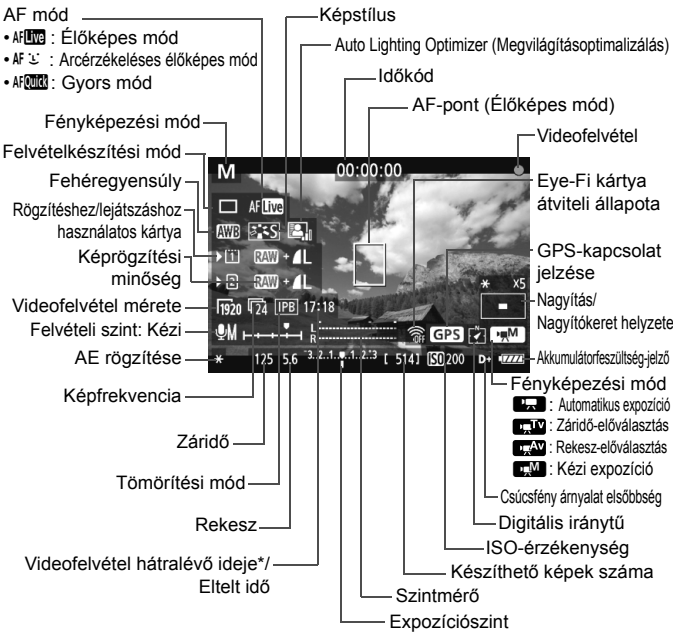

\* Egyetlen videofelvételre vonatkozik.

- H. Az <INFO. > gomb megnyomásával megjeleníthető az elektronikus horizont (60. oldal).
	- Ügyeljen arra, hogy ha az AF mód beállítása [u **Élőmód**], vagy a fényképezőgépet HDMI-kábellel csatlakoztatja a tv-készülékhez (274. oldal), az elektronikus horizont nem jeleníthető meg.
	- Ha nincs a fényképezőgépben kártya, a videofelvétel hátralévő ideje vörös színnel jelenik meg.
	- A videofelvétel indításakor a videofelvétel hátralévő ideje helyett az eltelt idő jelenik meg.

#### **Videofelvételekkel kapcsolatos megjegyzések**

 A fényképezőgép nem tud folyamatosan automatikusan fókuszálni mint egy videokamera.

- Ha videofelvétel közben autofókuszt használ, előfordulhat, hogy pillanatszerűen messze elviszi a fókuszt vagy megváltoztatja az expozíciót.
- Videofelvétel közben ne fordítsa a fényképezőgépet a nap felé. A nap melege károsíthatja a fényképezőgép belső alkatrészeit.
- A [5**1: Rögz.funk.+kártya-/mappavál.**] opciónál a videó még a [**Rögz.funkció**] [**Rögz. több méd-ra**] értékre való beállítása esetén (118. oldal) sem rögzíthető CF-kártyára <[1]>, illetve SD-kártyára <[2]>. A [**Rögzítés külön**] vagy a [**Rögz. több méd-ra**] beállítás kiválasztása esetén a videofelvétel rögzítése a [**Lejátszás**] opciónál beállított kártyára történik.
- Ha az < **AWB** > beállítás lett megadva, és az ISO-érzékenység vagy a rekeszérték a videofelvétel közben megváltozik, lehetséges, hogy a fehéregyensúly is módosul.
- Ha fénycsöves vagy LED-es megvilágítással készít videofelvételt, előfordulhat, hogy a videokép villódzik.
- Videofelvétel közben nem javasolt az objektív zoom funkciójának használata. Az objektív zoom funkciójának használata az expozíció változását okozhatja, függetlenül attól, hogy az objektív maximális rekeszértéke módosul-e vagy sem. Ennek eredményeként rögzülhetnek a videón az expozíció változásai.
- **A videofelvétel készítésével kapcsolatos figyelmeztetéseket lásd a 247. és a 248. oldalon.**
- **Szükség esetén olvassa el az Élő nézet felvétellel kapcsolatos, 217 és 218. oldalon található figyelmeztetéseket is.**
- $\overline{\mathbb{R}}$ ● A videofelvételekhez kapcsolódó beállítások a [**△4**] és a [△5] lapon (243. oldal),  $\leq \mathbf{A}^+$  > módban pedig a  $[\triangle 2]$  és a  $[\triangle 3]$  lapon találhatók.
	- Minden egyes videofelvételnél egy videofájl készül. Ha a fájlméret meghaladja a 4 GB értéket, új fájl jön létre.
	- $\bullet$  A videokép képmezeje kb. 100% (ha a videofelvétel-méret beállítása: [ $\overline{R}$ 01).
	- A képet az < $AF\text{-}ON$ > gombbal is fókuszálhatja.
	- $\bullet$  Videofelvétel közben az <AF-ON> gombbal fókuszálhat. Az exponálógomb megnyomásával nem lehet fókuszálni.
	- Ha az [**△5: Videofelv. gomb**] opciónál a [**△/翻**] elemet választja ki, az exponálógomb teljes lenyomásával indíthatja, illetve állíthatja le a videofelvételt (244. oldal).
	- A hangot monó üzemmódban rögzíti a fényképezőgép beépített mikrofonja (220. oldal).
	- A fényképezőgép külső mikrofon-bemeneti csatlakozójához 3,5 mm átmérőjű, mini sztereó dugóval csatlakoztatott (kereskedelmi forgalomban kapható) külső mikrofonnal (19. oldal) sztereó hangfelvétel készíthető.

#### **Videofelvételekkel kapcsolatos megjegyzések**

- 6
- A fényképezőgép fejhallgató-csatlakozójához 3,5 mm átmérőjű, mini dugóval csatlakoztatott (kereskedelmi forgalomban kapható) sztereó fejhallgatóval (19. oldal) videofelvétel közben hallgathatja a hangot is.
- A videofelvétel készítéséhez a külön kapható RC-6 távirányító (188. oldal) is használható, ha a felvételkészítési mód <[3] vagy <k>. Állítsa az időzítőkapcsolót <**2**> (2 másodperces késleltetés) értékre, majd nyomja meg a továbbítás gombot. Ha a kapcsoló állása <●> (azonnali felvétel), érvénybe lép az állókép készítés.
- Teljesen feltöltött LP-E6 akkumulátoregységgel a teljes videofelvételi idő a következőképpen alakul: kb. 1 óra 30 perc szobahőmérsékleten (23 °C), valamint kb. 1 óra 20 perc alacsony hőmérsékleten (0 °C).
- Videofelvételnél akkor használható a fókusz-előbeállító funkció, ha 2011 második félévében vagy azután forgalomba hozott, fókusz-előbeállító móddal rendelkező (szuper) teleobjektívet használ.

#### **Végleges kép szimulációja**

A végleges kép szimulációja funkcióval megtekintheti a képstílus, fehéregyensúly stb. módosításainak hatásait a képen. Videofelvétel közben a megjelenített kép automatikusan tükrözi az alább felsorolt beállítások hatásait.

#### **Végleges kép szimulációja videók esetén**

- Képstílus
	- \* Minden beállítás, például a képélesség, kontraszt, színtelítettség, és színtónus is megjelenik a képen.
- Fehéregyensúly
- Fehéregyensúly-korrekció
- Expozíció
- Mélységélesség
- Auto Lighting Optimizer (Megvilágításoptimalizálás)
- Peremsötétedés korrekciója
- Kromatikus aberráció javítása
- Csúcsfény árnyalat elsőbbség

### **Állóképek készítése**

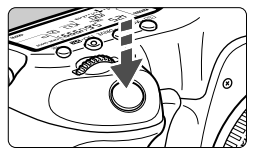

Videofelvétel készítése közben az exponálógomb teljes lenyomásával állókép is készíthető.

#### **Állóképek készítése videofelvétel közben**

- Ha videofelvétel készítése közben állóképet készít, a videó kb. 1 másodpercre megáll.
- A rögzített állókép a kártyán tárolódik, és az Élő nézet képének megjelenítésekor a videofelvétel készítése automatikusan folytatódik.
- A videó és az állókép külön fájlként tárolódik a kártyán.
- Ha a [**Rögz.funkció**] (118. oldal) beállítása [**Szabványos**] vagy [**Autom. kártyavál.**], a videók és az állóképek rögzítése ugyanarra a kártyára történik. A [**Rögzítés külön**] vagy a [**Rögz. több méd-ra**] beállítás kiválasztása esetén a videofelvételek rögzítése a [**Lejátszás**] opciónál beállított kártyára történik. Az állóképek az adott kártyához beállított képrögzítési minőséggel készülnek el.
- A kifejezetten az állóképek készítéséhez tartozó funkciókat lásd alább. A többi funkció megegyezik a videofelvétel készítésekor használható funkciókéval.

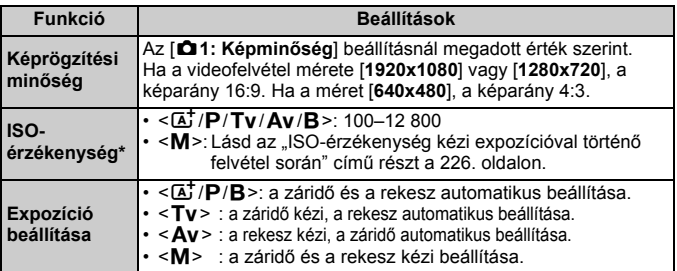

\* A csúcsfény árnyalat elsőbbség beállítása esetén az ISO-tartomány ISO 200 értékről indul.

### $\bigoplus$  **AEB** nem használható.

- Ha külső Speedlite vakut használ, az nem villan.
- Videofelvétel közben lehetőség van folyamatos állóképes felvételkészítésre. A rögzített képek azonban nem jelennek meg a képernyőn. Az állókép képrögzítési minőségétől, a folyamatos felvétellel rögzíthető képek maximális számától, a kártya teljesítményétől stb. függően előfordulhat, hogy a videofelvétel automatikusan leáll.
- Ha az [**○5: Videofelv. gomb**] beállítása [**●/ ]**, nem rögzíthetők állóképek.
- $\boxed{5}$   $\bullet$  Ha folyamatosan állóképeket kíván rögzíteni a videofelvétel közben, nagy sebességű kártya használata javasolt. Szintén javasolt kisebb értékű képrögzítési minőséget beállítani az állóképekhez, valamint kevesebb folyamatosan rögzített állóképet készíteni.
	- Állóképek rögzítése az összes felvételkészítési módban lehetséges.
	- Az önkioldó a videofelvétel indítása előtt használható. Ha videofelvétel közben használja, az önkioldó átvált egyképes felvételre.

# **Felvételkészítési funkciók beállításai**

### f **/** R **/** B **/** i **/** S **/** A **beállítások**

Ha megnyomja az < $AF \cdot DRIVE$ >, < $\circledast \cdot WB$ >, <ls0 $\cdot \circledast$ >>, < $\circledast$  > vagy <b> gombot, amikor a kép az LCD-monitoron látható, megjelenik a beállítási képernyő az LCD-monitoron, és a < $\mathbb{S}$ > vagy a < $\mathbb{S}$ > tárcsa elforgatásával beállíthatja a megfelelő funkciót.

Az AFC beállítása esetén a < $\Xi$ > gombbal választható ki az AFterületválasztási mód és az AF-pont. Az eljárás azonos a keresős fényképezésnél alkalmazottal. Kézi expozícióval történő felvétel során (225. oldal) az <ls0 $\cdot$   $\mathbb{Z}$  > gombbal állíthatja be az ISO-érzékenységet. Ne feledje, hogy a következők nem állíthatók be: < $\circledast$  > fénymérési mód, < $\sqrt{2}$  > vaku-expozíciókompenzáció, <**HDR** > HDR mód, valamint <■> többszörös expozíció.

### Q **Gyorsvezérlés**

Amikor a kép az LCD-monitoron látható, a < [Q] > gomb megnyomásával beállíthatja a következőket: Auto Lighting Optimizer (Megvilágításoptimalizálás), kártyaválasztás, rögzítési funkció, képrögzítési minőség (állóképek), videofelvétel mérete, valamint a hangrögzítés szintje ([**Hangfelvétel: kézi**] beállítás esetén).

# **1 Nyomja meg a <**Q**> gombot.**

Megjelennek a beállítható funkciók.

### **2 Válasszon ki egy funkciót, és állítsa be.**

- $A \leq 4$  > használatával választhatia ki a funkciót.
- A kiválasztott funkció beállítása a képernyő alsó részén látható.
- A beállításhoz forgassa el a < set vagy a < $\frac{1}{2}$ > tárcsát.
- A kártyaválasztási vagy rögzítési funkció beállításához nyomja meg a  $\leq$   $\sqrt{5}$  gombot, majd a véglegesítéshez forgassa el a  $\langle \epsilon \rangle$  vagy a  $\langle \epsilon \rangle$  > tárcsát.

Videofelvétel során a következőket állíthatja be: záridő, rekesz, ISOérzékenység, expozíciókompenzáció, valamint a hangfelvétel szintje. (A beállítható funkciók a felvételi módtól és a [**Hangfelvétel**] beállítástól függően eltérőek lehetnek.)

## 3 **A videofelvétel méretének beállítása**

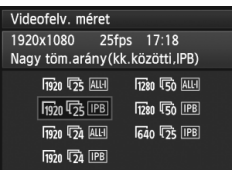

A [z**4: Videofelv. méret**] opcióval beállíthatja a videokép méretét, a másodpercenként rögzített képkockák számát, valamint a tömörítés módját. A képfrekvencia automatikusan átvált a [5**3: Videorendszer**] beállítástól függően.

 $Az \leq \boxed{\Delta}$  > módban ezek a menüelemek a [ $\bigcirc$ 2] lapon jelennek meg.

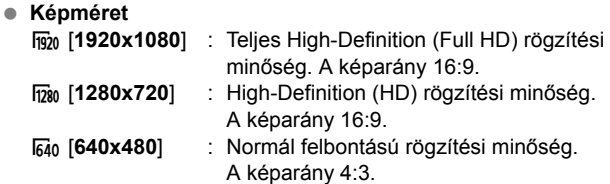

#### **Képfrekvencia** (fps: kép/másodperc)

- han/dio: Olyan területeken, ahol a tv-készülékek által használt formátum NTSC (Észak-Amerika, Japán, Korea, Mexikó stb.).
- 疗/病: Olyan területeken, ahol a tv-készülékek által használt formátum PAL (Európa, Oroszország, Kína, Ausztrália stb.).
- $\overline{b}_4$  : Ez főleg mozgóképekhez való.

#### **Tömörítési mód**

- **IPB IPB** : Egyszerre több képkockát tömörít a hatékony rögzítés érdekében. Mivel a fájlméret kisebb, mint az ALL-I használata esetén, hosszabb ideig rögzíthet.
- **ALL-I (I-only)** : Egyszerre csak egy képkockát tömörít a rögzítéshez. Noha a fájlméret az IPB használatához képest nagyobb lesz, a videó alkalmasabb a későbbi szerkesztésre.

### **A videofelvétel teljes rögzítési ideje és a percenkénti fájlméret**

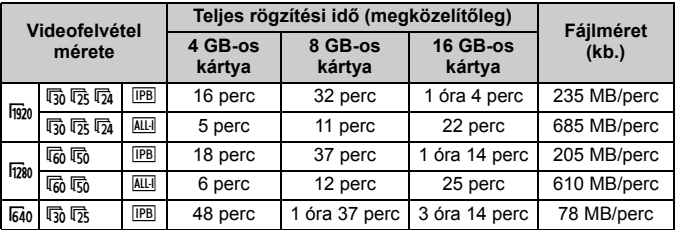

#### **Tudnivalók a 4 GB-nál nagyobb videókról**

4 GB méretűnél nagyobb videók rögzítése esetén is megszakítás nélkül folytathatja a felvételt.

Kb. 30 másodperccel a videó 4 GB-os fájlméretének elérése előtt villogni kezd az eltelt felvételi idő kijelzése vagy az időkód a videofelvétel során megjelenített képen. Ha tovább folytatja a videofelvételt, és a fájlméret meghaladja a 4 GB-ot, automatikusan új videofájl jön létre, és leáll az eltelt felvételi idő, illetve az időkód villogása.

A videó lejátszásakor egyenként kell lejátszania a videofájlokat. A videofájlok automatikus egymás utáni lejátszása nem lehetséges. A videolejátszás befejeztével válassza ki a következő videót a lejátszáshoz.

#### **Videofelvétel maximális rögzítési ideje**

Egy videofelvétel maximális rögzítési ideje 29 perc 59 másodperc. Ha a videó rögzítési ideje eléri a 29 perc 59 másodpercet, a videofelvétel automatikusan leáll. A  $\leq$   $\frac{57AB}{100}$  > gombbal ismét elindíthatja a videofelvételt. (Az új videó új fájlként rögzül.)

- A fényképezőgép belső hőmérsékletének emelkedése következtében előfordulhat, hogy a videofelvétel hamarabb leáll, mint az előző oldalon feltüntetett maximális rögzítési idő (247. oldal).
	- A kártya akkor sem váltható át automatikusan a videofelvétel során, ha a [**Rögz.funkció**] beállítása [**Autom. kártyavál.**].

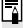

### **Full HD 1080**

A Full HD 1080 az 1080 függőleges képpontos (pásztázási soros) High-Definition képminőséggel való kompatibilitást ielzi.

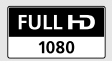

# **MENU A hangfelvétel beállítása**

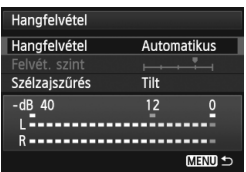

Videofelvétel közben a beépített monó mikrofonnal vagy kereskedelmi forgalomban kapható sztereó mikrofonnal hangot is rögzíthet. Emellett a hangfelvétel szintjét is tetszés szerint szabályozhatja.

A hangfelvételt a [z**4: Hangfelvétel**] opcióval állíthatia be. Az  $\leq$   $\mathbb{A}^+$  > módban ez a beállítás a [z**2**] lapon jelenik meg.

### **Hangfelvétel/Hangfelvétel szintje**

- [**Automatikus**] : A hangfelvétel szintjének beállítása automatikus. Az automatikus szintszabályozás a hangerő szintjének megfelelően automatikusan működik.
- [**Kézi**] : Tapasztalt fotósok számára ajánlott. A hangrögzítés szintje 64 szint közül választható. Válassza ki a [**Felvét.**  szint] értékét, és figyelje a szintmérőt a < sintcsa elforgatása közben a hangfelvétel szintjének beállításához. A csúcsértékjelzőt figyelve (3 mp-ig) állítsa be úgy a szintmérőt, hogy a jobb oldali "12" (-12 dB) jelzés időnként világítson a leghangosabb hangoknál. Ha a hangerőszint meghaladja a "0" értéket, torzul a hang.

[**Tilt**] : A készülék nem vesz fel hangot.

### **Szélzajszűrés**

Az [**Enged**] beállítás megadása esetén a készülék csökkenti a kültéri felvételkor észlelhető szélzajt. Ez csak a beépített mikrofonnal használható.

Ne feledje, hogy az [**Enged**] beállítás egyúttal a mély basszushangokat is csökkenti, így ha nincs szél, érdemesebb a [**Tilt**] beállítást használni. Ennek köszönhetően az [**Enged**] beállításhoz képest természetesebb hatású hang rögzíthető.

#### **A mikrofon használata**

A beépített mikrofon monó hangot rögzít. A fényképezőgép külső mikrofon-bemeneti csatlakozójához (3,5 mm-es) mini sztereó dugóval csatlakoztatott (kereskedelmi forgalomban kapható) külső sztereó mikrofonnal sztereó hangfelvétel rögzíthető (19. oldal). Külső mikrofon csatlakoztatásakor a hangfelvétel automatikusan a külső mikrofonra kapcsol át.

#### **Fejhallgató használata**

A fényképezőgép fejhallgató-csatlakozójához 3,5 mm átmérőjű, mini dugóval csatlakoztatott (kereskedelmi forgalomban kapható) sztereó fejhallgatóval (19. oldal) videofelvétel közben hallgathatja a hangot is. Külső sztereó mikrofon használata esetén sztereóban hallhatja a hangot.

Videolejátszás közben is használhat fejhallgatót.

A fejhallgatóhoz továbbított hangra a rendszer nem alkalmazza a zajcsökkentést. Ennek következtében a videóhoz rögzített hangtól eltérő lesz.

- <A> felvételi módban a [**Hangfelvétel**] beállításai a következők lesznek: [**Be/Ki**]. A [**Be**] érték megadásakor a rendszer automatikusan beállítja a hangfelvétel szintjét (ugyanúgy, mint az [**Automatikus**] beállításnál), de a szélzajszűrés funkció nem lép működésbe.
	- A fejhallgató hangerejének beállításához nyomja meg a  $\leq$  Q  $>$  gombot, majd a multi-szabályzó felfelé, illetve lefelé döntésével állítsa be a kívánt szintet a <RATE > gomb lenyomva tartása mellett. Ne feledje, hogy a fejhallgató hangereje nem jelenik meg a képernyőn. A hang hallgatása közben tudja megfelelően beállítani.
	- Az L (bal) és R (jobb) hangcsatorna közti balansz nem szabályozható.
	- 48 kHz-es mintavételezési frekvenciával 16 bites felvétel készül mind a jobb, mind a bal hangcsatornán.
	- **Ha az [** $\Omega$ **5: Csendes vezérlés**] beállítása [ $\Omega$  engedése] (238. oldal), a hangfelvétel szintjét a < $\bigcirc$ > érintőképernyővel állíthatja be, így csökkenti a kezelés zaját a videofelvétel közben.

# 3 **Csendes vezérlés**

Ez a funkció nagyon hasznos, ha videofelvétel közben, csendesen szeretné módosítani például az ISO-érzékenységet és a hangfelvétel szintjét.

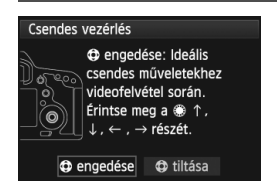

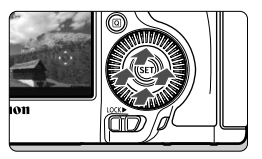

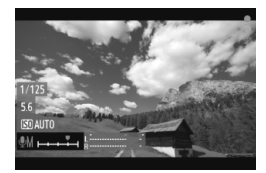

Ha a [z**5: Csendes vezérlés**] beállítása [**f engedése**], használhatja a gyorsvezérlő tárcsa belső gyűrűjén  $l$ évő < $\bullet$  > érintőpárnát. Az  $\leq$  **A**<sup>+</sup> > módban ez a funkció a [ $\triangle$  3] lapon jelenik meg.

A csendes működtetéshez elég megérintenie a < $\bigcirc$  > felső, alsó, bal vagy jobb oldalát.

Videofelvétel közben a < Q > gombbal megjelenítheti a gyorsvezérlés képernyőt, és módosíthatja az alábbi beállításokat a < $\bigcirc$  > segítségével.

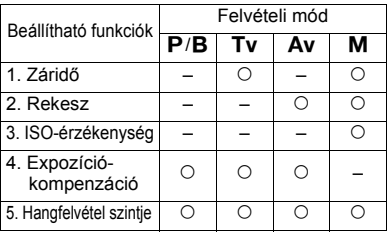

- $\bigoplus$  **e** Ha az [**△5: Csendes vezérlés**] beállítása [**❹ engedése**], a hangfelvétel szintje videofelvétel közben nem módosítható a < s > gyorsvezérlő tárcsával.
	- $\bullet$  Ha a rekeszt csendes vezérléssel, < $\bullet$  > használatával módosítja, a videóban akkor is hallható lesz az objektív rekeszbeállítási üzemzaja.
	- $\bullet$  Ha az < $\bullet$  > érintőpárnán nedvesség vagy szennyeződés van, előfordulhat, hogy az érintéses vezérlés nem működik megfelelően. Ilyen esetben tiszta törlőruhával tisztítsa meg a < $\bigcirc$  > érintőpárnát. Ha továbbra sem működik, várjon egy kicsit, majd próbálja újra.

Mielőtt videofelvételt készítene, a < $\bigcirc$  > segítségével állítsa be a hangfelvétel szintjét a gyorsvezérlés és a [**Felvét. szint**] képernyőn.

## 3 **Az időkód beállítása**

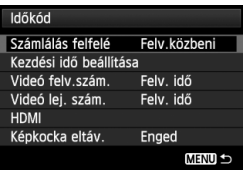

Az időkód az automatikusan rögzített időjelzés a videó és a hang szinkronizálásához videofelvétel közben. Ez minden alkalommal a következő egységekkel kerül rögzítésre: óra, perc, másodperc, valamint képkocka. Ez főként videoszerkesztés során használatos. Az időkód a következő menüelemmel állítható be: [z**5: Időkód**]. Az <A> módban ez a funkció a [ $\Omega$ **3**] lapon jelenik meg.

### **Számlálás felfelé**

[**Felv.közbeni**] : az időkód értéke csak videofelvétel közben nő. Az időkód folytatódik az egymást követő videofájlokban.

[**Szab. futó**] : az időkód értéke folyamatosan nő, függetlenül attól, hogy éppen rögzít-e felvételt.

### **Kezdési idő beállítása**

Beállíthatja az időkód kezdési idejét.

[**Manuális bevitel beállítása**]: igény szerint állíthatja be az óra, perc, másodperc és képkocka értékeket. [**Alaphelyzetbe állítás**]: a [**Manuális bevitel beállítása**] és a [**F.gép** 

**idejéhez állítás**] opcióval beállított idő visszaáll a következőre: 00:00:00:00.

[**F.gép idejéhez állítás**]: beállítja a fényképezőgép belső órájának megfelelő idő, perc és másodperc értékeket. A "képkockák" értéke 00 lesz.

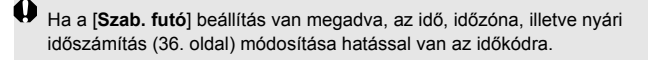

### **Videofelvétel számlálója**

Beállíthatja, hogy mi jelenjen meg a videofelvételi képernyőn. [**Felv. idő**] : a videofelvétel indítása óta eltelt időt jelzi. [**Időkód**] : az időkódot jelzi a videofelvétel során.

Ha videofelvétel közben állóképeket is rögzít, eltérés lesz a tényleges idő és az időkód között.

A [**Videó felv.szám.**] beállítástól függetlenül az időkód mindig rögzítésre kerül a videofelvételen.

### **Videolejátszás számlálója**

Beállíthatja, hogy mi jelenjen meg a videolejátszási képernyőn.

- [**Felv. idő**] : a videolejátszás során megjelenik a rögzítési idő és a lejátszási idő.
- [**Időkód**] : a videolejátszás során megjelenik az időkód.

**Beállított [Időkód] esetén:**

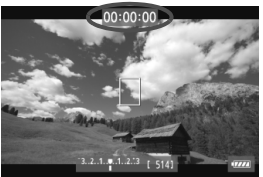

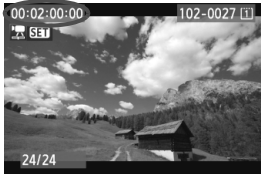

Videofelvétel közben Videolejátszás közben

R ● Ha módosítja a beállítást a [Videó lej. szám.] értékre az [**□ 5 (videó): Időkód**] opciónál, illetve a [x**3: Videó lej. szám.**] értékre, a másik beállítás automatikusan módosul.

A videofelvétel és a videolejátszás során a "képkockák" értéke nem jelenik meg.

### **HDMI**

#### **Időkód**

Hozzácsatolhatja az időkódot a HDMI-kimeneten keresztül megjelenített videókhoz (246. oldal).

[**Be**]: Az időkódot hozzácsatolja a HDMI-kimeneten keresztül megjelenített képekhez.

[**Ki**]: Nem csatolja hozzá az időkódot a HDMI-kimeneten keresztül megjelenített képekhez.

#### **Rögzítési parancs**

Ha HDMI-kimeneten keresztül megjelenített videót rögzít külső felvevőeszközre, szinkronizálhatja a fényképezőgépes videorögzítés kezdetét és végét a külső rögzítőeszköz működésével.

- [**Be**]: Szinkronizálja a külső rögzítőeszköz és a fényképezőgép rögzítési idejének kezdetét/végét.
- [**Ki**]: A külső eszközről vezérelheti a külső eszköz rögzítési idejének kezdetét/végét.

Ha a videorögzítési minőség (233. oldal) és a HDMI-kimenet képfrekvenciáját manuálisan olyan kombinációban állította NTSC és PAL képfrekvenciára, amely nem működik megfelelően, a rendszer nem csatolja hozzá az időkódot a HDMI-kimeneten keresztül megjelenített képekhez.

### **Képkocka eltávolítása**

Ha a képfrekvencia beállítása  $\overline{F_0}$  (29,97 kép/másodperc) vagy  $\overline{6}$  (59,94 kép/másodperc), az időkód képkockaszámlálója miatt eltérés lesz a tényleges idő és az időkód között. Ez az eltérés automatikusan javítható. Ezt a javítási funkciót nevezzük "drop frame"-nek, vagyis a képkockák eltávolításának.

- [**Enged**] : az eltérést az időkódszámok kihagyásával automatikusan javítja a rendszer (DF: Képkocka eltávolítása)
- [**Tilt**] : az eltérést nem javítja a rendszer (NDF: Képkocka eltávolítása nélkül)

Ha a képfrekvencia beállítása  $\overline{p}_4$  (23,976 kép/mp),  $\overline{p}_5$  (25,00 kép/mp) vagy 7 (50,00 kép/mp), a képkocka eltávolítása funkció nem működik. (Ha a 4-es beállítás, vagy a [5**3: Videorendszer**] pontban a [**PAL**] beállítás van megadva, nem jelenik meg a [**Képkocka eltáv.**] opció.)

# 3 **A menüfunkciók beállításai**

### **[**z**4] menü**

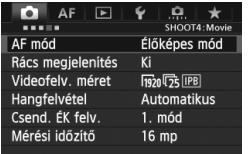

Ha az Élő nézet felvétel/videofelvétel kapcsoló beállítása <',>
,<br/>
megielenik a videofelvételre vonatkozó [**c14**] és [**c15**] lap. A menü opciói a következők. <A> módban a [z**2**] és a [z**3**] lap jelenik meg.

#### **AF mód**

Az AF módok használata megegyezik a 209–215. oldalon leírtakkal. Az [**Élőképes mód**], az [u **Élőmód**] vagy a [**Gyors mód**] választható. Ügyeljen arra, hogy a mozgó témára történő folyamatos fókuszálás nem lehetséges.

Ha az AF mód beállítása [**Gyors mód**], videofelvétel rögzítése közben akkor is át fog váltani az [**Élőképes mód**] beállításra.

#### **Rács megjelenítés**

A [3x3  $\pm$ ] vagy a [6x4  $\pm$ ] opcióval rácsvonalak jeleníthetők meg. Ez segíthet a fényképezőgép megfelelő függőleges, illetve vízszintes síkban tartásában. A [3x3+átló ] **[4]** opció használatával a rács átlós vonalakkal együtt jelenik meg, melyek segítenek elhelyezni a metszéspontokat a témán a kiegyensúlyozottabb kompozíció létrehozásához.

### **Videofelvétel mérete**

Beállíthatja a videofelvétel méretét (képméret, képfrekvencia és tömörítési módszer). A részleteket lásd a 233–235. oldalon.

#### **Hangfelvétel**

Megadhatja a hangfelvétel beállításait. A részleteket lásd a 236. és 237. oldalon.

#### **Csendes ÉK felvétel**<sup>\*</sup>

Ez a funkció állóképek rögzítésére vonatkozik. Ezzel kapcsolatban a 208. oldalon olvashat részletes tájékoztatást.

#### $M$ érési időzítő $^{\star}$

Módosítható, mennyi ideig legyen látható az expozíció beállítása (AE-rögzítés időtartama).

### **[**z**5] menü**

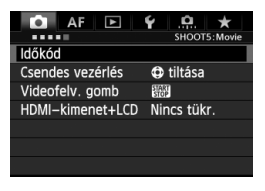

#### **Időkód**

Beállíthatja az időkódot. A részleteket lásd a 239–242. oldalon.

#### **Csendes vezérlés**

Az **[comparede interpre**fective allítás megadása esetén a <compared erintőpárna és a gyorsvezérlés képernyő segítségével csendesen módosíthatja a beállításokat videofelvétel közben. Ezzel kapcsolatban a 238. oldalon olvashat részletes tájékoztatást.

#### **Videofelvétel gomb**

A [<sup>o</sup> $\mathbb{R}$  **]** beállítás esetén a < $\frac{V_{\text{R}}}{V_{\text{R}}}$  > gomb megnyomásán kívül a videofelvétel indításához/leállításához az exponálógomb is teljesen lenyomható, illetve az RS-80N3 távkioldó vagy a TC-80N3 időzíthető távkioldó is használható (mindkettő külön kapható) (187. oldal). Ha azonban a [**C**/ ) **and** beállítás van megadva, nem lehet állóképeket rögzíteni (230. oldal).

#### **HDMI-kimenet+LCD**

Ezzel a beállítással a HDMI-kimeneten keresztül rögzíthet képeket külső rögzítőeszközre. Az alapbeállítás [**Nincs tükr.**].

Ha beállítja a [**Tükrözés**] lehetőséget, a videó rögzítés közben az LCD-monitoron és a HDMI-kimenetről is megjeleníthető. A HDMIkimeneten keresztül megjelenített videó rögzítési információk és a képterületet jelző maszk nélkül jelenik meg (a kimenet átfedő adatok nélkül jelenik meg: áttetsző megjelenítés).

Ha a [**Nincs tükr.**] beállítás van megadva, a videó megjelenik ugyan az LCD-monitoron, de HDMI-kimeneten keresztül történő megjelenítés esetén az LCD-monitor kikapcsol. Ezzel a beállítással a HDMI-kimeneten keresztül megjelenített videón megjelennek a rögzítési információk és a képterületet jelző maszk is. Az <INFO.> gomb megnyomásával azonban eltüntethető az információ a megjelenített képről.

- $\bigoplus$  . Ha a HDMI-videó információk nélkül jelenik meg, a HDMI-kimeneti képernyőn nem látható a kártya hátralévő kapacitása, az akkumulátorszint, a belső hőmérséklet-emelkedés (247. oldal) és a többi kijelzés sem. Ezt ne feledje, ha a [**Nincs tükr.**] lehetőséget állítja be. Ha a [**Tükrözés**] beállítás van megadva, ezek az információk az LCD-monitoron láthatók.
	- Ha a videofelvétel leáll, a fényképezőgép a beállított idő elteltével automatikusan kikapcsol. Ha a HDMI-kimeneten keresztül megjelenített képet külső rögzítőeszközre rögzíti, ajánlott az [5**2: Autom. kikapcs.**] menüpontban megadni a [**Letiltás**] (55. oldal) beállítást.
	- A HDMI-kimeneten keresztül a hang nem hallható.
	- A HDMI-kimeneten keresztül a [**Tükrözés**] beállítása esetén sem jelenik meg kép videolejátszáskor vagy a menü megjelenítésekor.
	- Ha leállítja a videofelvételt, a HDMI-kimeneten keresztül megjelenített kép leáll, amíg a kártyára történő rögzítés be nem fejeződik. A rögzítés végeztével a képmegjelenítés folytatódik.
	- A kép nem jeleníthető meg párhuzamosan a HDMI- és az A/V OUT kimeneten keresztül. A videó a csatlakozóhoz utolsóként csatlakoztatott kábelen keresztül jelenik meg. A/V OUT kimenet közben az LCDmonitoron semmi sem látható.
	- A fényképezőgéppel felvett és a HDMI-kimeneten keresztül külső rögzítőeszközre rögzített videó fényereje a megtekintési környezettől függően különböző lehet.
- $\boxed{5}$   $\bullet$  Az <INFO .> gomb megnyomásával megváltoztathatja a képernyőn megjelenő információkat.
	- A HDMI-kimeneten keresztül megjelenített képhez időkódod csatolhat (241. oldal).

### **[**5**2] Menü**

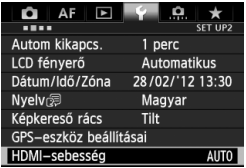

#### **HDMI-sebesség**

A HDMI kimeneti sebessége [**Automatikus**], [**24p**] vagy [**60i/50i**] értékre állítható be. Ha a HDMI-kimeneten keresztül kereskedelmi forgalomban kapható külső rögzítőeszközre készít felvételt, úgy állítsa be a sebességet, hogy az megfeleljen a külső rögzítőeszköz képfrekvenciájának.

 $\blacksquare$ 

 Ha manuálisan olyan képfrekvenciát állít be, amely nem kompatibilis a külső rögzítőeszközzel, a képfrekvencia beállítása automatikusan megváltozik.

**• Ha a [Videofelv. méret**] beállítása  $\overline{p}_4$  képfrekvencia, és a [HDMIsebesség: 60i] van beállítva úgynevezett "2-3 pulldown" megy végbe.

### **Videofelvétellel kapcsolatos előírások**

#### **Fehér <**s**> és vörös <**E**> , magas belső hőmérsékletre figyelmeztető ikon**

- Ha a fényképezőgép belső hőmérséklete a huzamosabb ideig tartó videofelvétel vagy a környezet magas hőmérséklete következtében megnő, fehér <  $\blacksquare$  > ikon jelenik meg. Ha a figyelmeztető ikon megjelenésekor videofelvételt készít, a videó képminősége alig változik. Ha azonban állóképeket készít, előfordulhat, hogy romlik az állóképek minősége. Szüneteltesse egy ideig az állóképek készítését, és hagyja lehűlni a fényképezőgépet.
- Ha a fényképezőgép belső hőmérséklete tovább emelkedik, miközben a fehér <<br />
ikon látható, vörös <<a>
wikon kezdhet villogni a kijelzőn. Ez a villogó ikon arra figyelmeztet, hogy a videofelvétel rövidesen automatikusan véget ér. Ilyenkor addig nem tud új felvételt készíteni, amíg a fényképezőgép belső hőmérséklete nem csökken. Kapcsolja ki a tápellátást, és pihentesse egy kis ideig a fényképezőgépet.
- Ha magas hőmérsékleten huzamosabb ideig készít videofelvételt, a <图> és a < 图> ikon hamarabb megjelenik. Ha épp nem készít felvételt, kapcsolja ki a fényképezőgépet.

#### **Rögzítés és képminőség**

- Ha a fényképezőgépre szerelt objektívben van Image Stabilizer (Képstabilizátor), az mindig működni fog, még akkor is, ha nem nyomja le félig az exponálógombot. Az Image Stabilizer (Képstabilizátor) fogyasztja az akkumulátor energiáját, így csökkenhet a teljes felvételi idő vagy a rögzíthető képek száma. Állvány használata esetén, vagy ha az Image Stabilizer (Képstabilizátor) eszközre nincs szükség, az IS kapcsolót < OFF > helyzetbe kell állítani.
- A fényképezőgép beépített mikrofonja a fényképezőgép működésének zajait is rögzíti. Kereskedelmi forgalomban kapható külső mikrofon használatával a zajok rögzítése megakadályozható (vagy csökkenthető).
- A fényképezőgép külső mikrofonbemeneti csatlakozójához kizárólag külső mikrofont csatlakoztasson.
- Ha a képen van egy nagyon világos fényforrás, akkor a világos terület elsötétedhet az LCD-monitoron. Videók esetében a világos területeket csaknem ugyanúgy rögzíti, ahogyan az LCD-monitoron látható.
- Gyenge megvilágításnál zaj vagy szokatlan színek jelenhetnek meg a képeken. Videók esetében a világos területeket csaknem ugyanúgy rögzíti, ahogy az az LCD-monitoron látható.

### **Videofelvétellel kapcsolatos előírások**

#### **Rögzítés és képminőség**

 Kis írási sebességű kártya használata esetén videofelvétel készítése közben a képernyő jobb oldalán öt szintű jelző jelenhet meg. Ez azt jelzi, hogy mennyi adatot nem írt még fel a kártyára (a belső puffermemória maradék kapacitása). Minél lassúbb a kártya, annál gyorsabban emelkedik a jelző. Ha a kijelző minden szintje megtelt, a videofelvétel automatikusan leáll.

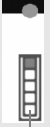

Nagy írási sebességű kártya esetén vagy nem jelenik meg a kijelző, vagy (ha megjelenik), alig mozdul ki felfelé a szintjelzés. Először készítsen néhány próbafelvételt, hogy megállapítsa, elég gyorsan írható-e a kártya. Töltésjelző

#### **Állóképek rögzítése videofelvétel közben**

 Az állóképek képminőségével kapcsolatos tudnivalókat lásd a "Képminőség" részben a 217. oldalon.

#### **Lejátszás és csatlakoztatás tv-készülékhez**

- Felvétel automatikus expozícióval, záridő-előválasztás, illetve rekeszelőválasztás módban történő videofelvétel során a fényerő változásakor előfordulhat, hogy a videó ideiglenesen leáll. Ilyen esetekben kézi expozícióval készítse a videofelvételt.
- Ha a fényképezőgépet tv-készülékhez csatlakoztatja (274., 277. oldal), és videofelvételt készít, a tévén a felvétel közben nem hallható hang. Ennek ellenére a hangfelvétel megfelelő lesz.

# **Képmegjelenítés**

**9**

Ez a fejezet bemutatja, hogyan játszhat le, illetve hogyan törölhet fotókat és videofelvételeket, hogyan jelenítheti meg ezeket a tv-képernyőn, továbbá tájékoztat a lejátszással kapcsolatos egyéb funkciókról.

#### **Más fényképezőgéppel készült képek esetén**

Előfordulhat, hogy a fényképezőgép nem tud megfelelően megjeleníteni olyan képeket, amelyek másik fényképezőgéppel készültek, számítógéppel lettek szerkesztve, illetve amelyek fájlneve megváltozott.

# x **Képmegjelenítés**

### **Egyképes megjelenítés**

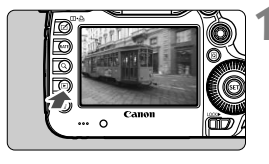

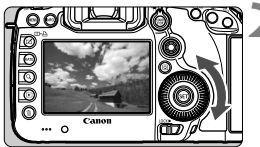

### **1 Jelenítse meg a képet.**

- Nyomja meg a  $\leq$   $\blacktriangleright$  gombot.
- Az utoljára készített kép vagy az utolsóként megtekintett kép jelenik meg.

### **2 Válasszon egy képet.**

- Ha az utolsó képpel kezdve szeretné megjeleníteni a képeket, forgassa el a < s> tárcsát az óramutató járásával ellentétes irányba. Ha az elsőként rögzített képpel kezdve szeretné megjeleníteni a képeket, forgassa el a tárcsát az óramutató járásával megegyező irányba.
- Valahányszor megnyomja az <INFO, > gombot, a megjelenítési formátum megváltozik.

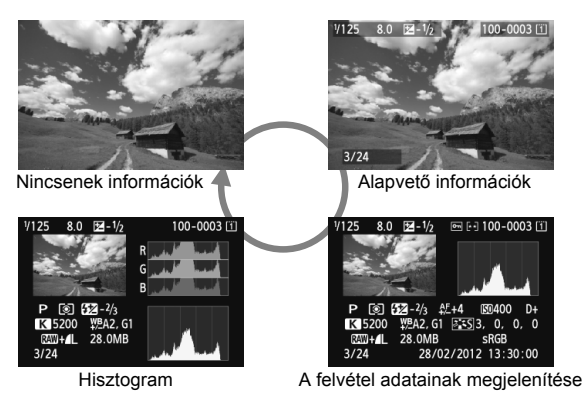

### **3 Lépjen ki a képmegjelenítésből.**

 $A **F**$  = gomb megnyomásával kiléphet a képmegjelenítésből, és visszatérhet a fényképezéshez.

### **MENU Rács megjelenítése**

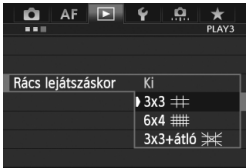

Egyképes és kétképes megjelenítés (259. oldal) esetén rács jeleníthető meg a lejátszott képen.

A [3**3: Rács lejátszáskor**] beállításnál a [**3x3**l], [**6x4**m], illetve a [**3x3+átló** ₩] opció közül választhat.

Ez a funkció a képdőlés és a kompozíció kényelmes ellenőrzését teszi lehetővé.

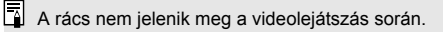

# B**: A felvétel adatainak megjelenítése**

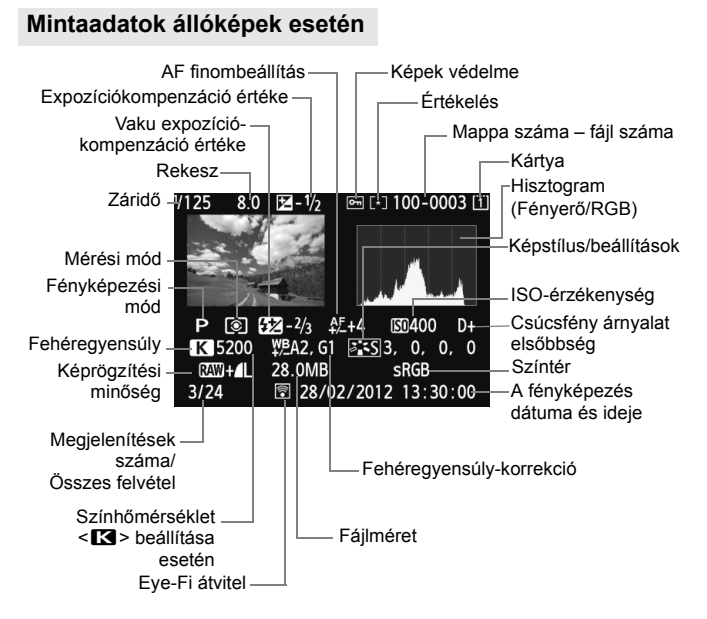

- \* Ha RAW+JPEG képminőségben készít felvételeket, a RAW-kép fájlmérete jelenik meg.
- \* Vaku-expozíciókompenzáció nélküli vakus fényképezés közben a  $\leq 0$  > nem jelenik meg.
- \* A <**HDR** > jelzés és a dinamikus tartomány beállítási értéke megjelenik a HDR módban készített képeknél.
- \* A többszörös expozícióval készített fotóknál <■> ikon jelenik meg.
- \* Videofelvétel készítése közben rögzített állóképek esetén a <BE > ikon jelenik meg.
- \* A fényképezőgép RAW-feldolgozó funkciójával javított vagy átméretezett, majd elmentett JPEG-képek esetén a < D > jelzés jelenik meg.
#### **Mintaadatok videók esetén**

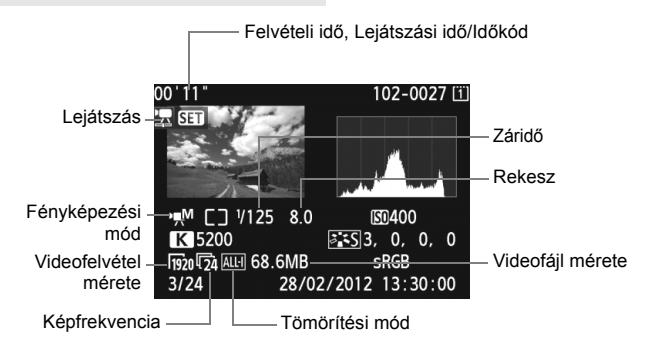

#### **Figyelmeztetés túlexponálásra**

Ha a [3**3: Túlexp. figyelm.**] beállítása [**Enged**], a túlexponált területek villogni fognak. Ha nagyobb részletességet szeretne elérni a túlexponált területeken, akkor állítsa az expozíció-kompenzációt negatív értékre, és készítsen új felvételt.

#### **Az AF-pont megjelenítéséről**

Ha a [3**3: AF-pont jelzés**] beállítása [**Enged**], a fókuszt elért AFpont vörös színben jelenik meg. Ha az automatikus AF-pont választása funkciót használta, egyszerre több AF-pont is vörös színben jelenhet meg.

#### **A hisztogramról**

A hisztogram megmutatja az expozíciós szint eloszlását és az általános fényerőt. Az RGB hisztogram a színtelítettség és gradáció ellenőrzésére alkalmas. A megjelenítés váltása a következővel lehetséges: [3**3: Hisztogram**].

#### **[Fényerő] kijelzése**

Ez a hisztogram a kép fényerőszintjének eloszlását mutatja. A vízszintes tengely jelzi a fényerőszintet (bal oldalon sötétebb, jobb oldalon világosabb), míg a függőleges tengely azt mutatja, hogy az egyes fényerőszintekhez hány képpont tartozik. Minél több képpont van eltolódva balra, annál sötétebb a kép. És minél több képpont található a jobb oldalon, annál világosabb a kép. Ha túl sok képpont van a bal oldalon, az árnyékos részletek elvesznek. Ha túl sok képpont van a jobb oldalon, a

#### **Mintahisztogramok**

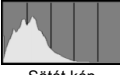

Sötét kép

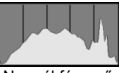

Normál fényerő

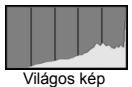

csúcsfényes részletek vesznek el. A közbenső gradáció kerül létrehozásra. A kép és hisztogramjának ellenőrzésével láthatja az expozíciós szint elhajlását, valamint az általános gradációt.

#### **[RGB] kijelzése**

Ez a hisztogram a kép elsődleges színeinek (RGB vagy vörös, zöld és kék) fényerő-eloszlását mutatja. A vízszintes tengely jelzi a szín fényerőszintjét (bal oldalon sötétebb, jobb oldalon világosabb), míg a függőleges tengely azt mutatja, hogy az egyes színerősségi szintekhez hány képpont tartozik. Minél több képpont van a bal oldalon, annál sötétebb és annál kevésbé kiemelkedő a szín. És minél több képpont található a jobb oldalon, annál világosabb és tömörebb a szín. Ha túl sok képpont van a bal oldalon, akkor az adott színinformáció hiányos lesz. És ha túl sok képpont van a jobb oldalon, akkor a szín túl telített lesz, gradáció nélkül. A kép RGB hisztogramjának ellenőrzésével láthatóvá válik a szín telítettsége és gradációja, valamint a fehéregyensúly-eltérés.

# x **Képek gyors keresése**

#### H **Több kép megjelenítése egy képernyőn (Indexképes megjelenítés)**

Az egy képernyőn négy vagy kilenc kép megtekintését lehetővé tevő indexképes megjelenítés funkcióval gyorsan megkeresheti a kívánt képeket.

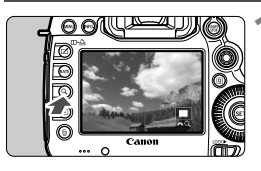

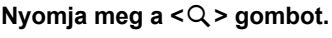

- Képmegjelenítés közben nyomja meg  $a < Q >$  gombot.
- A  $\mathsf{I} \otimes \mathsf{Q}$  1 ikon jelenik meg a képernyő jobb alsó sarkában.

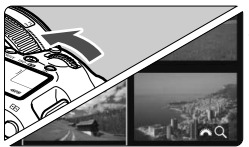

#### **2 Kapcsoljon át az indexmegjelenítésre.**

- Forgassa el a < $\angle$  as tárcsát az óramutató járásával ellentétes irányban.
- Megjelenik a négy indexképes ábrázolás. Az éppen kiválasztott kép kék keretben látható.
- $\bullet$  Ha a < $\leq$   $\leq$  + tárcsát tovább forgatia az óramutató járásával ellentétes irányban, 9 képes indexmegjelenítésre vált. Ha az óramutató járásával megegyező irányba forgatja a < $\leq$  tárcsát, a képernyő 9, 4, majd egyetlen kép megjelenítésére vált.

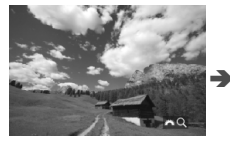

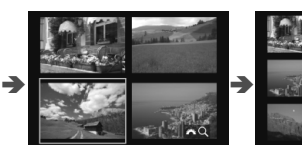

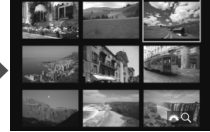

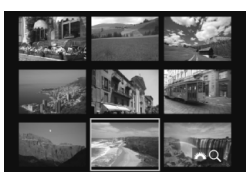

#### **3 Válasszon egy képet.**

- $A \leq \mathbb{C}$  > tárcsa elforgatásával mozgathatja a kék keretet a képek kiválasztásához.
- A < Q > gombbal kikapcsolhatja a [ $6\%$  Q] ikont, majd a < $6\%$  > tárcsa elforgatásával a következő, illetve az előző képernyőre léphet.
- $\bullet$  Ha az indexképes képernyőn megnyomja a < $(s_{\text{F}})$ > gombot, a kiválasztott kép egyetlen képként jelenik meg.

#### I **Ugrás a képek között (megjelenítés képugrással)**

Egyképes megjelenítés esetén a < $\mathbb{Z}^*$ > tárcsa elforgatásával a beállított ugrási módnak megfelelően ugorhat előre vagy visszafelé a képek között.

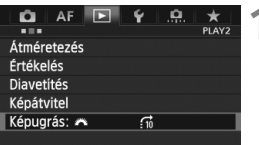

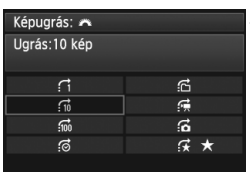

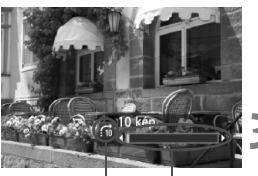

Lejátszási pozíció Ugrási mód

#### **1 Válassza ki a [Képugrás:**6**] lehetőséget.**

● A [**E**]<sup>2</sup>] lapon válassza ki a [**Képugrás:**6] lehetőséget, majd nyomja meg a < $(s_{F})$  gombot.

#### **2 Válassza ki az ugrási módot.**

- $\bullet$  Forgassa el a < $\circ$ > tárcsát az ugrási mód kiválasztásához, majd nyomja meg a  $\leq$   $(F)$  > gombot.
	- d: **Képek megjelenítése egyenként**
	- e: **Ugrás:10 kép**
	- f: **Ugrás:100 kép**
	- g: **Megjelenítés dátum szerint**
	- h: **Megjelenítés mappa szerint**
	- i: **Csak videók megjelenítése**
	- j: **Csak állóképek megjelenítése**
	- k: **Képek megjelenítése értékelés alapján** (261. oldal) Forgassa el a < $\sin$ > tárcsát az értékelés kiválasztásához.

#### **3 Az ugrási mód használatával tallózzon a képek között.**

- $\bullet$  Nyomja meg a < $\square$ > gombot a képek megjelenítéséhez.
- Egyképes megjelenítési módban forgassa el a  $\leq$   $\approx$  tárcsát.
- A képek rögzítés dátuma szerinti kereséséhez válassza ki a [**Dátum**] opciót.
	- A képek mappa szerinti kereséséhez válassza ki a [**Mappa**] opciót.
	- Ha a kártyán videók és állóképek is vannak, válassza ki a [**Videók**] vagy az [**Állóképek**] lehetőséget, ha csak az egyiket kívánja megjeleníteni.
	- Ha nincs a kiválasztott [**Értékelés**] opciónak megfelelő kép, a < $\leq$  > tárcsával tallózhat a képek között.

# u **Nagyított nézet**

Az LCD-monitoron 1,5–10-szeres nagyításban tekintheti meg a rögzített képet.

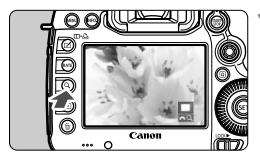

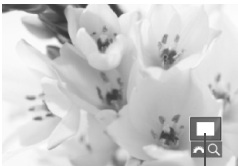

A kinagyított terület helyzete

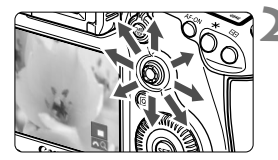

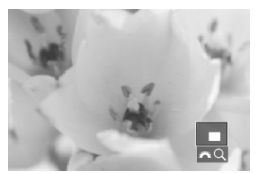

 $\overline{\mathbf{a}}$ 

#### **1 Nagyítsa fel a képet.**

- A kép nagyítása a megjelenítéskor (egyképes megjelenítés), a képrögzítés utáni áttekintéskor, valamint a fényképezés során lehetséges.
- Nyomja meg a  $<\,Q$  > gombot.
- Megjelenik a nagyított nézet. A nagyított terület és a [ $\mathbb{Z}^n$ ] ikon a képernyő jobb alsó részén jelenik meg.
- A kép nagyítási arányát a < $\frac{1}{2}$ > tárcsa óramutató járásával megegyező irányba való elforgatásával növelheti. A képet legfeljebb 10-szeres nagyításban tekintheti meg.
- A kép nagyítási arányát a < $\frac{28}{100}$ > tárcsa óramutató járásával ellentétes irányba való elforgatásával csökkentheti. Ha tovább forgatja a tárcsát, megjelenik az indexképes megjelenítés képernyője (255. oldal).
- **2 Görgessen a képen.**
- A nagyított kép görgetéséhez használia a <80 > tárcsát.
- A nagyított nézetből való kilépéshez nyomja meg a  $\langle Q \rangle$  vagy a  $\langle E \rangle$ gombot, így visszatérhet az egyképes megjelenítéshez.

- Nagyított nézetben a < s> tárcsa elforgatásával azonos nagyítással tekinthet meg egy másik képet.
	- A kép a közvetlenül a fényképezés utáni ellenőrzés során is nagyítható.
- A videó nem nagyítható.

#### 3 **Nagyítási beállítások**

#### Nagyítás (kb.)

1x (nincs nagyítás) 2x (nagyítás a középpontból) 4x (nagyítás a középpontból) 8x (nagyítás a középpontból) 10x (nagyítás a középpontból) Tényleges méret (kivál.pontból) Legutóbbi nagy. azonos (kp-ból) Ha a [3**3**] lapon kiválasztja a [**Nagyítás (kb.)**] beállítást, megadhatja a nagyítás kiindulási arányát, valamint a nagyított nézet kiindulási helyzetét.

#### **1x (nincs nagyítás)**

A kép nem lesz felnagyítva. A nagyított nézet az egyképes megielenítéssel indul.

#### **2x, 4x, 8x, 10x (nagyítás a középpontból)**

A nagyított nézet a kép közepétől indul a kiválasztott nagyítási aránnyal.

#### **Tényleges méret (a kiválasztott pontból)**

A rögzített kép képpontjai kb. 100% aránnyal jelennek meg. A nagyított nézet a fókuszt elért AF-ponttól indul. Ha a fotó kézi fókusszal készült, a nagyított nézet a kép középpontjából indul.

#### **A legutóbbi nagyítással azonos (a középpontból)**

A nagyítás aránya ugyanakkora, mint a legutóbb, amikor kilépett a nagyított nézetből a <**E**> vagy a <**Q** > gombbal. A nagyított nézet a kép középpontjából indul.

Az [**Élőképes mód**] vagy az [u **Élőmód**] (209. oldal) opcióval rögzített képek esetén a nagyított nézet a kép középpontjából indul.

# X **Képek összehasonlítása (Kétképes megjelenítés)**

Lehetősége van két kép egymás melletti összehasonlítására az LCD-monitoron.

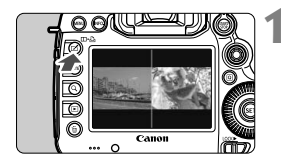

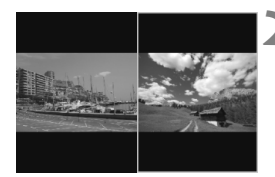

#### **1 Állítsa be a kétképes megjelenítést.**

- Képmegjelenítés közben nyomja meg a < $\Box$ • $\Box$ > gombot.
- Két kép jelenik meg. Az éppen kiválasztott kép kék keretben látható.

#### **2 Jelölje ki az összehasonlítani kívánt képeket.**

- $\bullet$  A < $(F)$  > gombbal átválthatja a kék keretet a képek között.
- Kép kiválasztásához forgassa el a  $\leq$   $\otimes$  > tárcsát.
- A másik összehasonlítani kép kiválasztásához ismételje meg a 2. lépést.
- $A < \overline{Q}$  > gombbal mindkét képhez beállíthatja ugyanazt a nagyítást és nagyított területet. (A nagyítási beállítások a kék kerettel nem kijelölt képpel megegyezők lesznek.)
- $A **F** >$  gomb lenyomva tartásával egyképes nézettel jelenítheti meg a kékkel jelölt képet.
- Az egyképes megjelenítéshez való visszatéréshez nyomja meg a <<sub>II</sub> · A > gombot.
- $\boxed{5}$   $\bullet$  A következők állnak rendelkezésre: nagyított nézet, megjelenítés képugrással, értékelés beállítása, kép védelme, illetve kép törlése.
	- Az <INFO, > gomb megnyomásával megváltoztatható a felvétel adatainak megjelenítése.
	- A kétképes megjelenítés videókhoz nem használható.

# b **A kép elforgatása**

A megjelenített képet a kívánt irányba forgathatja.

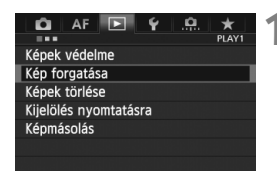

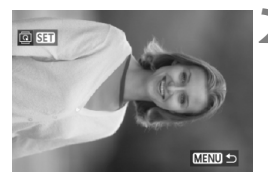

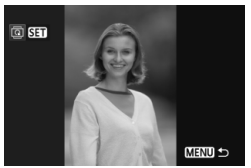

#### **1 Válassza ki a [Kép forgatása] opciót.**

 Az [3**1**] lapon válassza a [**Kép forgatása**], elemet, majd nyomja meg a  $\leq$   $(F)$  > gombot.

#### **2 Válasszon egy képet.**

- Az elforgatni kívánt kép kiválasztásához fordítsa el a  $\leq$   $\geq$ tárcsát.
- Az indexképes megjelenítésből is választhat képet (255. oldal).

#### **3 Forgassa el a képet.**

- A kép a  $\leq$  (set) > gomb minden megnyomására elfordul az óra járásával egyező irányba a következő módon: 90 $^{\circ} \rightarrow 270^{\circ} \rightarrow 0^{\circ}$
- Egy másik kép elforgatásához ismételje meg a 2. és a 3. lépést.
- $\bullet$  A <MENU > gomb megnyomásával visszaléphet a menüképernyőre.

**F**a → Ha beállította az [**41: Autom. elforg.**] opciót [Be **O** ■ ] értékre (286. oldal), mielőtt függőleges felvételt készített volna, nem kell a fent leírt módon elforgatnia a képet.

- Ha az elforgatott kép nem az elforgatásnak megfelelően jelenik meg lejátszás közben, akkor állítsa az [5**1: Autom. elforg.**] beállítást [**Be**zD] értékre.
- A videók nem forgathatók el.

# **Értékelés beállítása**

A képek és videók a következő öt értékelési jellel értékelhetők:  $\lceil \cdot \rceil / \lceil \cdot \rceil / \lceil \cdot \rceil$ [...]/[...]/[...] [Ezt a funkciót értékelésnek nevezzük.]

#### **Értékelés beállítása a <RATE> gombbal**

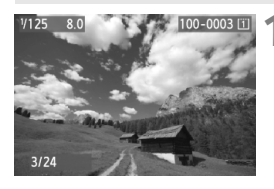

#### **1 Válasszon ki egy képet vagy videót.**

- $\bullet$  A képmegjelenítés során a < $\circ$ tárcsa elforgatásával választhat ki egy képet vagy egy videót az értékeléshez.
- Az indexképes megjelenítés képernyőjéről is választhat képet vagy videót (255. oldal).

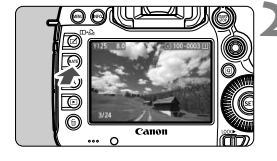

#### **2 Értékelje a képet vagy videót.**

- $\bullet$  Valahányszor megnyomja a <RATE> gombot, az értékelési jel megváltozik. [\*]/[\*\*]/[\*\*]/[\*\*]/[\*\*]/Nincs.
- Másik kép vagy videó értékeléséhez ismételje meg az 1. és a 2. lépést.
- **Ha a [43: Mg gomb megnyom.]** beállítása [Védelem], módosítsa az [**Értékelés**] beállításra.
	- Ha megnyomja a < **Q** > gombot, amikor az [Értékelés] van kiválasztva a [ $\blacklozenge$ 3: **[XII]** gomb megnyom.] opciónál, beállíthatja a <RATE> gomb megnyomásával kiválasztható értékelési jeleket.

#### 3 **Értékelés beállítása a menüvel**

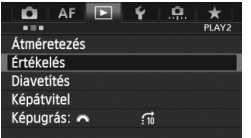

#### **1 Válassza ki az [Értékelés] lehetőséget.**

 A [3**2**] lapon válassza ki az [**Értékelés**] opciót, majd nyomja meg  $a < (FF) > q$ ombot.

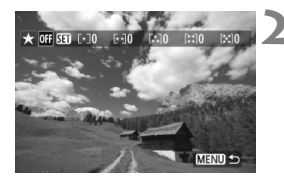

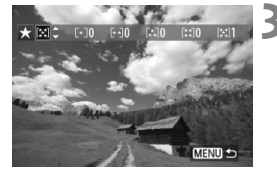

#### **2 Válasszon ki egy képet vagy videót.**

- $A \leq \text{S}$  > tárcsa elfordításával válassza ki az értékelni kívánt képet vagy videót.
- Ha megnyomja a < Q > gombot, és elforgatia a < $\frac{1}{2}$ > tárcsát az óramutató járásával ellentétes irányba, háromképes megjelenítésből választhatja ki a kívánt képet vagy videót. Az egyképes megjelenítéshez való visszatéréshez forgassa el a  $\leq$   $\leq$   $\leq$   $\leq$   $\leq$  tárcsát az óramutató járásával megegyező irányba.

#### **3 Értékelje a képet vagy videót.**

- $A < (F)$  > gomb megnyomásával kikapcsolja a [**SEII**] ikont.
- Értékelés kiválasztásához forgassa el a < s> tárcsát.
- A készülék kiszámolja az egyes értékelésekhez tartozó képek és videók teljes számát.
- Másik kép vagy videó értékeléséhez ismételje meg a 2. és a 3. lépést.
- $\bullet$  A <MENU > gomb megnyomásával visszaléphet a menüképernyőre.

 $\boxed{5}$  Az egy adott értékeléssel ellátott képekből 999 jeleníthető meg. Ha 999-nél több kép rendelkezik az adott értékeléssel, az értékelésnél [**###**] jelzés látható.

#### **Az értékelés előnyei**

- A [**E]2: Képugrás:** 3] opcióval megadhatja, hogy csak az értékelt képek és videók jelenjenek meg.
- A [**E2: Diavetítés**] opcióval lehetősége van csak az értékelt képek és videók megjelenítésére.
- A tartozék Digital Photo Professional szoftverrel (394. oldal) kiválaszthatja csak az értékelt képeket és videókat.
- Windows 8.1, Windows 8 vagy Windows 7 stb. operációs rendszeren minden fájl értékelése megjelenik a fájlinformációk megjelenítőjében vagy a mellékelt képmegjelenítőben.

# Q **Gyorsvezérlés megjelenítés közben**

Ha megjelenítés közben megnyomja a  $\leq |\overline{Q}|$  a gombot, a következőket állíthatja be: [K**: Képek védelme**], [b**: Kép forgatása**],

[★ : Értékelés], [R<sup>AW</sup><sub>1</sub>: RAW-képfeldolgozás] (csak RAW képek),

[ $\Xi$ ]: **Átméretezés**] (csak JPEG képek), [ $\cdot$ ]: **Túlexp. figyelm.**],

[ **: AF-pont jelzés**], [e**: Képugrás:**6].

Videók esetében a fentiek közül csak a félkövérrel szedett funkciók állíthatók be.

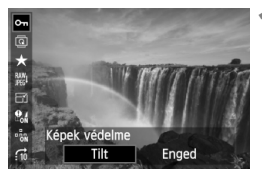

#### đ 大<br>| 7,3%  $\overline{a}$  $\frac{9}{96}$ RAW-képfeldolgozá Felv.beállítások használata **RAM<sub>1</sub>** 圏

#### **1 Nyomja meg a <**Q**> gombot.**

- Képmegjelenítés közben nyomja meg  $a  $\sqrt{Q}$  a gombot.$
- Megjelenik a gyorsvezérlés képernyő.

#### **2 Válasszon ki egy funkciót, és állítsa be.**

- Funkció kiválasztásához döntse a <9> vezérlőt felfelé, illetve lefelé.
- A kiválasztott funkció beállítása a képernyő alsó részén látható.
- A funkció beállításához forgassa el a < c > tárcsát.
- RAW-képfeldolgozáshoz és átméretezéshez nyomja meg a  $\leq$   $\leq$   $\leq$   $\geq$   $>$ gombot, és állítsa be a funkciót. A RAW-képfeldolgozással kapcsolatban bővebb információt a 288. oldalon, az átméretezésről pedig a 293. oldalon talál. A visszavonáshoz nyomja meg a <MENU> gombot.

#### **3 Lépjen ki a beállításból.**

 $A < \overline{Q}$  aombhal kikapcsolhatia a gyorsvezérlés képernyőt.

A képek elforgatásához állítsa az [5**1: Autom. elforg.**] beállítást [**Be**zD] értékre. Ha az [5**1: Autom. elforg.**] beállítása [**Be**D] vagy [**Ki**], a [b **Kép forgatása**] beállítás rögzül ugyan a képhez, de a fényképezőgép nem forgatja el a képet a megjelenítéshez.

- $\overline{\mathbb{R}}$  $\bullet$  Ha az indexképes megjelenítés során megnyomja a  $\leq$ Q $\geq$  gombot, azzal átvált az egyképes megjelenítésre, és megjelenik a gyorsvezérlés képernyő. Ha újra megnyomja a  $\leq |\overline{Q}|$  a gombot, visszatér az indexképes megjelenítéshez.
	- Más fényképezőgéppel készített képek esetében előfordulhat, hogy egyes funkciók nem választhatók ki.

# **/興 Videók megtekintése**

A videókat a következő háromféle módon lehet lejátszani:

#### **Lejátszás tv-készüléken** (274., 277. oldal)

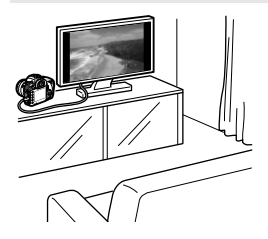

Δ

A mellékelt AV-kábel vagy egy (külön megvásárolható) HTC-100 HDMI-kábel segítségével csatlakoztassa a fényképezőgépet tv-készülékhez. Ezt követően lejátszhatja a rögzített videókat és állóképeket a tv-készüléken. Ha nagy felbontású tv-készülékkel rendelkezik, és ehhez HDMI-kábellel csatlakoztatja a fényképezőgépet, lehetősége van a teljes High-Definition (Full HD: 1920x1080) és nagy felbontású (HD: 1280x720) videók jobb képminőséggel történő megtekintésére.

 A kártyán lévő videókat csak MOV-fájlokkal kompatibilis eszközökön lehet lejátszani.  $\bullet$  Mivel a merevlemezes felvevők nem rendelkeznek HDMI bemeneti csatlakozóval, a

- fényképezőgépet nem lehet HDMI-kábellel merevlemezes felvevőhöz csatlakoztatni.
- A videók és állóképek még akkor sem jeleníthetők meg, illetve menthetők, ha a fényképezőgépet USB-kábellel csatlakoztatja merevlemezes felvevőhöz.

#### **Lejátszás a fényképezőgép LCD-monitorján** (267-273. oldal)

A videofelvételek lejátszhatók a fényképezőgép LCD-monitorán. A videó első és utolsó jelenete ki is vágható, valamint a kártyán lévő állóképek és videók automatikus diavetítésként is megjeleníthetők.

Személyi számítógéppel szerkesztett videó nem írható ismét a kártyára, illetve nem játszható le a fényképezőgéppel.

#### Lejátszás és szerkesztés személyi számítógéppel (394. oldal)

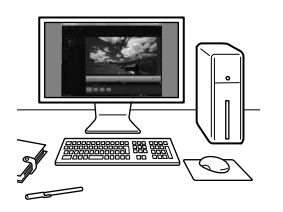

A kártyára rögzített videofájlok átvihetők személyi számítógépre, ahol lejátszhatók az ImageBrowser EX programmal.

- A videó személyi számítógépen való zökkenőmentes lejátszásához nagy teljesítményű személyi számítógép szükséges. Az ImageBrowser EX használatához szükséges, a számítógépes hardverre vonatkozó követelményeket lásd az ImageBrowser EX Használati útmutató nevű PDF-fájlban.
	- Ha a videók lejátszásához vagy szerkesztéséhez kereskedelmi forgalomban kapható szoftvert kíván használni, ügyeljen arra, hogy ez MOV-fájlokkal kompatibilis legyen. A kereskedelmi forgalomban kapható szoftverrel kapcsolatos részletes információért forduljon a szoftver gyártójához.

# **• Wideók lejátszása**

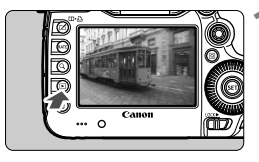

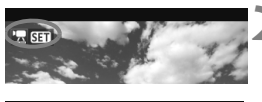

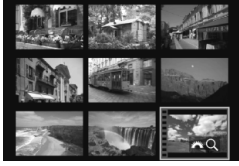

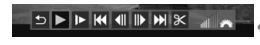

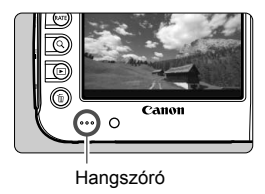

#### **1 Jelenítse meg a képet.**

Nyomja meg a < $\square$ > gombot a képek megjelenítéséhez.

#### **2 Válasszon ki egy videót.**

- A lejátszani kívánt videó kiválasztásához fordítsa el a  $\leq \mathbb{S}$  > tárcsát.
- Egyképes megjelenítés közben a bal felső sarokban megjelenő  $\leq \frac{1}{2}$  **SEI** > ikon jelöli a videofelvételeket.
- Indexképes megjelenítésnél a kép bal oldalán lévő perforáció jelöli a videofelvételeket. **Mivel a videók nem játszhatók le indexképes megjelenítéssel, a <**0**> gombbal váltson át egyképes megjelenítésre.**
- **3 Az egyképes megjelenítésben nyomja meg a <** $(SET)$  > gombot.
	- Alul megielenik a videolejátszás panel.

#### **4 Játssza le a videót.**

- Forgassa el a < $\textcircled{>}$  tárcsát a [ $\blacktriangleright$ ] (Lejátszás) kiválasztásához, majd nyomja meg a < $(F)$  gombot.
- Elindul a videó lejátszása.
- A videó lejátszását a  $\leq$   $(557)$  a gomb megnyomásával szüneteltetheti.
- Videó lejátszása közben a hangerő a < $\leq$  tárcsa elforgatásával beállítható.
- A lejátszás további részleteit illetően lásd a következő oldalt.

Mielőtt fejhallgatóval hallgatná a videó hangját, a fülkárosodás elkerüléséhez csökkentse a hangerőt.

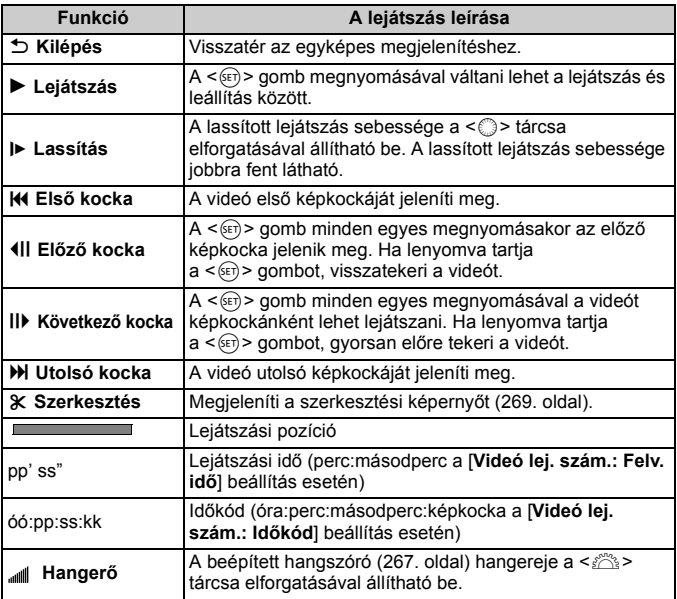

- 圖 Teljesen feltöltött LP-E6 akkumulátoregységgel, 23 °C-on a folyamatos lejátszási idő a következőképpen alakul: kb. 3 óra 30 perc
	- A fényképezőgép fejhallgató-csatlakozójához 3,5 mm átmérőjű, mini sztereó dugóval csatlakoztatott, kereskedelmi forgalomban kapható fejhallgatóval (19. oldal) hallgathatja a videofelvétel hangját (237. oldal).
	- Ha a fényképezőgépet videolejátszáshoz tv-készülékhez csatlakoztatja (274., 277. oldal), a tv-készüléken állíthatja be a hangerőt. (A < $\mathbb{R}^s$ >> tárcsa elforgatása nem változtatja meg a hangerőt.)
	- Ha videofelvétel közben állóképet rögzített, a megjelenített videokép kb. 1 másodpercig kimerevített lesz.

## X **A videó első és utolsó jelenetének szerkesztése**

Lehetőség van a videó első és utolsó jelenetének kivágására 1 másodperces lépésekben.

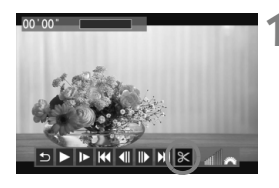

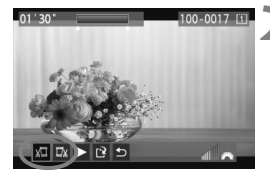

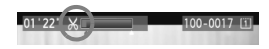

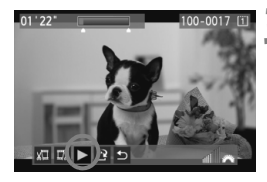

#### **1 A videolejátszás képernyő<sup>n</sup> válassza ki a [**X**] opciót.**

 A videoszerkesztő panel a képernyő alsó részén jelenik meg.

#### **2 Adja meg a kivágandó részt.**

- Válassza ki a [¼ III (Kezdési pont megadása) vagy [E3] (Végpont megadása) opciót, majd nyomja meg  $a < 0$  /  $\epsilon$  /  $\epsilon$  /  $\$
- $\bullet$  Ha balra vagy jobbra dönti a < $\frac{25}{27}$ > vezérlőt, megnézheti az előző, illetve következő képkockákat. Lenyomva tartásával a képkockák gyorsan előre tekerhetők. Képkockánként történő léptetéshez forgassa el a < e> tárcsát.
- Miután eldöntötte, hogy melyik részt szeretné kivágni, nyomja meg a  $\leq$  ( $\sqrt{\epsilon}$ r) > gombot. A megmaradó rész a képernyő felső részén, kékkel kijelölve jelenik meg.

#### **3 Ellenőrizze a szerkesztett videót.**

- Válassza ki a [▶] opciót, majd a kékkel kijelölt rész lejátszásához nyomja meg a < $(F)$  gombot.
- A szerkesztés módosításához térjen vissza a 2. lépéshez.
- A szerkesztés visszavonásához válassza ki a [2] opciót, majd nyomja meg a  $\leq$  (set) > gombot.

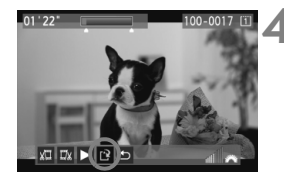

#### **4 Mentse el a videót.**

- Válassza ki a  $[1]$  opciót, majd nyomja meg a <0> gombot.
- Megjelenik a mentés képernyő.
- Új videóként való mentéshez válassza ki az [**Új fájl**] opciót. A videó eredeti videofájl felülírásával történő mentéséhez válassza ki a [**Felülírás**] opciót. Ezután nyomja meg a < $(F)$ > gombot.
- A megerősítés képernyőn válassza ki az  $[OK]$  gombot, majd a  $\leq$   $(F)$  > gomb megnyomásával mentse a szerkesztett videót, és térjen vissza a videolejátszás képernyőre.

 Mivel a szerkesztés 1 másodperces lépésekben történik (a helyzetet az [X] ikon jelzi), a videó vágásának tényleges helye kissé eltérő lehet a megadottól.

 Ha a kártyán nincs elég tárolóhely, az [**Új fájl**] opció nem áll rendelkezésre.

# 3 **Diavetítés (Automatikus lejátszás)**

A kártyán tárolt képek automatikus diavetítés formájában is megjeleníthetők.

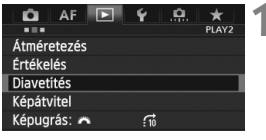

#### Megjelenítendő képek száma

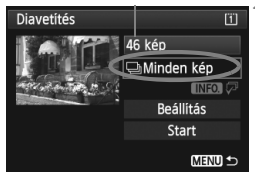

#### **1 Válassza a [Diavetítés] funkciót.**

 A [3**2**] lapon válassza ki a [**Diavetítés**] funkciót, majd nyomja  $meq a \leq 65$  and  $m$  points.

#### **2 Válassza ki a megjeleníteni kívánt képeket.**

 $\bullet$  Forgassa el a < $\circ$  > tárcsát a kívánt opció kiválasztásához, majd nyomja meg a  $\leq$   $(F)$  > gombot.

#### **[Minden kép/Videók/Állóképek]**

 $\bullet$  Forgassa el a < $\circ$  > tárcsát az alábbiak egyikének kiválasztásához: [**J**imden kép/<sup>•</sup>典Videók/ z**Állóképek**]. Ezután nyomja meg a  $\leq$  (SET) > gombot.

#### **[Dátum/Mappa/Értékelés]**

- $\bullet$  Forgassa el a < $\circ$  > tárcsát az alábbiak egyikének kiválasztásához: [i**Dátum/**n**Mappa/**9**Értékelés**].
- $\bullet$  Ha kiemelt az < $\blacksquare$  $\blacksquare$  $\blacksquare$  > jelzés, nyomja meg az <INFO. > gombot.
- $\bullet$  Forgassa el a < $\circledS$ > tárcsát a kívánt beállítás kiválasztásához, majd nyomja meg a < $(F)$  gombot.

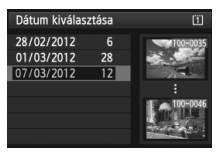

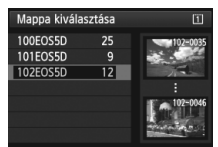

#### [**Dátum**] [**Mappa**] [**Értékelés**]

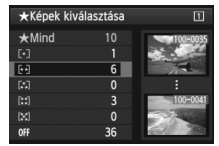

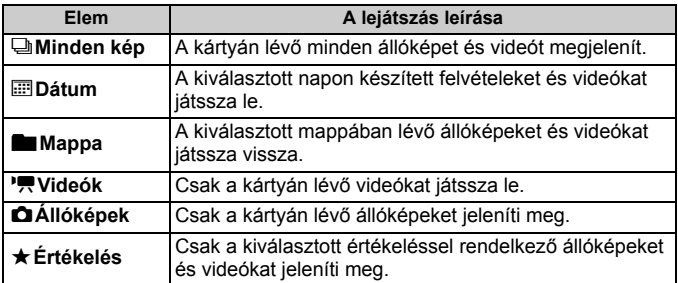

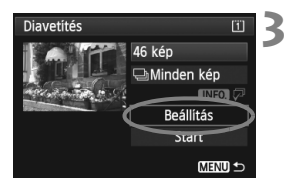

#### **3 Adja meg a lejátszási időt és az ismétlési beállításokat.**

- $\bullet$  Forgassa el a < $\circ$  > tárcsát a [**Beállítás**] funkció kiválasztásához, majd nyomja meg a < $(F)$  > gombot.
- Állóképekhez állítsa be a [**Megjelenítési idő**] és az [**Ismétlés**] opciók értékét, majd nyomja meg a <MENU> gombot.

[**Megjelenítési idő**] [**Ismétlés**]

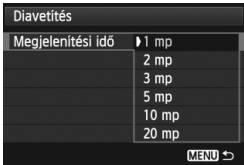

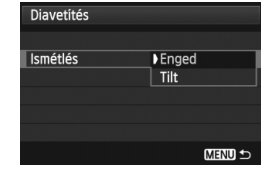

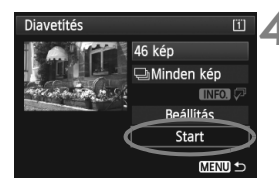

#### **4 Diavetítés indítása.**

- Forgassa el a < s> tárcsát a [**Start**] funkció kiválasztásához, majd nyomja meg a  $\leq$  (set) > gombot.
- A [**Kép betöltése...**] üzenet megjelenése után elkezdődik a diavetítés.

#### **5 Kilépés a diavetítésből.**

 Ha ki szeretne lépni a diavetítésből, és vissza szeretne térni a beállítás képernyőhöz, nyomja meg a <MENU> gombot.

- h. A diavetítés szüneteltetéséhez nyomja meg < $(F)$  a gombot. Szüneteltetés közben [II] jelzés látható a kép bal felső sarkában. A diavetítés folytatásához nyomja meg a  $\leq$   $\leq$   $\leq$   $\geq$   $\leq$   $\leq$   $\leq$   $\leq$   $\leq$   $\leq$   $\leq$   $\leq$   $\leq$   $\leq$   $\leq$   $\leq$   $\leq$   $\leq$   $\leq$   $\leq$   $\leq$   $\leq$   $\leq$   $\leq$   $\leq$   $\leq$   $\leq$   $\leq$   $\leq$   $\leq$ 
	- $\bullet$  Automatikus lejátszás közben az  $\leq$  **INFO**. > gomb megnyomásával módosíthatja az állóképek megjelenítési formátumát (250. oldal).
	- Videó lejátszása közben a hangerő a < $\frac{1}{2}$ > tárcsa elforgatásával beállítható.
	- $\bullet$  Automatikus lejátszás, illetve szüneteltetés közben a  $\leq$  > tárcsa elforgatásával jeleníthet meg másik képet.
	- Automatikus lejátszás közben az automatikus kikapcsolás funkció nem működik.
	- A megjelenítési idő képtől függően változik.
	- A diavetítés tv-készüléken való megjelenítéséhez lásd a 274. és a 277. oldalt.

# **Képek megtekintése tv-készüléken**

Az állóképeket és a videofelvételeket tv-készüléken is megtekintheti.

- A videó hangerejét a tv-készüléken állítsa be. A hangerő a fényképezőgéppel nem szabályozható.
	- A fényképezőgép és a tv-készülék közötti kábelek csatlakoztatása vagy eltávolítása előtt kapcsolja ki a fényképezőgépet és a televíziót.
	- Az adott tv-készüléktől függően előfordulhat, hogy a kép egy része nem jelenik meg.

#### **Megjelenítés High-Definition (HD) tv-készülékeken**

A művelethez (külön megvásárolható) HTC-100 HDMI-kábelre van szükség.

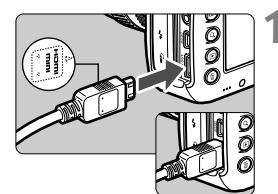

#### **1 Csatlakoztassa a HDMI-kábelt a fényképezőgéphez.**

● A dugaszt a <**△HDMI MINI**> logóval jelzett oldalával a fényképezőgép eleje felé csatlakoztassa a <**HDMI OUT** > csatlakozóhoz

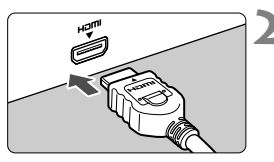

#### **2 Csatlakoztassa a HDMI-kábelt a tv-készülékhez.**

- Csatlakoztassa a HDMI-kábelt a tv-készülék HDMI bemeneti portjához.
- **3 Kapcsolja be a tv-készüléket, és állítsa be a csatlakoztatott portot a tévé videobemeneti forrásául.**
- **4 Állítsa a fényképezőgép főkapcsolóját <**1**> állásba.**

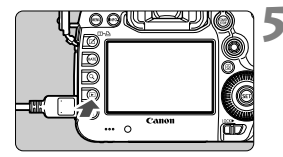

#### **Nyomja meg a <** $\blacktriangleright$  **= gombot.**

- A kép megjelenik a tv-képernyőn. (A fényképezőgép LCD-monitorján semmi sem látszik.)
- A képek automatikusan a tv-készülék optimális felbontásával jelennek meg.
- $\bullet$  Az <INFO, > gomb megnyomásával megváltoztatható a megjelenítés formátuma.
- Videók lejátszásához lásd a 267. oldalt.

A videó nem jeleníthető meg egyszerre a <HDMI OUT > és az < $A/V$  OUT > csatlakozóról.

- R. Ne csatlakoztassa más eszköz kimenetét a fényképezőgép <HDMI OUT > csatlakozójához. Ez hibás működéshez vezethet.
	- Előfordulhat, hogy egyes tv-készülékek nem képesek a rögzített képek megjelenítésére. Ilyen esetben a mellékelt AV-kábelt használja a tvkészülékhez való csatlakoztatáshoz.

#### **HDMI CEC szabványú tv-készülékek használata**

Ha a fényképezőgéphez HDMI-kábellel csatlakoztatott tv-készülék kompatibilis a HDMI CEC\* szabvánnyal, a tv-készülék távirányítóját használhatja a lejátszási műveletekhez.

\* Szabványos HDMI-funkció, amely lehetővé teszi a HDMI-készülékek számára egymás vezérlését, így egyetlen távirányítóval vezérelhetők.

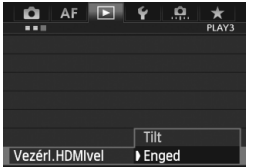

#### **1 Állítsa be a [Vezérl.HDMIvel] opciót [Enged] értékre.**

- A [3**3**] lapon válassza ki a [**Vezérl.HDMIvel**] opciót, majd nyomja meg a  $\leq$   $\sqrt{\epsilon}$ ) symbot.
- Válassza ki az [**Enged**] lehetőséget, majd nyomja meg a < $(F)$  gombot.

# **2 Csatlakoztassa a fényképezőgépet a tv-készülékhez.**

- HDMI-kábel segítségével csatlakoztassa a fényképezőgépet a tv-készülékhez.
- A televízió bemenete automatikusan a fényképezőgéphez csatlakoztatott HDMIportra kapcsol.

#### **3 Nyomja meg a fényképezőgép <**x**> gombját.**

 Megjelenik a kép a tv-képernyőn, és a tv-készülék távirányítójával megjelenítheti a képeket.

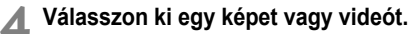

 Irányítsa a távirányítót a tv-készülék felé, és válassza ki a képet a  $\leftarrow$ / $\rightarrow$  gombbal.

#### **5 Nyomja meg a távirányító Enter gombját.**

- Megjelenik a menü, és végrehajthatja a bal oldalon látható megjelenítési műveleteket.
- $A \leftarrow \rightarrow$  gombbal válassza ki a kívánt beállítást, majd nyomja meg az Enter gombot. Diavetítés esetén a távirányító 1/ gombjával válassza ki a kívánt opciót, majd nyomja meg az Enter gombot.
- Ha kiválasztja a [**Vissza**] lehetőséget, és megnyomja az Enter gombot, a menü eltűnik, és a  $\leftarrow$ / $\rightarrow$  gombokkal kiválaszthatja a képet.

A kétképes megjelenítés során (259. oldal) nem lehetséges a lejátszás a tv-készülék távirányítójával. Ha a tv-készülék távirányítóját szeretné használni a lejátszáshoz, először a  $\leq \mathbf{m} \cdot \mathbf{B}$  > gombbal térjen vissza az egyképes megjelenítéshez.

- $\overline{\mathbf{A}}$  Egyes tv-készülékeken először engedélyezni kell a HDMI CEC kapcsolatot. Részletes tudnivalókat a tv-készülék kezelési kézikönyvében talál.
	- Előfordulhat, hogy egyes tv-készülékek, noha kompatibilisek a HDMI CEC szabvánnyal, nem működnek megfelelően. Ilyen esetben állítsa be a [**□3: Vezérl.HDMIvel**] opciót a [**Tilt**] értékre, és használja a fényképezőgépet a megjelenítési műveletek vezérléséhez.

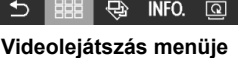

**INFO** 

**Állóképek megjelenítési** 

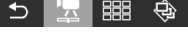

- $\rightarrow$ : Vissza
- 鼺 : 9-képes index
- 匮 : Videó lejátszása
- ⊕ : Diavetítés
- INFO. : Felvétel adatainak megjelenítése
- $\overline{\Omega}$ : Elforgatás

#### **Megjelenítés nem High-Definition (HD) tv-készülékeken**

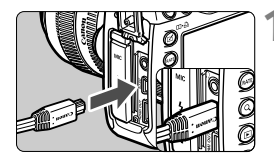

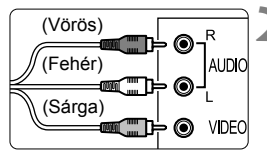

# $\circ$

#### **1 Csatlakoztassa a mellékelt AVkábelt a fényképezőgéphez.**

 A dugaszt a <**Canon**> logóval jelzett oldalával a fényképezőgép hátoldala felé csatlakoztassa az  $\leq$  A/V OUT  $\geq$ csatlakozóhoz.

#### **2 Csatlakoztassa az AV-kábelt a tvkészülékhez.**

- Csatlakoztassa az AV-kábelt a tvkészülék videobemeneti és audiobemeneti csatlakozójához.
- **3 Kapcsolja be a tv-készüléket, és állítsa be a csatlakoztatott portot a tévé videobemeneti forrásául.**
- **4 Állítsa a fényképezőgép főkapcsolóját <**1**> állásba.**

#### **Nyomja meg a <** $\blacktriangleright$  **> gombot.**

- A kép megjelenik a tv-képernyőn. (A fényképezőgép LCD-monitorján semmi sem látszik.)
- Videók lejátszásához lásd a 267. oldalt.

- Ne használjon a mellékelttől eltérő AV-kábelt. Más típusú kábel használata esetén előfordulhat, hogy a képek nem jelennek meg.
	- Ha a videorendszer formátuma nem egyezik a tévé formátumával, a képek nem jeleníthetők meg megfelelően. Állítsa be a megfelelő videorendszer-formátumot a [5**3: Videorendszer**] menüpontban.

# K **Képek védelme**

A képek védelmére szolgáló funkció megakadályozza a képek véletlen törlését.

#### **MENU Egyetlen kép védelme**

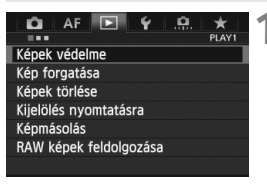

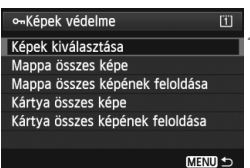

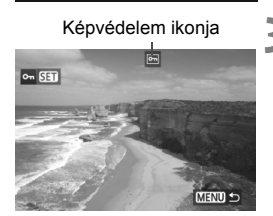

#### **1 Válassza a [Képek védelme] lehetőséget.**

 A [3**1**] lapon válassza ki a [**Képek védelme**] opciót, majd nyomja meg a  $\leq$  (set) > gombot.

#### **2 Válassza ki a [Képek kiválasztása] lehetőséget.**

- Válassza ki a [**Képek kiválasztása**] elemet, majd nyomja meg a  $\leq$   $(F)$  > gombot.
- Megjelennek a képek.

#### **3 Állítson be védelmet a képre.**

- $A < \bigcirc$  > tárcsa elfordításával válassza ki a védeni kívánt képet, majd nyomja meg a < $(F)$  > gombot.
- A kép védett lesz, és a  $\leq$   $\sqrt{M}$  > ikon jelenik meg a képernyő felső részén.
- A képvédelem megszüntetéséhez ismét nyomja meg a < $(F)$ > gombot. A <<  $\overline{M}$  > ikon eltűnik.
- Másik kép védelméhez ismételje meg a 3. lépést.
- $\bullet$  A <MENU > gomb megnyomásával visszaléphet a menüképernyőre.

#### 3 **A kártyán vagy egy mappában lévő összes kép védelme**

Egyszerre láthatja el védelemmel az egy mappában vagy a kártyán lévő összes képet.

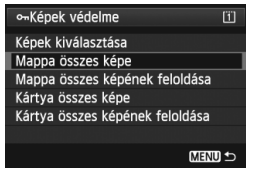

Ha a [3**1: Képek védelme**] beállításnál a [**Mappa összes képe**] vagy a [**Kártya összes képe**] opciót adja meg, a mappában, illetve a kártyán lévő összes kép védett lesz. A képek védelmének törléséhez válassza ki a [**Mappa összes képének feloldása**] vagy a [**Kártya összes képének feloldása**] elemet.

#### **Beállítás a <RATE> gombbal**

A képek megjelenítése során a <RATE > gombot is használhatja a képek védelmének beállításához.

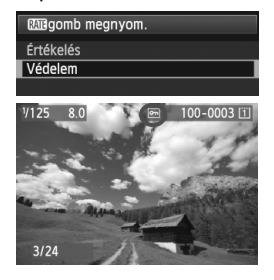

- Állítsa be a [5**3:** m**gomb megnyom.**] opciót a [**Védelem**] értékre.
- Jelenítse meg a képeket, és válassza ki a védelemmel ellátni kívánt képet.
- $\bullet$  A <RATE > gomb megnyomásával a kép védett lesz, és a < $\overline{m}$  > ikon jelenik meg a képernyő felső részén.
- A képvédelem visszavonásához ismét nyomja meg a <RATE> gombot. A << - ikon eltűnik.

**A kártya formázásakor** (53. oldal) **a védett képek is törlődnek.**

- $\boxed{5}$   $\bullet$  A videók is elláthatók védelemmel.
	- Ha egy kép védett, akkor nem törölhető a fényképezőgép törlés funkciójával. Egy védett kép törléséhez előbb vissza kell vonni a védelmet.
	- Ha az összes képet törli (284. oldal), akkor csak a védett képek maradnak meg. Ez akkor kényelmes megoldás, ha egyszerre szeretné törölni az összes szükségtelen képet.

# a **Képek másolása**

A kártyán tárolt képek másik kártyára másolhatók.

#### **MENU Képek másolása egyenként**

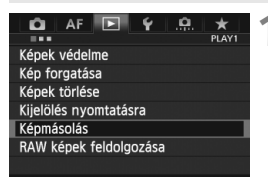

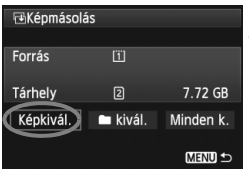

A mappában található képek száma Legkisebb fájlszám

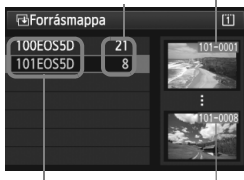

Mappa neve Legnagyobb fájlszám

#### **1 Válassza ki a [Képmásolás] opciót.**

 A [3**1**] lapon válassza ki a [**Képmásolás**] opciót, majd nyomja meg a  $\leq$   $(F)$  > gombot.

#### **2 Válassza ki a [Képkivál.] elemet.**

- Ellenőrizze a másolási forrást és a másik kártya kapacitását.
- $\bullet$  Forgassa el a < $\circ$  > tárcsát a [**Képkivál.**] opció kiválasztásához, majd nyomja meg a < $(F)$  > gombot.

#### **3 Válassza ki a mappát.**

- $A \leq \textcircled{?}$  > tárcsa elforgatásával válassza ki a másolni kívánt képet tartalmazó mappát, majd nyomja meg  $a < (F) > q$ ombot.
- A kívánt mappa kiválasztásához segítséget nyújtanak a jobb oldalon megjelenített képek.
- Megjelennek a kiválasztott mappa képei.

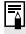

A másolási forrás a [5**1: Rögz.funk.+kártya-/mappavál.**] opció [**Rögz./ leját.**] ([**Lejátszás**]) pontjában kiválasztott kártya.

#### A kiválasztott képek

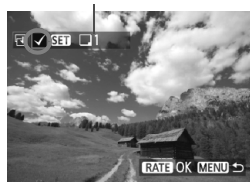

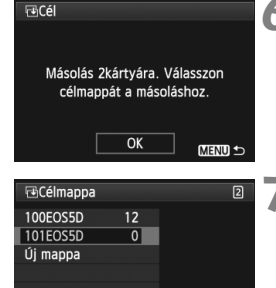

#### **4Jelölje ki a másolni kívánt képeket.**

- $A < \bigcirc$  > tárcsa elforgatásával válassza ki a másolni kívánt képet, majd nyomja meg a < $(F)$  gombot.
- A képernyő bal felső sarkában megjelenik a  $\lt\lt\lt$  ikon.
- $\bullet$  Ha megnyomja a < $Q$  > gombot, és elforgatja a < $\frac{1}{2}$ > tárcsát az óramutató járásával ellentétes irányba, háromképes megjelenítésből választhatja ki a kívánt képet. Az egyképes megjelenítéshez való visszatéréshez forgassa el a < $\mathcal{E}$ tárcsát az óramutató járásával megegyező irányba.
- Egyéb képek másolásra való kijelöléséhez ismételje meg a 4. lépést.

#### **Nyomja meg a <RATE> gombot.**

 Az összes másolni kívánt kép kiválasztása után nyomja meg a <RATE> gombot.

#### **6 Válassza ki az [OK] gombot.**

 Ellenőrizze a másik kártyát, majd nyomja meg a < $(F)$  gombot.

#### **7 Válassza ki a célmappát.**

- $A \leq \text{S}$  > tárcsa elforgatásával válassza ki azt a mappát, amelybe másolni kívánja a képeket, majd nyomja meg a < $(F)$  gombot.
- Új mappa létrehozásához válassza ki az [**Új mappa**] opciót.

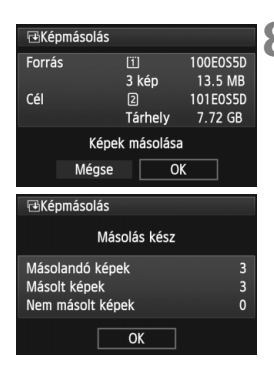

## **8 Válassza ki az [OK] gombot.**

- Ellenőrizze a másolási forrást és a másik kártya adatait.
- $A < \bigcirc$  > tárcsa forgatásával válassza ki az [**OK**] elemet, majd nyomja meg  $a \leq$  set) > aombot.
- A másolás elindul, és a folyamat megjelenik a képernyőn.
- A másolás befejeztével az eredmény megjelenik a képernyőn.
- A 2. lépés képernyőjéhez való visszatéréshez válassza ki az [**OK**] opciót.

#### 3 **A kártyán vagy egy mappában lévő összes kép másolása**

Egyszerre másolhatja át az egy mappában vagy a kártyán lévő összes képet. Az [**□1: Képmásolás**] opciónál a [■ kivál.] vagy a [Minden **k.**] beállítás kiválasztásával átmásolhatja a mappában, illetve a kártyán tárolt összes képet.

 $\overline{\mathbb{R}}$ A másolt kép fájlneve a forráskép fájlnevével azonos lesz.

- A [**Képkivál.**] beállítás kiválasztása esetén nem másolhat át képeket egyszerre több mappából. Válassza ki a képeket mindegyik mappában a mappánként történő másoláshoz.
- Ha egy adott képet olyan célmappába/-kártyára másolnak, ahol azonos fájlszámú kép található, a következő jelenik meg: [**Kép kihagyása és folytatás**] [**Meglévő kép cseréje**] [**Másolás félbeszakítása**]. Válassza ki a másolási módot, majd nyomja meg a < $(F)$  > gombot.
	- [**Kép kihagyása és folytatás**]: A forrásmappa célmappában lévő képekével azonos fájlszámú képeit a rendszer kihagyja, és nem másolja át.
	- [**Meglévő kép cseréje**]: A másolás felülírja a célmappában lévő, a forrásképekkel azonos fájlszámú képeket (beleértve a védett képeket is). Ha a másolással felülír egy nyomtatásra kijelölt képet (311. oldal), újra ki kell jelölnie a nyomtatáshoz.
- A kép másolásakor a kép nyomtatásra való kijelölésére, valamint a képátvitelre vonatkozó adatai nem maradnak meg.
- A másolási művelet során nem lehet felvételt készíteni. Felvétel készítése előtt válassza ki a [**Mégse**] opciót.

# L **Képek törlése**

Egyenként kiválaszthatja és törölheti a képeket, illetve egyetlen lépésben is törölheti az összes képet. A védett képek (278. oldal) nem törlődnek.

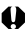

**A törölt képek nem állíthatók vissza. Törlés előtt győződjön meg arról, hogy valóban nincs már szüksége a képre. A fontos képek véletlen törlésének megelőzése érdekében lássa el védelemmel a képeket. Egy RAW+JPEG-kép törlésével a kép RAW- és JPEG-változatát is törli.**

#### **Egyetlen kép törlése**

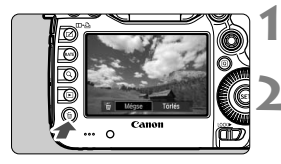

#### **1 Jelenítse meg a törölni kívánt képet.**

#### **2 Nyomja meg a <**L**> gombot.**

 Megjelenik a Törlés menü a képernyő alsó részén.

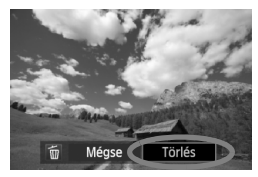

#### **3 Törölje a képet.**

 $\bullet$  A < $\circ$  > tárcsa elforgatásával válassza ki a [**Törlés**] opciót, majd nyomja meg a <<sup>(er)</sup> > gombot. A megjelenített kép törlődik.

Ha az [8**3: Alapért. Törlési opc.**] beállításnál a [**[Törlés] alapértelmezett**] értéket választja, gyorsabban törölheti a képeket (326. oldal).

#### 3 **Egyszerre törlendő képek megjelölése <**X**>**

Ha <√ > jelöléssel látja el a törölni kívánt képeket, egyszerre több kép is törölhető.

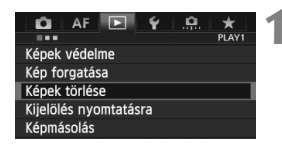

#### **1 Válassza a [Képek törlése] lehetőséget.**

 A [3**1**] lapon válassza ki a [**Képek törlése**] opciót, majd nyomja meg a  $\leq$  (SET) > gombot.

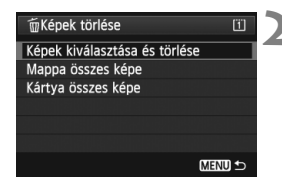

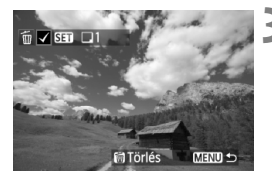

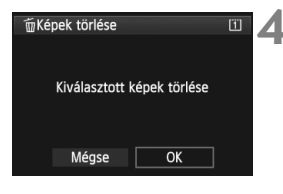

#### **2 Válassza a [Képek kiválasztása és törlése] lehetőséget.**

- Válassza ki a [**Képek kiválasztása és törlése**] parancsot, majd nyomja meg a  $\leq$   $(F)$  > gombot.
- Megjelennek a képek.
- $\bullet$  Ha megnyomia a  $\leq$   $\alpha$  > gombot, és elforgatia a < $\frac{1}{6}$ > tárcsát az óramutató járásával ellentétes irányba, háromképes megjelenítésből választhatja ki a kívánt képet. Az egyképes megjelenítéshez való visszatéréshez forgassa el a < $\frac{1}{2}$ > tárcsát az óramutató járásával megegyező irányba.

#### **3 Jelölje ki a törölni kívánt képeket.**

- $\bullet$  A < $\circ$  > tárcsa elforgatásával válassza ki a törölni kívánt képet, majd nyomja meg a < $(F)$  > gombot.
- $A < \sqrt{2}$  ielölés megjelenik a bal felső sarokban.
- Egyéb képek törlésre való kijelöléséhez ismételje meg a 3. lépést.

#### **4 Törölje a képeket.**

- Nyomia meg a  $\leq$   $\frac{1}{10}$  > gombot.
- Válassza az [**OK**] gombot, majd nyomja meg a  $\leq$  (set) > gombot.
- A kiválasztott képek törlődnek.

#### 3 **A kártyán vagy egy mappában lévő összes kép törlése**

Egyszerre törölheti az egy mappában vagy a kártyán lévő összes képet. Ha a [3?**: Képek törlése**] opció beállítása [**Mappa összes képe**] vagy [**Kártya összes képe**], a mappában vagy a kártyán lévő összes kép törlődik.

ħ A védett képek egyidejű törléséhez formázza meg a kártyát (53. oldal). A [**Kártya összes képe**] opció kiválasztásakor a [5**1: Rögz.funk.+kártya-/mappavál.**] opció [**Rögz./leját.**] ([**Lejátszás**]) pontjában kiválasztott kártyán lévő összes kép törlődik.

# **Képmegjelenítés beállításainak módosítása**

#### 3 **Az LCD-monitor fényerejének beállítása**

Az LCD-monitor fényerejét a rendszer automatikusan szabályozza az optimális megtekintéshez. Az automatikus beállítás fényerőszintje módosítható (világosabbra vagy sötétebbre), illetve a fényerő kézzel is beállítható.

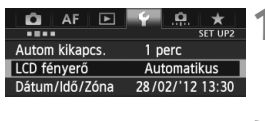

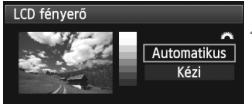

#### **1 Válassza az [LCD fényerő] elemet.**

 A [5**2**] lapon válassza ki az [**LCD fényerő**] lehetőséget, majd nyomja meg a  $\leq$  (set) > gombot.

#### **2 Válasszon az [Automatikus] vagy a [Kézi] lehetőség közül.**

A kiválasztáshoz forgassa el a < $\hat{\epsilon}$ tárcsát.

#### **3 Állítsa be a fényerőt.**

- A szürkeárnyalatos színskála tanulmányozása közben forgassa el a < s tárcsát, majd nyomja meg a  $\leq$   $\leq$   $\leq$   $\geq$   $\leq$   $\leq$   $\leq$   $\leq$   $\leq$   $\leq$   $\leq$   $\leq$   $\leq$   $\leq$   $\leq$   $\leq$   $\leq$   $\leq$   $\leq$   $\leq$   $\leq$   $\leq$   $\leq$   $\leq$   $\leq$   $\leq$   $\leq$   $\leq$   $\leq$   $\leq$   $\leq$   $\leq$   $\$
- Az [**Automatikus**] opciónál három beállítható szint közül, a [**Kézi**] opciónál pedig hét beállítható szint közül választhat.

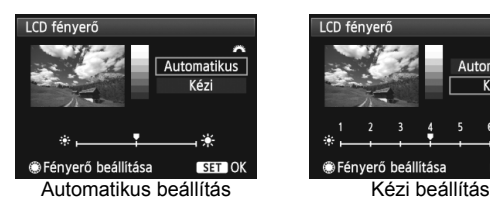

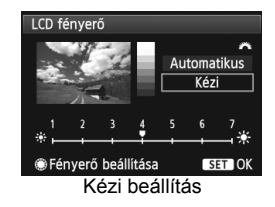

Az [**Automatikus**] beállításnál ügyeljen arra, hogy az LCD-monitortól jobbra található, kör alakú külső fényérzékelőt (20. oldal) ne takarja el, például az ujiával.

#### 3 **Függőleges képek automatikus elforgatása**

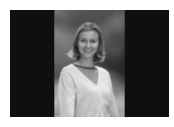

A függőleges képeket automatikusan elforgatja a rendszer, így a fényképezőgép LCD-monitorán és a számítógép képernyőjén is függőlegesen (nem pedig vízszintesen) jelennek meg. Ennek a funkciónak a beállítása megváltoztatható.

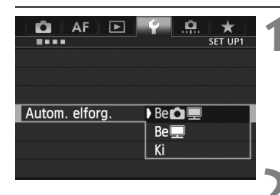

#### **1 Válassza az [Autom. elforg.] lehetőséget.**

- Az [**41**] lapon válassza ki az [**Autom. elforg.**] elemet, majd nyomja meg a  $\langle \overline{\text{SET}} \rangle$  a gombot.
- **2 Állítsa be az automatikus elforgatást.**
	- Válassza ki a kívánt opciót, majd nyomja meg a < $(F)$  gombot.

#### **Be**

A függőleges képet lejátszás közben automatikusan elforgatja a rendszer a fényképezőgép LCD-monitorán és a számítógépen is.

#### **Be**

A függőleges kép csak a számítógép képernyőjén fordul el automatikusan.

#### **Ki**

A függőleges képet nem forgatja el automatikusan a rendszer.

Az automatikus elforgatás nem működik azoknál a függőleges képeknél, melyek készítésekor az automatikus elforgatás [**Ki**] értékre volt állítva. Ezek akkor sem lesznek forgathatók, ha a lejátszáskor [**Be**] állásba kapcsolja az opciót.

- $\overline{\phantom{a}}$  Közvetlenül a kép készítése utáni képmegtekintéskor a függőleges kép nem fordul el automatikusan.
	- Ha a függőleges kép készítésekor a fényképezőgépet felfelé vagy lefelé irányítja, előfordulhat, hogy a képet nem forgatja el a rendszer automatikusan a megjelenítéskor.
	- Ha a függőleges kép nem fordul el automatikusan a számítógép képernyőjén, ez azt jelenti, hogy a használt szoftver nem képes a kép forgatására. A mellékelt szoftver használata ajánlott.

# **Utómunkálatok**

**10**

A fényképezőgéppel feldolgozhatja a RAW-képeket, illetve átméretezheti (kicsinyítheti) a JPEG-képeket.

- Az oldalcím jobb felső sarkában látható  $\star$  ikon azt jelzi, hogy az adott funkció csak akkor használható, ha a módválasztó tárcsa beállítása < $P/Tv/Av/M/B$ >.
	- \* Az adott funkció az  $\leq$   $\mathbf{A}^+$  > módban nem használható.

- Előfordulhat, hogy a fényképezőgép nem tudja feldolgozni a másik fényképezőgéppel rögzített képeket.
	- A képekre vonatkozó, ebben a fejezetben bemutatott utómunkálatok nem használhatók, ha a fényképezőgép HDR felvételkészítésre vagy többszörös expozícióra van beállítva, illetve ha a  $\leq$ DIGITAL > csatlakozón keresztül éppen számítógéphez van csatlakoztatva.

# **RAW-képek fényképezőgéppel való feldolgozása<sup>★</sup>**

A fényképezőgéppel feldolgozhatja a **RAW**-képeket, és az eredményt JPEGképként mentheti. Míg maga a RAW-kép nem változik, különböző feltételeknek megfelelően feldolgozva tetszőleges számú JPEG-kép készíthető belőle. Az MRW és SRW tömörítésű képek nem dolgozhatók fel a fényképezőgéppel. Ezek feldolgozásához használja a fényképezőgéphez mellékelt Digital Photo Professional szoftvert (394. oldal).

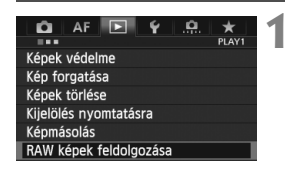

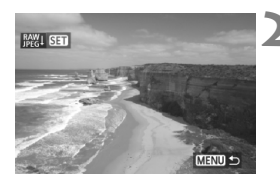

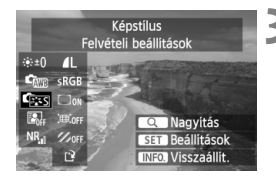

#### **1 Válassza ki a [RAW képek feldolgozása] elemet.**

- A [3**1**] lapon válassza ki a [**RAW képek feldolgozása**] opciót, majd nyomja meg a  $\leq$   $\sqrt{\text{sn}}$  > gombot.
- $\blacktriangleright$  Megjelennek a  $\mathbb{R}\mathbb{N}$ -képek.

### **2 Válasszon egy képet.**

- $\bullet$  Forgassa el a < $\circ$ >tárcsát a feldolgozni kívánt kép kiválasztásához.
- $\bullet$  Ha megnyomja a < $Q$  > gombot, és elforgatja a < $\mathbb{Z}^*$ > tárcsát az óramutató járásával ellentétes irányba, kiválaszthatja a képet az indexképes megjelenítésből.

## **3 Dolgozza fel a képet.**

- Nyomja meg a  $\leq$   $(F)$  > gombot, és megjelennek a RAW-feldolgozási opciók (290–292. oldal).
- A < $\frac{35}{27}$  > segítségével válasszon ki egy opciót, majd forgassa el a $\leq$  > tárcsát a beállításhoz.
- $\blacktriangleright$  A megjelenített kép a "Fényerő beállítása", "Fehéregyensúly" és egyéb beállítások módosításainak megfelelően jelenik meg.
- A képbeállítások felvételkészítés idején érvényes értékeinek visszaállításához nyomja meg az  $\leq$  **INFO.** > gombot.
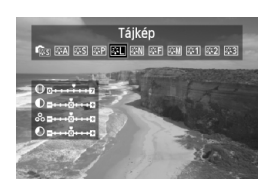

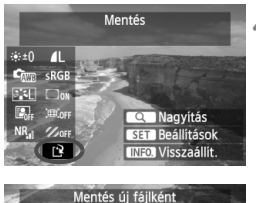

#### Mégse  $\overline{OK}$

# **A beállítási képernyő megjelenítése**

 $A < (sE)$  > gomb megnyomásával jelenítse meg a beállítási képernyőt. A beállítások megváltoztatásához forgassa el a  $\leq$  > vagy < $\frac{1}{2}$ > tárcsát. Ha vissza kíván térni a 3. lépésben látható képernyőre, nyomja meg a  $\leq$  (sex) > gombot.

# **4 Mentse a képet.**

- $\bullet$  Válassza ki a [[2] (Mentés) lehetőséget, majd nyomja meg a  $\leq$  (SET) > gombot.
- Válassza ki az [**OK**] lehetőséget a kép mentéséhez.
- Ellenőrizze a célmappát és a képfájl számát, majd válassza ki az [**OK**] lehetőséget.
- Egy másik kép feldolgozásához ismételje meg a 2–4. lépést.
- $A$  < MENU > gomb megnyomásával visszaléphet a menüképernyőre.

# **Tudnivalók a nagyított nézetről**

A kép nagyításához a 3. lépésben nyomja meg a < Q > gombot. A nagyítás mértéke a [**RAW képek feldolgozása**] opciónál a [**Képminőség**] képpontszámra vonatkozóan megadott beállításától függ. A nagyított kép görgetéséhez használja a < $\frac{25}{25}$  > vezérlőt. A nagyított nézet visszavonásához nyomja meg ismét a < Q > gombot.

# **Képarány-beállítással ellátott képek**

Az Élő nézet felvétel képaránnyal ([**4:3**] [**16:9**] [**1:1**]) készült képek az ennek megfelelő képaránnyal jelennek meg. A JPEG-képek is a beállított képaránnyal tárolódnak.

### **RAW-képek feldolgozása**

- **Fényerő beállítása** A kép fényerejét legfeljebb ±1 lépéssel, 1/3-os lépésközzel módosíthatja. A beállítás hatása a megjelenített képen látható.
- **Fram Fehéregyensúly** (139. oldal) Kiválaszthatja a fehéregyensúlyt. Ha kiválasztja a [Korangiót, a < $\ell$ tárcsa elforgatásával állíthatja be a színhőmérsékletet a beállítás képernyőn. A beállítás hatása a megjelenített képen látható.
- **<b>Fass** Képstílus (131. oldal) Kiválaszthatja a képstílust. A Képélesség és egyéb paraméterek beállításához nyomja meg a < $(F)$  > gombot; ekkor megjelenik a beállítási képernyő. A képstílus kiválasztásához forgassa el a < $\frac{1}{2}$ > tárcsát. Forgassa el a < e> tárcsát a módosítani kívánt paraméter kiválasztásához, majd a < $\frac{1}{2}$ > tárcsa elforgatásával állítsa be a kívánt értékre. Ha vissza kíván térni a 3. lépésben látható képernyőre, nyomja meg a < $(F)$  gombot. A beállítás hatása a megjelenített képen látható.
- **Auto Lighting Optimizer (Megvilágításoptimalizálás)** (144. oldal) Beállíthatja az Auto Lighting Optimizer (Megvilágításoptimalizálás) értékét. A beállítás hatása a megjelenített képen látható.
- **Nagy ISO-érzékenység zajcsökkentése** (145. oldal) Beállíthatja a zajcsökkentést a nagy ISO-érzékenységű felvételekhez. A beállítás hatása a megjelenített képen látható. Ha a hatás nehezen kivehető, a < Q > gombbal nagyíthatja a képet. (A normál nézethez a < Q > gomb megnyomásával térhet vissza.)
- **Képminőség** (121. oldal) Beállíthatja a RAW-kép konvertálásakor mentett JPEG-kép képminőségét. A megjelenített képméret, például [**\*\*\*M \*\*\*\*x\*\*\*\***], 3:2 képarányú. Az egyes képarányokhoz tartozó képpontszám a 294. oldalon látható.

#### **•** sRGB Színtér (160. oldal)

Az sRGB és az Adobe RGB beállítások közül választhat. Mivel a fényképezőgép LCD-monitora nem kompatibilis az Adobe RGB színtérrel, a képen egyik színtér beállítása esetén sem látható nagyobb különbség.

#### **Peremsötétedés-korrekció** (149. oldal)

Az [**Enged**] érték beállítása esetén megjelenik a korrigált kép. Ha a hatás nehezen kivehető, a < Q > gombbal nagyítsa fel a képet, és ellenőrizze a kép sarkait. (A normál nézethez a < Q > gomb megnyomásával térhet vissza.) A fényképezőgéppel alkalmazott peremsötétedés-korrekció kevésbé hangsúlyos és kevésbé észrevehető, mint a (fényképezőgéphez mellékelt) Digital Photo Professional szoftverrel végzett korrekció. Ilyen esetben a Digital Photo Professional szoftverrel alkalmazza a peremsötétedéskorrekciót.

#### **Torzításkorrekció**

Ha az [**Enged**] opció van beállítva, a fényképezőgép korrigálja az objektív jellemzőiből adódó képtorzítást. Az [**Enged**] érték beállítása esetén megjelenik a korrigált kép. A korrigált képen le lesznek vágva a kép szélei.

Mivel a kép felbontása valamelyest kisebbnek tűnhet, a Képstílus menü Képélesség paramétere segítségével elvégezheti a szükséges módosításokat.

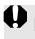

Ha képfeldolgozás közben a [**Torzításkorrekció**] beállítása [**Enged**], az AFpont megjelenítési adatai (253. oldal) és a Portörlési adatok (297. oldal) nem lesznek hozzáfűzve a képhez.

#### **Kromatikus aberráció javítása**

Ha az [**Enged**] opció van beállítva, korrigálható az objektív kromatikus aberrációja (a téma körvonalainál észlelhető színhiba). Az [**Enged**] érték beállítása esetén megjelenik a korrigált kép. Ha a hatás nehezen kivehető, a < Q > gombbal nagyíthatja a képet. (A normál nézethez a  $<\,Q$  > gomb megnyomásával térhet vissza.)

#### **Megjegyzés a peremsötétedés-korrekció, a torzításkorrekció és a kromatikus aberráció javítása funkciókhoz**

A peremsötétedés-korrekció, a torzításkorrekció és a kromatikus aberráció javítása fényképezőgéppel történő végrehajtásához a felvételkészítéskor használt objektív adatait tárolni kell a fényképezőgépben. Ha az objektívadatok nem találhatók meg a fényképezőgépben, a mellékelt EOS Utility szoftverrel (394. oldal) tárolja azokat.

A RAW-képek fényképezőgéppel való feldolgozásakor nem olyan eredményeket kap, mint a Digital Photo Professional szoftverrel való feldolgozáskor.

# S **Átméretezés**

A képek a képpontszám csökkentése érdekében átméretezhetők és új képként menthetők. A kép átméretezése csak JPEG L/M/S1/S2 tömörítésű képek esetén lehetséges. **JPEG** c **és RAW-képek nem méretezhetők át.**

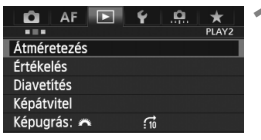

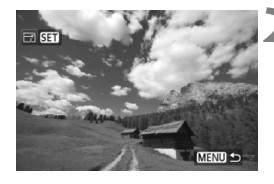

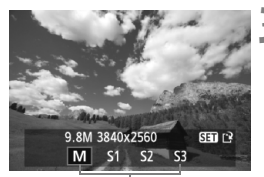

#### Célméretek

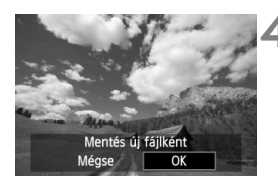

# **1 Válassza ki az [Átméretezés] lehetőséget.**

- A [3**2**] lapon válassza ki az [**Átméretezés**] opciót, majd nyomja meg a  $\leq$   $\left( \sin \right)$  a gombot.
- Megjelennek a képek.

# **2 Válasszon egy képet.**

- Forgassa el a < s> tárcsát az átméretezni kívánt kép kiválasztásához.
- $\bullet$  Ha megnyomja a  $\leq$   $\alpha$  > gombot, és elforgatja a < $65$ >tárcsát az óramutató járásával ellentétes irányba, kiválaszthatja a képet az indexképes megjelenítésből.

# **3 Válassza ki a kívánt képméretet.**

- $A < (F)$  > gomb megnyomásával jelenítse meg a képméreteket.
- $\bullet$  Forgassa el a < $\circledS$ > tárcsát a kívánt képméret kiválasztásához, majd nyomja meg a < $(s_{F})$  > gombot.

# **4 Mentse a képet.**

- Válassza ki az [**OK**] lehetőséget az átméretezett kép mentéséhez.
- Ellenőrizze a célmappát és a képfájl számát, majd válassza ki az [**OK**] lehetőséget.
- Egy másik kép átméretezéséhez ismételje meg a 2–4. lépést.
- $A$  < MENU > gomb megnyomásával visszaléphet a menüképernyőre.

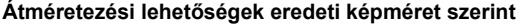

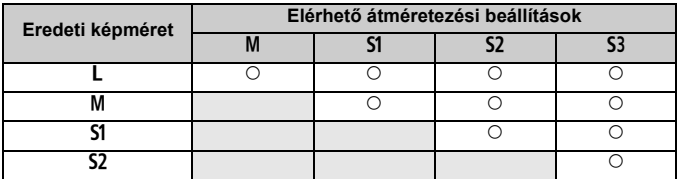

### **A képméretekről**

Az előző oldalon a 3. lépésben megjelenített képméret, pl.

[**\*\*M \*\*\*\*x\*\*\*\***], 3:2 képarányú. A különböző képarányoknak megfelelő képméret az alábbi táblázatban látható.

A csillaggal jelölt képrögzítési minőségadatok nem pontosan feleltethetők meg a képaránynak. A kép szélei egy kissé le lesznek vágva.

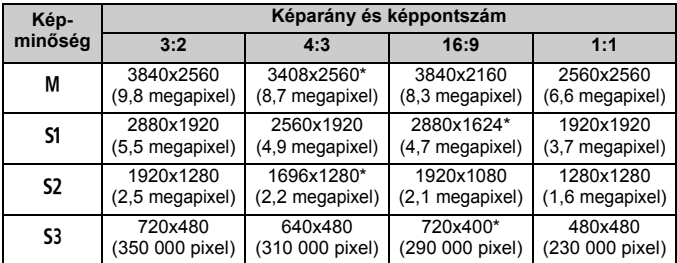

# **Érzékelő tisztítása**

**11**

A fényképezőgép a képérzékelő elülső rétegén (aluláteresztő szűrő) beépített szenzortisztító rendszerrel rendelkezik a por automatikus lerázására.

Ezenkívül a portörlési adatok hozzákapcsolhatók a képekhez, így az el nem távolított porszemek foltjai a fényképezőgéphez mellékelt Digital Photo Professional szoftver segítségével (394. oldal) automatikusan törölhetők.

#### **Az érzékelő elejére kenődő szennyeződés**

A fényképezőgépbe kívülről bekerülő por mellett esetenként a fényképezőgép belső részeinek kenőanyaga is rákerülhet az érzékelő elülső részére. Ha az automatikus érzékelőtisztítás után is láthatók ilyen foltok, érdemes az érzékelőt Canon szervizközpontban tisztíttatni.

Az exponálógombot még a beépített szenzortisztító rendszer működése közben is félig lenyomhatja, ezzel megszakíthatja a tisztítási műveletet, és azonnal felvételeket készíthet.

# f **Automatikus érzékelőtisztítás**

Amikor a főkapcsolót < ON > vagy < OFF > helyzetbe állítja, a beépített szenzortisztító rendszer működésbe lép, és lerázza az érzékelő elülső részén összegyűlt port. Normál esetben nem kell foglalkozni ezzel a művelettel. Lehetősége van azonban tetszőleges időpontban végrehajtani, illetve letiltani az érzékelőtisztítást.

# **Az érzékelő azonnali tisztítása**

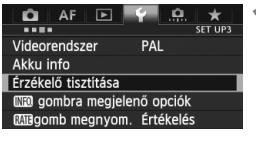

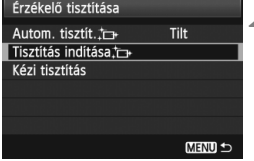

# **1 Válassza az [Érzékelő tisztítása] lehetőséget.**

 A [5**3**] lapon válassza ki az [**Érzékelő tisztítása**] opciót, majd nyomja meg a < $(F)$  gombot.

# **2 Válassza a [Tisztítás indítása**f**] beállítást.**

- **Válassza ki a [Tisztítás indítása for ]** lehetőséget, majd nyomja meg a  $\langle \overline{\text{SET}} \rangle$  a gombot.
- A párbeszédablakban válassza ki az [**OK**] lehetőséget, majd nyomja meg a  $\leq$  (set) > gombot.
- A képernyő jelzi, hogy az érzékelő tisztítása folyik. Noha a tisztítás során zárhang hallható, nem készül felvétel.

围 A legjobb eredmény érdekében az érzékelő tisztítása közben a fényképezőgépet az aljával lefelé helyezze asztalra vagy más sima felületre.

 Ha többször megismétli az érzékelő tisztítását, az eredmény akkor sem lesz sokkal jobb. Az érzékelőtisztítás befejeztével a fényképezőgép ideiglenesen letiltja a [**Tisztítás indítása**f] funkciót.

# **Az automatikus szenzortisztítás letiltása**

- A 2. lépésben válassza az [**Autom. tisztít.**f] lehetőséget, majd válassza a [**Tilt**] elemet.
- Nem történik szenzortisztítás abban az esetben, ha a főkapcsolót <0N> vagy <0FF> helyzetbe kapcsolja.

# **MENU Portörlési adatok hozzáfűzése**<sup>☆</sup>

Normál esetben a beépített szenzortisztító rendszer eltávolítja a legtöbb porszemet, melyek esetleg látható nyomot hagynának a rögzített képeken. Ha mégis marad látható por, akkor a poreltávolítási adatokat a képhez fűzheti a porfoltok későbbi törléséhez. A portörlési adatokat a mellékelt Digital Photo Professional szoftver (394. oldal) használja a porfoltok automatikus törléséhez.

### **Előkészítés**

- Készítsen elő egy teljesen fehér tárgyat, például egy papírlapot.
- Az objektív fókusztávolságát állítsa be 50 mm-re vagy ennél nagyobbra.
- Az objektív fókuszmódkapcsolóját állítsa <**MF**> helyzetbe, a fókuszt pedig végtelenre ( $\infty$ ). Ha az objektívon nincs távolsági skála, az objektív elejét maga felé fordítva forgassa el teljesen az élességállító gyűrűt az óra járásával egyező irányba.

## **Poreltávolítási adatok megszerzése**

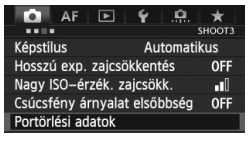

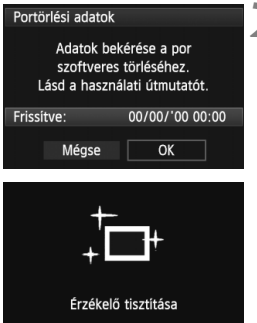

# **1 Válassza a [Portörlési adatok] beállítást.**

- A [**△3**] lapon válassza ki a [**Portörlési adatok**] opciót, majd nyomja meg a  $\leq$   $($   $\epsilon$  $\cdot$  $\leq$   $\geq$   $\leq$   $\leq$   $\leq$   $\leq$   $\leq$   $\leq$   $\leq$   $\leq$   $\leq$   $\leq$   $\leq$   $\leq$   $\leq$   $\leq$   $\leq$   $\leq$   $\leq$   $\leq$   $\leq$   $\leq$   $\leq$   $\leq$   $\leq$   $\leq$   $\leq$   $\leq$   $\leq$   $\leq$   $\leq$   $\leq$
- **2 Válassza ki az [OK] gombot.**
	- Válassza ki az [**OK**] gombot, majd nyomja meg a < $(F)$  apmbot. Az automatikus érzékelőtisztítás végrehajtása után megjelenik egy üzenet. Habár a tisztítás során észlelhető zárhang, nem készül felvétel.

#### Portörlési adatok

Nyomia le teliesen az exponálógombot, ha kész áll a felvéteire

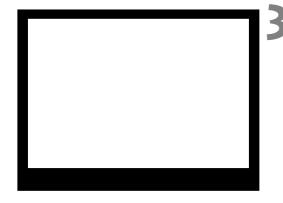

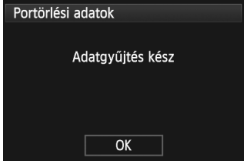

# **3 Fényképezzen le egy egyszín<sup>ű</sup> fehér objektumot.**

- 20–30 cm távolságból irányítsa a fényképezőgépet egy minta nélküli, egyszínű fehér objektumra úgy, hogy az betöltse a keresőt, és készítsen felvételt.
- A kép elkészítése rekesz-előválasztás módban, f/22 rekeszértékkel történik.
- Bár a készülék nem menti a képet. az adatok mégis elérhetők lesznek abban az esetben is, ha nincs kártya a fényképezőgépben.
- A kép rögzítésekor a fényképezőgép megkezdi a portörlési adatok gyűjtését. A portörlési adatok beolvasása után megjelenik egy üzenet. Válassza ki az [**OK**], lehetőséget, és a menü újra megjelenik.
- Ha az adatok lekérése nem sikerült, erre vonatkozó üzenet jelenik meg. Kövesse az előző oldalon ismertetett "Előkészítés" eljárást, majd válassza ki az [**OK**] opciót. Készítsen újabb fényképet.

# **A portörlési adatokról**

A portörlési adatok beolvasását követően a készülék hozzáfűzi az adatokat minden ezután készülő JPEG- és RAW-képhez. Fontos felvétel készítése előtt frissítse a portörlési adatokat annak ismételt lekérésével. A porfoltok Digital Photo Professional (mellékelt szoftver, 394. oldal) segítségével történő törléséről bővebb információt a Digital Photo Professional Kezelési kézikönyvben talál (397. oldal). A képhez illesztett portörlési adatok annyira kis méretűek, hogy alig befolyásolják a képfájl méretét.

Használjon egyszínű fehér tárgyat, például egy új fehér papírlapot. Ha a papíron bármilyen minta vagy ábra látható, akkor azt az érzékelő porként észleli, és ez befolyásolia a szoftveres poreltávolítást.

# **MENU Kézi érzékelőtisztítás** \*

Az automatikus érzékelőtisztítással nem eltávolítható por kézi módszerrel, pl. légfúvó használatával is eltávolítható. Az érzékelő tisztítása előtt csatlakoztassa le az objektívet a fényképezőgépről. **A képérzékelő felülete rendkívül kényes. Ha az érzékelőt közvetlenül kell tisztítani, ajánlatos ezt egy Canon szervizközpontra bízni.**

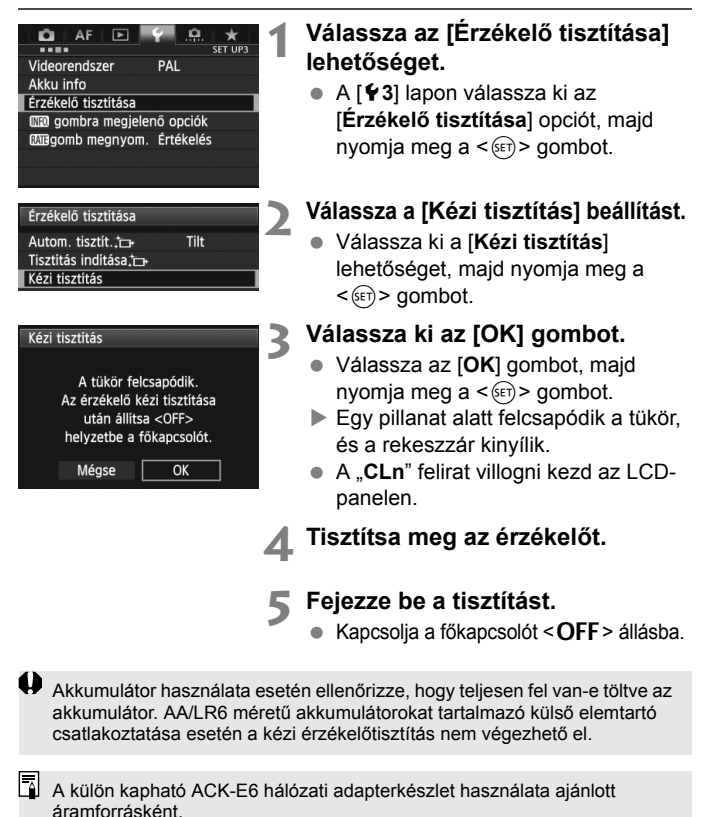

299

- **Az érzékelő tisztítása közben soha ne tegye a következőket. Ha a következők bármelyikét teszi, az áram kikapcsol, és a zár lezárul. A redőny és a képérzékelő károsodhat.**
	- **A főkapcsoló <**2**> helyzetbe állítása.**
	- **Az akkumulátor eltávolítása, illetve behelyezése.**
	- A képérzékelő felülete rendkívül kényes. Óvatosan tisztítsa meg az érzékelőt.
	- Használjon egyszerű légfúvót, amelyhez nincs ecset csatlakoztatva. Az ecset az érzékelő sérülését okozhatja.
	- Ne nyúljon a légfúvó hegyével a fényképezőgépbe az objektívszerelvényen belülre. Az áramellátás megszakadása esetén a rekeszzár bezáródik, és a redőny vagy a tükör károsodhat.
	- Soha ne használjon sűrített levegőt vagy más sűrített gázt az érzékelő tisztításához. A fúvóerő az érzékelő sérülését okozhatja, a gázpermet pedig ráfagyhat az érzékelőre.
	- Ha az akkumulátor töltöttségi szintje érzékelőtisztítás közben lecsökken, figyelmeztető hangjelzés hallható. Hagyja abba az érzékelő tisztítását.
	- Ha a szennyeződés nem távolítható el légbefúvással, ajánlott az érzékelőt Canon szervizközpontban tisztíttatni.

# **Képek nyomtatása és átvitele számítógépre**

**12**

 **Nyomtatás** (304. oldal) A fényképezőgép közvetlenül nyomtatóhoz csatlakoztatható, és kinyomtathatók a kártyán lévő képek. A fényképezőgép kompatibilis a közvetlen nyomtatás "P PictBridge" szabványával.

 **Digital Print Order Format (DPOF)** (311. oldal) A DPOF (Digital Print Order Format) funkció lehetővé teszi a kártyára rögzített képek igény szerinti nyomtatási utasításoknak, például képek kiválasztása, nyomtatási minőség stb. megfelelően történő kinyomtatását. Több képet is kinyomtathat egyszerre, illetve fotólabortól is megrendelheti a képek nyomtatását.

 **Képek átvitele számítógépre** (315. oldal) A fényképezőgépet számítógéphez csatlakoztatva a fényképezőgépen végzett műveletekkel átviheti a számítógépre a kártyára rögzített képeket.

# **A nyomtatás előkészítése**

**A közvetlen nyomtatás művelete teljes egészében végrehajtható a fényképezőgépről**, és közben a folyamat az LCD-monitoron követhető.

# **A fényképezőgép csatlakoztatása nyomtatóhoz**

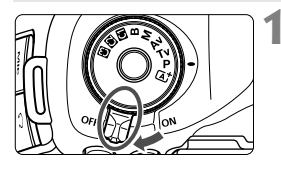

**1 Állítsa a fényképezőgép főkapcsolóját <**2**> állásba.**

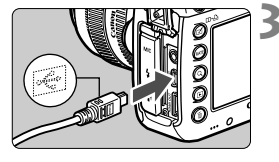

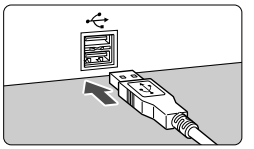

# **2 Telepítse a nyomtatót.**

 További részleteket a nyomtató kezelési kézikönyve tartalmaz.

### **3 Csatlakoztassa a fényképezőgépet a nyomtatóhoz.**

- Használja a fényképezőgéphez mellékelt interfészkábelt.
- Úgy csatlakoztassa a kábelt a fényképezőgép <DIGITAL> csatlakozójába, hogy a kábeldugasz <← > ikonja a fényképezőgép eleje felé nézzen.
- A nyomtató csatlakoztatásáról lásd a nyomtató kezelési kézikönyvét.

# **4 Kapcsolja be a nyomtatót.**

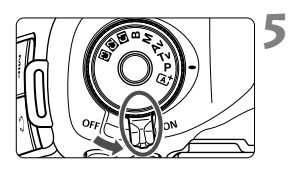

# **5 Állítsa a fényképezőgép főkapcsolóját <**1**> állásba.**

 Néhány nyomtató esetében hangjelzés hallható.

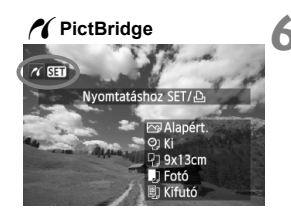

# **Jelenítse meg a képet.**<br>● Nyomia meg a <**►** > ac

- Nyomja meg a  $\leq$   $\blacktriangleright$   $\geq$  gombot.
- A kép megjelenik, majd megjelenik a <  $\gamma$  > ikon a bal felső sarokban annak jelzésére, hogy a fényképezőgép nyomtatóhoz csatlakozik.

- $\bigoplus$  videofilmeket nem lehet nyomtatni.
	- A fényképezőgép nem használható olyan nyomtatókkal, amelyek csak CP Direct- vagy Bubble Jet Direct-kompatibilisek.
	- Ne használjon a mellékelttől eltérő interfészkábelt.
	- Ha az 5. lépésben hosszú hangjelzés hallatszik, akkor az azt jelenti, hogy probléma van a nyomtatóval. Oldja meg a hibaüzenetben látható problémát (310. oldal).
	- HDR módban nem lehet nyomtatni.
- $\boxed{5}$   $\bullet$  A fényképezőgéppel készített RAW-képeket is kinyomtathatia.
	- Ha a fényképezőgépet akkumulátoregységről működteti, ügyeljen arra, hogy az teljesen fel legyen töltve. Teljesen feltöltött akkumulátorral kb. 4 órán keresztül nyomtathat.
	- A kábel kihúzása előtt előbb kapcsolja ki a fényképezőgépet és a nyomtatót. A kábelt a dugasznál fogva húzza ki a csatlakozóból.
	- Közvetlen nyomtatás esetén célszerű a fényképezőgépet a (külön megvásárolható) ACK-E6 hálózati adapterkészlet segítségével működtetni.

# *M* Nyomtatás

**A képernyő megjelenése és a beállítási opciók a nyomtatótól függően változnak.** Előfordulhat, hogy néhány beállítás nem áll rendelkezésre. További részleteket a nyomtató kezelési kézikönyve tartalmaz.

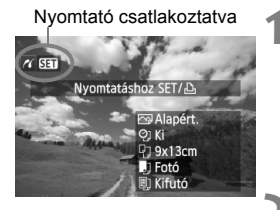

# **1 Jelölje ki a nyomtatandó képet.**

- Ellenőrizze, hogy megjelenik-e a < />
ikon az LCD-monitor bal felső sarkában.
- A nyomtatni kívánt kép kiválasztásához fordítsa el a  $\leq$  > tárcsát.

# **2 Nyomja meg a <**0**> gombot.**

 Megjelenik a nyomtatási beállítások képernyője.

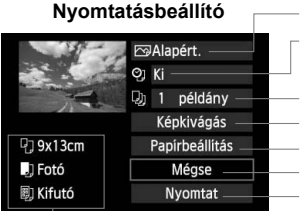

- Beállítja a nyomtatási effektusokat (306. oldal). A dátum vagy a fájlszám nyomtatásának be- vagy kikapcsolása. A nyomtatni kívánt mennyiség. A képkivágás (kivágás) megadása (309. oldal). A papírméret, papírtípus és elrendezés.
	- Visszatérés az 1. lépés képernyőjéhez.
	- A nyomtatás megkezdése.

A megadott papírméret, típus és elrendezés jelenik meg.

**\* A nyomtató típusától függően előfordulhat, hogy egyes beállítások, például a dátum- és a fájlszámnyomtatás, valamint a képkivágási funkció nem választható ki.**

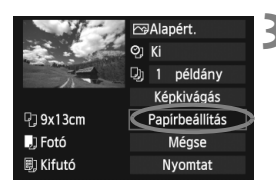

- **3 Válassza ki a [Papírbeállítás] opciót.**
	- Válassza a [**Papírbeállítás**] lehetőséget, majd nyomja meg a  $\leq$  (set) > gombot.
	- Megjelenik a papírbeállító képernyő.

# Q **A papírméret beállítása**

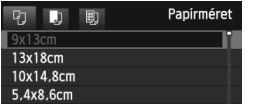

# Y **A papírtípus beállítása**

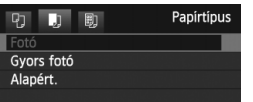

- Válassza ki a nyomtatóba betöltendő papír méretét, majd nyomja meg a  $\leq$  (SET) > gombot.
- Megjelenik a papírtípus-beállító képernyő.
- Válassza ki a nyomtatóba betöltendő papír típusát, majd nyomja meg a  $\leq$   $(55)$  gombot.
- Megjelenik az oldalelrendezésbeállító képernyő.

### U **Az oldalelrendezés beállítása**

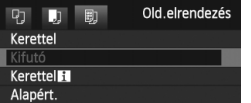

- Válassza ki a megfelelő oldalelrendezést, és nyomja meg az  $\leq$  (set) > gombot.
- Ismét megjelenik a nyomtatási beállítások képernyője.

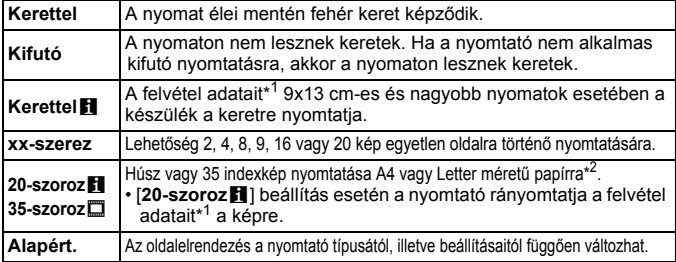

\*1: A nyomtató az Exif adatokból a fényképezőgép nevét, az objektív nevét, a felvételi módot, a záridőt, a rekeszértéket, az expozíciókompenzáció mértékét, az ISO-érzékenységet, a fehéregyensúlyt stb. nyomtatja ki.

\*2: Miután kijelölte a képek nyomtatását a "Digital Print Order Format (DPOF)" műveletsorral (311. oldal), hajtsa végre a nyomtatást a "Közvetlen nyomtatás DPOF segítségével" című részben leírtak szerint (314. oldal).

 $\bigoplus$  Ha a kép oldalaránya eltér a nyomtató oldalarányától, kifutó nyomtatás esetén előfordulhat, hogy a képből lényeges mennyiség hiányzik. A megvágott kép a kevesebb képpontszám miatt a papíron szemcsésebbnek tűnhet.

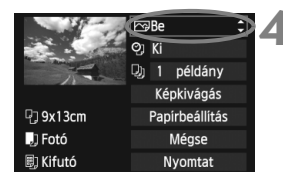

### **4 Állítsa be a nyomtatási effektusokat.**

- Szükség szerint állítsa be. Ha nem szükséges megadnia nyomtatási effektusokat, folytassa az 5. lépéssel.
- **A képernyőn megjelenő elemek a nyomtatótól függően eltérőek lehetnek.**
- Válassza ki az opciót, és nyomja meg  $a < (F) >$  gombot.
- Válassza ki a kívánt nyomtatási effektust, majd nyomja meg a  $\leq$   $\leq$   $\leq$   $\geq$   $\leq$   $\leq$   $\leq$   $\leq$   $\leq$   $\leq$   $\leq$   $\leq$   $\leq$   $\leq$   $\leq$   $\leq$   $\leq$   $\leq$   $\leq$   $\leq$   $\leq$   $\leq$   $\leq$   $\leq$   $\leq$   $\leq$   $\leq$   $\leq$   $\leq$   $\leq$   $\leq$   $\leq$   $\leq$   $\leq$
- $\bullet$  Ha a < $\Xi$  > ikon nem szürke az <**INFO** > jel mellett, módosíthatja a nyomtatási effektust is (308. oldal).

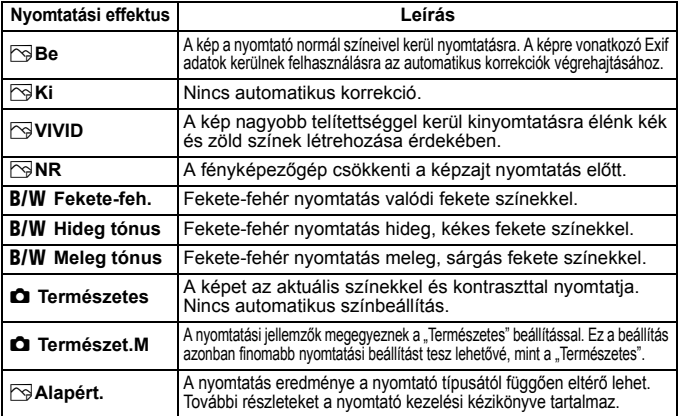

\* **Ha módosítja a nyomtatási effektusokat, az eredményt megtekintheti a bal felső sarokban megjelenő képen. Ne feledje, hogy a nyomtatott kép kissé eltérhet a megjelenített képtől, mivel ez utóbbi csak hozzávetőlegesen szemlélteti a tényleges képet. Ez vonatkozik a [Fényerő] és a [Szintbeáll.] menükre a 308. oldalon.**

Ha a H1 vagy H2 ISO-érzékenységgel rögzített kép felvételi adatait kinyomtatja, előfordulhat, hogy nem a megfelelő ISO-érzékenység jelenik meg a nyomaton.

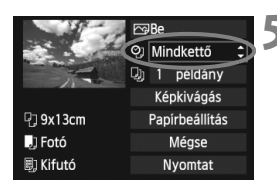

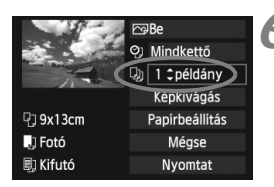

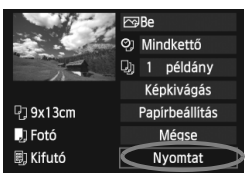

# **5 Adja meg a dátum- és fájlszámnyomtatást.**

- Szükség szerint állítsa be.
- $\bullet$  Válassza a < $\heartsuit$ > lehetőséget, majd nyomja meg a  $\leq$   $($   $\epsilon$  $\cdot$  $\leq$   $\geq$   $\leq$   $\leq$   $\leq$   $\leq$   $\leq$   $\leq$   $\leq$   $\leq$   $\leq$   $\leq$   $\leq$   $\leq$   $\leq$   $\leq$   $\leq$   $\leq$   $\leq$   $\leq$   $\leq$   $\leq$   $\leq$   $\leq$   $\leq$   $\leq$   $\leq$   $\leq$   $\leq$   $\leq$   $\leq$   $\leq$
- Adja meg a kívánt értéket, majd nyomja meg a  $\leq$  ( $\epsilon$ ) > gombot.

# **6 Adja meg a példányszámot.**

- Szükség szerint állítsa be.
- Válassza a <<br>
a> lehetőséget, majd nyomja meg a  $\leq$   $($   $\epsilon$  $\cdot$  $\leq$   $\geq$   $\leq$   $\leq$   $\leq$   $\leq$   $\leq$   $\leq$   $\leq$   $\leq$   $\leq$   $\leq$   $\leq$   $\leq$   $\leq$   $\leq$   $\leq$   $\leq$   $\leq$   $\leq$   $\leq$   $\leq$   $\leq$   $\leq$   $\leq$   $\leq$   $\leq$   $\leq$   $\leq$   $\leq$   $\leq$   $\leq$
- Adja meg a példányszámot, majd nyomja meg a < $(F)$  gombot.

# **7 Kezdje meg a nyomtatást.**

- Válassza a [**Nyomtat**] lehetőséget, majd nyomja meg a  $\leq$  (ET) > gombot.
- $\overline{\mathbf{A}}$  Az Egyszerű nyomtatás funkcióval azonos beállításokkal nyomtathat másik képet. Egyszerűen csak válassza ki a képet, és nyomja meg a < $\Box \cdot \Box$ > gombot. Egyszerű nyomtatásnál a példányszám mindig 1 lesz. (Nem állítható be a példányszám.) Ezen kívül nem alkalmazható semmilyen képkivágás (309. oldal) sem.
	- Az [**Alapért.**] beállítás a nyomtatási hatások és más opciók alapértelmezett beállításait jelenti úgy, ahogyan a nyomtató gyártója megadta azokat. A nyomtató [**Alapért.**] beállításaival kapcsolatos tudnivalókat lásd a nyomtató kezelési kézikönyvében.
	- A kép fájlméretétől és a képrögzítés minőségétől függően eltarthat egy ideig a nyomtatás elkezdése, miután megtörtént a [**Nyomtat**] lehetőség kiválasztása.
	- Ha a képhez dőléskorrekciót használ (309. oldal), a kép nyomtatása tovább tarthat.
	- A nyomtatás leállításához nyomja meg a <<sup>6ετ</sup>) > gombot, amíg a [**Stop**] felirat meg nem jelenik, majd válassza az [**OK**] gombot.
	- Ha végrehajtja az [5**4: Összes f.gépbeáll. törlése**] műveletet (56. oldal), az összes beállítás visszaáll az alapértelmezett értékre.

#### e **A nyomtatási effektusok módosítása**

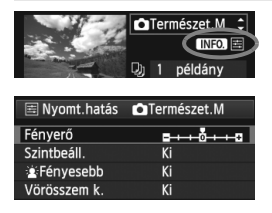

A 306. oldalon a 4. lépésben válassza ki a nyomtatási effektust. Ha a  $\leq \mathbb{E}$  > ikon világosan jelenik meg az < $\overline{\text{NLO}}$  > jel mellett, nyomja meg az <INFO, > gombot. Ezután módosíthatja a nyomtatási effektust. A 4. lépésben megadott beállításoktól függ, hogy mit lehet módosítani, illetve mi jeleníthető meg.

#### **Fényerő**

A kép fényessége módosítható.

#### **Szintbeáll.**

Amikor a [**Kézi**] menü van kiválasztva, módosíthatja a hisztogram eloszlását, és beállíthatja a kép fényerejét és kontrasztját. Amikor megjelenik a szintbeállítás képernyő, nyomja meg az <INFO .> gombot a < $\blacksquare$ > pozíciójának megváltoztatásához. Forgassa el a <5> tárcsát az árnyékolási szint (0–127), illetve a csúcsfényszint (128–255) tetszőleges beállításához.

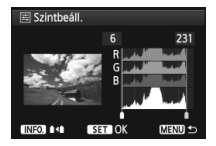

#### **e**  $\mathbf{r}$ Fényesebb

Olyan körülmények között hatékony, amikor a háttérvilágítás miatt a fotóalany arca túl sötéten jelenhet meg. [**Be**] beállítás esetén az arc a nyomtatáshoz világosabb lesz.

#### **Vörösszem k.**

Vakuval készült képek esetén hatékony, amikor a célszemélynek vörös a szeme. [**Be**] beállítás esetén a vörös szemet korrigálja a gép a nyomtatáshoz.

- ħ A [k**Fényesebb**] és a [**Vörösszem k.**] hatások nem jelennek meg a képernyőn.
	- A [**Részlet beá.**] opció kiválasztása esetén módosíthatja a [**Kontraszt**], [**Telítettség**], [**Színtónus**] és [**Színegyensúly**] beállítások értékét. A **[Színegyensúly]** beállításához használja a < $\frac{2}{3}$ > tárcsát. B = kék, A = sárga, M = bíbor, és G = zöld. Az adott irányba eső szín helyesbítésére kerül sor.
	- Ha a [**Mind törlése**] opciót választja ki, az összes beállított nyomtatási effektus visszaáll az alapértékre.

# **A kép vágása**

Dőléskorrekció

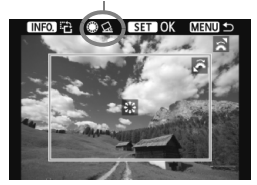

Kivághatja a képet, és kinyomtathatja csak a kivágott részt úgy, mintha újrarendezné a képet. **A képkivágás beállítását közvetlenül a nyomtatás előtt végezze el.** Ha beállítja a képkivágást, majd ezt követően adja meg a nyomtatási beállításokat, előfordulhat, hogy a nyomtatás előtt újra be kell állítania a képkivágást.

# **1 A nyomtatási beállítások képernyőjén válassza ki a [Képkivágás] opciót.**

# **2 Adja meg a vágókeret méretét, helyzetét és oldalarányát.**

 A vágókereten belüli képrész kerül nyomtatásra. A vágókeret oldalaránya a [**Papírbeállítás**] opcióval módosítható.

#### **A vágókeret méretének megváltoztatása**

A vágókeret méretének módosításához forgassa el a < $\frac{1}{2}$ > tárcsát. Minél kisebb a vágókeret, annál nagyobb lesz a kép nagyítása a nyomtatáshoz.

#### **A vágókeret mozgatása**

A keret kép felett történő vízszintes és függőleges mozgatásához használja a < $\leftrightarrow$  > tárcsát. A vágókeretet addig mozgassa, amíg az le nem fedi a kívánt képterületet.

#### **A keret elforgatása**

A vágókeret tájolása az <INFO .> gomb megnyomásakor átvált a függőleges és vízszintes beállítás között. Ez lehetővé teszi függőlegesen tájolt nyomat létrehozását egy vízszintes tájolású képből.

#### **Képdőlés-korrekció**

A <  $\textcircled{z}$  > tárcsa elforgatásával akár ±10 fokkal módosíthatja a kép dőlésszögét, 0,5 fokos lépésenként. Ha módosítja a képdőlés szögét, a < $\leq$  > ikon színe a kijelzőn kékre vált.

# **3 Nyomja meg a <**0**> gombot a kivágó funkcióból való kilépéshez.**

- Ismét megjelenik a nyomtatási beállítások képernyője.
- A kivágott képterület a nyomtatási beállítások képernyőjének bal felső sarkában ellenőrizhető.
- A nyomtatótól függően előfordulhat, hogy a kivágott képterület nyomtatása nem az Ön által megadottak szerint történik.
	- Minél kisebb a vágókeret, annál szemcsésebb lesz a kép nyomtatáskor.
	- A kép kivágásakor figyelje a fényképezőgép LCD-monitorját. Ha a képet tv-képernyőn nézi, előfordulhat, hogy a vágókeret megjelenítése nem pontos.

# **Nyomtatóhibák kezelése**

Ha felold egy nyomtatási hibát (nincs festék, nincs papír stb.), és a [**Folytatás**] elemet választja a nyomtatás folytatásához, használja a nyomtatón lévő gombokat a nyomtatás folytatásához. A nyomtatás folytatásáról bővebben a nyomtató kezelési kézikönyvében olvashat.

#### **Hibaüzenetek**

Ha nyomtatás közben hiba merül fel, hibaüzenet jelenik meg a fényképezőgép LCD-monitorján. Nyomja meg a  $\langle \sin \rangle$  gombot a nyomtatás leállításához. A probléma elhárítása után folytassa a nyomtatást. A nyomtatási problémák megoldásának módjáról bővebb tájékoztatást olvashat a nyomtató kezelési kézikönyvében.

#### **Papírhiba**

Ellenőrizze, hogy a papír megfelelően van-e behelyezve a nyomtatóba.

#### **Tintahiba**

Ellenőrizze a nyomtató festékszintjét és a hulladékfesték-tartályt.

#### **Hardverhiba**

Ellenőrizzen minden olyan nyomtatási hibát, amely nem a papírral vagy a festékkel kapcsolatos.

#### **Fájlhiba**

A kiválasztott kép nem nyomtatható PictBridge rendszerben. Előfordulhat, hogy a más fényképezőgéppel készített képek, illetve számítógéppel szerkesztett képek nem nyomtathatók.

# W **Digital Print Order Format (DPOF)**

Beállíthatja a nyomatformátumot, a dátumnyomtatást és a fájlszámnyomtatást. A nyomtatási beállítások az összes nyomtatáselőrendeléssel ellátott képre érvényesek lesznek. (Ezek az értékek nem adhatók meg külön minden egyes képhez.)

# **Nyomtatási beállítások**

o AF **F DLAV**  $\overline{1}$ Képek védelme Kép forgatása Képek törlése Kijelölés nyomtatásra Képmásolás RAW képek feldolgozása Nijelölés nyomtatásra  $\overline{11}$ 

m haszn.

0 nyomat

Minden k.

MENU S

Ki Ki

 $\Box$  Normál

Dátum

Beállít

Fájlszám Képkivál.

# **1 Válassza a [Kijelölés nyomtatásra] lehetőséget.**

● Az [**E**]1] lapon válassza ki a [**Kijelölés nyomtatásra**] beállítást, majd nyomja meg a  $\leq$   $\sqrt{(3x)}$  gombot.

# **2 Válassza a [Beállít] opciót.**

 Válassza a [**Beállít**] lehetőséget, majd nyomja meg a < $(F)$  gombot.

# **3 Adja meg a kívánt beállítást.**

- Adja meg a [**Nyomatformátum**], a [**Dátum**] és a [**Fájlszám**] paramétereket.
- Válassza ki a beállítani kívánt paramétert, és nyomja meg a < $(F)$ gombot. Válassza ki a kívánt beállítást, majd nyomja meg a  $\leq$   $\leq$   $\leq$   $\geq$   $\leq$   $\leq$   $\leq$   $\leq$   $\leq$   $\leq$   $\leq$   $\leq$   $\leq$   $\leq$   $\leq$   $\leq$   $\leq$   $\leq$   $\leq$   $\leq$   $\leq$   $\leq$   $\leq$   $\leq$   $\leq$   $\leq$   $\leq$   $\leq$   $\leq$   $\leq$   $\leq$   $\leq$   $\leq$   $\leq$

#### [**Nyomatformátum**] [**Dátum**] [**Fájlszám**]

#### AKijelölés nyomtatásra 凹 Beállít Nyomatformátum Normál Index Mindkettő **MENU S**

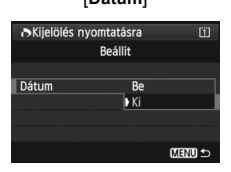

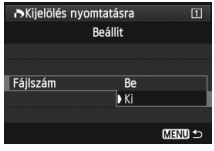

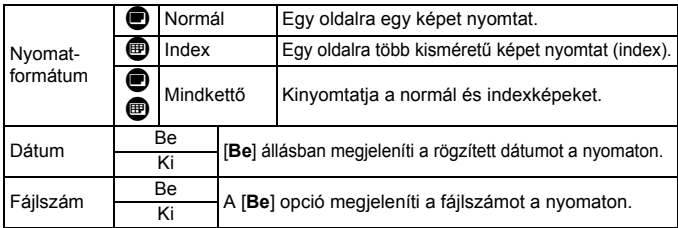

**4 Lépjen ki a beállításból.**

- $\bullet$  Nyomja meg a <MENU > gombot.
- Újra megjelenik a nyomtatáselőrendelési képernyő.
- Ezután válassza ki a [**Képkivál.**], a **[** $\blacksquare$  haszn.] vagy a [Minden k.] beállítást a nyomtatni kívánt képek sorba rendezéséhez.
- A nyomatformátumtól és a nyomtató típusától függően előfordulhat, hogy még a [**Dátum**] és a [**Fájlszám**] opciók [**Be**] értékre való beállítása esetén sem kerül sor a dátum vagy a fájlszám nyomtatására.
	- Az [**Index**] nyomtatási funkcióval a [**Dátum**] és a [**Fájlszám**] opciók nem állíthatók egyszerre [**Be**] állásba.
	- A DPOF funkcióval történő nyomtatáskor azt a kártyát kell használnia, amelynek nyomtatás-előrendelési specifikációját megadta. Nem fog működni, ha csak kiválaszt képeket a kártyáról, és azokat próbálja kinyomtatni.
	- Előfordulhat, hogy egyes DPOF-kompatibilis nyomtatók és fényképkidolgozó berendezések nem tudják kinyomtatni a képeket az Ön által megadott beállításokkal. Ha ilyesmi történne a nyomtatóval, olvassa el a nyomtató kezelési kézikönyvét. Vagy ellenőrizze a fényképkidolgozó kompatibilitását nyomtatás-előrendelés létrehozásakor.
	- Ne helyezzen a fényképezőgépbe olyan kártyát, amelynek nyomtatáselőrendelését másik fényképezőgéppel készítették, és ne próbáljon megadni nyomtatás-előrendelést. Előfordulhat, hogy a nyomtatáselőrendelés nem működik vagy felülíródik. A képtípustól függően is előfordulhat, hogy a nyomtatás-előrendelés nem működik.

RAW-képek és videók nem rendezhetők nyomtatási sorba. A RAW-képek PictBridge kapcsolattal nyomtathatók (302. oldal).

# **Kijelölés nyomtatásra**

#### **Képkivál.**

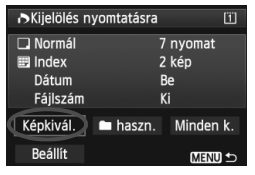

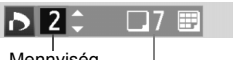

Mennyiség

A kiválasztott képek száma

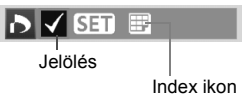

#### n **haszn.**

Egyenként válassza ki és rendelje meg a képeket. Ha megnyomia a < Q > gombot, és elforgatja a < $6\%$  > tárcsát az óramutató járásával ellentétes irányba, háromképes megielenítésből választhatia ki a kívánt képet. Az egyképes megjelenítéshez való visszatéréshez forgassa el a < $\frac{1}{2}$ > tárcsát az óramutató járásával megegyező irányba. A nyomtatásra való kijelölés kártyára történő mentéséhez nyomja meg a <MENU > gombot.

#### **[Normál] [Mindkettő]**

Nyomja meg a  $\leq$   $(F)$  > gombot, és a készülék a megjelenített képhez rendeli az egy példány nyomtatására vonatkozó kijelölést. A  $\leq$   $\geq$  > tárcsa elforgatásával akár 99-ig növelheti a példányszámot.

#### **[Index]**

 $\overline{A}$  <  $\sin$  > gombbal hozzáadhatja a < $\sqrt{>}$ jelöléssel ellátott képeket az indexképnyomathoz.

Válassza a [**Mindet megjelöli a mappában**] opciót, majd válassza ki a mappát. A mappában található minden képet ellátja egy példány nyomtatására vonatkozó kijelöléssel. Ha kiválasztja a [**Mindent töröl a mappában**] lehetőséget és a kívánt mappát, a mappára vonatkozó nyomtatási kijelölés törlődik.

**Minden k.**

Ha a [**Mindet megjelöli a kártyán**] opciót választja, akkor a kártyán lévő összes kép egy példányos nyomtatását beállítja. Ha a [**Mindent töröl a kártyán**] funkciót választja, akkor a kártyán lévő összes képre vonatkozó nyomtatási kijelölés törlődik.

 Ne feledje, hogy a RAW-képek és videók nem szerepelhetnek a nyomtatás-kijelölésben még akkor sem, ha beállítja a mappánkénti "**meg haszn.**" vagy "Minden k." opciót.

 PictBridge nyomtató használata esetén egy nyomtatás-előrendelés során ne nyomtasson 400-nál több képet. Ha ennél nagyobb mennyiséget határoz meg, előfordulhat, hogy nem mindegyik képet nyomtatja ki.

# W **Közvetlen nyomtatás DPOF segítségével**

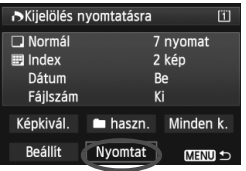

PictBridge nyomtató használata esetén könnyen nyomtathat képeket a DPOF alkalmazásával.

# **1 A nyomtatás előkészítése.**

 $\bullet$  Lásd a 302. oldalon. Kövesse "A fényképezőgép csatlakoztatása nyomtatóhoz" eljárást az 5. lépésig.

# **2 Az [**3**1] lapon válassza ki a [Kijelölés nyomtatásra] elemet.**

# **3 Válassza ki a [Nyomtat] lehetőséget.**

 A [**Nyomtat**] opció csak akkor jelenik meg, ha a fényképezőgépet nyomtatóhoz csatlakoztatta, és lehetséges a nyomtatás.

# **4 Adja meg a [Papírbeállítás] értékeit** (304. oldal)**.**

Ha szükséges, állítsa be a nyomtatási effektusokat (306. oldal).

# **5 Válassza ki az [OK] opciót.**

- Nyomtatás előtt ellenőrizze a papírméretet.
	- Egyes nyomtatók nem tudják kinyomtatni a fájlszámot.
	- Ha a [**Kerettel**] beállítás van megadva, előfordulhat, hogy egyes nyomtatók a keretre nyomtatják a dátumot.
	- A nyomtatótól függően előfordulhat, hogy a dátum halványan látszik, ha világos háttérre vagy a keretre kerül.
- A [**Szintbeáll.**] menüben a [**Kézi**] beállítás nem választható.
	- Ha leállította a nyomtatást, majd szeretné folytatni a maradék képek nyomtatását, válassza a [**Folytat**] lehetőséget. Ne feledje, hogy a nyomtatás nem folytatható, ha leállítja a nyomtatást, és a következő esetek valamelyike fordul elő:
		- A nyomtatás folytatása előtt Ön megváltoztatta a nyomtatási sorrendet vagy törölt nyomtatási sorba rendezett képeket.
		- Amikor beállította az indexet, a nyomtatás folytatása előtt megváltoztatta a papírbeállítást.
		- Amikor szüneteltette a nyomtatást, a kártya szabad kapacitása kicsi volt.
	- Ha nyomtatás közben probléma merülne fel, lásd a 310. oldalt.

# d **Képek átvitele számítógépre**

A fényképezőgépet számítógéphez csatlakoztatva a fényképezőgépen végzett műveletekkel átviheti a számítógépre a kártyán lévő képeket. Ezt a műveletet közvetlen képátvitelnek nevezzük.

**A közvetlen képátvitel végrehajtható a fényképezőgépről, és közben a folyamat az LCD-monitoron követhető.**

A számítógépre átvitt képeket a rendszer a [**Pictures/Képek**] vagy a [**My Pictures/Saját képek**] mappába menti, és a felvétel készítésének dátuma szerint rendezi mappákba a képeket.

**A fényképezőgép számítógéphez történő csatlakoztatása előtt feltétlenül telepítse a számítógépre a fényképezőgéphez mellékelt szoftvert (EOS Solution Disk a CD-ROM-on).**

A mellékelt szoftver telepítésére vonatkozó tudnivalókat lásd a 395. és a 396. oldalon.

## **A képátvitel előkészítése**

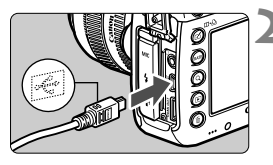

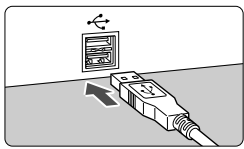

# **1 Állítsa a fényképezőgép főkapcsolóját <**2**> állásba.**

### **2 Csatlakoztassa a fényképezőgépet a számítógéphez.**

- Használja a fényképezőgéphez mellékelt interfészkábelt.
- Úgy csatlakoztassa a kábelt a fényképezőgép <DIGITAL> csatlakozójába, hogy a kábeldugasz < ← > ikonja a fényképezőgép eleje felé nézzen.
- Csatlakoztassa a kábeldugaszt a számítógép USB-csatlakozójához.

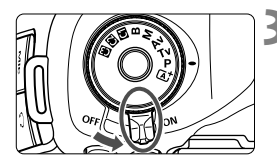

# **3 Állítsa a fényképezőgép főkapcsolóját <**1**> állásba.**

- Ha megjelenik a számítógépen a program kiválasztását kérő képernyő, válassza ki az [**EOS Utility**] opciót.
- Megjelenik a számítógépen az EOS Utility képernyő.

**Miután megjelent az EOS Utility képernyő, ne használja az EOS Utility programot**. Ha az EOS Utility kezdőképernyőjétől eltérő képernyő jelenik meg, nem jelenik meg a [**Közvetlen átvitel**] opció a 318. oldalon leírt 5. lépésben. (A képátvitel funkció nem áll rendelkezésre.)

- Ha nem jelenik meg az EOS Utility képernyő, nézzen utána a problémának az EOS Utility kezelési kézikönyvében (397. oldal).
	- A kábel csatlakozásának bontása előtt kapcsolja ki a fényképezőgépet. A kábelt a dugasznál fogva húzza ki a csatlakozóból.

# **MENU RAW+JPEG képek átvitele**

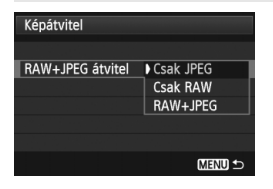

RAW+JPEG képek esetén megadhatja, hogy melyik kép kerüljön átvitelre. A következő oldalon található 2. lépésben válassza ki a [**RAW+JPEG átvitel**] opciót, majd válassza ki a képet az átvitelhez: [**Csak JPEG**], [**Csak RAW**], illetve [**RAW+JPEG**].

### 3 **Az átvinni kívánt képek kiválasztása**

#### **Képkivál.**

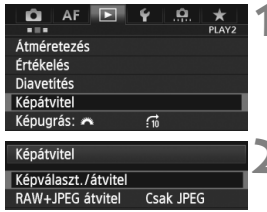

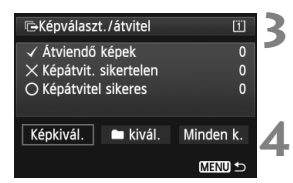

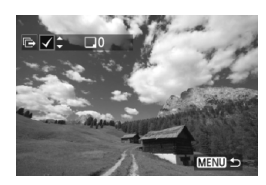

# **1 Válassza ki a [Képátvitel] opciót.**

 A [3**2**] lapon válassza ki a [**Képátvitel**] opciót, majd nyomja meg  $a \leq$  set) > aombot.

### **2 Válassza ki a [Képválaszt./átvitel] opciót.**

- Válassza ki a [**Képválaszt./átvitel**] opciót, majd nyomja meg a < $\varepsilon$ F) > gombot.
- **3 Válassza ki a [Képkivál.] elemet.**
- Válassza ki a [**Képkivál.**] lehetőséget, majd nyomja meg a  $\langle \widehat{\text{gen}} \rangle$  a gombot.

### **4 Válassza ki a képeket az átvitelhez.**

- $A < \bigcirc$  > tárcsa elforgatásával válassza ki az átvinni kívánt képet, majd nyomja meg a < $(F)$  gombot.
- Forgassa el a < $\mathbb{S}$ > tárcsát, amíg a < $\checkmark$ > jelzés meg nem jelenik a képernyő bal felső sarkában, majd nyomja meg a < $(s_{\text{F}})$  > gombot.
- Ha megnyomja a < Q > gombot, és elforgatja a < $\leq$  tárcsát az óramutató járásával ellentétes irányba, háromképes megjelenítésből választhatja ki a kívánt képet. Az egyképes megjelenítéshez való visszatéréshez forgassa el a < $\frac{1}{2}$ > tárcsát az óramutató járásával megegyező irányba.
- További képek átvitelre való kijelöléséhez ismételje meg a 4. lépést.
- Ha vissza kíván térni a 3. lépésben látható képernyőre, nyomja meg a <MENU > gombot.
- **A [Képkivál.**] opció kiválasztása esetén ellenőrizheti a kép átviteli állapotát a képernyő bal felső sarkában: Nincs ielölés: Nincs kiválasztva. √: Kiválasztva az átvitelhez. ×: Sikertelen átvitel. ○: Sikeres átvitel. A 316. oldalon ismertetett, [**RAW+JPEG átvitel**] funkcióra vonatkozó műveletek, valamint az 1–4. lépés akkor is végrehajtható, ha a fényképezőgép nincs számítógéphez csatlakoztatva.

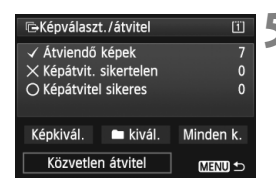

### **5 Hajtsa végre a képátvitelt.**

- Ellenőrizze, hogy a számítógép képernyőjén az EOS Utility kezdőképernyője látható-e.
- Válassza ki a [**Közvetlen átvitel**] opciót, majd nyomja meg a < $(F)$  > gombot.
- A megerősítési képernyőn válassza ki az [**OK**] opciót, így megtörténik a képek átvitele a számítógépre.
- A [n**kivál.**] és a [**Minden k.**] opcióval kiválasztott képek átvitele szintén végrehajtható ezzel az eljárással.

#### **n kivál.**

Válassza ki a [**n kivál.**], valamint az [**Át nem vitt mappaképek**] opciót. Mappa kiválasztásakor az adott mappában lévő, a számítógépre még át nem vitt összes képet kiválasztja.

A [**Sikertelen.átvitt mappaképek**] opció kiválasztásával az adott mappa azon képeit választja ki, amelyeknek átvitele sikertelen volt. A [**Mappa átviteli esem. törlése**] opció kiválasztásával törli az adott mappában lévő képek átviteli előzményeit. Az átviteli előzmények törlését követően kiválaszthatja az [**Át nem vitt mappaképek**] opciót, és ismét átviheti a mappában lévő összes képet.

#### **Minden k.**

Ha a [**Minden k.**] opció aktív, és kiválasztja az [**Át nem vitt kártyaképek**] funkciót, ezzel a kártyán lévő, számítógépre még át nem vitt összes képet kiválasztja.

A [**Sikertlen.átvitt kártyaképek**] és a [**Kártya átvit. esem. törlése**] opciók részletes leírását lásd a fenti. .. **in kivál.**" című részben.

- Ha az EOS Utility kezdőképernyőjétől eltérő képernyő látható a számítógépen, nem jelenik meg a [**Közvetlen átvitel**] opció.
	- A képátvitel során egyes menüpontok nem használhatók.
- 圖 Videók átvitelére is lehetőség van.
	- Egyszerre legfeljebb 9999 kép vihető át.
	- A képátvitel során lehet felvételt készíteni.

# **A fényképezőgép testreszabása**

**13**

Az Egyedi funkciók segítségével a saját fényképezési stílusához igazíthatja a különböző fényképezőgépfunkciókat.

Az aktuális fényképezőgép-beállításokat a módválasztó tárcsa < $\blacksquare$ >, < $\blacksquare$ > és  $\blacksquare$  állásához is társíthatja. Az ebben a fejezetben tárgyalt jellemzők a következő felvételi módokban állíthatók be és használhatók:  $P/Tv/Av/M/B$ .

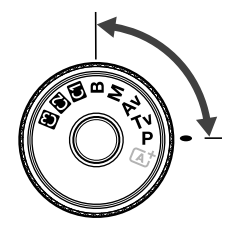

# **MENU Egyedi funkciók**<sup>★</sup>

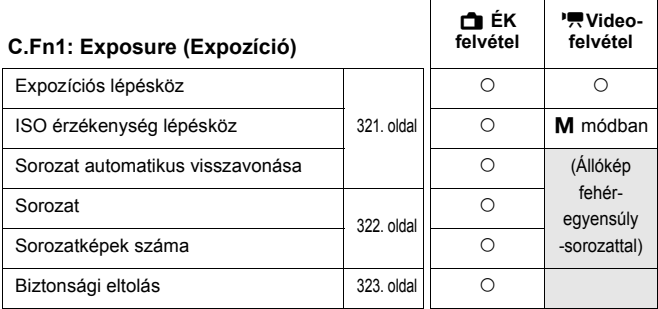

#### **C.Fn2: Display/Operation (Kijelző/Kezelés)**

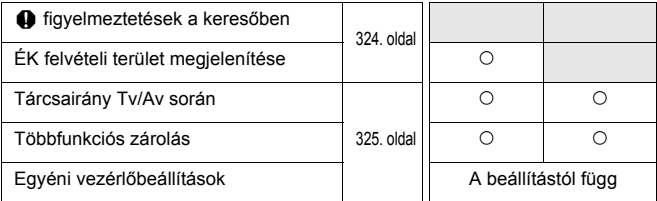

#### **C.Fn3: Others (Egyéb)**

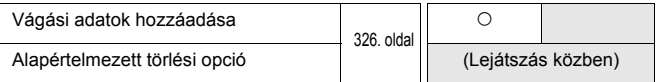

#### **C.Fn4: Clear (Törlés)**

A [8**4: Minden C.Fn törlése**] opció kiválasztásával az összes Egyedi funkció beállításait törli.

 $\overline{\mathbb{R}}$  Az árnyékoltan megjelenő Egyedi funkciók Élő nézet (Élő nézet felvétel) és videofelvétel készítése közben nem működnek. (A beállítások le vannak tiltva.)

 Ha törli az összes Egyedi funkciót, az [8**2: Egyéni vezérlőbeállítások**] opció beállításai akkor is változatlanok maradnak.

# **MENU Az Egyedi funkciók beállításai**<sup>\*</sup>

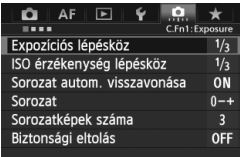

A [8] lapon a saját fényképezési stílusához igazíthatia a különböző fényképezőgép-funkciókat. Az alapértelmezéstől eltérő értékű paraméterbeállítások kék színnel jelennek meg.

# **C.Fn1: Exposure (Expozíció)**

### **Expozíciós lépésköz**

#### **1/3: 1/3-érték**

#### **1/2: 1/2-érték**

1/2 értéknyi lépésközöket ad meg a záridőhöz, a rekeszhez, az expozíciókompenzációhoz, az expozíciósorozathoz (AEB), a vaku-

expozíciókompenzációhoz stb. Akkor hatékony, ha az expozícióvezérlést az 1/3 értéknyi lépésközöknél kevésbé finom mértékben kívánja szabályozni.

Az [**1/2 érték**] beállítás esetén az expozíciós szint az alábbiakban látható módon jelenik meg a keresőben és az LCD-panelen.

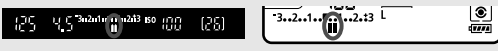

### **ISO érzékenység lépésköz**

#### **1/3: 1/3-érték**

#### **1/1: 1-érték**

#### **Sorozat automatikus visszavonása**

#### **ON: Engedélyezés**

Ha a főkapcsolót az < OFF > helyzetbe állítja, törli az AEB és a fehéregyensúly-sorozat beállításait. Az AEB beállításai akkor is törlődnek, ha a vaku működésre kész, illetve ha a felhasználó videofelvételre vált.

#### **OFF: Letiltás**

Az AEB és a fehéregyensúly-sorozat beállításai akkor sem törlődnek, ha a főkapcsolót < OFF > állásba kapcsolia. (Ha a vaku működésre kész, illetve ha a felhasználó videofelvételre vált, az AEB ideiglenesen törlődik, ám az AEB-tartomány megmarad.)

#### **Sorozat**

Az AEB felvételsorozat és fehéregyensúly-sorozat módosítható.

**0-+: 0, -, +**

**-0+: -, 0, +**

**+0-: +, 0, -**

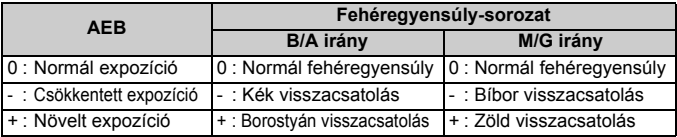

#### **Sorozatképek száma**

Az AEB és a fehéregyensúly-sorozat funkciókkal készült felvételek száma a szokásos 3 felvételről 2, 5 vagy 7 felvételre is átállítható.

Ha a [**Sorozat: 0, -, +**] opciót állította be, a sorozatfelvételek az alábbi táblázat szerint készülnek:

- **3: 3 felvétel**
- **2: 2 felvétel**
- **5: 5 felvétel**
- **7: 7 felvétel**

(1-es lépésköz)

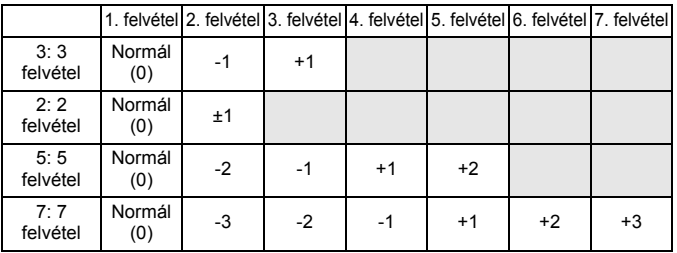

Ha a [2 felvétel] beállítást adta meg, az AEB-tartomány beállításakor kiválaszthatja a + vagy a - oldalt.

#### **Biztonsági eltolás**

#### **OFF: Tilt**

#### **Tv/Av: Zársebesség/rekesznyílás**

Ez a beállítás a záridő-előválasztás AE ( $Tv$ ) és a rekesz-előválasztás AE (Av) üzemmódokban érvényes. Ha a téma fényereje változik, és a normál expozíció nem érhető el az automatikus expozíció tartományában, a fényképezőgép automatikusan módosítja a manuálisan megadott beállításokat a normál expozíció érdekében.

#### **ISO: ISO-érzékenység**

Ez a funkció a programautomatika (P), záridő-előválasztás ( $Tv$ ) és rekesz-előválasztás (Av) üzemmódokban működik. Ha a téma fényereje változik, és a normál expozíció nem érhető el az automatikus expozíció tartományában, a fényképezőgép automatikusan módosítja a manuálisan megadott ISO-érzékenységet a normál expozíció érdekében.

**Ha az [<b>** $\Omega$  2: ISO-érzékenység beállításai] opciónál az [ISO érz. tart.] vagy a [**Minimális záridő**] beállítást módosítja is az alapértelmezett értékhez képest, a biztonsági eltolás akkor is felülírja azt, amennyiben a normál expozíció nem érhető el.

- $\bullet$  Az ISO-érzékenység használatával végzett biztonsági eltolás minimális és maximális ISO-érzékenységét az [**Autom. ISO tart.**] beállítás (129. oldal) határozza meg. Ha azonban a manuálisan beállított ISOérzékenység meghaladja az [**Autom. ISO tart.**] beállítás értékét, a biztonsági eltolás a manuálisan megadott ISO-érzékenységig fog hatni.
- Ha a [**Zársebesség/rekesznyílás**] vagy az [**ISO-érzékenység**] opciót állította be, a biztonsági eltolás szükség esetén akkor is működésbe lép, ha a vaku használatban van.

## **C.Fn2: Display/Operation (Kijelző/Kezelés)**

#### z **figyelmeztetések a keresőben**

Az alábbi funkciók bármelyikének beállítása esetén a  $\lt$ (!) ikon jelenhet meg a kereső jobb alsó sarkában (23. oldal).

Válassza ki azt a funkciót, amelyiknél szeretné, hogy megjelenjen a figyelmeztető ikon, nyomja meg a < $\epsilon$ F) = gombot a < $\sqrt{}$  = jelzés hozzáadásához, majd válassza ki az [**OK**] opciót.

#### V **Ha monokrómot állít be**

Ha a képstílus beállítása [**Egyszínű**] (133. oldal), megjelenik a figyelmeztető ikon.

#### **Ha a fehéregyensúly korrigált**

Ha be van állítva a fehéregyensúly-korrekció (142. oldal), megjelenik a figyelmeztető ikon.

#### **Ha be van állítva a képminőség egy gombnyomásra funkció**

Ha a képrögzítés minőségét a képminőség egy gombnyomásra funkcióval módosítja (334. oldal), megjelenik a figyelmeztető ikon.

#### **ISO-kiterjesztés használatakor**

Ha az ISO-érzékenységet manuálisan állítja be L (50), H1 (51 200) vagy H2 (102 400) értékre (127. oldal), megjelenik a figyelmeztető ikon.

#### **Pontszerű mérés beállításakor**

Ha a fénymérési mód a [**Szpot mérés**] (170. oldal) értékre van beállítva, megjelenik a figyelmeztető ikon.

### **Élőképes felvételi terület megjelenítése**

Ha az Élő nézet felvétel képarányának beállítása [**4:3**], [**16:9**] vagy [**1:1**] (206. oldal), megadhatja a felvételi terület megjelenítési módját.

#### **Naszkolt**

 **Körvonalazott**
## **Tárcsairány Tv/Av során**

## $\sim$ <sup>+</sup> Normál

### **Ellentétes irány**

A tárcsa záridőhöz és a rekesz értékéhez tartozó forgásiránya megfordítható.

Az <**M**> felvételi módban a < $\text{S}$ > és a < $\text{S}$ > tárcsa forgatási iránya fordított lesz. A többi felvételi módban csak a < $\frac{1}{2}$ > tárcsa forgatási iránya lesz fordított. A < $\textcircled{\textsf{s}}$  > tárcsa forgásiránya azonos lesz az < $\textsf{M}$  > üzemmódban és az expozíciókompenzáció beállítása közben.

## **Többfunkciós zárolás**

Ha a <LOCK▶ > kapcsoló a jobb oldali állásban van, megakadályozza, hogy a <6>, <5>, illetve a <9> vezérlő véletlenül módosítsa valamelyik beállítást.

Válassza ki a fényképezőgép lezárni kívánt vezérlőjét, majd a  $\langle\sin\rangle$ gombbal adja hozzá a <X> jelölést, és válassza ki az [**OK**] opciót.

#### 6**Fő tárcsa**

### 5**Gyorsvezérlő tárcsa**

## 9**Multi-szabályzó**

- $\overline{B}$  Ha a <LOCK > kapcsoló be van állítva, és a fényképezőgép valamelyik zárolt kezelőszervét próbálja használni, a keresőben és az LCDpanelen is a <**L**> jelzés lesz látható. Emellett a felvételi beállítások képernyőjén (48. oldal) a [**LOCK**] jelzés lesz látható.
	- $\bullet$  Alapértelmezés szerint ha a <l 0CK $\blacktriangleright$  > kapcsoló a jobb oldali állásban van, a < se > tárcsa lezárt állapotban lesz.
	- $\bullet$  Ha a < $\circ$  > tárcsa < $\checkmark$  > jelzéssel van ellátva, akkor is használható a  $<$  $\Phi$  > érintőpárna.

## **Egyéni vezérlőbeállítások**

Saját igényeinek megfelelően rendelhet hozzá gyakran használt funkciókat a fényképezőgép gombjaihoz vagy tárcsáihoz. Ezzel kapcsolatban a 327. oldalon olvashat részletes tájékoztatást.

# **C.Fn3: Others (Egyéb)**

## **Vágási adatok hozzáadása**

Ha beállítja a vágási adatokat, a beállított képaránynak megfelelő függőleges vonalak jelennek meg az Élő nézet képén. Ezt követően úgy komponálhatja meg a felvételt, mintha közepes vagy nagy formátumú fényképezőgéppel (6x6 cm, 4x5" stb.) fényképezne.

Kép rögzítésekor a mellékelt szoftverrel végrehajtandó képkivágásra vonatkozó képarányadatok a képhez lesznek csatolva. (A kép vágás nélkül lesz rögzítve a kártyán.)

Miután átvitte a képet számítógépre, a Digital Photo Professional (mellékelt szoftver, 394. oldal) segítségével könnyen elvégezheti a képkivágást a beállított képaránnyal.

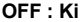

- 
- 
- 
- **OFF : Ki 6:7 : 6:7-es képarány**
- **6:6 : 6:6-os képarány 5:6 : 10:12-es képarány**
- **3:4 : 3:4-es képarány 5:7 : 5:7-es képarány**
- **4:5 : 4:5-ös képarány**
- u ■ Ha a [**ĈI4: Képarány**] beállítása nem [3:2], nem adhat hozzá vágási adatokat a képhez.
	- $\bullet$  Ha képkivágási adatokat adtak hozzá egy  $\mathbb{RM}$  képhez, a képkivágás nem hajtható végre a fényképezőgép RAW-képfeldolgozás funkciójával.

## **Alapértelmezett törlési opció**

A képmegjelenítés során, valamint a képrögzítés utáni áttekintéskor a  $\leq \frac{1}{10}$ gombbal jeleníthető meg a törlés menü (283. oldal). Beállíthatja, hogy a [**Mégse**] vagy a [**Törlés**] opció legyen-e előre kiválasztva ezen a képernyőn.

Ha a [**Törlés**] beállítást választja, a <<sup> $(E)$ </sup> gomb megnyomásával gyorsan törölheti a képet.

- **[Mégse] alapértelmezett**
- $m$  **[Törlés] alapértelmezett**

Ha a [**Törlés**] beállítás aktív, ügyeljen arra, nehogy véletlenül töröljön egy képet.

# 8**2: Egyéni vezérlőbeállítások**

Saját igényeinek megfelelően rendelhet hozzá gyakran használt funkciókat a fényképezőgép gombjaihoz vagy tárcsáihoz.

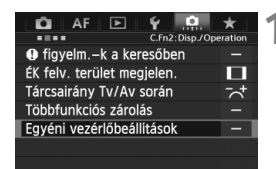

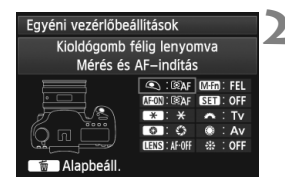

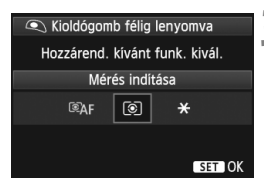

# **1 Válassza ki a [**8**2: Egyéni vezérlőbeállítások] opciót.**

- A [8**2**] lapon válassza ki az [**Egyéni vezérlőbeállítások**] opciót, majd nyomja meg a  $\leq$   $($   $\epsilon$  $\cdot$  $\leq$   $\geq$   $\leq$   $\leq$   $\leq$   $\leq$   $\leq$   $\leq$   $\leq$   $\leq$   $\leq$   $\leq$   $\leq$   $\leq$   $\leq$   $\leq$   $\leq$   $\leq$   $\leq$   $\leq$   $\leq$   $\leq$   $\leq$   $\leq$   $\leq$   $\leq$   $\leq$   $\leq$   $\leq$   $\leq$   $\leq$   $\leq$
- Megjelenik az Egyéni vezérlőbeállítások képernyő.

## **2 Válassza ki a fényképezőgép egyik gombját vagy tárcsáját.**

- $\bullet$  Forgassa el a < $\circ$  > tárcsát a gomb vagy tárcsa kiválasztásához, majd nyomja meg a  $\leq$  ( $\epsilon$ ) > gombot.
- Megjelenik a fényképezőgép-vezérlő és a hozzárendelhető funkciók neve.

# **3 Rendeljen hozzá egy funkciót.**

- $\bullet$  Forgassa el a < $\circ$  > tárcsát a kívánt funkció kiválasztásához, majd nyomja meg a  $\leq$   $\left( \overline{\sin} \right)$  a gombot.
- Ha a bal alsó sarokban megjelenik az  $[\overline{\text{NLO}}]$  ikon, az <**INFO**, > gomb megnyomásával egyéb kapcsolódó opciókat állíthat be (330–336. oldal). Válassza ki a kívánt opciót a megjelenő képernyőn, majd nyomja meg a  $\leq$   $(F)$  > gombot.

# **4 Lépjen ki a beállításból.**

- Ha a beállításból való kilépéshez megnyomja a < $(F)$  gombot, ismét megjelenik a 2. lépés képernyője.
- $\bullet$  Kilépéshez nyomja meg a <MENU > gombot.

 $\boxed{1}$  A 2. lépésben megjelenő képernyőnél a < $\overline{m}$  > gomb megnyomásával törölheti az egyéni vezérlőbeállításokat. Ne feledje, hogy a [8**2: Egyéni vezérlőbeállítások**] beállítás akkor sem törlődik, ha kiválasztja a [8**4: Minden C.Fn törlése**] opciót.

## **A fényképezőgép-vezérlőkhöz hozzárendelhető funkciók**

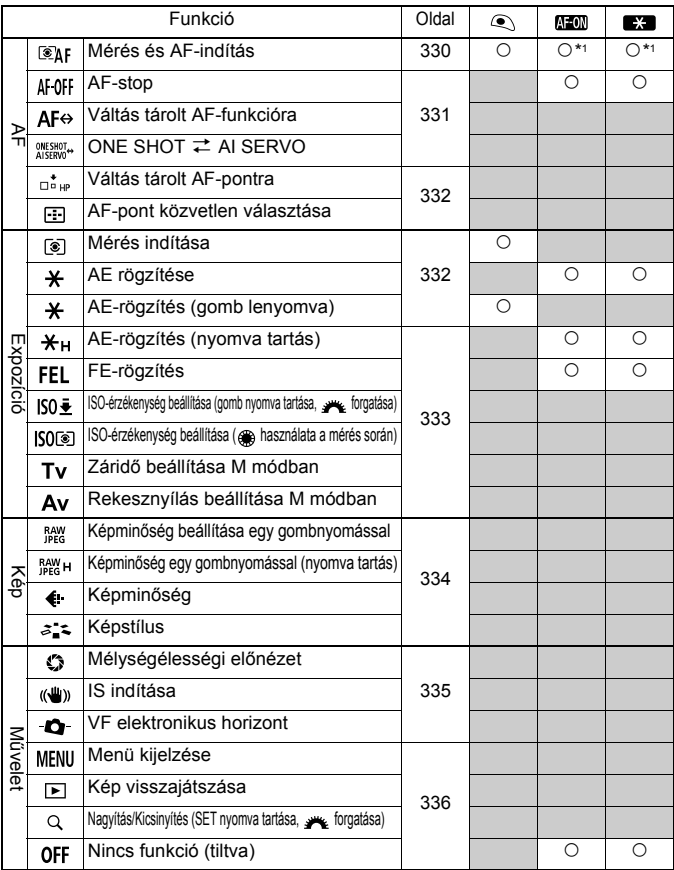

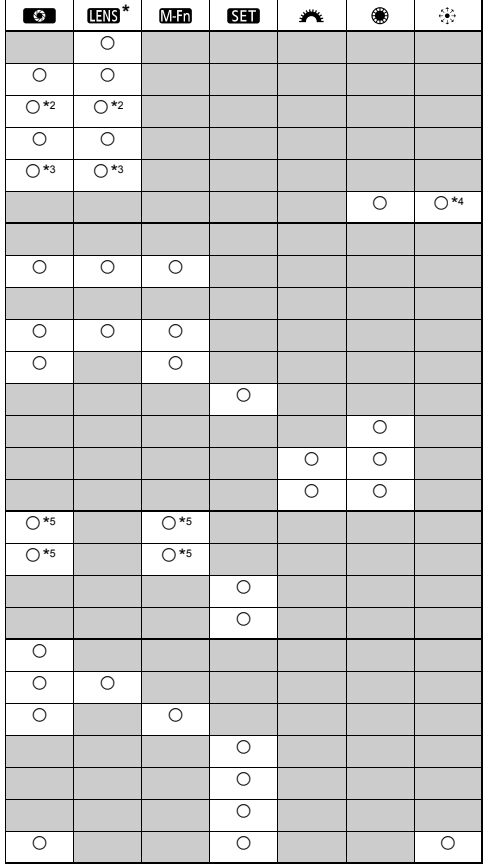

\* Az AF-stop gomb (**IIII**) csak szuper IS teleobjektíveken áll rendelkezésre.

## **: Mérés és AF-indítás**

Ha megnyomja az ehhez a funkcióhoz hozzárendelt gombot,

megtörténik a mérés és az AF-műveletek végrehajtása.

\*1: Ha hozzárendeli a [**Mérés és AF-indítás**] funkciót az <AF-ON> és a < $\star$ > gombhoz, és hozzáadja a tárolt AF-pontra való váltás funkciót, azonnal a tárolt AF-pontra válthat. A funkció engedélyezéséhez nyomja meg az <lNFO. > gombot a 327. oldalon a 3. lépésben. Az [**AF-indítási pont**] kiválasztó képernyőn válassza ki a [**Tárolt AFpont**] opciót.

## **AF-pont tárolása és használata**

- 1. Állítsa be az AF-területválasztási módot a következők egyikére: Egypontos, pontszerű AF, Egypontos AF, AF-pont kiterjesztés (kézi választás, szomszédos pontok), illetve 61 pontos automatikus AFválasztás. (Az AF-zóna nem tárolható.)
- 2. Válasszon ki manuálisan egy AF-pontot (74. oldal).
- 3. Tartsa lenyomva a < $\Xi$ > gombot, és nyomja meg a < $\frac{1}{2}$ : > gombot. Hangjelzés hallatszik, és az AF-pontot tárolja a készülék. Ha az AFterületválasztási mód beállítása nem a 61 pontos automatikus AFválasztás, a tárolt AF-pont villogni fog.

Ha az [2**4: Tájoláshoz kapcsolódó AF-pont**] beállítása [**Különb. AF-pontok vál.**], külön tárolhatja az AF-pontot a függőleges (a fényképezőgép markolata felül vagy alul van) és a vízszintes tájolásokhoz.

4. Ha megnyomja az ehhez a funkcióhoz hozzárendelt <AF-ON> gombot vagy a  $\langle x \rangle$  gombot, a fényképezőgép a manuálisan kiválasztott AF-pontra vált, ha tárolta azt.

A tárolt AF-pont törléséhez tartsa lenyomva a <S> gombot, és nyomja meg az <ls0. 22 > gombot. A tárolt AF-pont akkor is törlődik, ha kiválasztja a [5**4: Összes f.gépbeáll. törlése**] opciót.

- $\boxed{5}$  . AF-pont tárolásakor a következő jelenik meg:
	- 61 pontos automatikus AF-választás: **HP**
	- Egypontos, pontszerű AF, Egypontos AF, AF-pont kiterjesztés: **SEL**  (középen)/**SEL HP** (a szélén)
	- Ha **SEL** [ ] vagy SEL HP használatával történt a tárolás, a tárolt AF-pont villogni fog.

## **: AF-stop**

Az ehhez a funkcióhoz hozzárendelt gomb lenyomva tartásakor az automatikus élességállítás leáll. Kényelmes megoldás, ha AI Servo AF közben szeretné rögzíteni a fókuszt.

## **: Váltás tárolt AF-funkcióra**

Az AF-területválasztási mód (72. oldal), Követési érzékenység (92. oldal), Gyorsulás/lassulás követése (93. oldal), AF-pont automatikus váltása (94. oldal), AI servo – 1. kép előválasztás (96. oldal) és AI servo – 2. kép előválasztás (97. oldal) beállítások megadása és az adott funkció gombhoz való hozzárendelése után alkalmazhatja ezeket a beállításokat, miközben nyomva tartja az automatikus élességállításhoz hozzárendelt gombot. Kényelmes megoldás, ha AI Servo AF közben szeretné módosítani az AF jellemzőit.

\*2: Ha a 327. oldalon a 3. lépésben megnyomja az <INFO. > aombot, megielenik a "Váltás tárolt AFfunkcióra" beállítási képernyő. A < s> vagy a < $\frac{1}{6}$  > tárcsa elforgatásával válassza ki a tárolni kívánt paramétert, majd a  $\leq$   $\leq$   $\geq$  gomb megnyomásával adjon hozzá <√ > jelölést. Ha kiválaszt egy paramétert és megnyomja a  $\leq$   $\leq$   $\geq$ gombot, beállíthatja a paramétert. A < $\overline{m}$  > gomb megnyomásával visszaállíthatja a

beállításokat az alapértelmezett értékekre.

## **: ONE SHOT** z **AI SERVO**

Váltás tárolt AF-funkcióra AF-terület-vál. mód  $\Box$ √ Követési érzékenység e⊷å⊷a Követés gyors./lass. ò a a AF-pont autom. váltása n-n-n Servo - 1. kép elővál.  $\square/\odot$ Servo - 2. kép elővál.  $E/$ Mapbeáll MENU

Átválthat az AF módok között. One-Shot AF módban az ehhez a funkcióhoz hozzárendelt gomb lenyomva tartásakor a fényképezőgép az AI Servo AF módra vált. AI Servo AF módban a fényképezőgép csak akkor vált One-Shot AF módra, ha a gombot lenyomva tartja. Kényelmes megoldás, ha egy mozgó, majd megálló témához folyamatosan váltogatni kíván a One-Shot AF és az AI Servo AF módok között.

## **: Váltás tárolt AF-pontra**

Ha a fénymérés során megnyomja az ehhez a funkcióhoz társított gombot, a fényképezőgép a 330. oldalon tárolt AF-pontra vált.

 $*3$ : Ha a 327. oldalon lévő 3. lépésben megnyomja az <INFO. > gombot, kiválaszthatja a [**Váltás a gomb ny. tartásakor**] vagy a [**Váltás minden gombnyomásra**] opciót.

### **: AF-pont közvetlen választása**

A fénymérés során kiválaszthatja az AF-pontot közvetlenül a < s tárcsával vagy a < $\frac{25}{2}$ > vezérlővel, anélkül, hogy meg kellene nyomnia a < $\equiv$  > gombot. A <  $\approx$  > tárcsával egy bal vagy egy jobb oldali AF-pont választható ki. (AF-zóna módban a tárcsa forgatásával a kiválasztott zóna ciklikusan változik.)

\*4: Ha a < $\gg$ > vezérlőt használja, és megnyomja az <**INFO**,> gombot a 327. oldalon leírt 3. lépésben, a < $\frac{25}{10}$ > vezérlő egyenesen lefelé való megnyomásával kiválaszthatja a [**Váltás középső AF-pontra**] vagy a [**Váltás tárolt AF-pontra**] opciót.

#### **: Mérés indítása**

Ha félig lenyomja az exponálógombot, csak fénymérést hajt végre a fényképezőgép.

## **: AE rögzítése**

Az ehhez a funkcióhoz társított gomb megnyomásával rögzítheti az expozíciót (AE-rögzítés) a fénymérés során. Kényelmes megoldás, ha a felvételt különböző területekre szeretné fókuszálni és mérni, illetve ha több felvételt kíván készíteni azonos expozíciós beállítással.

#### **: AE-rögzítés (gomb lenyomva)**

Az expozíció az exponálógomb lenyomva tartásakor rögzül (AE-rögzítés).

Ha az [**AE-rögzítés (gomb lenyomva)**] funkciót társítja az exponálógombhoz, az [**AE-rögzítés**] vagy az [**AE-rögzítés (ny. tart)**] funkcióhoz társított gombok szintén az [**AE-rögzítés (gomb lenyomva)**] funkcióként működnek.

Ha <**M**> módban az [AF-pont közvetlen választása] beállítás mellett módosítia a rekeszértéket, a  $\leq$   $\neq$  > gomb nyomva tartásával fordítsa el a  $\leq$  $\approx$  > tárcsát.

## **: AE-rögzítés (nyomva tartás)**

Az ehhez a funkcióhoz társított gomb megnyomásával rögzítheti az expozíciót (AE-rögzítés). Az AE-rögzítés a gomb ismételt megnyomásáig érvényben marad. Kényelmes megoldás, ha a felvételt különböző területekre szeretné fókuszálni és mérni, illetve ha több felvételt kíván készíteni azonos expozíciós beállítással.

## **: FE-rögzítés**

Vakuval történő fényképezéskor az ehhez a funkcióhoz hozzárendelt gomb megnyomásakor elővillantás történik, és a szükséges vakufényerő rögzítésre kerül (FE-rögzítés).

## **ISO + ISO-érzékenység beállítása (gomb nyomva tartása, soluta forgatása)**

Az ISO-érzékenységet úgy is beállíthatja, ha nyomva tartja a  $\langle\sin\rangle$ gombot, és közben elforgatja a < $\ell \rightarrow \ell$ arcsát. Ha az automatikus ISO van beállítva, a kézi ISO-érzékenység beállítás lép érvénybe. Az automatikus ISO-érzékenység nem állítható be. Ha ezt a funkciót < $M$ > módban használja, beállíthatja az expozíciót az ISO-érzékenységgel, miközben az aktuális záridő és rekeszérték változatlan marad.

#### **: ISO-érzékenység beállítása ( használata a mérés során)**

A fénymérés során az ISO-érzékenységet a < s> tárcsa elforgatásával állíthatia be.

Ha az automatikus ISO van beállítva, a kézi ISO-érzékenység beállítás lép érvénybe. Az automatikus ISO-érzékenység nem állítható be. Ha ezt a funkciót < $M$ > módban használja, beállíthatja az expozíciót az ISO-érzékenységgel, miközben az aktuális záridő és rekeszérték változatlan marad.

#### **: Záridő beállítása M módban**

Kézi expozíció < $M$ > módban a záridőt a < $m \geq 2$  vagy a < $\text{I} > 1$ árcsával állíthatja be.

## **: Rekesznyílás beállítása M módban**

Kézi expozíció < $M$ > módban a rekeszértéket a < $\mathbb{R}$ > vagy a < $\mathbb{S}$ > tárcsával állíthatja be.

## **: Képminőség beállítása egy gombnyomással**

Az ehhez a funkcióhoz társított gomb megnyomásával válthat az itt beállított képrögzítési minőségre. Miközben a fényképezőgép módosítja a képrögzítési minőséget, a képrögzítési minőség villog az LCD-panelen. A felvételkészítés befejeztével a fényképezőgép törli a képminőség egy gombnyomásos beállítását, és visszavált az előző képrögzítési minőségre.

\*5: Ha a 327. oldalon a 3. lépésben megnyomja az <INFO, > gombot, kiválaszthatja, hogy milyen képrögzítési minőségre váltson ez a funkció.

## **: Képminőség egy gombnyomással (nyomva tartás)**

Az ehhez a funkcióhoz társított gomb megnyomásával válthat az itt beállított képrögzítési minőségre. Miközben a fényképezőgép módosítja a képrögzítési minőséget, a képrögzítési minőség villog az LCD-panelen. Az egy gombnyomással beállítható képminőség beállítása még a felvételkészítés után sem törlődik. Ha vissza kíván váltani a képrögzítési minőség előző beállítására, nyomja meg ismét az ehhez a funkcióhoz társított gombot.

\*5: Ha a 327. oldalon a 3. lépésben megnyomja az <INFO, > gombot, kiválaszthatja, hogy milyen képrögzítési minőségre váltson ez a funkció.

## **: Képminőség**

Nyomja meg a  $\leq$   $\frac{1}{2}$  gombot a képrögzítési minőség beállításai képernyő (121. oldal) LCD-monitoron történő megjelenítéséhez.

## **: Képstílus**

Nyomja meg a  $\leq$   $\leq$   $\geq$   $\leq$   $\leq$   $\leq$   $\leq$   $\leq$  a képstílus kiválasztó képernyőjének (131. oldal) LCD-monitoron történő megjelenítéséhez.

 $\overline{\mathbb{R}}$  A Képminőség beállítás egy gombnyomásra funkcióhoz rendelt minőségre váltás során előfordulhat, hogy a  $\leq$  (1) > jelzés jelenik meg a keresőben (324. oldal).

## **: Mélységélességi előnézet**

Ha megnyomja a mélységélességi előnézet gombot, a rekeszérték rögzül, így ellenőrizheti a mélységélességet (167. oldal).

#### **: IS indítása**

Ha az objektív IS kapcsolója < ON > állásban van, az objektív Image Stabilizer (Képstabilizátor) funkciója az ehhez társított gomb megnyomásakor működésbe lép.

## **: VF elektronikus horizont**

Ha megnyomja az ehhez a funkcióhoz társított gombot, a keresőben rács és az AF-pontokkal jelzett elektronikus horizont jelenik meg.

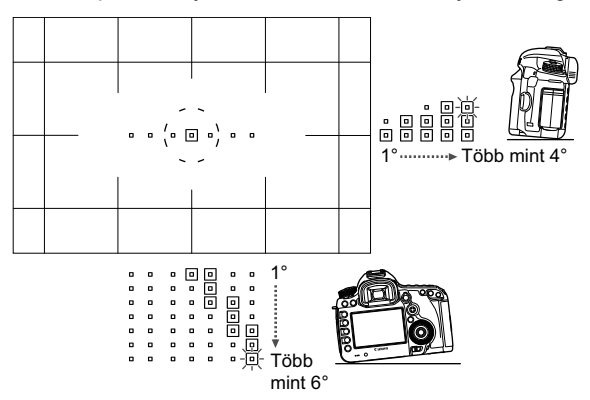

## **: Menü kijelzése**

 $A \leq \sqrt{\epsilon}$ r) > gomb megnyomásakor megjelenik a menü az LCD-monitoron.

## **: Kép visszajátszása**

 $A \leq \sqrt{\epsilon}$ ) gombbal képek jeleníthetők meg.

## Q: Nagyítás/Kicsinyítés (SET nyomva tartása, A forgatása)

Nyomja meg a  $\leq$   $\leq$   $\geq$  3 gombot a kártyára rögzített képek nagyításához. A művelet leírását lásd a 257. oldalon. Az Élő nézet képe az Élő nézet felvétel és a videofelvétel során is nagyítható az Élőképes móddal, Gyors móddal és a kézi fókusszal történő élességállításkor (212., 216. oldal).

## **: Nincs funkció (tiltva)**

Használja ezt a beállítást, ha nem kíván hozzárendelni funkciót a gombhoz.

# **MENU Saját menü regisztrálása**<sup>\*</sup>

A Saját menü lapon akár hat olyan menüpontot és Egyedi funkciót regisztrálhat, melyek beállításait gyakran változtatja.

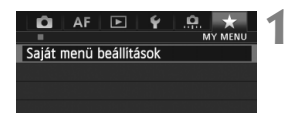

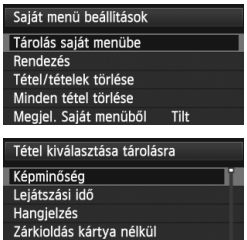

Obiektívtorzítás korrekcióia Külső Speedlite vezérlés

# **1 Válassza a [Saját menü beállítások] opciót.**

- A [★] lapon válassza a [**Saját menü beállítások**] lehetőséget, majd nyomja meg a < $(F)$  gombot.
- **2 Válassza a [Tárolás saját menübe] opciót.**
	- Válassza a [**Tárolás saját menübe**] lehetőséget, majd nyomja meg a  $\leq$  (sex) > gombot.

# **3 Regisztrálja a kívánt elemeket.**

- Válassza ki a regisztrálni kívánt elemet, majd nyomja meg a  $\leq$  (set) > gombot.
- A megerősítő párbeszédablakban válassza ki az [**OK**] lehetőséget, és nyomja meg a  $\leq$  ( $\sqrt{5}$ FT) > gombot az elem regisztrálásához.
- Legfeljebb hat elem regisztrálható.
- A 2. lépés képernyőjéhez való visszatéréshez nyomia meg a <MENU > gombot.

# **A Saját menü beállításai**

**MENU SO** 

## **Rendezés**

A Saját menüben megváltoztathatja a regisztrált elemek sorrendjét. Válassza a [**Rendezés**] lehetőséget, majd azt az elemet, amelynek sorrendjét módosítani szeretné. Ezután nyomja meg a  $\leq$   $\leq$   $\geq$   $\geq$   $\leq$   $\geq$   $\leq$   $\leq$   $\leq$   $\leq$   $\leq$   $\leq$   $\leq$   $\leq$   $\leq$   $\leq$   $\leq$   $\leq$   $\leq$   $\leq$   $\leq$   $\leq$   $\leq$   $\leq$   $\leq$   $\leq$   $\leq$   $\leq$  Ha a képernyőn megjelenik a  $[\triangleleft]$  jelzés, forgassa el a <  $\circledS$  > tárcsát a sorrend módosításához, majd nyomja meg a  $\leq$   $\leq$   $\leq$   $>$  gombot.

## **Tétel/tételek törlése és Minden tétel törlése**

Ezzel törölheti a regisztrált elemeket. A [**Tétel/tételek törlése**] funkció egyenként törli az elemeket, a [**Minden tétel törlése**] pedig az összes tárolt elemet törli.

# **Megjel. Saját menüből**

Amikor az [**Enged**] van beállítva, a [★] lap jelenik meg először a menüképernyő megnyitásakor.

# **W** Saját felvételi módok tárolása<sup>\*</sup>

Az aktuális fényképezőgép-beállításokat, például a felvételi módot, a menüfunkciókat és az Egyedi funkciók beállításait saját felvételi módként tárolhatja a módválasztó tárcsa < $\mathbb{R}$  > < $\mathbb{R}$  > és < $\mathbb{R}$  > pozíciójában.

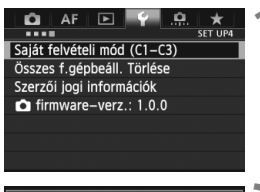

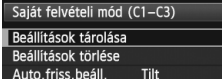

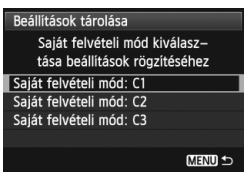

# **1 Válassza ki a [Saját felvételi mód (C1-C3)] opciót.**

 A [5**4**] lapon válassza ki a [**Saját felvételi mód (C1-C3)**] opciót, majd nyomja meg a < $(s_{ET})$  > gombot.

# **2 Válassza ki a [Beállítások tárolása] lehetőséget.**

 $\bullet$  Forgassa el a  $\leq$   $\circ$  > tárcsát a [**Beállítások tárolása**] kiválasztásához, majd nyomja meg a  $\leq$   $\sqrt{\epsilon}$ ) > gombot.

# **3 Tárolja a saját felvételi módot**

- $A < \bigcirc$  > tárcsa elforgatásával válassza ki a tárolni kívánt saját felvételi módot, maid nyomia meg a  $\leq$   $\sqrt{(8+1)}$  aombot.
- A megerősítő párbeszédablakban válassza ki az [**OK**] opciót, és nyomja meg a  $\leq$   $(F)$  > gombot.
- A fényképezőgép aktuális beállításai (339., 340. oldal) a módválasztó tárcsa C\* pozíciójában tárolódnak.

# **Automatikus frissítés**

Ha módosít egy beállítást a < $\blacksquare$ >, < $\blacksquare$ > vagy < $\blacksquare$ > módban való felvételkészítés során, a saját felvételi mód automatikusan frissíthető a módosított érték(ek)kel. Az automatikus frissítés engedélyezéséhez állítsa be a 2. lépésben az [**Auto.friss.beáll.**] opciót az [**Enged**] értékre. Az automatikusan frissíthető beállítások listáját a 339. és 340. oldalon látható.

# **Tárolt saját felvételi módok törlése**

Ha a 2. lépésben a [**Beállítások törlése**] opciót választja, a módválasztó tárcsa megfelelő pozíciója visszaáll a fényképezőgép-beállítás tárolása előtti alapértelmezett értékre. Az eljárás azonos a 3. lépésben leírtakkal.

## **Tárolt beállítások**

## **Felvételi funkciók**

Felvételi mód + expozíció beállítása, ISO-érzékenység, AF mód, AF-területválasztási mód, AF-pont, mérési mód, meghajtási mód, expozíciókompenzáció mértéke, vaku-expozíciókompenzáció mértéke

## **Menüfunkciók**

- [z**1**] Képminőség, lejátszási idő, hangjelzés, zárkioldás kártya nélkül, objektívtorzítás korrekciója (peremsötétedéskorrekció, kromatikus aberráció javítása), külső Speedlite vezérlés, tükör felcsapása
- [z**2**] Expozíciókompenzáció/AEB, ISO-érzékenység beállításai, Auto Lighting Optimizer (Megvilágításoptimalizálás), fehéregyensúly, egyedi fehéregyensúly, fehéregyensúly eltolása/sorozat, színtér
- [z**3**] Képstílus, hosszú expozíciós zajcsökkentés, nagy ISOérzékenység zajcsökkentése, csúcsfény árnyalat elsőbbség, többszörös expozíció (beállítások), HDR mód (beállítások)

## [z**4 (Élő nézet felvétel)**]

Élő nézet felvétel, AF mód, rácsmegjelenítés, képarány, expozíciószimuláció, csendes Élő nézet felvétel, mérési időzítő

## [z**4 (Videó)**]

AF mód, rácsmegjelenítés, videofelvétel mérete,

hangfelvétel, csendes Élő nézet felvétel, mérési időzítő

## [z**5 (Videó)**]

Videofelvételek száma, Videolejátszás száma, Csendes vezérlés,Videofelvétel gomb, HDMI-kimenet + LCD

- [AF1] Case 1, Case 2, Case 3, Case 4, Case 5, Case 6
- [2**2**] AI servo 1. kép előválasztása, AI servo 2. kép előválasztása
- [AF3] USM objektív elektronikus MF, AF-segédfény indítása, One-Shot AF-kioldás előválasztása
- [2**4**] Objektívmeghajtás, ha AF nem lehetséges, választható AF-pont, AF-területválasztási mód kiválasztása, AFterületválasztási mód, tájoláshoz kapcsolódó AF-pont
- [2**5**] Manuális AF-pontválasztási minta, AF-pont megjelenítése fókuszáláskor, kereső kijelző világítás
- [**E**] Diavetítés, képugrás <sub>8</sub> használatával
- [x**3**] Túlexponálási figyelmeztetés, AF-pont jelzés, rács lejátszáskor, Hisztogram megjelenítés, videolejátszás számlálója, nagyítás (kb.)
- [5**1**] Fájlszámozás, Automatikus elforgatás, Eye-Fi beállítások
- [5**2**] Automatikus kikapcsolás, LCD-fényerő, Képkereső rács, HDMI-sebesség
- [ $63$ ] Érzékelő tisztítása (automatikus tisztítás), **[NEO**] gombra megjelenő opciók, **MI gomb** funkciója
- [8**1**] Expozíciós lépésköz, ISO érzékenység lépésköz, sorozat automatikus visszavonása, sorozat, sorozatképek száma, biztonsági eltolás
- [8**2**] ÉK felvételi terület megjelenítése, tárcsairány Tv/Av során, többfunkciós zárolás, egyéni vezérlőbeállítások
- [8**3**] Vágási adatok hozzáadása, alapértelmezett törlési opció

A Saját menü beállításait a gép nem tárolja.

 $\bullet$  Ha a módválasztó tárcsa beállítása < $\bullet$  >, < $\bullet$  > vagy < $\bullet$  >, nem választható ki az [5**4: Összes f.gépbeáll. törlése**] és a [8**4: Minden C.Fn törlése**] opciót.

 $\boxed{\frac{1}{4}}$  . Ha a módválasztó tárcsa beállítása < $\boxed{\textcircled{\textbf{1}}}$ >, < $\boxed{\textcircled{\textbf{2}}}$ > vagy < $\boxed{\textcircled{\textbf{3}}}$ >, akkor is módosíthatja a felvételi funkció beállításait és a menübeállításokat.

Az <INFO > gomb megnyomásával ellenőrizheti, hogy melyik felyételi módot tárolta a <<br/>  $\langle \bullet \rangle$  <<br/> $\langle \bullet \rangle$ , illetve < $\langle \bullet \rangle$ > pozícióban (342., 343. oldal).

# **14**

# **Referencia**

Ez a fejezet referencia-adatokat tartalmaz a fényképezőgép jellemzőiről, a rendszertartozékokról stb.

# **Az** B **gombhoz tartozó funkciók**

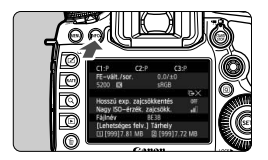

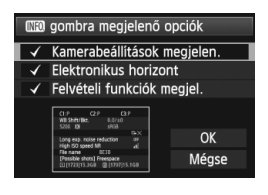

Ha akkor nyomja meg az  $\leq$ **INFO,** $\geq$ gombot, miközben a fényképezőgép készen áll a felvétel rögzítésére, megjeleníthető a [**Kamerabeállítások megjelen.**], [**Elektronikus horizont**] (60. oldal), valamint a [**Felvételi funkciók megjel.**] (343. oldal) opció. A [5**3**] lapon az [z **gombra megjelenő opciók**] lehetőséggel kiválaszthatja, hogy az <INFO. > gomb megnyomásakor milyen opciók jelenjenek meg.

- Válassza ki a kívánt opciót, majd nyomja meg a < $(F)$  > gombot a < $\checkmark$  > jel hozzáadásához.
- A kiválasztás végrehajtása után válassza ki az [**OK**] opciót, majd nyomja meg a < $(s_{F})$  > gombot.

 $\Box$  $A < \sqrt{2}$  jel nem távolítható el mindhárom megjelenítési opcióból.

- A [**Kamerabeállítások megjelen.**] képernyőminta minden nyelv esetében angol nyelven jelenik meg.
- Az [**Elektronikus horizont**] Élő nézet felvétel és videofelvétel esetén az INFO. gomb megnyomásakor akkor is megjeleni k, ha eltávolította a kijelölését.

# **Fényképezőgép beállításai**

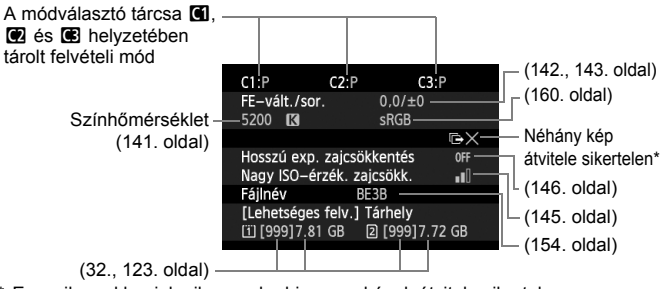

\* Ez az ikon akkor jelenik meg, ha bizonyos képek átvitele sikertelen.

## **Felvételkészítési beállítások**

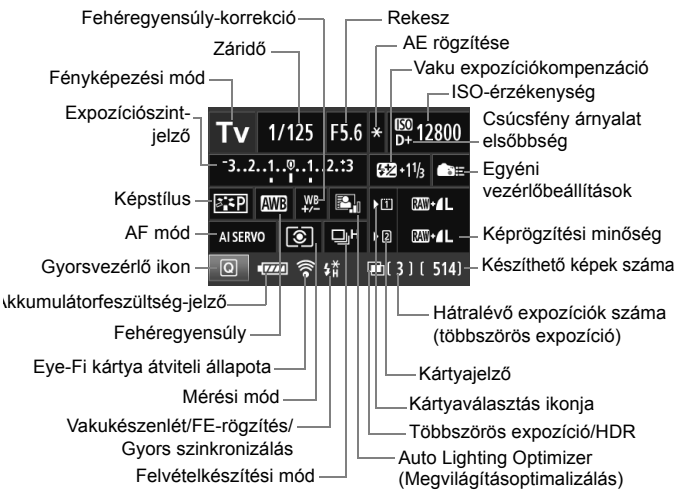

- $A  $\overline{Q}$  > gomb megnyomásával aktiválhatja a felvételkészítési$ beállítások gyorsvezérléssel való módosítását (49. oldal).
- $\bullet$  Ha megnyomja az <ls0 $\cdot \mathbb{Z}$ >, <AF $\cdot$ DRIVE>, < $\circledast \cdot$ WB> vagy a < $\circledast$ gombot, megjelenik az LCD-monitoron a megfelelő beállítás képernyője, és a < $\leq$  × vagy a < set tárcsa elforgatásával beállítható a funkció. Az AF-pontot a < $\frac{47}{50}$  > gombbal is kiválaszthatja.

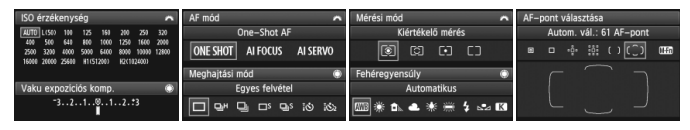

Ha kikapcsolja a főkapcsolót a "Felvételi beállítások" képernyő megjelenítése közben, a főkapcsoló legközelebbi bekapcsolásakor ugyanaz a képernyő újra megjelenik. Visszavonáshoz az <INFO > gombbal kapcsolja ki a képernyőt, ezután pedig kapcsolja ki a főkapcsolót.

# 3 **Az akkumulátor töltöttségi szintjének ellenőrzése**

Az akkumulátor állapotát az LCD-monitoron ellenőrizheti. Minden LP-E6/LP-E6N akkumulátoregységnek egyedi sorozatszáma van, és a fényképezőgéphez több akkumulátoregységet lehet regisztrálni. Ezzel a funkcióval ellenőrizhető a regisztrált akkumulátoregységben maradó kapacitás és a használat előzményei.

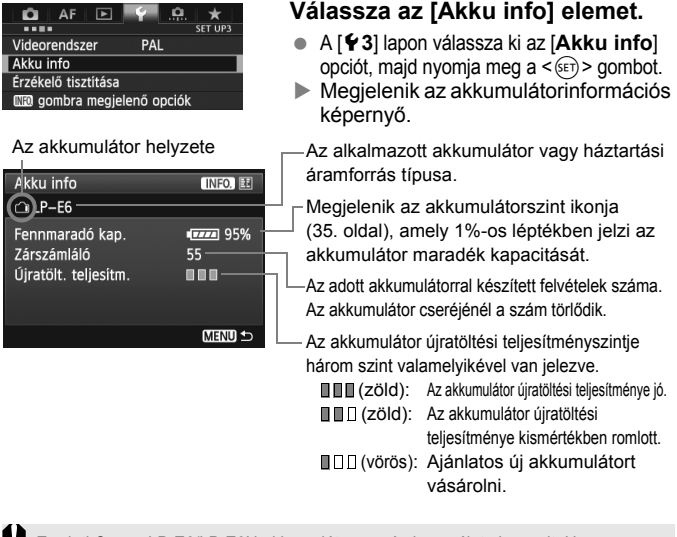

Eredeti Canon LP-E6/LP-E6N akkumulátoregység használata javasolt. Ha nem LP-E6/LP-E6N akkumulátoregységet használ, előfordulhat, hogy a fényképezőgépet nem tudja a teljes kapacitással kihasználni, illetve a készülék meghibásodhat.

- $\overline{\mathbf{a}}$  A zárszámláló a rögzített állóképek számát jelzi. (A videók nem számítanak bele.)
	- Az akkumulátoradatok akkor is megjelennek, ha az LP-E6/LP-E6N akkumulátoregység a BG-E11 külső elemtartóban található. Ha AA/LR6 elemeket használ, csak az akkumulátorszint jelzője fog megjelenni.
	- Ha valamilyen oknál fogva az akkumulátorral való kapcsolat nem lehetséges, illetve nem megfelelő, a [**Használja ezt az akkut?**] felirat jelenik meg. Ha az [**OK**] gombot választja, folytathatja a felvételkészítést. Az akkumulátortól függően azonban előfordulhat, hogy az akkumulátor adatainak képernyője nem jelenik meg, illetve nem megfelelően jeleníti meg az akkumulátor adatait.

## **Az akkumulátor regisztrálása a fényképezőgépen**

A fényképezőgéphez legfeljebb hat darab LP-E6/LP-E6N akkumulátoregység regisztrálható. Ha több akkumulátoregységet akar regisztrálni a fényképezőgéphez, minden egyes egységre végezze el az alábbi eljárást.

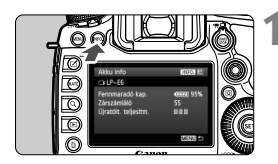

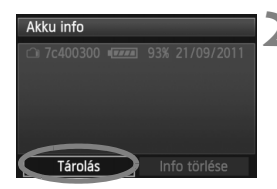

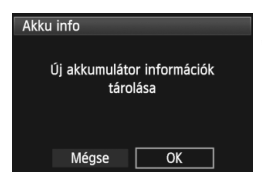

# **Nyomja meg az <INFO, > gombot.**

- Az Akku info képernyő megjelenítése után nyomja meg az <INFO. > gombot.
- Megjelenik az akkumulátor előzetes használatát bemutató képernyő.
- $\blacktriangleright$  Ha az akkumulátort nem regisztrálta, szürkén jelenik meg a kijelzőn.

# **2 Válassza ki a [Tárolás] opciót.**

- Válassza ki a [**Tárolás**] lehetőséget, majd nyomja meg a < $(F)$  gombot.
- Megjelenik a megerősítő párbeszédablak.

# **3 Válassza ki az [OK] gombot.**

- Válassza az [**OK**] gombot, majd nyomja meg a  $\leq$  ( $\epsilon$ ) > gombot.
- Az akkumulátoregységet regisztrálja, és ismét megjelenik az akkumulátor előéletét bemutató képernyő.
- A kiszürkített akkumulátorszám most fehér betűkkel jelenik meg.
- Nyomia meg a <MENU > gombot. Az Akku info képernyő ismét megjelenik.
- $\boxed{5}$   $\bullet$  Az akkumulátor regisztrálására nincs lehetőség, ha a BG-E11 külső elemtartóban AA/LR6 méretű elemeket használ, vagy ha az ACK-E6 hálózati adapterkészletet használja.
	- Hat akkumulátoregység regisztrálása után a [**Tárolás**] már nem választható. A szükségtelen akkumulátor-információ törléséhez lásd a 347. oldalt.

## **Sorozatszám címkézése az akkumulátoron**

A regisztrált LP-E6/LP-E6N akkumulátoregységek a sorozatszámot tartalmazó címke segítségével kényelmesen megkülönböztethetők.

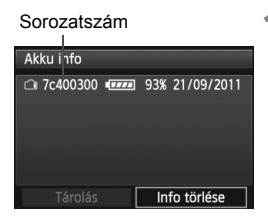

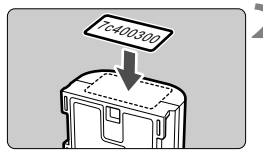

## **1 Írja rá a sorozatszámot egy címkére.**

 Írja fel az akkumulátor előzményeinek képernyőjén megjelenő sorozatszámot egy kereskedelmi forgalomban kapható, kb. 25 mm x 15 mm méretű címkére.

# **2 Vegye ki az akkumulátort, és ragassza rá a címkét.**

- $\bullet$  Kapcsolja a főkapcsolót < $\bullet$ FF> állásba.
- Nyissa fel az akkumulátortartó fedelét, és vegye ki az akkumulátort.
- Az ábrán látható módon ragassza fel a címkét (az elektromos csatlakozások nélküli oldalra).
- Ismételje meg ezt a műveletet az összes regisztrált akkumulátoregységgel, így könnyen láthatja a sorozatszámokat.

 A 2. lépés ábráján bemutatott helyen kívül sehova se ragasszon fel címkét. Ellenkező esetben a rossz helyre ragasztott címke megnehezítheti az akkumulátor behelyezését, vagy nem lehet bekapcsolni a fényképezőgépet.

 A BG-E11 külső elemtartó használata esetén előfordulhat, hogy a címke az akkumulátoregység ismételt behelyezése és eltávolítása során leválik. Ilyen esetben ragasszon fel új címkét.

## **Egy regisztrált akkumulátoregység maradék kapacitásának ellenőrzése**

Bármely akkumulátoregység fennmaradó kapacitása (még akkor is, ha nincs behelyezve), továbbá a legutóbbi használat időpontja is ellenőrizhető.

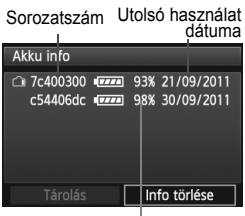

**Keresse meg az akkumulátor sorozatszámát.**

- Nézze meg az akkumulátor sorozatszámot tartalmazó címkéjét, és keresse meg az akkumulátor sorozatszámát az akkumulátor előzményeit megjelenítő képernyőn.
- Ellenőrizhető az adott akkumulátoregység maradék kapacitása és az utolsó használat időpontja.

## **A regisztrált akkumulátoregység-információ törlése**

# **1 Válassza ki az [Info törlése] opciót.**

 A 345. oldalon lévő 2. lépés végrehajtásával válassza ki az [**Info törlése**] opciót, majd nyomja meg a  $\leq$   $\left(\frac{1}{2}\right)$  gombot.

# **2 Válassza ki a törölni kívánt akkumulátoregység-információt.**

- Válassza ki a törölni kívánt akkumulátoregység-információt, majd nyomja meg a  $\leq$   $(F)$  gombot.
- Ekkor  $\lt\lt\lt$  ielenik meg.
- Egy másik akkumulátoregység adatainak törléséhez ismételje meg ezt az eljárást.

# **3 Nyomja meg a <**L**> gombot.**

Megjelenik a megerősítő párbeszédablak.

# **4 Válassza ki az [OK] opciót.**

- $\bullet$  Válassza az [OK] gombot, majd nyomja meg a  $\ltimes$  ( $\epsilon$ ) > gombot.
- Az akkumulátoregység-információ törlődik és ismét megjelenik az 1. lépésben leírt képernyő.

Maradék kapacitás

# **Háztartási elektromos aljzat használata**

A (külön megvásárolható) ACK-E6 hálózati adapterkészlet segítségével a fényképezőgép háztartási elektromos aljzathoz csatlakoztatható, és nem kell az akkumulátor töltöttségi szintje miatt aggódni.

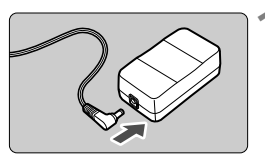

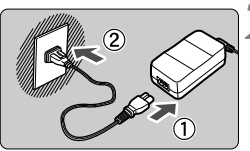

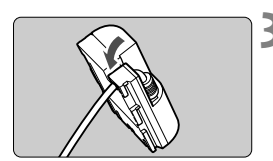

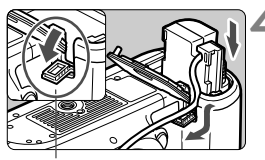

Egyenáramú adapter tápkábelének nyílása

# **1 Csatlakoztassa az egyenáramú adapter csatlakozóját.**

 Csatlakoztassa az egyenáramú adapter csatlakozóját a hálózati adapter aljzatához.

# **2 Csatlakoztassa a tápkábelt.**

- Csatlakoztassa a tápkábelt az ábrán látható módon.
- A fényképezőgép használata után húzza ki a csatlakozót a fali aljzatból.

# **3 Helyezze a kábelt a horonyba.**

 Óvatosan helyezze be az egyenáramú adapter kábelét anélkül, hogy a kábel sérülését okozná.

## **4 Helyezze be az egyenáramú adaptert.**

- Nyissa ki az akkumulátorrekesz fedelét és az egyenáramú adapter kábelvezető nyílásának borítását.
- Tolja be óvatosan az egyenáramú adaptert, amíg az a helyére nem kattan, és vezesse át a kábelt a nyíláson.
- Csukja le a fedelet.

Ne csatlakoztassa és ne húzza ki a tápkábelt vagy az egyenáramú adaptert, amíg a fényképezőgép főkapcsolója  $\langle ON \rangle$  helyzetben van.

# **A dátum-/időelem cseréje**

A (biztonsági) dátum-/időelem biztosítja a fényképezőgép dátum- és időbeállításainak megőrzését. Élettartama kb. 5 év. Ha a fényképezőgép bekapcsolásakor a dátum és az idő értéke alaphelyzetbe állt, az alábbi eljárással cserélje új CR1616 lítiumelemre a biztonsági elemet.

**A dátum-/idő-/időzóna-beállítás szintén alaphelyzetbe áll, ezért ne felejtse el beállítani a pontos dátumot, időt és időzónát** (36. oldal)**.**

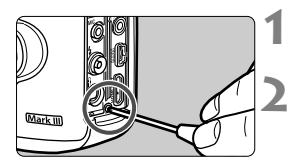

# **1 Kapcsolja a főkapcsolót <**2**<sup>&</sup>gt; állásba.**

# **2 Csavarja ki az elemtartó csavarját.**

- Használjon kisméretű (Phillips) csillagcsavarhúzót.
- Ügyeljen arra, hogy ne vesszen el a csavar.

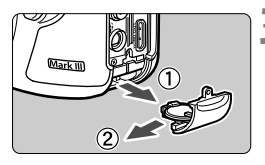

# **3 Vegye le az elemtartót.**

 A 2. nyíl által jelzett irányba nyomja kifelé az elemet.

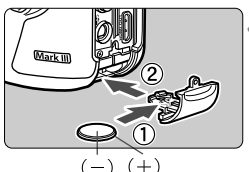

## **4 Cserélje ki az elemet az elemtartóban.**

 Ügyeljen arra, hogy az elem **+ –** polaritása megfelelő irányban legyen.

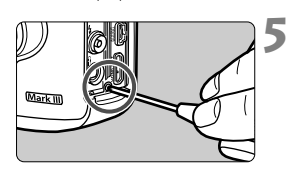

## **5 Húzza meg az elemtartó csavarját.**

Dátum-/időelemként mindenképpen CR1616 lítiumelemet használjon.

# **Eye-Fi kártyák használata**

A kereskedelmi forgalomban kapható, már beállított Eye-Fi kártyákkal vezeték nélküli LAN-kapcsolaton keresztül automatikusan áttöltheti a rögzített képeket a számítógépre, illetve feltöltheti ezeket online szolgáltatásokra.

A képátviteli funkciót az Eye-Fi kártya biztosítja. Az Eye-Fi kártya beállításához és használatához, illetve az esetleges képátviteli problémák megoldásához az Eye-Fi kártya kezelési kézikönyvéből vagy a kártya gyártójától kaphat segítséget.

**Nem garantált, hogy a fényképezőgép támogatja az Eye-Fi kártya funkcióit (beleértve a vezeték nélküli átvitelt is). Ha az Eye-Fi kártyával kapcsolatban probléma merül fel, forduljon a kártya gyártójához. Ügyeljen arra is, hogy az Eye-Fi kártyák használata több országban és régióban engedélyköteles. Engedély nélkül a kártya nem használható. Ha nem biztos abban, hogy a kártya használata az adott területen engedélyezett, forduljon a kártya gyártójához.**

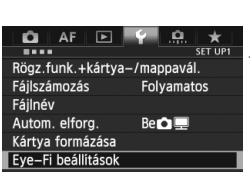

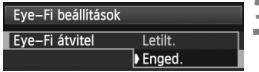

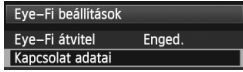

## **1 Helyezze be az Eye-Fi kártyát.**  (31. oldal)

- **2 Válassza ki az [Eye-Fi beállítások] opciót.**
	- Az [5**1**] lapon válassza ki az [**Eye-Fi beállítások**] opciót, majd nyomja meg a  $\leq$   $($ s $\frac{1}{2})$  gombot.
	- Ez a menü csak akkor látható, ha Eye-Fi kártyát helyezett a fényképezőgépbe.

# **3 Engedélyezze az Eye-Fi átvitelt.**

- Nyomja meg a  $\leq$  (ET) > gombot, állítsa az [**Eye-Fi átvitel**] opciót [**Enged.**] értékre, majd nyomja meg ismét a  $\leq$   $\sqrt{\epsilon}$ ) > gombot.
- Ha a [**Letilt.**] értéket állítja be, akkor sem történik automatikus átvitel, ha behelyezte az Eye-Fi kártyát ( atviteli állapot ikon).

# **4 Jelenítse meg a csatlakozási információkat.**

 Válassza ki a [**Kapcsolat adatai**] lehetőséget, majd nyomja meg a  $\leq$  (SET) > gombot.

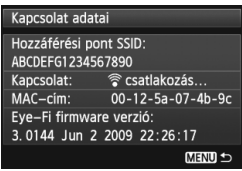

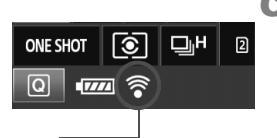

**5 Ellenőrizze a [Hozzáférési pont SSID:] beállításnál.**

- Ellenőrizze, hogy látható-e hozzáférési pont a [**Hozzáférési pont SSID:**] beállításnál.
- Az Eye-Fi kártya MAC-címe és készülékszoftver-verziója is ellenőrizhető.
- A menüből való kilépéshez nyomja meg a  $\leq MENU$  s gombot.

# **6 Készítse el a képet.**

- Megtörténik a képátvitel, és a < $\hat{\mathcal{F}}$  > ikon szürkéről (nincs csatlakozva) az alábbi ikonok egyikére vált.
- $\bullet$  Az átvitt képek esetében **a** ikon jelenik meg a felvétel adatainak képernyőjén (252. oldal).

Átviteli állapot ikonja

- 
- 
- 
- 
- $\widehat{\mathcal{P}}$  (szürke) nincs csatlakozva : nincs kapcsolat a hozzáférési ponttal.
- $\widehat{\mathcal{P}}$  (villog) **csatlakozás** : csatlakozás a hozzáférési ponthoz.
- a (látható) **csatlakoztatva** : létrejött a kapcsolat a hozzáférési ponttal.
- <sup></sup> ( 1 ) **átvitel** : hozzáférési pontra történő képátvitel folyamatban.

## **Figyelmeztetések az Eye-Fi kártyák használatával kapcsolatban**

- $\bullet$  Ha a " $\bullet$ " jel látható, hiba történt a kártyaadatok lekérése közben. Kapcsolja ki, majd ismét be a fényképezőgép főkapcsolóját.
- Az Eye-Fi kártya akkor is sugározhat jeleket, ha az [**Eye-Fi átvitel**] beállítás értéke [**Letilt.**]. Ahol a vezeték nélküli átvitel tilos, pl. kórházakban vagy repülőtereken, távolítsa el az Eye-Fi kártyát a fényképezőgépből.
- Ha nem működik a képátvitel, ellenőrizze az Eye-Fi kártyát és a számítógép beállításait. Részletes tudnivalókat a kártya kezelési kézikönyvében talál.
- A vezeték nélküli hálózati kapcsolat állapotától függően előfordulhat, hogy a képátvitel hosszabb ideig tart vagy megszakad.
- Az átviteli funkció miatt az Eye-Fi kártya felforrósodhat.
- Az akkumulátor gyorsabban merül.
- A képátvitel során az automatikus kikapcsolás nem működik.

# **Funkcióelérési táblázat felvételi mód szerint**

 $\bullet$ : Automatikus beállítás  $\circ$ : Felhasználó által választható  $\Box$ : Nem választható/letiltva

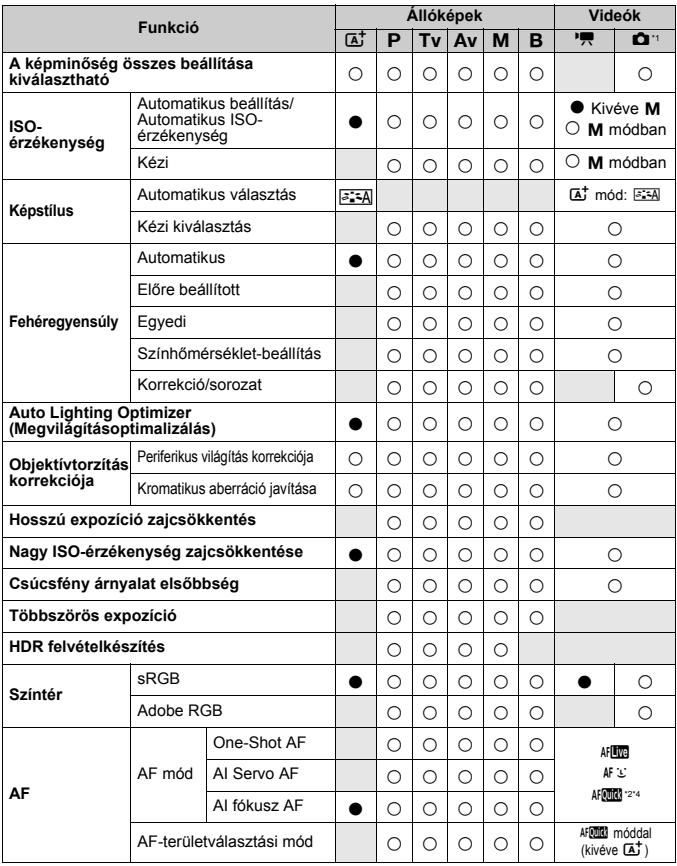

\*1: A  $\bullet$  ikon a videofelvétel módban történő állóképkészítést jelzi.

\*2: Ha videofelvétel közben használja, átkapcsol Mm módra.

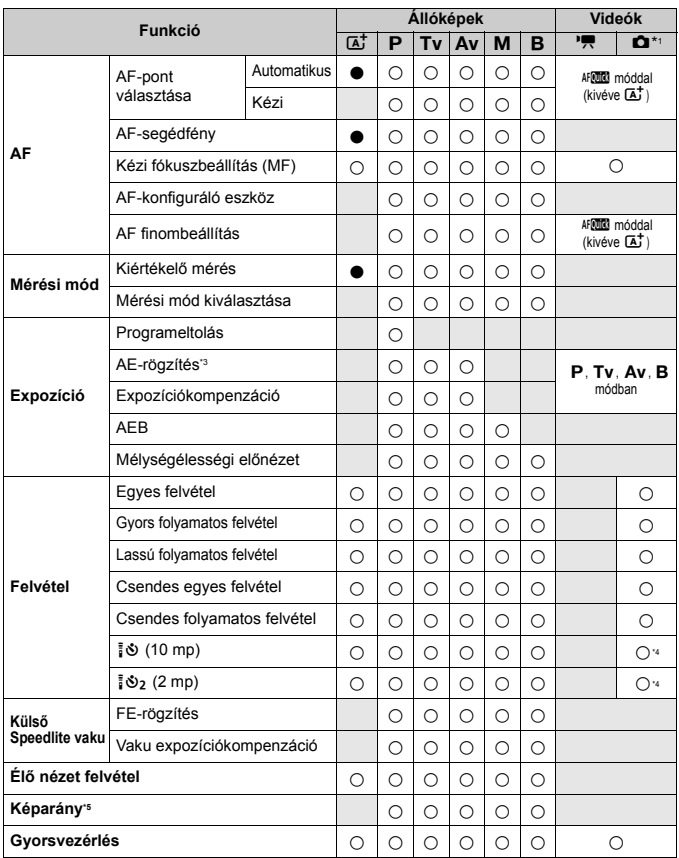

\*3: Az <M> módban, automatikus ISO-érzékenység esetén beállíthat egy rögzített ISO-érzékenységet.

- \*4: Csak a videofelvétel indítása előtt működik.
- \*5: Kizárólag Élő nézet felvételhez állítható be.

# **Menübeállítások**

# **Keresővel történő felvételkészítéshez és Élő nézet felvételhez**

## $\bullet$ **: Felvételkészítés 1** (Vörös) Oldal **Oldal Desete Alan Adam**

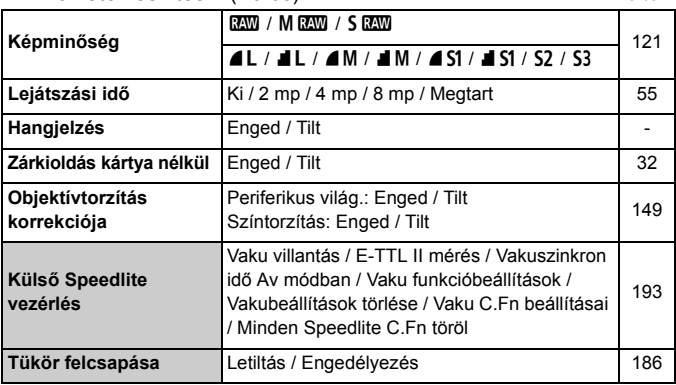

Az árnyékoltan megjelenő menüopciók nem jelennek meg < $\overline{\mathbb{A}}^+$ > módban.

 A [z**1: Képminőség**] opciónál megjelenített lehetőségek attól függenek, hogy a [**Rögz.funkció**] beállításnál (118. oldal) milyen érték lett megadva a [ $\blacklozenge$ 1: Rögz.funk.+kártya-/mappavál.] menüpontban. Ha a [**Rögzítés külön**] érték van beállítva, mindegyik kártyánál be lehet állítani a képminőséget.

## **z: Felvételkészítés 2** (Vörös) Oldal **Carl Communister Communister** Oldal Oldal Oldal Oldal Oldal Oldal Oldal Oldal Oldal Oldal Oldal Oldal Oldal Oldal Oldal Oldal Oldal Oldal Oldal Oldal Oldal Oldal Oldal Oldal Oldal Old

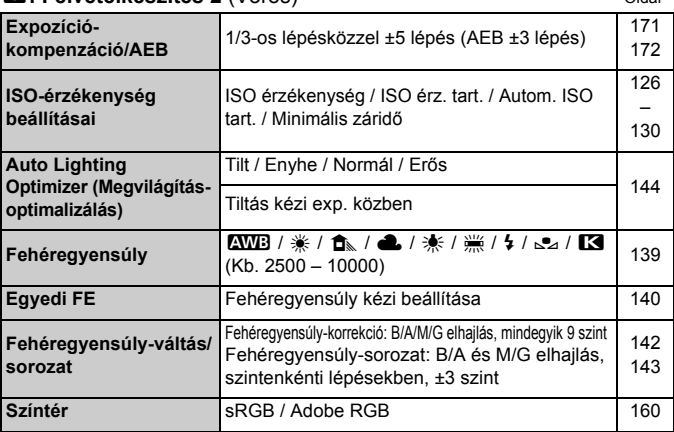

\* Videofelvétel során az [**Exp. komp./AEB**] opció a következő lesz: [**Expozíció komp.**].

## z**: Felvételkészítés 3** (Vörös)

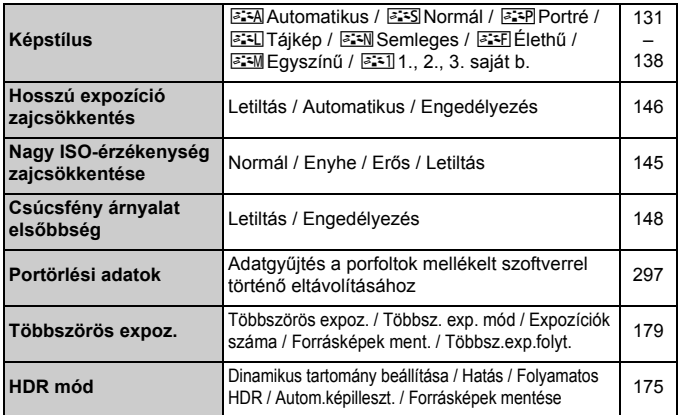

\* Videofelvételhez nem választható ki a [**Többszörös expoz.**] és a [**HDR mód**] (szürkén jelennek meg).

## $\bullet$ **: Felvételkészítés 4\*** (Vörös) **Oldal**

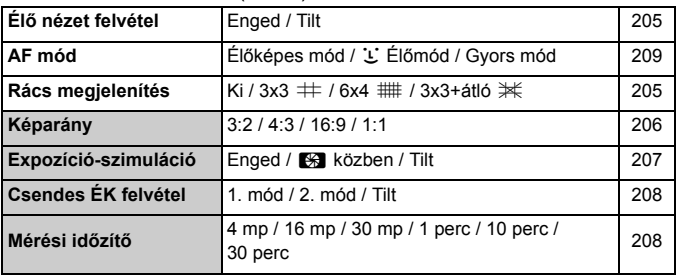

\* < $\overline{A}$  > módban ezek a menüopciók a [ $\Omega$ 2] lapon jelennek meg.

## 2**: AF1** (Lila)

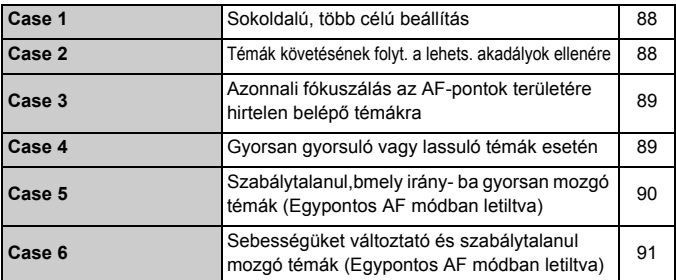

## 2**: AF2** (Lila)

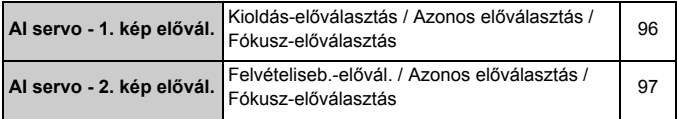

## **AF: AF3** (Lila) Oldal

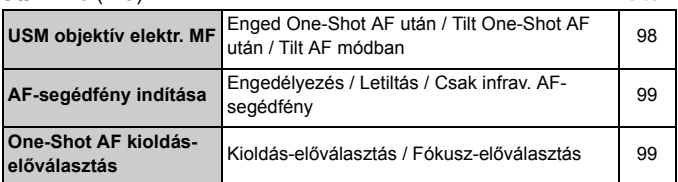

## 2**: AF4** (Lila)

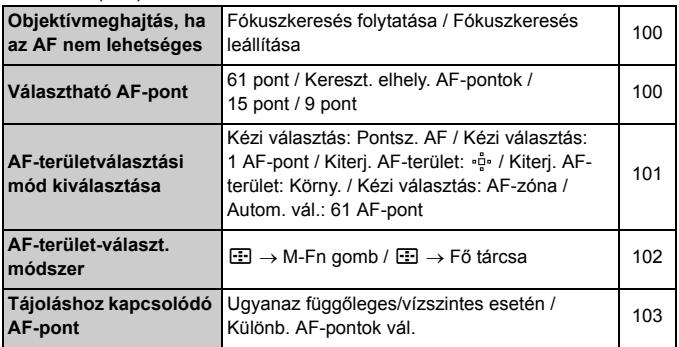

## 2**: AF5** (Lila)

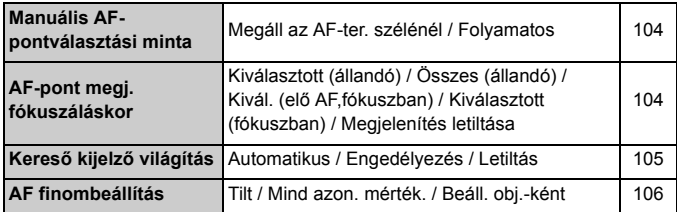

# **■3: Lejátszás 1** (Kék) Oldal **Képek védelme** Képek törlésvédelme 278 **Kép forgatása** Függőleges képek elforgatása 260 **Képek törlése** Képek törlése **Képek törlése** 283 **Kijelölés nyomtatásra** A nyomtatandó képek megadása (DPOF) | 311 **Képmásolás** Képek másolása a kártyák között 280 **RAW képek feldolgozása** 1 **RAW** képek feldolgozása 288

## **E: Leiátszás 2** (Kék)

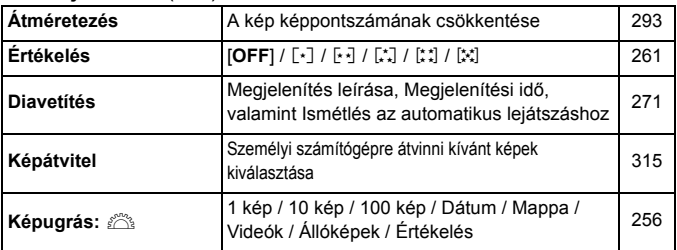

## **E: Lejátszás 3** (Kék)

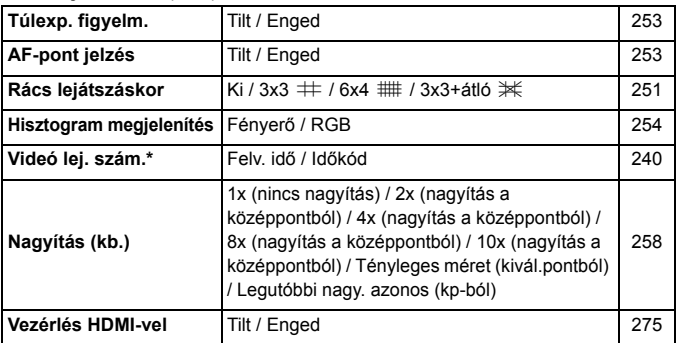

\* A beállítás az [**Időkód**] opció [**Videó lej. szám.**] értékéhez kapcsolódik az [z**5 (videó)**] lapon.

#### **4: Beállítás 1** (Sárga) **Oldal Rögz.funk.+kártya-/ mappavál.** [**Rögz.funkció**]Szabványos / Autom. kártyavál. / Rögzítés külön / Rögz. több méd-ra [**Rögz./leját.**] [Lejátszás] [1] / [2] [**Mappa**] Mappa létrehozása és kiválasztása 118 120 152 **Fájlszámozás** Folyamatos/Automatikus visszaállítás/Kézi visszaállítás – 156<br>visszaállítás **Fájlnév** Gyári kód / 1.saját beáll. / 2.saját beáll. 154 **Autom. elforg.** Be**cD** ■ / Be / Ki 286 **Kártya formázása k** Kártyán lévő adatok inicializálása és törlése **6**53 **Eye-Fi beállítások** Kereskedelmi forgalomban kapható Eye-Fi kártya behelyezése esetén jelenik meg <sup>350</sup>

### 5**: Beállítás 2** (Sárga)

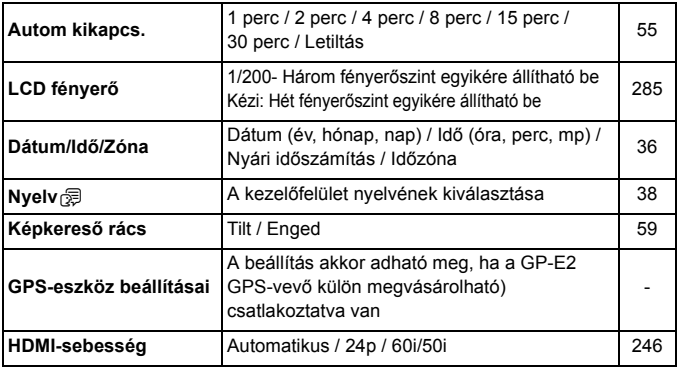

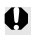

GPS-készülék vagy vezeték nélküli adó használata előtt ellenőrizze, hogy milyen szabályozás vonatkozik ezekre ez eszközökre abban az országban vagy régióban, ahol használni kívánja a készüléket, és tartsa be ezeket a szabályokat.

## $\blacktriangledown$ **: Beállítás 3** (Sárga) **Oldal**

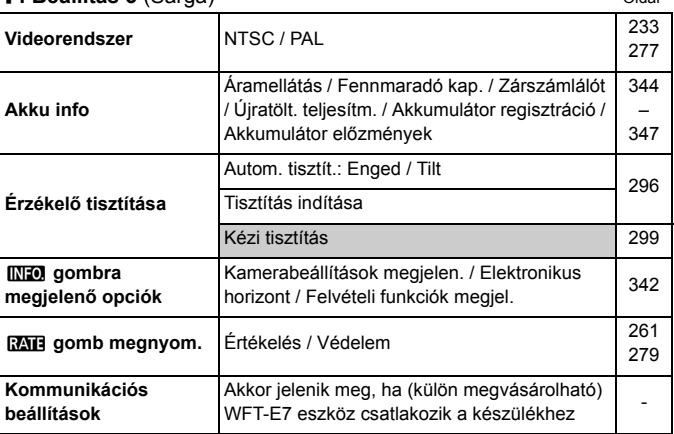

## 5**: Beállítás 4** (Sárga)

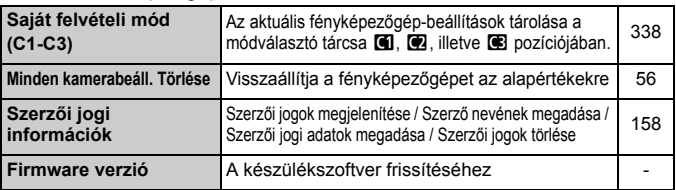

## 8**: Egyedi funkciók** (Narancs)

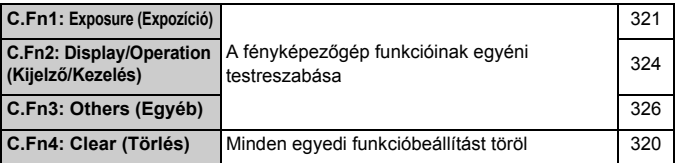

## 9**: Saját menü** (Zöld)

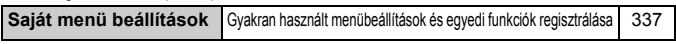
# **Videofelvétel esetén**

#### $\bullet$ **: Felvétel 4<sup>\*1</sup> (Videó)** (Vörös) **Oldal**

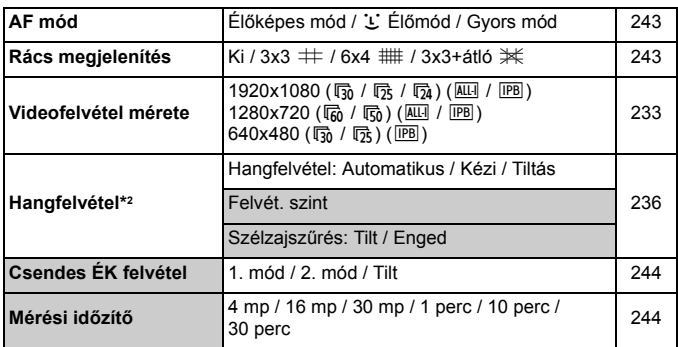

\*1: Az < $\overline{A}$ <sup>+</sup> > módban ezek a menüelemek a [ $\Omega$ ] lapon jelennek meg.

\*2: Az <A> módban ez a [**Hangfelvétel**]: [**Be/Ki**] opció lesz.

#### z**: Felvétel 5**\*1 **(Videó)** (Vörös)

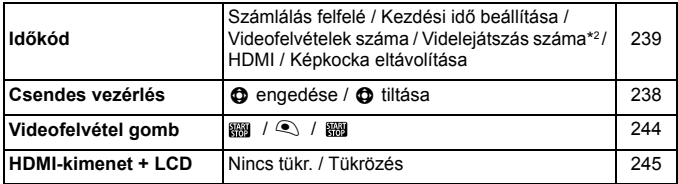

\*1: Az < $A^+$  > módban ezek a menüelemek a [ $\bigcirc$ 3] lapon jelennek meg.

\*2: A beállítás a [**Videó lej. szám.**] opcióhoz kapcsolódik a [x**3**] lapon.

# **Rendszertérkép**

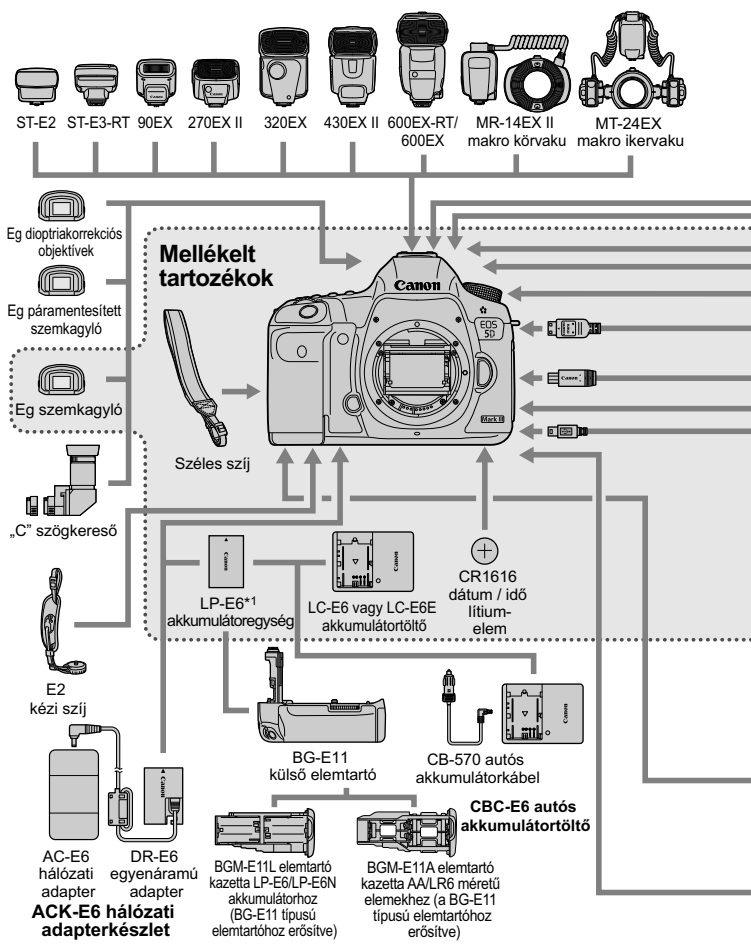

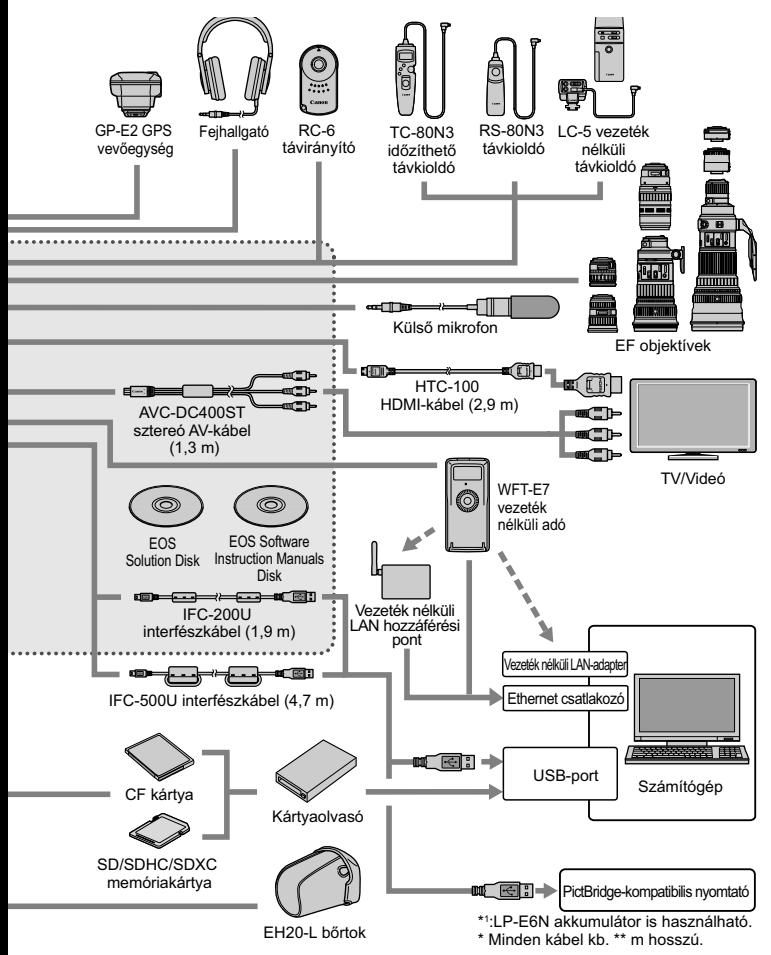

# **Hibaelhárítási útmutató**

Ha probléma merül fel a fényképezőgéppel, előbb tanulmányozza ezt a hibaelhárítási útmutatót. Ha az útmutatóval nem oldható meg a probléma, forduljon az eladóhoz vagy a legközelebbi Canon szervizközponthoz.

# **Áramellátással kapcsolatos problémák**

#### **Az akkumulátoregység nem töltődik.**

- Ha az akkumulátor maradék kapacitása (344. oldal) 94% vagy több, nem tölti fel a töltő.
- Csak eredeti Canon LP-E6/LP-E6N akkumulátoregység töltésére használja.

# **A töltő jelzőlámpája szaporán villog.**

 Ha valami baj van az akkumulátoregységgel vagy az akkumulátortöltővel, vagy ha az akkumulátoregységgel való kommunikáció nem lehetséges (nem Canon gyártmányú akkumulátoregységek esetén), a védőáramkör megszakítja a töltést és a narancsszínű lámpa rendszeres időközönként szaporán villog. Ha valami baj van az akkumulátortöltővel vagy az akkumulátoregységgel, húzza ki a konnektorból a töltő hálózati vezetékét. Vegye ki, majd tegye vissza az akkumulátoregységet a töltőbe. Várjon 2–3 percet, ezután dugja vissza a konnektorba a hálózati vezetéket. Ha a probléma továbbra is fennáll, forduljon az eladóhoz vagy a legközelebbi Canon szervizközponthoz.

## **A töltő lámpája nem villog.**

 Ha a töltőhöz csatlakoztatott akkumulátoregység belső hőmérséklete nagy, a töltő biztonsági okokból nem tölti az akkumulátort (a lámpa kikapcsol). Ha töltés közben az akkumulátor hőmérséklete bármilyen okból megnő, a töltés automatikusan leáll (a lámpa villog). Amikor az akkumulátor lehűl, a töltés automatikusan újraindul.

#### **A fényképezőgép akkor sem működik, ha a főkapcsoló <**1**> helyzetben van.**

- Az akkumulátor nincs megfelelően behelyezve a fényképezőgépbe (30. oldal).
- Ügyeljen, hogy az akkumulátorrekesz fedele legyen lezárva (30. oldal).
- Ügyeljen, hogy a kártyanyílás fedele legyen lezárva (31. oldal).
- Töltse fel az akkumulátort (28. oldal).

#### **Az elérésjelző fény akkor is villog, ha a főkapcsoló <**2**> helyzetben van.**

 Ha a fényképek kártyára történő rögzítése közben megszakad az áramellátás, az elérésjelző fény még néhány másodpercig tovább világít, illetve villog. Amikor a képrögzítés befejeződött, az áramellátás automatikusan kikapcsol.

#### **Az akkumulátor hamar lemerül.**

- Használjon teljesen feltöltött akkumulátoregységet (28. oldal).
- Az akkumulátor teliesítménye csökkenhetett. Lásd a **[¥3: Akku info**] opciót az akkumulátor újratöltési teljesítményének ellenőrzéséhez (344. oldal). Ha az akkumulátor teljesítménye gyenge, cserélje ki az akkumulátoregységet egy újra.
- A készíthető felvételek száma az alábbi műveletek esetén csökken:
	- Ha hosszabb ideig tartja félig lenyomva az exponálógombot.
	- Ha gyakran bekapcsolja az AF-funkciót, de nem készít képet.
	- Ha az objektív Image Stabilizer (Képstabilizátor) funkcióját használja.
	- Ha gyakran használja az LCD-monitort.
	- Ha hosszabb ideig folyamatosan használja az Élő nézet felvételt, illetve a videofelvételt.

#### **A fényképezőgép magától kikapcsol.**

- Működik az automatikus kikapcsolás funkció. Ha nem szeretné, hogy a fényképezőgép automatikusan kikapcsoljon, állítsa az [5**2: Autom kikapcs.**] opciót a [**Letiltás**] értékre (55. oldal).
- Ha az [5**2: Autom kikapcs.**] opció a [**Letiltás**] értékre van beállítva, és Ön 30 percig nem hajt végre semmilyen műveletet a fényképezőgépen, az LCD-monitor akkor is kikapcsol. (A fényképezőgép áramellátása nem szűnik meg.)

# **Felvételkészítéssel kapcsolatos problémák**

#### **Az objektívet nem lehet csatlakoztatni.**

A fényképezőgép nem használható EF-S vagy EF-M objektívekkel (39. oldal).

#### **A kereső sötét.**

Helyezzen feltöltött akkumulátoregységet a fényképezőgépbe (28. oldal).

#### **Nem készíthető vagy rögzíthető egyetlen kép sem.**

- A kártya nincs megfelelően behelyezve (31. oldal).
- Ha SD-kártyát használ, állítsa írás/törlés helyzetbe a kártya írásvédelmi kapcsolóját (31. oldal).
- Ha a kártya megtelt, cserélje ki, vagy törölje róla a szükségtelen felvételeket (31., 283. oldal).
- Ha fókuszálni próbál a One-Shot AF módban, miközben a fókuszvisszajelző fény < • villog a keresőben, nem készülhet felvétel. Félig nyomja le újra az exponálógombot az automatikus újrafókuszáláshoz, vagy fókuszáljon kézzel (44., 113. oldal).

#### **A kártya nem használható.**

 Ha hibaüzenet jelenik meg a kártyával kapcsolatban olvassa el a 33. vagy a 377. oldalt.

#### **Hibaüzenet jelenik meg a kártya másik fényképezőgépbe való behelyezésekor.**

 A 128 GB kapacitásúnál nagyobb kártyák exFAT formátumúra vannak formázva. Ez azt jelenti, hogy amennyiben 128 GB kapacitásúnál nagyobb kártyát formáz ezzel a fényképezőgéppel, majd egy másikba helyezi be, előfordulhat, hogy hibát jelez a másik készülék, és a kártya nem lesz használható.

#### **A kép nincs fókuszban.**

- Állítsa az objektív fókuszmódkapcsolóját <**AF**> helyzetbe (39. oldal).
- A fényképezőgép bemozdulásának megelőzése érdekében óvatosan nyomja meg az exponálógombot (43., 44. oldal).
- Ha az objektív rendelkezik Image Stabilizer (Képstabilizátor) funkcióval, állítsa az IS kapcsolót < ON > állásba (42. oldal).
- Gyenge megvilágítás esetén a záridő túl hosszú lehet. Használjon rövidebb záridőt (164. oldal), állítson be nagyobb ISO-érzékenységet (126. oldal), használjon vakut (190. oldal) vagy használjon állványt.

#### **Kevesebb AF-pont van.**

 A csatlakoztatott objektívtől függően a használható AF-pontok és pontválasztási minták száma változó. Az objektívek nyolc csoportba vannak besorolva A-tól H-ig. Ellenőrizze, hogy melyik csoportba tartozik az objektív. Ha az F–H csoportba tartozó objektívet használ, kevesebb használható AF-pontja lesz (79. oldal).

#### **Az AF-pont villog.**

- $\bullet$  Ha megnyomia a < $\text{E}$ > aombot, azok az AF-pontok villognak, amelyek nem kereszttípusúak, és csupán vízszintes vonalakra érzékenyek. A világítani kezdő AF-pontok kereszttípusúak (74. oldal).
- A tárolt területen lévő AF-pont villog (330. oldal).

#### **Nem tudom rögzíteni a fókuszt és újrakomponálni a felvételt.**

 Állítsa az AF módot One-Shot AF értékre. A fókusz rögzítése AI Servo AF és AI fókusz AF módban nem lehetséges (70. oldal).

#### **A folyamatos felvétel sebessége lassú.**

 A folyamatos felvételkészítés a záridőtől, a rekesztől, a téma jellemzőitől, a fényerőtől stb. függően lelassulhat.

#### **A sorozatfelvételek maximális száma folyamatos felvételi mód mellett kisebb.**

● Ha olyan témát fényképez, amelyben finom részletek vannak (például füves rét), a fájlméret nagyobb lesz, és a ténylegesen rögzíthető sorozatfelvételek maximális száma a123. oldalon feltüntetett számértéknél alacsonyabb lehet.

#### **ISO 100 érzékenység nem állítható be. Az ISO-kiterjesztés nem választható ki.**

 Ha a [z**3: Csúcsfény árnyalat elsőbbség**] beállítása [**Engedélyezés**], a beállítható ISO-érzékenységtartomány ISO 200– 25 600 lesz (vagy legfeljebb 12 800 videofelvétel esetén). Ha kiterjeszti a beállítható ISO-érzékenységtartományt az [**ISO érz. tart.**] opciónál, akkor sem állíthat be kiterjesztett ISO-érzékenység értékeket (L, H, H1, H2). Ha a [z**3: Csúcsfény árnyalat elsőbbség**] beállítása [**Tilt**], ISO 100/125/160 érték állítható be (148. oldal).

#### **Az Auto Lighting Optimizer (Megvilágításoptimalizálás) nem állítható be.**

 Ha a [z**3: Csúcsfény árnyalat elsőbbség**] beállítás értéke [**Engedélyezés**], nem állítható be az Auto Lighting Optimizer (Megvilágításoptimalizálás) opció. Ha a [z**3: Csúcsfény árnyalat elsőbbség**] beállítása [**Letiltás**], az Auto Lighting Optimizer (Megvilágításoptimalizálás) beállítható (148. oldal).

#### **Bár csökkentett expozíciókompenzációt állítottam be, a kép túl fényes lesz.**

**• Állítsa az [** $\Omega$ **2: Auto Lighting Optimizer/** $\Omega$ **2: Auto megvil. optimalizálás]** opciót [**Tilt**] értékre. Ha a [**Normál/Enyhe/Erős**] érték van megadva, a kép akkor is túl fényes lehet, ha csökkentett expozíciókompenzációt, illetve vakuexpozíciókompenzációt állított be (171. oldal).

# **Az Élő nézet képe, illetve a videofelvétel képe nem jelenik meg a többszörös expozíciós felvételkészítés során.**

 Ha a [**Be:Foly.fel.**] van beállítva, az Élő nézet megjelenítése, a képrögzítés utáni képáttekintés, valamint a kép megjelenítése nem lehetséges a felvételkészítés közben (179. oldal).

#### **A többszörös expozícióval készült kép** 1 **minőségben lesz rögzítve.**

 $\bullet$  Ha a képrögzítési minőség beállítása M $\mathbb{R}\mathbb{W}$  vagy  $\mathsf{S}\mathbb{R}\mathbb{W}$ , a többszörös expozícióval készült képet a fényképezőgép **17M** minőségben rögzíti (185. oldal).

#### **Ha az <**f**> módot vakuval használom, a záridő hosszú lesz.**

 Éjszakai jelenetek fényképezésénél, amikor sötét a háttér, a záridő automatikusan hosszú lesz (lassú szinkron fényképezés), így mind a téma, mind a háttér helyesen exponált lesz. A rövid záridő elkerülésére a [z**1: Külső Speedlite vezérlés**] pontban állítsa a [**Vakuszinkron idő Av módban**] elemet [**1/200-1/60 mp. automatikus**] vagy [**1/200 mp. (rögzített)**] értékre (194. oldal).

#### **A vaku nem villan.**

- Győződjön meg arról, hogy a vaku (vagy a PC-szinkronkábel) megfelelően van rögzítve a fényképezőgéphez.
- Ha nem Canon gyártmányú vakut használ az Élő nézet felvétel során, állítsa a [z**4: Csend. ÉK felv.**] beállítást [**Tilt**] értékre (208. oldal).

#### **A vaku mindig maximális teljesítménnyel villan.**

- Ha az EX sorozatú Speedlite típustól eltérő vakut használ, a vaku mindig maximális teljesítménnyel villan (191. oldal).
- Ha a [**Vakumérési mód**] egyedi vakufunkció [**TTL (automata vaku)**] módra van állítva, a vaku mindig maximális teljesítménnyel villan (198. oldal).

#### **A vaku-expozíciókompenzáció nem állítható be.**

 $\bullet$  Ha már beállította a vaku-expozíciókompenzációt a Speedlite vakuval. a fényképezőgéppel nem állítható be a vaku-expozíciókompenzáció. Ha törli a Speedlite vakun beállított vaku-expozíciókompenzációt (0 értékre állítja), a fényképezőgéppel beállítható a vakuexpozíciókompenzáció.

#### A gyors szinkron nem állítható be <Av> módban.

● A [**□1: Külső Speedlite vezérlés**] pontban állítsa a [Vakuszinkron **idő Av módban**] elemet az [**Automatikus**] lehetőségre (194. oldal).

#### **Élő nézet felvétel során kétszer hallható zárhang.**

 Vaku használata esetén minden egyes felvétel készítésekor kétszer hallható zárhang (201. oldal).

#### **Élő nézet felvétel vagy videofelvétel közben fehér vagy vörös** E **ikon jelenik meg.**

 Az ikon azt jelzi, hogy magas a fényképezőgép belső hőmérséklete. Ha a fehér <  $\cdot$  > ikon jelenik meg, előfordulhat, hogy romlik az állóképek minősége. Ha a vörös < . ikon jelenik meg, az azt jelzi, hogy az Élő nézet felvétel vagy a videofelvétel rövidesen automatikusan leáll (217., 247. oldal).

## **A videofelvétel magától leáll.**

- Ha a kártya írási sebessége lassú, automatikusan leállhat a videofelvétel. Ha a tömörítési mód beállítása [**IPB**], legalább 10 MB/másodperc olvasási/írási sebességű CF kártyát használjon, illetve olyan SD-kártyát, melynek olvasási/írási sebessége legalább 6 MB/ másodperc. Ha a tömörítési mód beállítása [**ALL-I (I-only)**], legalább 30 MB/másodperc olvasási/írási sebességű CF-kártyát használjon, illetve olyan SD kártyát, melynek olvasási/írási sebessége legalább 20 MB/másodperc. A kártya írási/olvasási sebességének ellenőrzését illetően lásd a kártya gyártójának weboldalát (219. oldal).
- Ha a videó rögzítési ideje eléri a 29 perc 59 másodpercet, a videofelvétel automatikusan leáll.

#### **Az ISO-érzékenység nem állítható be a videofelvételhez.**

 $\bullet$  Ha a felvételi mód < $\overline{\mathbf{A}}$  /  $\mathbf{P}/\mathbf{T}$ v /  $\mathbf{A}$ v /  $\mathbf{B}$  >, az ISO-érzékenység beállítása automatikus. < $M$ > módban tetszés szerint állíthatia be az ISOérzékenységet (226. oldal).

#### **Az ISO 16 000/20 000/25 600 érzékenység nem állítható be a videofelvételhez.**

■ Ha az [**□ 2: ISO érz. tart.**] menüpontban az [**ISO érz. tart.**] beállítás [**Maximum**] elemét a [**25600/H**] értékre állítja, a kézi ISO-beállításnál elérhető maximális ISO-érzékenység kibővül, így ezt követően beállítható az ISO 16 000/20 000/25 600 érték. Mivel azonban az ISO 16 000/20 000/25 600 érzékenységgel rögzített videofelvétel sok zajjal járna, ez bővített ISOérzékenység formájában áll rendelkezésre (a következőként jelenik meg: [**H**]).

#### **A manuálisan beállított ISO-érzékenység videofelvételre váltáskor módosul.**

- Ha videofelvétel készítésekor a [**Maximum: 25600**] értéket adja meg az [**ISO érz. tart.**] beállításnál, és ISO-érzékenységként az ISO 16 000/20 000/25 600 lehetőséget választja, akkor az ISO-érzékenység ISO 12 800 értékre vált (kézi expozícióval végzett videofelvétel készítése közben). Az ISO-érzékenység beállítása még akkor sem nyeri vissza az eredeti értékét, ha visszavált állóképes felvételkészítésre.
- Videofelvétel készítésekor az 1. L (50) vagy a 2. H1 (51200)/H2 (102400) beállítás esetén az ISO-érzékenység rendre 1. ISO 100 vagy 2. H (25600) értékre vált (kézi expozícióval végzett videofelvétel készítése közben). Az ISO-érzékenység beállítása még akkor sem nyeri vissza az eredeti értékét, ha visszavált állóképes felvételkészítésre.

#### **Az expozíció a videofelvétel során módosul.**

- Ha módosítja a záridőt vagy a rekeszt a videofelvétel során, a videofelvételre kerülhetnek az expozíció módosításai.
- Videofelvétel közben az objektív zoom funkciójának használata az expozíció változását okozhatja, függetlenül attól, hogy az objektív maximális rekeszértéke módosul-e vagy sem. Ennek eredményeként rögzülhetnek a videón az expozíció változásai.

#### **A téma torzan jelenik meg a videofelvételen.**

 Ha gyorsan mozgatja jobbra vagy balra a fényképezőgépet (gyors svenkelés), vagy mozgó témáról készít felvételt, a kép torznak tűnhet.

#### **Videofelvétel közben a kép villódzik, vagy vízszintes sávok láthatók.**

 A villódzást, vízszintes sávokat (zajt) vagy szokatlan expozíciót okozhatja a fénycsöves világítás, LED vagy más fényforrás a videofelvétel során. Ekkor az is előfordulhat, hogy az expozíció (fényerő) vagy a színtónus változása is rögzül a felvételen.  $\leq M$  > módban a rövid záridő megoldhatja a problémát.

#### **Ha videofelvétel közben állóképeket rögzítek, a videofelvétel leáll.**

- Videofelvétel közben az állóképek rögzítéséhez UDMA átvitelekkel kompatibilis CF-kártya használata javasolt.
- A gyengébb képminőség beállítása az állóképekhez, valamint kevesebb folyamatosan rögzített állókép készítése szintén megoldhatja a problémát.

#### **Az időkód nem megfelelő.**

 Ha videofelvétel közben állóképeket is rögzít, eltérés lesz a tényleges idő és az időkód között. Ha időkód használatával szeretne videót szerkeszteni, javasoljuk, hogy videofelvétel közben ne készítsen állóképeket.

# **HDMI-kimeneten keresztül megjelenített felvételekhez nem csatolható hozzá az időkód.**

 Ha a videorögzítési minőség beállított értéke nem működik megfelelően együtt az NTSC/PAL képfrekvenciával, az időkód nem csatolható hozzá a HDMI-kimeneten keresztül megjelenített képhez.

#### **A HDMI-kimeneten keresztül megjelenített kép átmenetileg leáll.**

 A videorögzítés végeztével a HDMI-kimeneti kép leáll. Ha a kártyára történő rögzítés befejeződik, a videolejátszás folytatódik.

## **A HDMI-kábel csatlakoztatásakor vagy eltávolításakor leáll a videofelvétel.**

 $\bullet$  Ha videofelvétel közben csatlakoztatia vagy eltávolítia a HDMI-kábelt, a videofelvétel leáll.

# **Kezelési problémák**

**Nem tudom módosítani a beállítást a <**6**>, <**5**> vagy <**9**> használatával.**

- $\bullet$  Állítsa a <LOCK $\triangleright$ > kapcsolót bal oldali helyzetbe (zárolás feloldása, 47. oldal).
- Ellenőrizze a [8**2: Többfunkciós zárolás**] beállítást (325. oldal).

#### **Megváltozott a fényképezőgép gombjának/tárcsájának funkciója.**

Ellenőrizze a [8**2: Egyéni vezérlőbeállítások**] beállítást (327. oldal).

# **Kijelzőproblémák**

#### **A menüképernyőn csak kevés lap és opció látható.**

 $\bullet$  <  $\overline{A}^{\dagger}$  > módban csupán egyes menülapok és opciók jelennek meg. Állítsa be a felvételi módot < $P/Tv/Av/M/B$ > értékre (51. oldal).

#### **A fájlnév első karaktere alulvonás ("\_").**

 Állítsa a színteret sRGB értékre. Ha Adobe RGB van beállítva, az első karakter alulvonás lesz (160. oldal).

#### **A fájlnév negyedik karaktere módosul.**

 A [5**1: Fájlnév**] opciónál válassza ki a fényképezőgép egyedi fájlnevét, illetve az 1. saját beállításnál tárolt fájlnevet (154. oldal).

#### **A fájlszámozás nem 0001-től indul.**

 Ha a kártyán már vannak képek, akkor lehet, hogy a képek számozása nem 0001-től kezdődik (156. oldal).

#### **A fényképezés dátuma és ideje hibás.**

- A megfelelő dátum és idő nincs beállítva (36. oldal).
- Ellenőrizze az időzónát és a nyári időszámítást (37. oldal).

#### **A dátum és idő nem látható a képen.**

 A fényképezés dátuma és ideje nem jelenik meg a képen, hanem a képadatokban tárolódik fénykép-információként. Nyomtatáskor rányomtathatja a fénykép-információban tárolt dátumot és időt a képre (307., 311. oldal).

## **A [###] jel látható.**

 Ha a kártyán több képet rögzített, mint amennyinek a számát a fényképezőgép meg tudja jeleníteni, a [**###**] jel látható (262. oldal).

#### **A keresőben lassú az AF-pont megjelenítési sebessége.**

 Alacsony hőmérsékleten az AF-pontok megjelenítési sebessége lassabb lehet az AF-pontok megjelenítő eszközének (folyadékkristályos) jellemzői miatt. A megjelenítési sebesség szobahőmérsékleten helyreáll a normál értékre.

#### **Az LCD-monitoron a kép nem tiszta.**

- Ha az LCD-monitor szennyezett, puha törlőruhával tisztítsa meg.
- Nagy hidegben és nagy melegben az LCD-monitor feketének vagy a megjelenítése lassúnak tűnhet. Az állapot szobahőmérsékleten helyreáll.

## **Nem jelenik meg az [Eye-Fi beállítások] opció.**

 Az [**Eye-Fi beállítások**] elem csak akkor jelenik meg, ha Eye-Fi kártyát helyezett a fényképezőgépbe. Ha az Eye-Fi kártyán van írásvédelmi kapcsoló, és az zárt helyzetben van, nem ellenőrizheti a kártya csatlakozási állapotát, illetve nem tilthatja le a kártyaátvitelt (350. oldal).

# **Megjelenítési problémák**

#### **A kép egy része feketén villog.**

A [3**3: Túlexp. figyelm.**] beállítása [**Enged**] (253. oldal).

#### **A képen megjelenik egy piros doboz.**

A [3**3: AF-pont jelzés**] beállítása [**Enged**] (253. oldal).

#### **A képet nem lehet törölni.**

Ha a kép védelemmel van ellátva, akkor nem törölhető (278. oldal).

#### **A videó nem játszható le.**

A számítógéppel szerkesztett videók nem játszhatók le a fényképezőgéppel.

#### **A videó lejátszása közben a fényképezőgép kezelési zaja hallható.**

 Ha videofelvétel rögzítése közben használja a fényképezőgép tárcsáit vagy objektívjét, a művelet zaját is rögzíti a videofilm. Használjon (kereskedelmi forgalomban kapható) külső mikrofont (237. oldal).

# **A videó időnként leáll.**

 Ha az automatikus expozícióval készített videofelvétel közben drasztikusan megváltozik az expozíciószint, a felvétel egy pillanatra leáll, amíg nem stabilizálódik a fényerő. Ilyen esetben az  $\leq M$ felvételi móddal készítsen felvételt (225. oldal).

### **A tv-képernyőn nem láthatók képek.**

- Használja a fényképezőgéphez mellékelt sztereó AV-kábelt (277. oldal).
- Ellenőrizze, hogy a sztereó AV-kábel vagy a HDMI kábel csatlakozója teljesen be van-e dugva (274., 277. oldal).
- A videokimeneti rendszert (NTSC/PAL) állítsa be a tv-készülék által használtnak megfelelő videorendszerre (277. oldal).
- Ha képmegjelenítés közben a [**ĈI5: HDMI-kimenet+LCD**I beállítása [**Tükrözés**], a kép nem jelenik meg a HDMI-kimenetként megadott tvkészüléken.

#### **Egy videofelvételhez több videofájl tartozik.**

 Ha a videofájl mérete meghaladja a 4 GB határértéket, automatikusan új videofájl jön létre (234. oldal).

#### **A kártyaolvasóm nem ismeri fel a kártyát.**

 Ha ezzel a fényképezőgéppel formáz 128 GB vagy nagyobb kapacitású kártyát, a kártya exFAT formátumú lesz. Emiatt előfordulhat, hogy néhány kártyaolvasó és számítógépes operációs rendszer nem ismeri fel megfelelően a kártyát. Ilyen esetben csatlakoztassa a fényképezőgépet a számítógéphez a tartozék interfészkábellel, majd vigye át a képeket a számítógépre az EOS Utility segítségével (tartozék szoftver, 394. oldal).

#### **Nem tudom feldolgozni a RAW-képet.**

 $\bullet$  MRW és  $\texttt{S}$   $\texttt{R}$ W tömörítésű képek nem dolgozhatók fel a fényképezőgéppel. A képek feldolgozásához használja a mellékelt Digital Photo Professional szoftvert (394. oldal).

#### **Nem tudom átméretezni a képet.**

S3 JPEG-képek és **RWI/M RWI/S RWI** képek nem méretezhetők át a fényképezőgéppel (293. oldal).

# **Az érzékelő tisztításával kapcsolatos problémák**

#### **Az érzékelő tisztítása közben zárhang hallatszik.**

 Ha a [**Tisztítás indítása**f] beállítást választotta ki, zárhang hallatszik, ám nem készül felvétel (296. oldal).

#### **Az automatikus érzékelőtisztítás nem működik.**

 $\bullet$  Ha rövid idő alatt többször < $ON$ >, illetve < $OFF$ > állásba kapcsolia a főkapcsolót, előfordulhat, hogy nem jelenik meg a  $\leq$   $\tau_{\text{H}}$  > ikon (34. oldal).

# **Nyomtatással kapcsolatos problémák**

#### **A kezelési kézikönyvben felsoroltnál kevesebb nyomtatási effektus van.**

 A képernyőn megjelenő elemek a nyomtatótól függően eltérőek lehetnek. A jelen kezelési kézikönyv az összes lehetséges nyomtatási effektust felsorolja (306. oldal).

# **Képátviteli problémák**

#### **Nem tudom átvinni a képeket személyi számítógépre.**

- Telepítse a mellékelt szoftvert (EOS Solution Disk CD-ROM) a számítógépre (395., 396. oldal).
- Ellenőrizze, hogy megjelent-e az EOS Utility kezdőképernyője.

# **Hibakódok**

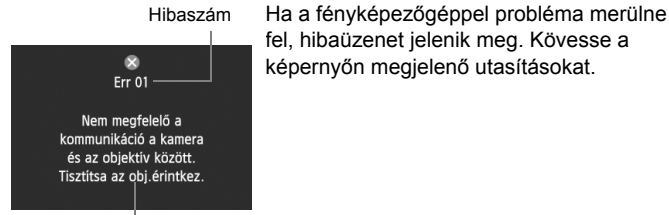

Ellenintézkedések

**Többszörös Hibaüzenetek és megoldások** 01 **Nem megfelelő a kommunikáció a kamera és az objektív között. Tisztítsa az obj.érintkez.** → Tisztítsa meg a fényképezőgép és az objektív elektromos érintkezőit, vagy használjon Canon objektívet (15., 18. oldal). 02 **A(z) \*. kártya nem elérhető. Tegye be újra, cserélje ki vagy formázza a kártyát a kamerával.** → Távolítsa el és helyezze be újra a kártyát, cserélie ki a kártyát, vagy formázza a kártyát (31., 53. oldal).  $04$ **Képek mentése sikertelen, mert a \*. kártya megtelt. Cserélje ki a \* kártyát.** → Cserélje ki a kártyát, törölje a felesleges képeket, vagy formázza a kártyát (31, 53, 283. oldal). 06 **Nem végezhető el a szenzor tisztítása. Kapcsolja ki, majd ismét be a kamerát.** → Működtesse a főkapcsolót (34. oldal). 10, 20, 30, 40, 50, 60, 70, 80, 99 **Valamely hiba miatt nem lehet fényképezni. Kapcsolja ki, majd ismét be a kamerát, vagy vegye ki és tegye vissza az akkumulátort.** → Működtesse a főkapcsolót, távolítsa el és helyezze be újra az akkumulátoregységet, illetve használjon Canon objektívet (30., 34. oldal).

**\* Ha a hiba továbbra is fennáll, jegyezze fel a hibakód számát, és lépjen kapcsolatba a legközelebbi Canon szervizközponttal.**

# **Műszaki adatok**

#### **• Típus**

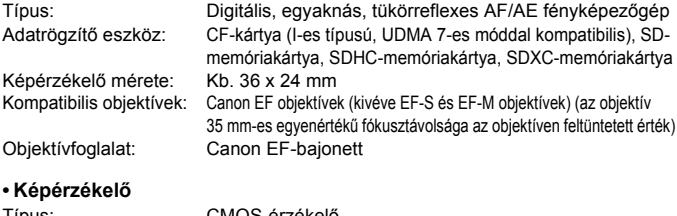

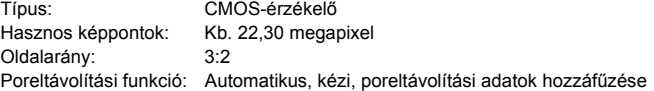

#### **• Képrögzítő rendszer**

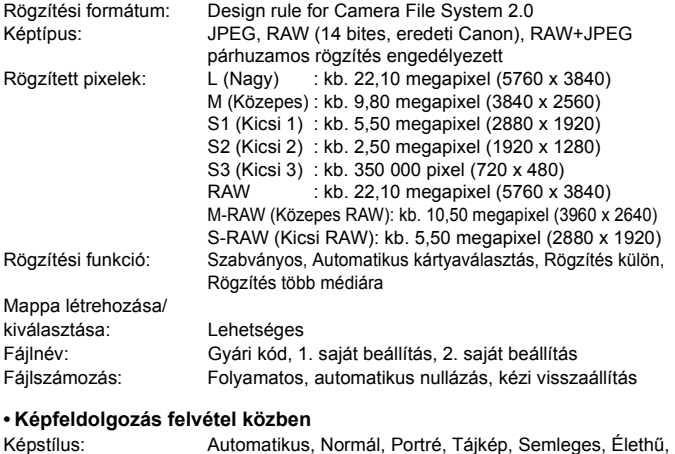

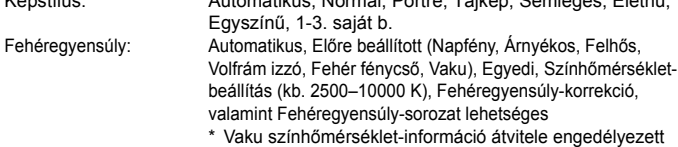

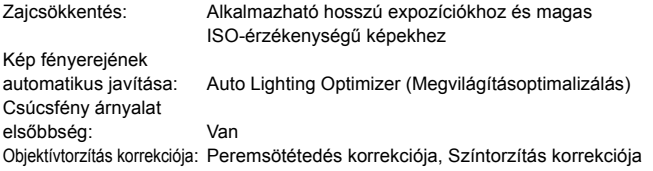

#### **• Kereső**

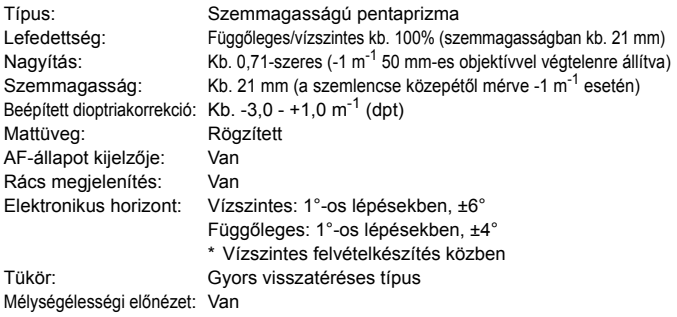

#### **• Automatikus fókusz**

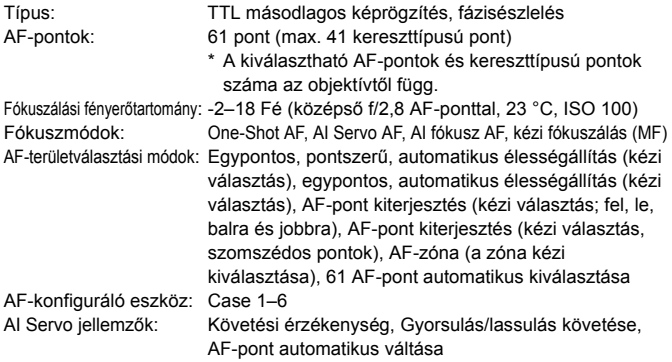

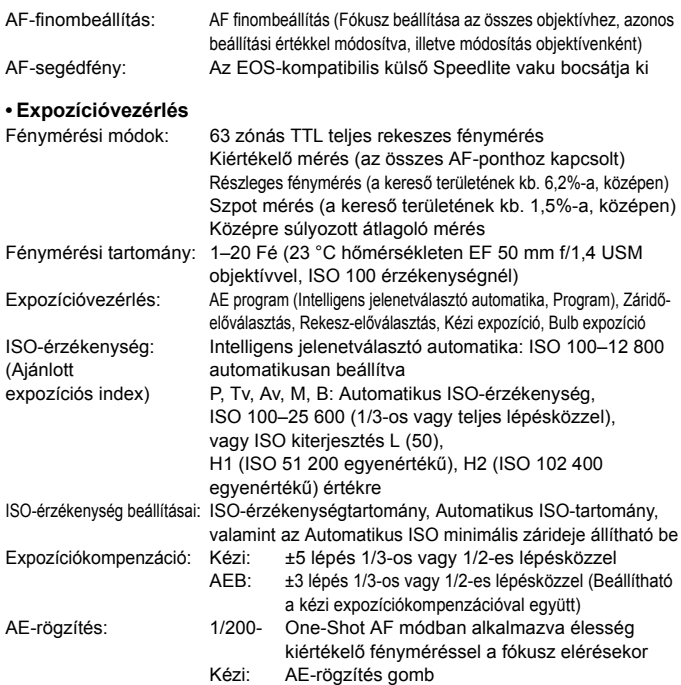

#### **• HDR-felvételek készítése**

Dinamikatartomány beállítása: Automatikus, ±1 EV, ±2 EV, ±3 EV Hatás: Természetes, Műv.-normál, Műv.-élénk, Műv.-feltűnő, Műv.-domb. Automatikus képillesztés: Lehetséges

#### **• Többszörös expozíció**

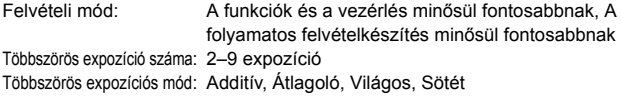

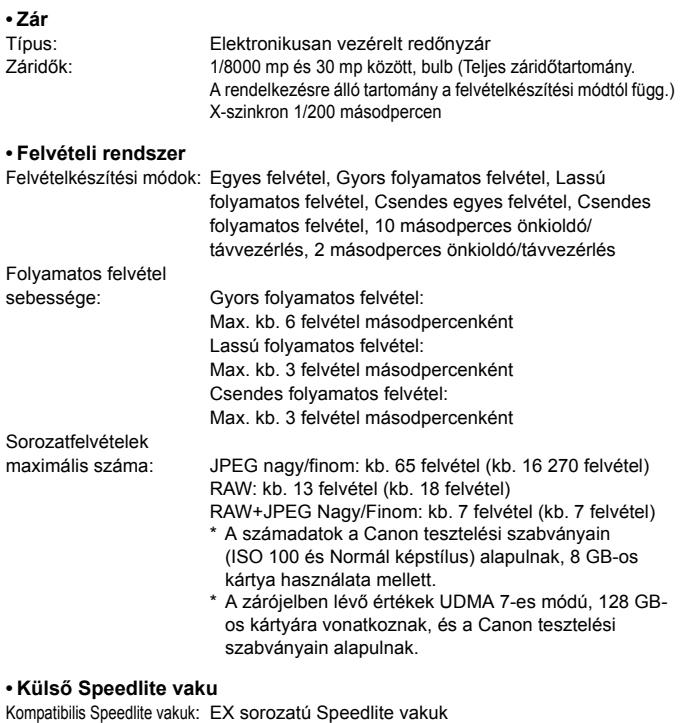

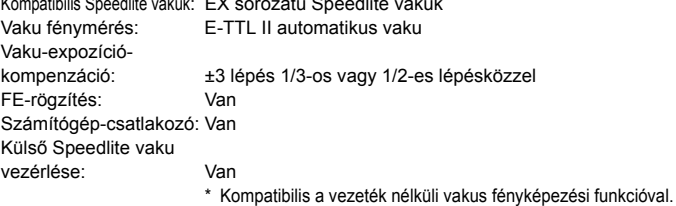

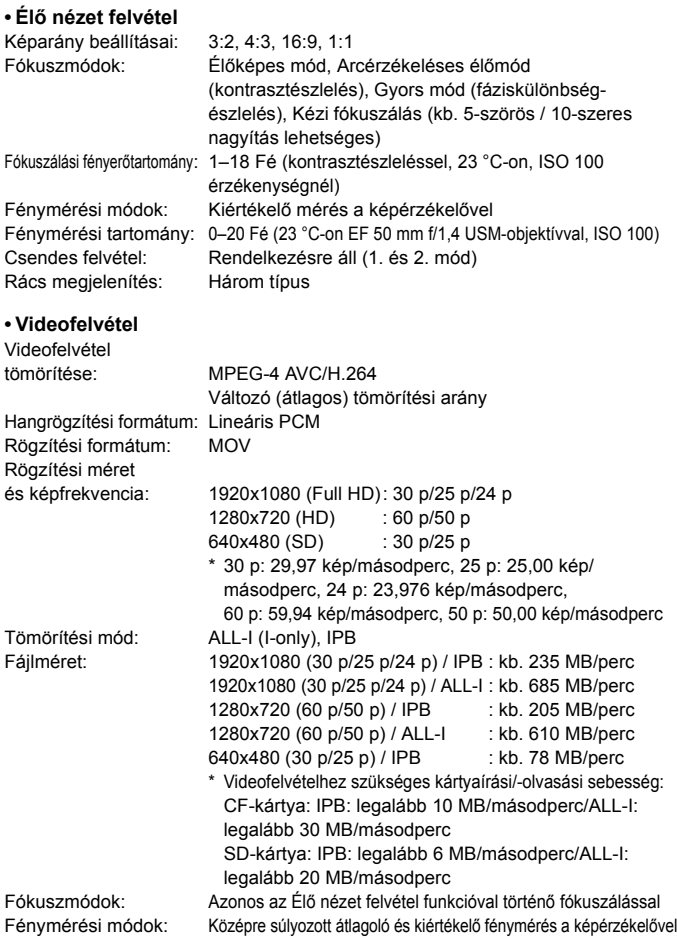

\* A készülék a fókuszálási mód alapján automatikusan állítja be.

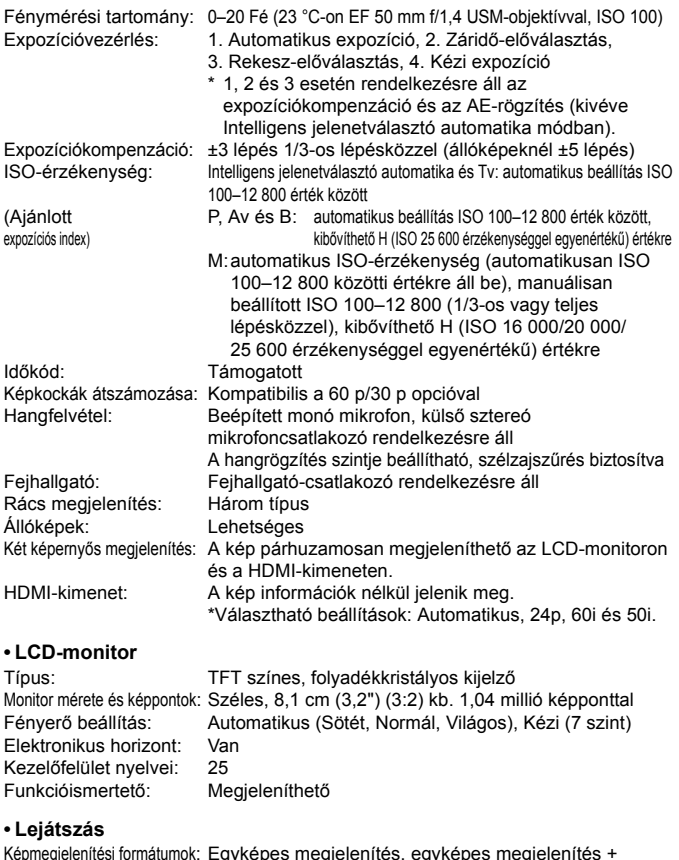

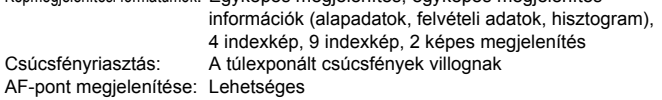

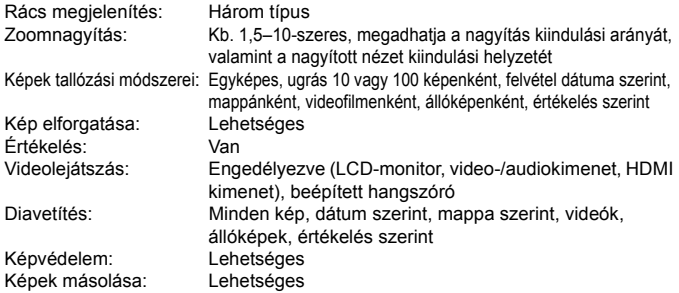

#### **• Utómunkálatok**

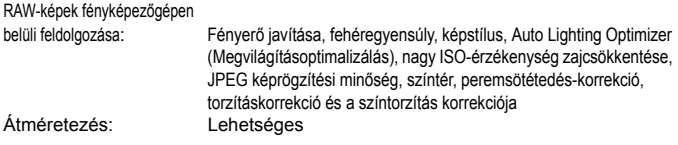

#### **• Közvetlen nyomtatás**

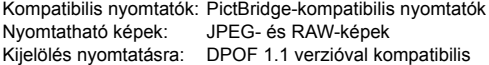

#### **• Képátvitel**

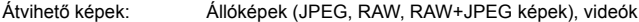

#### **• Egyedi funkciók**

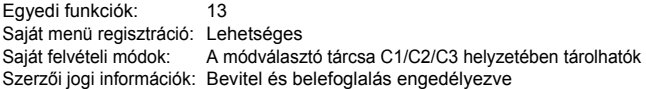

#### **• Interfész**

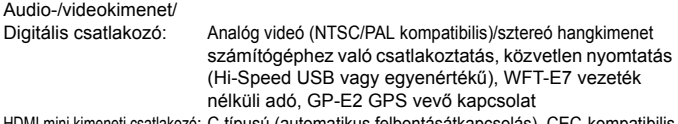

HDMI mini kimeneti csatlakozó: C típusú (automatikus felbontásátkapcsolás), CEC-kompatibilis

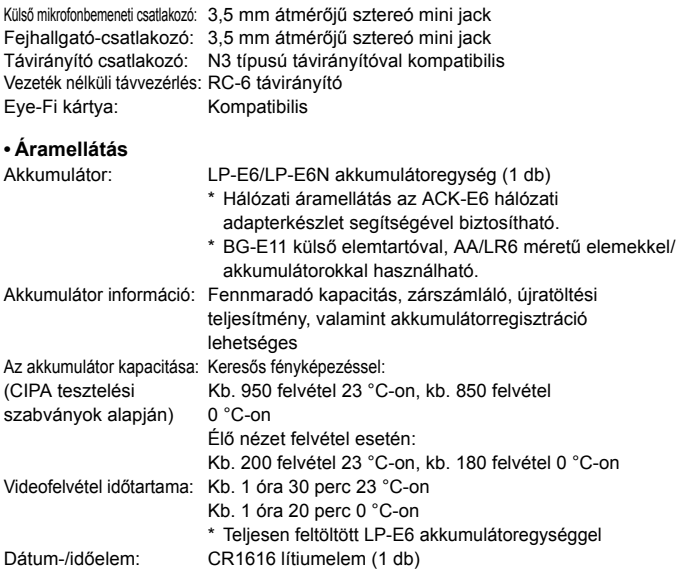

#### **• Méretek és tömeg**

Méretek (szé x ma x mé): Kb. 152,0 x 116,4 x 76,4 mm Tömeg: Kb. 950 g (CIPA irányelvek szerint), Kb. 860 g (csak a váz)

#### **• Üzemelési környezet**

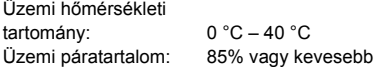

#### **• LP-E6 akkumulátoregység**

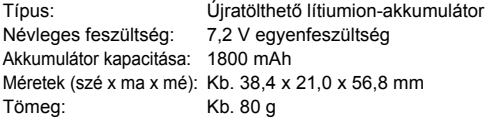

#### **• LC-E6 akkumulátortöltő**

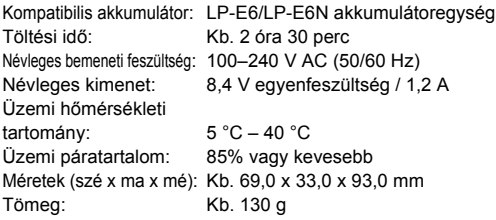

#### **• LC-E6E akkumulátortöltő**

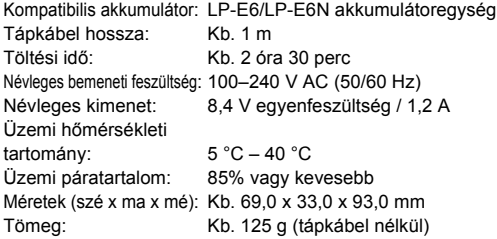

#### **• EF 24-105 mm f/4L IS USM**

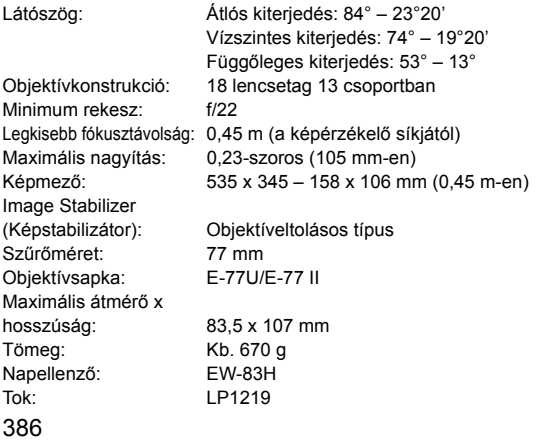

- Minden fenti adat a Canon tesztelési szabványain és a CIPA (Camera & Imaging Products Association) tesztelési szabványain és irányelvein alapul.
- A fentiekben felsorolt méretek, maximális átmérő, hossz és tömeg a CIPA irányelveken alapul (kivéve a csak a fényképezőgépvázra vonatkozó súlyadat).
- A termékjellemzők és a külső megjelenés előzetes értesítés nélkül változhat.
- Ha probléma merül fel egy a fényképezőgéphez csatlakoztatott nem Canon objektívvel kapcsolatban, forduljon az objektív gyártójához.

# **Védjegyek**

- Az Adobe az Adobe Systems Incorporated védjegye.
- A Microsoft és a Windows a Microsoft Corporation védjegye vagy bejegyzett védjegye az Amerikai Egyesült Államokban és/vagy más országokban.
- A Macintosh és a Mac OS az Apple Inc. védjegye az Amerikai Egyesült Államokban.
- A CompactFlash a SanDisk Corporation védjegye.
- Az SDXC embléma az SD-3C LLC. védjegye.
- A HDMI, a HDMI embléma és a High-Definition Multimedia Interface a HDMI Licensing LLC. védjegye vagy bejegyzett védjegye.
- Minden más védjegy a megfelelő tulajdonos birtokában van.

#### **Tudnivalók az MPEG-4 licencelésről**

"A termék AT&T szabványok szerint az MPEG-4 szabványnak megfelelően licencelt, és az MPEG-4 szabványnak megfelelő olyan videók kódolására és/vagy MPEG-4 szabványnak megfelelő olyan videók kódolásának feloldására használható, amelyeket kizárólag (1) személyes és nem kereskedelmi célú használatra kódoltak vagy (2) amelyek kódolását olyan videoszolgáltató végezte, amelyre az AT&T MPEG-4 szabványnak megfelelő videotartalom készítésére vonatkozó licencek vonatkoznak. Az MPEG-4 szabvány ettől eltérő célú használatára semmilyen licenc nem terjed ki."

#### **About MPEG-4 Licensing**

"This product is licensed under AT&T patents for the MPEG-4 standard and may be used for encoding MPEG-4 compliant video and/or decoding MPEG-4 compliant video that was encoded only (1) for a personal and non-commercial purpose or (2) by a video provider licensed under the AT&T patents to provide MPEG-4 compliant video. No license is granted or implied for any other use for MPEG-4 standard."

\* Notice displayed in English as required.

#### **Javasoljuk az eredeti Canon-tartozékok használatát.**

Ezt a terméket arra tervezték, hogy eredeti Canon tartozékokkal használva kiváló teljesítményt nyújtson. A Canon nem vállal felelősséget a nem eredeti Canon tartozékok hibás működése által a termékben okozott károsodásokért és/vagy balesetekért, pl. tűz, akkumulátoregység szivárgása és/vagy robbanása. Ne feledje, hogy ez a garancia nem terjed ki a nem eredeti Canon tartozékok hibás működéséből eredő javításokra, ilyen javításokat térítéses alapon vehet igénybe.

Az LP-E6/LP-E6N akkumulátoregység kizárólag Canon termékekhez használható. Nem kompatibilis akkumulátortöltővel vagy termékkel történő használat esetén hibás működés vagy baleset fordulhat elő, amelyért a Canon nem vonható felelősségre.

# **Biztonsági óvintézkedések**

A következő óvintézkedések betartásával elkerülhető, hogy Ön vagy mások megsérüljenek. A termék használata előtt mindenképp olvassa el és tartsa be ezeket az óvintézkedéseket.

#### **Ha a termékkel kapcsolatban bármilyen meghibásodást, problémát vagy sérülést tapasztal, forduljon a legközelebbi Canon szervizközponthoz vagy az eladóhoz, akitől a terméket vásárolta.**

#### **Figyelmeztetések: Az alábbi figyelmeztetéseket mindig tartsa be. Ellenkező esetben komoly sérülés vagy akár haláleset is történhet.**

- Tűz, túlzott melegedés, vegyszerszivárgás, robbanás és áramütés elkerülése érdekében tartsa be a következő biztonsági előírásokat:
	- Ne használjon olyan akkumulátorokat, energiaforrásokat vagy tartozékokat, amelyek nem szerepelnek ebben a kezelési kézikönyvben. Ne használjon házilag készített vagy átalakított akkumulátorokat.
	- Ne zárja rövidre, ne szerelje szét, és ne alakítsa át az akkumulátort. Ne tegye ki hő vagy oldószer hatásának az akkumulátort. Ne tegye ki az akkumulátort tűz vagy víz hatásának. Ne tegye ki az akkumulátort erős fizikai hatásnak.
	- Ne helyezze az akkumulátort a készülékbe helytelen pólusokkal.
	- Ne töltse az akkumulátort a megengedett környezeti hőmérséklet-tartományon kívül. Ne lépje túl a kezelési kézikönyvben megadott töltési időt sem.
	- Ne érintsen idegen fémtárgyakat a fényképezőgép elektromos csatlakozóihoz, a tartozékokhoz, csatlakozókábelekhez stb.
- Akkumulátor ártalmatlanításakor szigetelőszalaggal szigetelje az elektromos érintkezőket, hogy ne érjenek hozzá más fémtárgyakhoz vagy akkumulátorokhoz. Ezzel megelőzhető a tűz vagy a robbanás.
- Ha az akkumulátor töltése közben túlzott melegedés, füst vagy gőzök keletkezése észlelhető, azonnal válassza le az akkumulátortöltőt az elektromos hálózatról a töltés megszakításához. Ellenkező esetben tüzet, égési sérülést vagy áramütést okozhat.
- Ha az akkumulátor szivárog, színe megváltozik, deformálódik, illetve füstöt vagy gőzt bocsát ki, azonnal el kell távolítani. Ügyeljen, hogy közben ne szenvedjen égési sérülést. További használata tüzet, áramütést vagy égési sérülést is okozhat.
- Ügyeljen, hogy az akkumulátorból szivárgó anyag ne kerüljön szembe, bőrre vagy ruházatra. Ez vakságot vagy bőrproblémát okozhat. Ha a szivárgó anyag szembe, bőrre vagy ruházatra kerül, dörzsölés nélkül öblítse le az érintett területet bőséges mennyiségű tiszta vízzel, és azonnal forduljon orvoshoz.
- A kábeleket ne hagyja hőforrások közelében. A hő miatt a kábel deformálódhat, szigetelése megolvadhat, és ez tüzet vagy áramütést okozhat.
- Ne tartsa sokáig ugyanabban a helyzetben a fényképezőgépet. Ha huzamosabb ideig érintkezik a fényképezőgép egyazon részével, akkor is kipirulhat vagy felhólyagosodhat a bőre, illetve alacsony hőmérsékletű érintkezési égést szenvedhet, ha a fényképezőgépet nem érzi forrónak. A keringési zavarban szenvedő vagy nagyon érzékeny bőrű felhasználók számára, vagy ha nagyon meleg helyen használják a fényképezőgépet, állvány használata ajánlott.
- Ne villantsa a vakut autót vagy egyéb járművet vezető személyre. Ez balesetet okozhat.
- Ne villantsa a vakut közelben álló személy szemébe. Ezzel károsíthatja az illető látását. Ha gyermek fényképezésekor vakut használ, tartson legalább 1 méteres távolságot.
- Nem használt fényképezőgép vagy tartozék tárolásakor vegye ki az akkumulátort, és húzza ki a tápkábelt. Ezzel megakadályozható az áramütés, a túlzott melegedés, a tűz, valamint a korrózió.
- Ne használja a készüléket olyan helyen, ahol gyúlékony gázok fordulnak elő. Ezzel megelőzhető a robbanás és a tűz.
- Ha elejti a készüléket, és a burkolat eltörik, a belső alkatrészek pedig láthatóvá válnak, ne érintse meg a belső alkatrészeket. Áramütést okozhatnak.
- Ne szerelje szét, és ne alakítsa át a készüléket. A nagy feszültséggel működő belső alkatrészek áramütést okozhatnak.
- A fényképezőgépen vagy az objektíven keresztül ne nézzen a napba vagy nagyon erős fényforrásba. Ez látáskárosodást okozhat.
- A készüléket mindig úgy tárolja és használja, hogy ahhoz kisgyerekek ne férhessenek hozzá. A szíjak és kábelek fulladást, áramütést vagy egyéb sérüléseket okozhatnak. Akkor is fennáll a fulladás és sérülés veszélye, ha egy kisgyermek véletlenül lenyeli a fényképezőgép valamelyik részét vagy tartozékát. Ha a kisgyerekek lenyelik a készülék valamely alkatrészét vagy tartozékát, azonnal orvoshoz kell fordulni.
- Ne tárolja a készüléket poros vagy nedves helyen. Az akkumulátort mindig ráhelyezett védőfedéllel tárolja, így elkerülheti a rövidzárlatot. Ezzel megakadályozható az égési sérülés, a túlzott melegedés és az áramütés is.
- Mielőtt a fényképezőgépet repülőgépen vagy kórházban használná, ellenőrizze, hogy ez nem tilos-e. A fényképezőgép által kibocsátott elektromágneses hullámok zavart okozhatnak a repülőgép műszereiben vagy a kórház gyógyászati eszközeiben.
- A tűz és áramütés elkerülése érdekében tartsa be a következő biztonsági utasításokat:
	- A tápcsatlakozót mindig teljesen dugja be.
	- Ne érintse a tápcsatlakozót nedves kézzel.
	- A tápkábel kihúzásakor ne a kábelt, hanem a dugaszt fogja meg és húzza ki.
	- A kábelt ne sértse meg, ne vágja el és ne hajlítsa meg túlzott mértékben, illetve ne tegyen rá nehéz tárgyat. Tilos a kábelek megcsavarása vagy összecsomózása is.
- Ne csatlakoztasson túl sok elektromos dugaszt ugyanarra az elektromos kimenetre.
- Ne használjon olyan kábelt, amely törött vagy a szigetelése sérült.
- Időről időre húzza ki a tápcsatlakozót, és száraz ruhával törölje le a port a csatlakozó környékéről. Ha a környezet poros, nedves vagy olajos, a csatlakozó aljzatra rakódó por nedvessé válhat, ami az aljzatban rövidzárlatot okozva tüzet idézhet elő.
- Az akkumulátort soha ne csatlakoztassa közvetlenül elektromos aljzatra vagy gépkocsi szivargyújtó csatlakozójára. Az akkumulátor szivároghat, felmelegedhet vagy fel is robbanhat, tüzet, égési vagy egyéb sérülést okozva ezzel.
- Mielőtt kisgyerek használná a terméket, egy felnőttnek alaposan el kell magyaráznia készülék használatát. A termék használata során a gyermeket felügyelni kell. A termék nem megfelelő használata áramütést vagy sérülést okozhat.
- Ne hagyja az objektívet vagy a fényképezőgépre szerelt objektívet tűző napon objektívsapka nélkül. Ellenkező esetben az objektív összegyűjtheti a napsugarakat, és ez tüzet okozhat.
- Ne takarja le és ne csavarja be ruhába a készüléket. Ilyen esetben a hő nem képes eltávozni, és ez deformálódást vagy tüzet okozhat.
- Ügyeljen rá, hogy a fényképezőgépet ne érje nedvesség. Ha a fényképezőgépet vízbe ejti, vagy ha víz vagy fémrészecskék jutnak a belsejébe, azonnal vegye ki az akkumulátort. Ezzel megelőzheti a tüzet és az áramütést.
- Ne használjon festékhígítót, benzint vagy más szerves oldószert a készülék tisztítására. Ez ugyanis tüzet vagy egészségkárosodást okozhat.

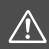

# **Óvintézkedések: Az alábbi óvintézkedéseket mindig tartsa be. A figyelmeztetések be nem tartása sérülést vagy anyagi kárt okozhat.**

- A készüléket ne hagyja tűző napon álló gépkocsiban vagy hőforrás közelében. A készülék felmelegedhet, és égési sérülést okozhat. Ellenkező esetben az akkumulátor szivároghat vagy felrobbanhat, így csökkenhet a teljesítménye vagy rövidülhet a termék élettartama.
- Ne szállítsa a kamerát az állványára erősítve. Ezzel súlyos sérülést okozhat. Ellenőrizze azt is, hogy az állvány elég erős-e ahhoz, hogy elbírja a fényképezőgépet és az objektívet.
- Ne hagyja hosszú időn keresztül a készüléket alacsony hőmérsékletű környezetben. A készülék nagyon lehűlhet, így érintéskor sérülést okozhat.
- A mellékelt CD-ROM-ot soha ne játssza le CD-ROM lejátszására alkalmatlan készülékkel. Ha csak zenei CD lejátszására alkalmas készülékbe helyezi a lemezt, sérülhetnek a hangszórók vagy egyéb alkatrészek. A fejhallgató használatakor a túlzottan nagy hangerő halláskárosodást okozhat.

#### **Csak az Európai Unió és az EGT (Norvégia, Izland és Liechtenstein) országaiban**

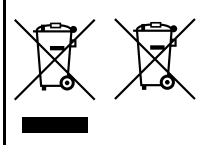

Ezek a szimbólumok azt jelzik, hogy a termék hulladékkezelése a háztartási hulladéktól különválasztva, az elektromos és elektronikus berendezések hulladékairól (WEEE) szóló (2012/19/ EU) irányelvnek és az elemekről és akkumulátorokról, valamint a hulladék elemekről és akkumulátorokról szóló (2006/66/EK) irányelvnek megfelelően és/vagy

ezen irányelveknek megfelelő helyi előírások szerint történik. Amennyiben a fent feltüntetett szimbólum alatt egy vegyjel is szerepel, az elemekről és akkumulátorokról szóló irányelvben foglaltak értelmében ez azt jelzi, hogy az elem vagy az akkumulátor az irányelvben meghatározott határértéknél nagyobb mennyiségben tartalmaz nehézfémet (Hg = higany,  $Cd = k$ admium,  $\overrightarrow{P}$  = ólom).

E terméket az arra kijelölt gyűjtőhelyre kell juttatni – pl. hasonló termék vásárlásakor a régi becserélésére vonatkozó hivatalos program keretében, vagy az elektromos és elektronikus berendezések (EEE) hulladékainak gyűjtésére, valamint a hulladék elemek és hulladék akkumulátorok gyűjtésére kijelölt hivatalos gyűjtőhelyre. Az ilyen jellegű hulladékok nem előírásszerű kezelése az elektromos és elektronikus berendezésekhez (EEE) általánosan kapcsolható potenciálisan veszélyes anyagok révén hatással lehet a környezetre és az egészségre.

E termék megfelelő leselejtezésével Ön is hozzájárul a természeti források hatékony használatához.

A termék újrahasznosítását illetően informálódjon a helyi polgármesteri hivatalnál, a helyi közterület-fenntartó vállalatnál, a hivatalos hulladéklerakó telephelyen vagy a háztartási hulladék begyűjtését végző szolgáltatónál, illetve látogasson el a www.canon-europe.com/weee, vagy www.canon-europe.com/battery internetes oldalra.

# **ÓVINTÉZKEDÉSEK**

ROBBANÁSVESZÉLY LÉPHET FEL, HA NEM MEGFELELŐ TÍPUSÚ ELEMET/ AKKUMULÁTORT HASZNÁL.

A HASZNÁLT ELEMEKET/AKKUMULÁTOROKAT A HELYI ELŐÍRÁSOKNAK MEGFELELŐEN DOBJA KI.

# **Szoftverbeüzemelési útmutató**

Ez a fejezet áttekintést nyújt a fényképezőgéphez mellékelt EOS Solution Disk CD-ROM-on található szoftverekről, és ismerteti a szoftverek személyi számítógépre történő telepítésének módját. Emellett az EOS Software Instruction Manuals Disk CD-ROM-on lévő PDF fájlok megtekintéséhez is útmutatást ad.

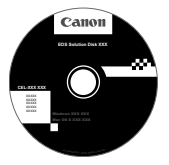

**EOS Solution Disk** (szoftver)

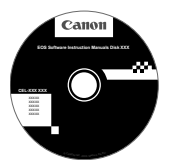

**15**

**EOS Software Instruction Manuals Disk**

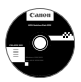

# **EOS Solution Disk**

A lemezen többféle program található az EOS fényképezőgépekhez.

# a **EOS Utility**

A fényképezőgép és a számítógép közötti kommunikációt biztosító szoftver

- A fényképezőgéppel készített képeket (állóképeket/videókat) letöltheti a számítógépre.
- A számítógépről kezelheti a fényképezőgép számos beállítását.
- Táveléréssel készíthet fényképeket, ha a fényképezőgépet a számítógéphez csatlakoztatja.

# $\Theta$  Digital Photo Professional

Képmegtekintő és -szerkesztő szoftver

- A számítógépen gyorsan megtekintheti, szerkesztheti és kinyomtathatja a rögzített képeket.
- Úgy szerkeszthet képeket, hogy az eredeti példány változatlan marad.
- Számos felhasználói szinten, amatőr és professzionális célokra egyaránt használható. Különösen ajánlott azok számára, akik elsősorban RAW-képeket készítenek.

# **<sup>6</sup>** Picture Style Editor

Képstílusfájlok létrehozására szolgáló szoftver

- Ezt a szoftvert képfeldolgozásban gyakorlott, haladó felhasználók számára ajánljuk.
- A képstílusokat egyedi képjellemzőknek megfelelően szerkesztheti, valamint eredeti képstílusfájlt hozhat létre és menthet.

# d **ImageBrowser EX**

Képnézegető és -szerkesztő szoftver

- A szoftver letöltéséhez és telepítéséhez csatlakozzon az internethez.\*
- A számítógépen megtekintheti, böngészheti és kinyomtathatja a JPEG-képeket.
- Lejátszhatja a videókat (MOV-fájlok) és a videopillanatkép-albumokat, vagy állóképeket menthet a videókból.
- Digitális fényképezőgépet először használók és amatőr felhasználók számára javasolt.

\* Az ImageBrowser EX letöltéséhez és telepítéséhez szükség van az EOS Solution Disk lemezre.

A korábbi fényképezőgépekhez mellékelt ZoomBrowser EX/ImageBrowser szoftver nem tudja kezelni az ezzel a fényképezőgéppel készült állóképeket és videofájlokat (nem kompatibilisek egymással). Használja az ImageBrowser EX szoftvert.

# **Szoftvertelepítés Windows operációs rendszeren**

Kompatibilis operációs rendszer **Windows 7 Windows Vista Windows XP**

**1** Győződjön meg arról, hogy a fényképezőgép nem csatlakozik a számítógéphez.

- **Ne csatlakoztassa a fényképezőgépet a számítógéphez, amíg nem telepítette a szoftvert. Ilyen esetben ugyanis a szoftver telepítése nem lesz megfelelő.**
	- Az ImageBrowser EX letöltésekor és telepítésekor kövesse az alábbi utasításokat, ugyanúgy, mint az EOS Solution Disk lemezen található egyéb EOS-szoftverek esetében. A művelethez internetkapcsolat szükséges. Internetkapcsolat nélkül a szoftver letöltetése vagy telepítése nem lehetséges.
	- Függetlenül attól, hogy a számítógépén már telepítve van-e az ImageBrowser EX szoftver, a program újratelepítéséhez kövesse az alábbi lépéseket. Így a program a fényképezőgéphez optimalizált funkciókat tartalmazó legújabb verzióra frissül. A legújabb funkciók az automatikus frissítéssel is telepíthetők.
	- Az ImageBrowser EX programtól eltérő szoftverek esetében, ha a számítógépre már telepítve van egy korábbi verzió, az újratelepítéshez kövesse az alábbi lépéseket. (Az új verzió felülírja a régi verziót.)
- **2** Helyezze be az EOS Solution Disk CD lemezt.
- **3** Válassza ki a földrajzi területet, országot és nyelvet.
- **4** A telepítés elindításához kattintson az **[Easy Installation/Egyszer<sup>ű</sup> telepítés]** opcióra.
	- A telepítési eljárás végrehajtásához kövesse a képernyőn megjelenő utasításokat.
	- Ha a rendszer kéri, telepítse a Microsoft Silverlight programot.
- **5** Ha a telepítés kész, kattintson a **[Finish/Befejezés]** gombra.
- **6** Vegye ki a CD lemezt.

u

# **Szoftvertelepítés Macintosh operációs rendszeren**

Kompatibilis operációs rendszer **MAC OS X 10.6-10.7**

**1** Győződjön meg arról, hogy a fényképezőgép nem csatlakozik a számítógéphez.

- **Ne csatlakoztassa a fényképezőgépet a számítógéphez, amíg nem telepítette a szoftvert. Ilyen esetben ugyanis a szoftver telepítése nem lesz megfelelő.**
- Az ImageBrowser EX letöltésekor és telepítésekor kövesse az alábbi utasításokat, ugyanúgy, mint az EOS Solution Disk lemezen található egyéb EOS-szoftverek esetében. A művelethez internetkapcsolat szükséges. Internetkapcsolat nélkül a szoftver letöltetése vagy telepítése nem lehetséges.
- Függetlenül attól, hogy a számítógépén már telepítve van-e az ImageBrowser EX szoftver, a program újratelepítéséhez kövesse az alábbi lépéseket. Így a program a fényképezőgéphez optimalizált funkciókat tartalmazó legújabb verzióra frissül. A legújabb funkciók az automatikus frissítéssel is telepíthetők.
- Az ImageBrowser EX programtól eltérő szoftverek esetében, ha a számítógépre már telepítve van egy korábbi verzió, az újratelepítéshez kövesse az alábbi lépéseket. (Az új verzió felülírja a régi verziót.)
- **2** Helyezze be az EOS Solution Disk CD lemezt.
	- Kattintson duplán a számítógép asztalán lévő CD-ROM ikonra a megnyitáshoz, majd kattintson duplán a [setup] elemre.
- **3** Válassza ki a földrajzi területet, országot és nyelvet.
- **4** A telepítés elindításához kattintson az **[Easy Installation/Egyszer<sup>ű</sup> telepítés]** opcióra.
	- A telepítési eljárás végrehajtásához kövesse a képernyőn megjelenő utasításokat.
- **5** Ha a telepítés kész, kattintson a **[Restart/Újraindítás]** gombra.
- **6** Miután a számítógép újraindult, vegye ki a CD lemezt.
#### [**WINDOWS**]

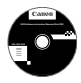

#### **EOS Software Instruction Manuals Disk**

A PDF formátumú kezelési kézikönyveket másolja a lemezről a számítógépre.

**1** Helyezze be az EOS Software Instruction Manuals Disk CD lemezt a számítógép CD-ROM-meghajtójába.

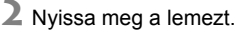

Kattintson duplán az asztal [**My Computer/Sajátgép**] elemére, majd duplán kattintson arra a CD-ROM-meghajtóra, amelybe behelyezte a lemezt.

Válassza ki a nyelvet és az operációs rendszert. Megjelenik a kezelési kézikönyvek tárgymutatója.

A kezelési kézikönyv (PDF formátumú) fájljainak megtekintéséhez telepített Adobe Reader szükséges (a legújabb verzió javasolt). Ha még nem telepítette a számítógépre az Adobe Reader programot, tegye meg. A PDF-kézikönyv számítógépre mentéséhez használja az Adobe Reader "Save/Mentés" funkcióját.

#### [**MACINTOSH**]

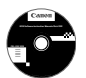

ω

#### **EOS Software Instruction Manuals Disk**

Másolja a lemezről a Macintosh számítógépre a PDF formátumú kezelési kézikönyveket.

- **1** Helyezze be az EOS Software Instruction Manuals Disk CD lemezt a Macintosh számítógép CD-ROM-meghajtójába.
- **2** Nyissa meg a lemezt.
	- Kattintson duplán a lemez ikonjára.
- **3** Kattintson duplán a START.html fájlra. Válassza ki a nyelvet és az operációs rendszert. Megjelenik a kezelési kézikönyvek tárgymutatója.
- A kezelési kézikönyv (PDF formátumú) fájljainak megtekintéséhez telepített Adobe Reader szükséges (a legújabb verzió javasolt). Ha még nem telepítette a Macintosh számítógépre az Adobe Reader programot, tegye meg. A PDF-kézikönyv számítógépre mentéséhez használja az Adobe Reader "Save/ Mentés" funkcióját.

10 vagy 2 másodperces

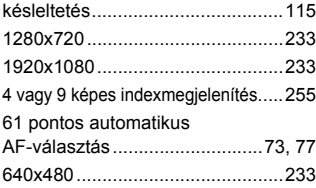

# **A**

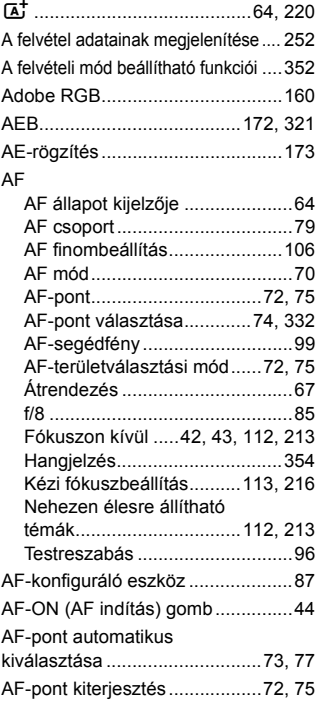

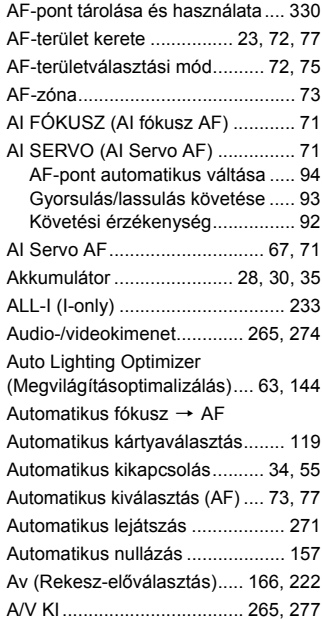

# **Á**

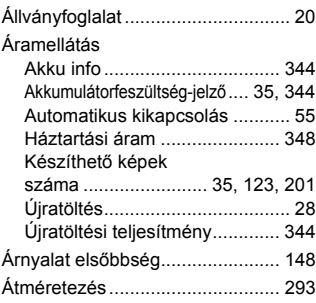

#### **B**

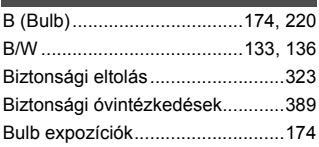

# **C**

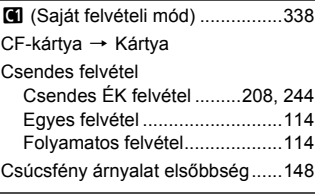

# **D**

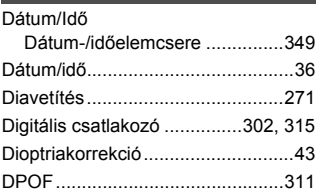

# **E**

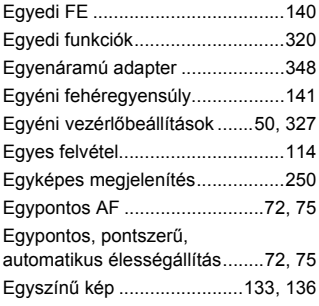

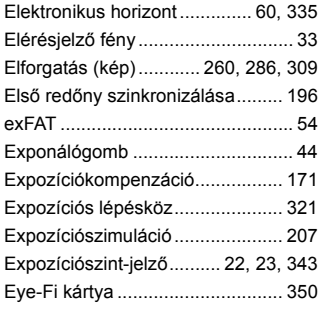

# **É**

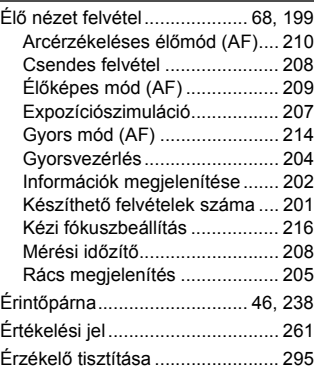

#### **F**

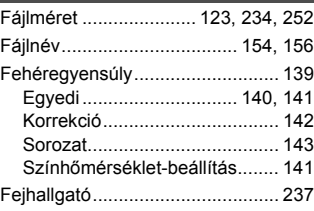

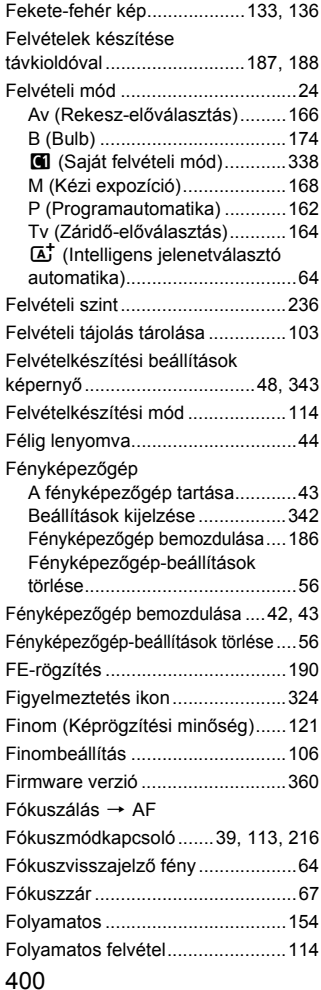

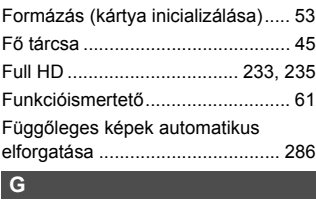

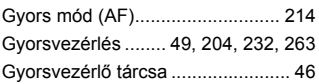

#### **H**

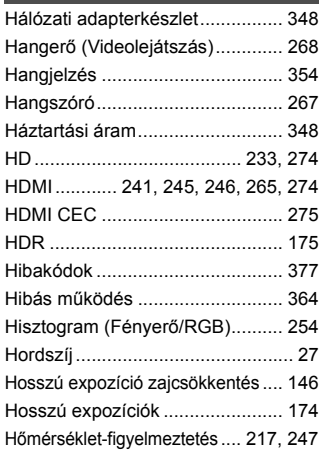

# **I**

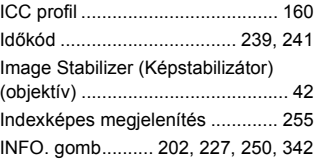

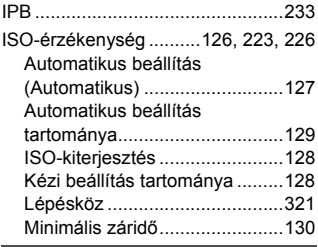

# **J**

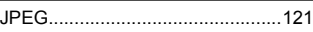

# **K**

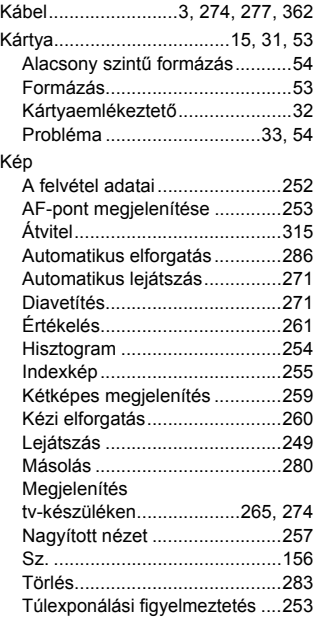

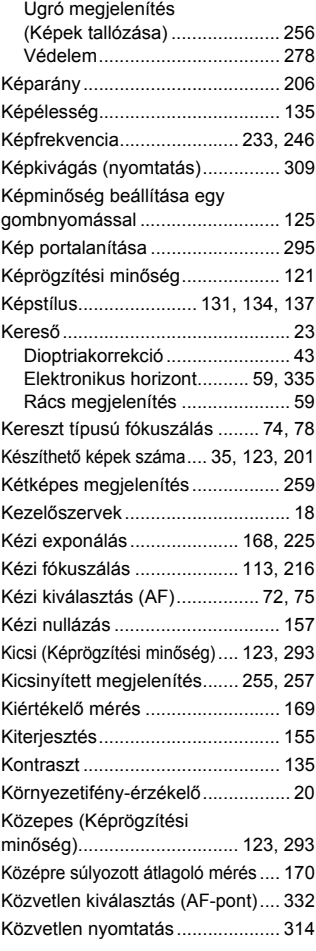

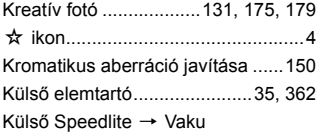

#### **L**

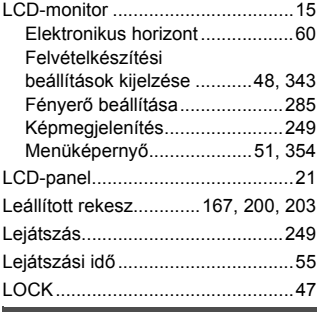

# **M**

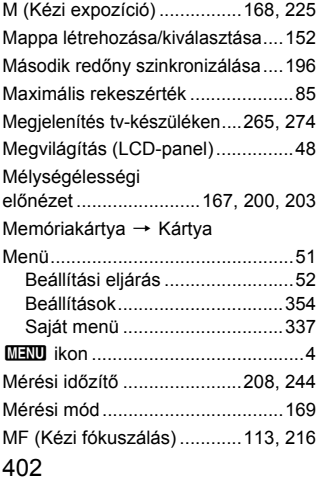

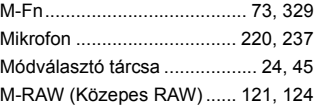

#### **N**

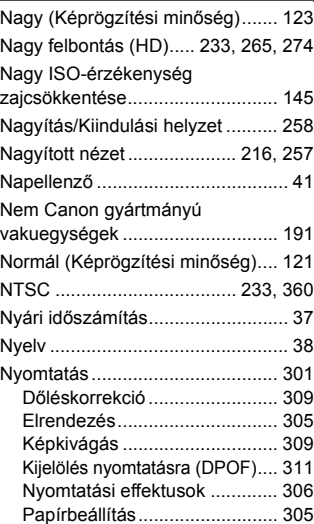

#### **O**

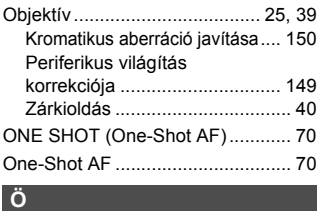

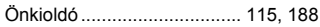

#### **P**

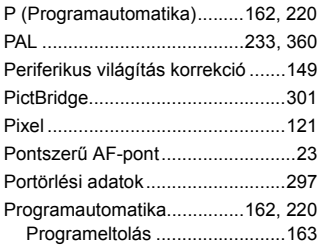

# **Q**

Q...........................49, 204, 232, 263

# **R**

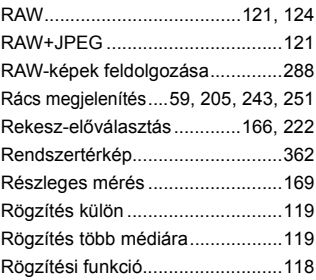

# **S**

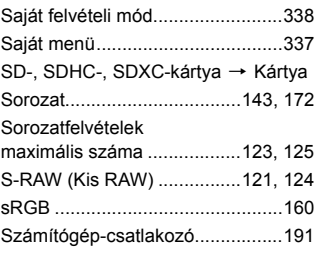

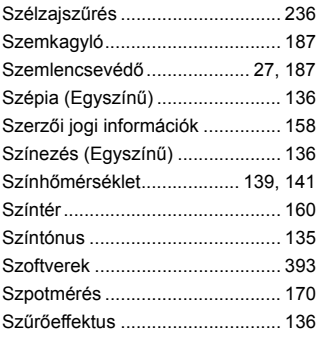

# **T**

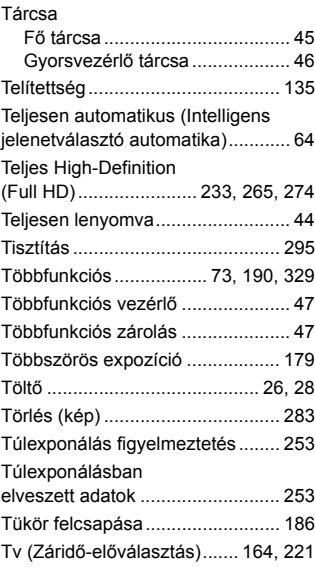

#### **U**

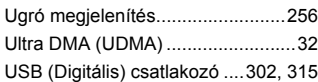

# **Ú**

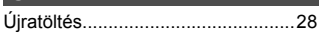

# **V**

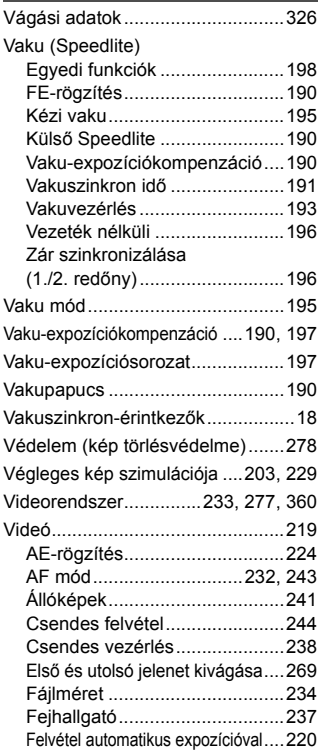

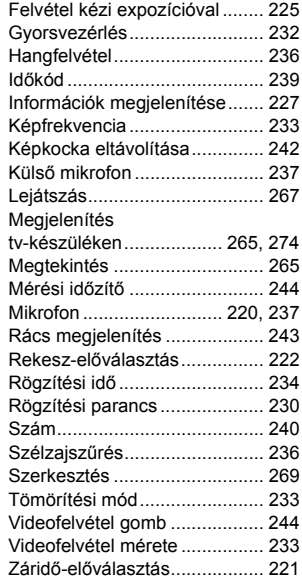

# **W**

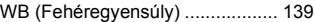

# **Z**

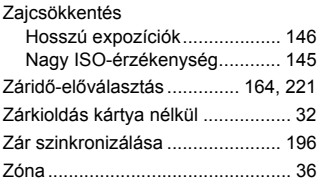

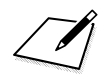

# Canon

**CANON INC.** 30-2 Shimomaruko 3-chome, Ohta-ku, Tokyo 146-8501, Japán

*Európa, Afrika és a Közel-Kelet*

**CANON EUROPA N.V.** PO Box 2262, 1180 EG Amstelveen, Hollandia

A helyi Canon-iroda elérhetőségét lásd a garancialevélen vagy a www.canon-europe.com/Support címen

A terméket és a kapcsolódó garanciát az európai országokban a Canon Europa N.V. biztosítja.

A kezelési kézikönyvben szereplő leírások a 2014. októberi állapotokat tükrözik. Az ezt követően forgalomba került bármilyen termék kompatibilitásával kapcsolatban tájékoztatásért forduljon bármely Canon szervizközponthoz. A legfrissebb kezelési kézikönyvért látogasson el a Canon honlapjára.

CEL-SS5MA2F4 © CANON INC. 2014 AZ EU-BAN NYOMTATTÁK